# D-Link DFL-900/1500

VPN/Firewall Router

User Manual

**D-Link** 

Building Networks for People

#### © Copyright 2003 D-Link Systems, Inc. All rights reserved.

No part of this publication including text, examples, diagrams or illustrations may be reproduced, transmitted, or translated in any form or by any means, electronic, mechanical, manual, optical or otherwise, for any purpose, without prior written permission of D-Link Systems, Inc.

DFL-900/1500 User Manual

Version 2.004

December 24, 2004

#### **Trademarks**

Products mentioned in this document are trademarks or registered trademarks of their respective holders.

#### Regulatory Compliance

FCC Class A Part 15 CSA/CUS

# **Table of Contents**

| Part I  | Ove        | rview                                                                         | 2  |
|---------|------------|-------------------------------------------------------------------------------|----|
| Abo     | out this u | ıser manual                                                                   | 3  |
| Wh      | at's Nev   | v in Version 2.004?                                                           | 4  |
| Chapte  | r 1 Qui    | ck Start                                                                      | 5  |
| 1.1     |            | Check Your Package Contents                                                   | 5  |
|         | 1.1.1      | DFL-900                                                                       | 5  |
|         | 1.1.2      | DFL-1500                                                                      | 5  |
| 1.2     |            | Hardware                                                                      | 6  |
| 1.3     |            | Software Specifications                                                       | 8  |
| 1.4     |            | Five steps to configure DFL-900/1500 quickly                                  | 10 |
| 1.5     |            | Wiring the DFL-900/1500                                                       | 12 |
| 1.6     |            | Default Settings and architecture of DFL-900/1500                             | 13 |
| 1.7     |            | Using the Setup Wizard                                                        | 15 |
| 1.8     |            | Internet Connectivity                                                         | 19 |
|         | 1.8.1      | LAN1-to-WAN1 Connectivity                                                     | 19 |
|         | 1.8.2      | WAN1-to-DMZ1 Connectivity                                                     | 21 |
| 1.9     |            | NAT/Router Mode and Transparent Mode                                          | 23 |
|         | 1.9.1      | NAT/Router Mode                                                               | 23 |
|         | 1.9.2      | Transparent Mode                                                              | 23 |
| Chapte  | r 2 Sys    | tem Overview                                                                  | 25 |
| 2.1     |            | Typical Example Topology                                                      | 25 |
| 2.2     |            | Changing the LAN1 IP Address                                                  | 26 |
|         | 2.2.1      | From LAN1 to configure DFL-1500 LAN1 network settings                         | 26 |
|         | 2.2.2      | From CLI (command line interface) to configure DFL-1500 LAN1 network settings | 27 |
| 2.3     |            | The design principle                                                          | 28 |
|         | 2.3.1      | Web GUI design principle                                                      | 28 |
|         | 2.3.2      | Rule principle                                                                | 29 |
| Part II | Bas        | ic Configuration                                                              | 32 |
| Chapte  | r 3 Bas    | ic Setup                                                                      | 34 |
| 3.1     |            | Demands                                                                       | 34 |
| 3.2     |            | Objectives                                                                    | 34 |
| 3.3     |            | Methods                                                                       | 34 |
| 3.4     |            | Steps                                                                         | 34 |
|         | 3.4.1      | Setup WAN1 IP                                                                 | 34 |
|         | 3.4.2      | Setup DMZ1, LAN1 Status                                                       | 36 |
|         | 3.4.3      | Setup WAN1 IP alias                                                           | 38 |
| Chapte  | r 4 Sys    | tem Tools                                                                     | 41 |
| 4.1     |            | Demands                                                                       | 41 |
| 4.2     |            | Objectives                                                                    | 41 |
| 4.3     |            | Methods                                                                       | 41 |
| 4.4     |            | Steps                                                                         | 45 |
|         | 4.4.1      | General settings                                                              | 45 |

|          | 4.4.2   | DDNS setting                            | 47 |
|----------|---------|-----------------------------------------|----|
|          | 4.4.3   | DNS Proxy setting                       | 48 |
|          | 4.4.4   | DHCP Relay setting                      | 48 |
|          | 4.4.5   | SNMP Control                            | 49 |
|          | 4.4.6   | Change DFL-1500 interface               | 50 |
| Chapte   | r 5 Rei | mote Management                         | 51 |
| 5.1      |         | Demands                                 | 51 |
| 5.2      |         | Methods                                 | 51 |
| 5.3      |         | Remote Management Access Methods        | 51 |
| 5.4      |         | Steps                                   | 53 |
|          | 5.4.1   | Telnet                                  | 53 |
|          | 5.4.2   | SSH                                     | 53 |
|          | 5.4.3   | WWW                                     | 53 |
|          | 5.4.4   | HTTPS                                   | 54 |
|          | 5.4.5   | SNMP                                    | 54 |
|          | 5.4.6   | ICMP                                    | 54 |
| Chapte   | r 6 Au  | thentication                            | 55 |
| 6.1      |         | Demands                                 | 55 |
| 6.2      |         | Methods                                 | 55 |
| 6.3      |         | Steps                                   | 55 |
|          | 6.3.1   | Local Setting                           | 55 |
|          | 6.3.2   | Pop3(s) Setting                         | 56 |
|          | 6.3.3   | Imap(s) Setting                         | 57 |
|          | 6.3.4   | Radius Setting                          | 58 |
|          | 6.3.5   | LDAP Setting                            | 58 |
|          | 6.3.6   | Exempt Host                             | 59 |
| Part III |         | T & Routing                             |    |
| Chapte   | r 7 NA  | λΤ                                      | 61 |
| 7.1      |         | Demands                                 | 61 |
| 7.2      |         | Objectives                              | 62 |
| 7.3      |         | Methods                                 | 62 |
| 7.4      |         | Steps                                   | 63 |
|          | 7.4.1   | Setup Many-to-one NAT rules             | 63 |
|          | 7.4.2   | Setup Virtual Server for the FtpServer1 |    |
| 7.5      |         | NAT modes introduction                  | 70 |
|          | 7.5.1   | Many-to-One type                        | 70 |
|          | 7.5.2   | Many-to-Many type                       | 70 |
|          | 7.5.3   | One-to-One type                         |    |
|          | 7.5.4   | One-to-One (bidirectional) type         |    |
|          | 7.5.5   | NAT modes & types                       |    |
| Chapte   | r 8 Ro  | uting                                   | 75 |
| 8.1      |         | Demands                                 | 75 |
| 8.2      |         | Objectives                              | 76 |
| 8.3      |         | Methods                                 | 76 |
| 8.4      |         | Steps                                   | 76 |
|          | 8.4.1   | Add a static routing entry              | 76 |

|         | 8.4.2    | Add a policy routing entry               | 78  |
|---------|----------|------------------------------------------|-----|
| 8.5     |          | The priority of the routing              | 81  |
| Part IV | Fire     | wall & IP/MAC Binding                    | 84  |
| Chapter | 9 IP/S   | ervices grouping                         | 85  |
| 9.1     |          | Demands                                  | 85  |
| 9.2     |          | Objectives                               | 85  |
| 9.3     |          | Methods                                  | 85  |
| 9.4     |          | Steps                                    | 85  |
|         | 9.4.1    | Setup Address                            | 85  |
|         | 9.4.2    | Setup Service                            | 89  |
|         | 9.4.3    | Setup Schedule                           | 91  |
| Chapter | · 10 Fi  | ewall                                    | 93  |
| 10.1    |          | Demands                                  |     |
| 10.2    |          | Objectives                               | 93  |
| 10.3    |          | Methods                                  |     |
| 10.4    |          | Steps                                    | 94  |
|         | 10.4.1   | Block internal PC session (LAN à WAN)    | 94  |
|         | 10.4.2   | Setup Anti-DoS                           |     |
| Chapter | · 11 IP/ | MAC Binding                              | 99  |
| 11.1    |          | Demands                                  |     |
| 11.2    | ,        | Objectives                               | 99  |
| 11.3    |          | Methods                                  | 99  |
| 11.4    |          | Steps                                    | 99  |
| Part V  | Virt     | al Private Network                       | 103 |
| Chapter |          | 'N Technical Introduction                |     |
| 12.1    |          | VPN benefit                              |     |
| 12.2    |          | Related Terminology Explanation          | 104 |
|         | 12.2.1   | VPN                                      |     |
|         | 12.2.2   | IPSec                                    |     |
|         | 12.2.3   | Security Association                     | 104 |
|         | 12.2.4   | IPSec Algorithms                         | 104 |
|         | 12.2.5   | Key Management                           | 105 |
|         | 12.2.6   | Encapsulation                            | 106 |
|         | 12.2.7   | IPSec Protocols                          | 106 |
| 12.3    |          | Make VPN packets pass through DFL-1500   | 107 |
| Chapter | 13 Vi    | rtual Private Network – IPSec            | 109 |
| 13.1    |          | Demands                                  | 109 |
| 13.2    | ,        | Objectives                               | 109 |
| 13.3    |          | Methods                                  |     |
| 13.4    |          | Steps                                    |     |
|         | 13.4.1   | DES/MD5 IPSec tunnel: the IKE way        |     |
|         | 13.4.2   | DES/MD5 IPSec tunnel: the Manual-Key way |     |
| Chapter | · 14 Vi  | tual Private Network –Dynamic IPSec      |     |
| 14.1    |          | Demands                                  |     |
| 14.2    |          | Objectives                               |     |
|         |          | •                                        |     |

| 14.3       | Methods                                       | 127 |
|------------|-----------------------------------------------|-----|
| 14.4       | Steps                                         | 127 |
| Chapter 15 | Virtual Private Network – Hub and Spoke VPN   | 133 |
| 15.1       | Demands                                       | 133 |
| 15.2       | Objectives                                    | 133 |
| 15.3       | Methods                                       | 133 |
| 15.4       | Steps                                         | 134 |
| Chapter 16 | PPTP Client with PPTP Server                  | 139 |
| 16.1       | Demands                                       | 139 |
| 16.2       | Objectives                                    | 139 |
| 16.3       | Methods                                       | 139 |
| 16.4       | Steps                                         | 140 |
| Chapter 17 | Remote Access VPN – PPTP                      | 143 |
| 17.1       | Demands                                       | 143 |
| 17.2       | Objectives                                    | 143 |
| 17.3       | Methods                                       | 143 |
| 17.4       | Steps                                         | 144 |
| Chapter 18 | Remote Access VPN – L2TP                      | 147 |
| 18.1       | Demands                                       |     |
| 18.2       | Objectives                                    | 147 |
| 18.3       | Methods                                       | 147 |
| 18.4       | Steps                                         | 148 |
| 18.4       | 4.1 Setup L2TP Network Server                 | 148 |
| Chapter 19 | Remote Access VPN – DS-601 VPN client         | 151 |
| 19.1       | Demands                                       | 151 |
| 19.2       | Objectives                                    | 151 |
| 19.3       | Methods                                       | 151 |
| 19.4       | Steps                                         | 151 |
| Chapter 20 | Remote Access VPN – Windows client            | 163 |
| 20.1       | Demands                                       | 163 |
| 20.2       | Objects                                       | 163 |
| 20.3       | Methods                                       | 163 |
| 20.4       | Steps                                         | 164 |
| 20.4.1     | DFL-1500 Setup                                | 164 |
| 20.4.2     | Create a custom MMC console                   | 166 |
| 20.4.3     | Create an IPSec policy                        | 169 |
| 20.4.4     | Add a filter rule from WinXP to DFL-1500      | 171 |
| 20.4.5     | Add a filter rule from DFL-1500 to WinXP      | 174 |
| 20.4.6     | Configure a rule for WinXP client to DFL-1500 | 176 |
| 20.4.7     | Configure a rule for DFL-1500 to WinXP client | 180 |
| 20.4.8     | Enable the security settings                  | 182 |
|            | Content Filters                               |     |
| Chapter 21 | Content Filtering – Web Filters               | 185 |
| 21.1       | Demands                                       |     |
| 21.2       | Objectives                                    | 186 |

| 21.3         | Methods                                  | 186 |
|--------------|------------------------------------------|-----|
| 21.4         | Steps                                    | 187 |
| 21.5         | Priority of web filter functions         | 193 |
| Chapter 22   | Content Filtering – Mail Filters         | 195 |
| 22.1         | Demands                                  | 195 |
| 22.2         | Objectives                               | 195 |
| 22.3         | Methods                                  | 195 |
| 22.4         | Steps                                    | 196 |
| 22.          | 4.1 SMTP Filters                         | 196 |
| 22.          | 4.2 POP3 Filters                         | 197 |
| Chapter 23   | Content Filtering – FTP Filtering        | 199 |
| 23.1         | Demands                                  |     |
| 23.2         | Objectives                               | 199 |
| 23.3         | Methods                                  | 199 |
| 23.4         | Steps                                    | 200 |
| Part VII     | Intrusion Detection System               | 204 |
|              | Intrusion Detection Systems              |     |
| 24.1         | Demands                                  |     |
| 24.2         | Objectives                               |     |
| 24.3         | Methods                                  |     |
| 24.4         | Steps                                    |     |
| Part VIII    | Bandwidth Management · High Availability |     |
|              | Bandwidth Management                     |     |
| 25.1         | Demands                                  |     |
| 25.2         | Objectives                               |     |
| 25.2         | Methods                                  |     |
| 25.4         | Steps                                    |     |
|              | 4.1 Inbound Traffic Management           |     |
|              | 4.2 Outbound Traffic Management          |     |
|              | 6 High Availability                      |     |
| -            |                                          |     |
| 26.1<br>26.2 | Demands                                  |     |
|              | Objectives                               |     |
| 26.3         |                                          |     |
| 26.4         | Steps                                    |     |
| 26.          |                                          |     |
|              | System Maintenance                       |     |
| -            | System Status                            |     |
| 27.1         | Demands                                  |     |
| 27.2         | Objectives                               |     |
| 27.3         | Methods                                  |     |
| 27.4         | Steps                                    |     |
| -            | 3 Log System                             |     |
| 28.1         | Demands                                  |     |
| 28.2         | Objectives                               |     |
| 28.3         | Methods                                  | 227 |

| 28.4          | Steps                           | 227 |
|---------------|---------------------------------|-----|
| 28.4.1        | System Logs                     | 227 |
| 28.4.2        | Syslog & Mail log               | 228 |
| Chapter 29 Sy | stem Maintenance                | 231 |
| 29.1          | Demands                         | 231 |
| 29.2          | Firmware upgrade from TFTP      | 231 |
| 29.3          | Firmware upgrade from Web GUI   | 232 |
| 29.4          | Database Update from Web GUI    | 233 |
| 29.5          | Factory Reset                   | 234 |
| 29.5.1        | Factory reset under web GUI     | 234 |
| 29.5.2        | NORMAL factory reset            | 235 |
| 29.5.3        | EMERGENT factory reset          | 235 |
| 29.6          | Save the current configuration  | 236 |
| 29.7          | Backup / Restore Configurations | 236 |
| 29.8          | Reset password                  | 237 |
| Appendix      |                                 | 238 |
| Appendix A    | Command Line Interface (CLI)    | 239 |
| A.1 Ena       | ble the port of DFL-1500        | 239 |
| A.2 CLI       | commands list (Normal Mode)     | 239 |
| A.3 CLI       | commands list (Rescue Mode)     | 241 |
| Appendix B    | Trouble Shooting                | 243 |
| Appendix C    | Rule entry limitation           | 249 |
| Appendix D    | System Log Syntax               | 251 |
| Appendix E    | Glossary of Terms               |     |
| Appendix F    | Index                           |     |
| Appendix G    | Customer Support                | 261 |

# Part I

Overview

#### About this user manual

This user manual provides information about installing and configuring your DFL-900/1500 VPN/Firewall Router using its built-in web browser interface (WBI) and command line interface (CLI). This guide is primarily for network and security personnel who configure the VPN/Firewall Router and monitor networks for evidence of intrusion attempts and inappropriate transmission of regulated information. The WBI is a versatile, configurable monitoring platform. For you to understand and use its functionality, you must understand the WBI and its capabilities.

All the examples after Chapter 2 in this manual, which instruct you how to configure the VPN/Firewall Router, are taken from DFL-1500. The hardware and software specifications of the DFL-900 and DFL-1500 will be introduced in Chapter 1. You can refer the examples to configure your VPN/Firewall Router. Before you start to configure your VPN/Firewall Router, please view the specification in Section 1.3 and default settings in Section 1.6 first. That will help you to quick your configuration and save you time.

### What's New in Version 2.004?

This section describes the enhancements that were made to DFL-900/1500 as compared to the previous version. It includes changes to the way that the DFL-900/1500 operates, some of which are reflected by changes to the WBI and others that were made to the DFL-900/1500 engine to improve performance and accuracy. As compared to the previous version, version 2.004 provides the following additional improvements:

#### □ Anti-DoS

A denial of service (DoS) attack is an incident in which a user or organization is deprived of the services of a resource they would normally expect to have. In order to avoid the loss of the particular network services such as e-mail or even security loss, DFL-900 and DFL-1500 provide Anti-DoS function to help users to block the well-known Denial-of-Service attacks such as WinNuke and LAN attacks.

- TCP SYN Flooding
- UDP Flooding
- ICMP Flooding

Please refer to Section 10.4.2 for details.

# Chapter 1 Quick Start

This chapter introduces how to quick setup the DFL-900/1500.

DFL-900/1500 VPN/Firewall Router is an integrated all-in-one solution that can facilitate the maximum security and the best resource utilization for the enterprises. It contains a high-performance stateful packet inspection (SPI) **Firewall**, policy-based **NAT**, ASIC-based wire-speed **VPN**, upgradeable **Intrusion Detection System**, **Dynamic Routing**, **Content Filtering**, **Bandwidth Management**, **High Availability** and other solutions in a single box. It is one of the most cost-effective all-in-one solutions for enterprises.

#### 1.1 Check Your Package Contents

#### 1.1.1 DFL-900

These are the items included with your DFL-900 purchase as Figure 1-2. They are the following items

- 1. DFL-900 Device \* 1
- 2. Ethernet cable (RJ-45) \* 2
- 3. RS-232 console \* 1
- 4. CD (include User's manual and Quick Guide) \* 1
- 5. Power cord \* 1

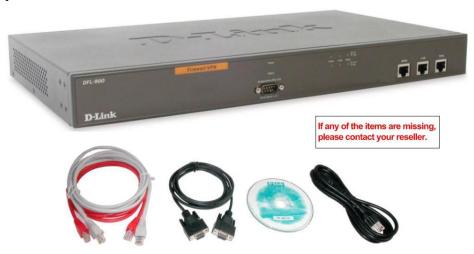

Figure 1-1 All items in the DFL-900 package

#### 1.1.2 DFL-1500

These are the items included with your DFL-1500 purchase as Figure 1-2. They are the following items

- 1. DFL-1500 Device \* 1
- 2. Ethernet cable (RJ-45) \* 1
- 3. RS-232 console \* 1
- 4. CD (include User's manual and Quick Guide) \* 1
- 5. Power cord \* 1

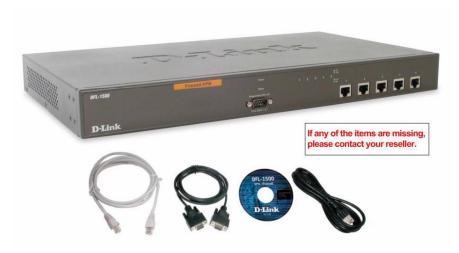

Figure 1-2 All items in the DFL-1500 package

### 1.2 Hardware

| Feature                         | DFL-900                                                                                                    | DFL-1500                                                                                                    |  |  |  |
|---------------------------------|----------------------------------------------------------------------------------------------------|----------------------------------------------------------------------------------------------------|--|--|--|
| Chassis                         | Chassis                                                                                                    |                                                                                                    |  |  |  |
| Dimensions                      | I Rack mount 1U size I 146 mm (H) x 275 mm (D) x 203 mm (W)(8"*5.75"*10")                                                                                                    | I Rack mount 1U size I 146 mm (H) x 275 mm (D) x 203 mm (W)(8"*5.75"*10")                                                                                                    |  |  |  |
| Look & feel                     | D-Link style                                                                                                    | D-Link style                                                                                                    |  |  |  |
| <b>Key Components</b>           |                                                                                                    |                                                                                                    |  |  |  |
| CPU                             | Intel Celeron 850 MHZ                                                                                                    | Intel Celeron 1.2G                                                                                                    |  |  |  |
| Memory                          | 256MB 168-P SDRAM                                                                                                    | 256MB 168-P SDRAM                                                                                                    |  |  |  |
| 10/100M Ethernet<br>MAC and PHY | RTL 8139C+                                                                                                    | Intel I82559                                                                                                    |  |  |  |
| PCI bridge                      | Intel 815E                                                                                                    | Intel FW82801BA                                                                                                    |  |  |  |
| FLASH memory                    | 32MB (San Disk)                                                                                                    | 32MB (San Disk)                                                                                                    |  |  |  |
| Memory control HUB              |                                                                                                    | FW82815EP                                                                                                    |  |  |  |
| Hardware monitor                |                                                                                                    | Super I/O hardware monitor IT8712F-A                                                                                                    |  |  |  |
| Security processor              |                                                                                                    | Safenet 1141 (VPN accelerator board)                                                                                                    |  |  |  |
| Port functions                  |                                                                                                    |                                                                                                    |  |  |  |
| WAN port                        | <ul> <li>I 1 port for connecting to outbound WAN</li> <li>I RJ-45 connector</li> <li>I IEEE 802.3 compliance</li> <li>I IEEE 802.3u compliance</li> <li>I Support Half/Full-Duplex operations</li> <li>I Support backpressure at Half-Duplex operation.</li> <li>I IEEE 802.3x Flow Control support for Full-Duplex mode</li> </ul> | <ol> <li>2 ports for connecting to outbound WAN</li> <li>RJ-45 connector</li> <li>IEEE 802.3 compliance</li> <li>IEEE 802.3u compliance</li> <li>Support Half/Full-Duplex operations</li> <li>Support backpressure at Half-Duplex operation.</li> <li>IEEE 802.3x Flow Control support for Full-Duplex mode</li> </ol> |  |  |  |

| LAN port                     | I 1 port for connecting inbound LAN                     | 1 2 ports for connecting inbound LAN                    |  |
|------------------------------|---------------------------------------------------------|---------------------------------------------------------|--|
|                              | I RJ-45 connector                                       | I RJ-45 connector                                       |  |
|                              | I IEEE 802.3 compliance                                 | I IEEE 802.3 compliance                                 |  |
|                              | I IEEE 802.3u compliance                                | I IEEE 802.3u compliance                                |  |
|                              | I Support Half/Full-Duplex operations                   | I Support Half/Full-Duplex operations                   |  |
|                              | I Support backpressure at Half-Duplex operation.        | I Support backpressure at Half-Duplex operation.        |  |
|                              | I IEEE 802.3x Flow Control support for Full-Duplex mode | I IEEE 802.3x Flow Control support for Full-Duplex mode |  |
| DMZ port                     | I 1 port for connecting to server.                      | I 1 port for connecting to server.                      |  |
|                              | I RJ-45 connector                                       | I RJ-45 connector                                       |  |
|                              | I IEEE 802.3 compliance                                 | I IEEE 802.3 compliance                                 |  |
|                              | I IEEE 802.3u compliance                                | I IEEE 802.3u compliance                                |  |
|                              | I Support Half/Full-Duplex operations                   | I Support Half/Full-Duplex operations                   |  |
|                              | I Support backpressure at Half-Duplex operation.        | I Support backpressure at Half-Duplex operation.        |  |
|                              | I IEEE 802.3x Flow Control support for Full-Duplex mode | I IEEE 802.3x Flow Control support for Full-Duplex mode |  |
| Console port                 | I DB-9 male connector                                   | I DB-9 male connector                                   |  |
|                              | I Asynchronous serial DTE with full modem               | I Asynchronous serial DTE with full modem               |  |
|                              | controls                                                | controls                                                |  |
|                              | I No hardware handshaking such as RTS/CTS               |                                                         |  |
| LED indication               | I Power,                                                | I Power,                                                |  |
|                              | Solid Orange – System ready                             | Solid Orange – System ready                             |  |
|                              | Blinking Green – System under power-on self<br>test     | Blinking Green – System under power-on self<br>test     |  |
|                              | Ethernet 10/100M Per ports:                             | Ethernet 10/100M Per ports:                             |  |
|                              | I Link/ACT LED                                          | I Link/ACT LED                                          |  |
|                              | Off – No Link                                           | Off – No Link                                           |  |
|                              | Solid Green – Link                                      | Solid Green – Link                                      |  |
|                              | Blinking Green – Activity                               | Blinking Green – Activity                               |  |
| Power                        |                                                         |                                                         |  |
| Power supply                 | AT PS, AC 90~230 V full range @ 45~63 Hz                | AT PS, AC 90~230 V full range @ 45~63 Hz                |  |
| Power dissipation            | 180 W                                                   | 180 W                                                   |  |
| Environmental Specifi        | ications                                                |                                                         |  |
| Operating Temperature        | 0 ~ 60°C                                                | 0 ~ 60°C                                                |  |
| Storage Temperature -25~70°C |                                                         | -25~70°C                                                |  |
| Operating Humidity           | 5% - 95% non-condensing                                 | 5% - 95% non-condensing                                 |  |
| EMC and Safety Certi         | ification                                               |                                                         |  |
| EMC Approval                 | FCC class A                                             | FCC class A                                             |  |
|                              | VCCI class A                                            | VCCI class A                                            |  |
| I                            | 1                                                       |                                                         |  |
|                              | CE class A                                              | CE class A                                              |  |

| Safety Approval | UL     | UL     |
|-----------------|--------|--------|
|                 | CSA    | CSA    |
|                 | TUV/GS | TUV/GS |
|                 | T-mark | T-mark |

Table 1-1 DFL-900/1500 Hardware

## 1.3 Software Specifications

| Product<br>Model  |                 | DFL VPN/Firewall Router |          |  |
|-------------------|-----------------|-------------------------|----------|--|
|                   |                 | DFL-900                 | DFL-1500 |  |
|                   |                 | Features                |          |  |
| Basic Setup       |                 |                         |          |  |
| Wizard            |                 | ü                       | ü        |  |
| Transparent Mode  |                 | ü                       | ü        |  |
|                   | WAN1 IP         | Ü (no default WAN Link) | ü        |  |
| WAN Settings      | WAN2 IP         | û                       | ü        |  |
|                   | IP Alias        | ü                       | ü        |  |
|                   | LAN1 Status     | ü                       | ü        |  |
| LAN Settings      | LAN2 Status     | û                       | ü        |  |
|                   | IP Alias        | ü                       | ü        |  |
| DMZ Sattings      | DMZ1 Status     | ü                       | ü        |  |
| DMZ Settings      | IP Alias        | ü                       | ü        |  |
|                   | Address         | ü                       | ü        |  |
| Books             | Service         | ü                       | ü        |  |
|                   | Schedule        | ü                       | ü        |  |
|                   | Local           | ü                       | ü        |  |
|                   | POP3            | ü                       | ü        |  |
| Authentication    | IMAPs           | ü                       | ü        |  |
|                   | Radius          | ü                       | ü        |  |
|                   | LDAP            | ü                       | ü        |  |
| Advanced Settings | ·               | ü                       | ü        |  |
|                   | IPSec           | ü                       | ü        |  |
|                   | VPN Hub         | ü                       | ü        |  |
| VIDNI C. W.       | VPN Spoke       | ü                       | ü        |  |
| VPN Settings      | РРТР            | ü                       | ü        |  |
|                   | L2TP            | ü                       | ü        |  |
|                   | Pass Through    | ü                       | ü        |  |
| NI A T            | NAT Rule        | ü                       | ü        |  |
| NAT               | Virtual Servers | ü                       | ü        |  |
| Dantin -          | Static Route    | ü                       | ü        |  |
| Routing           | Policy Route    | ü                       | ü        |  |

|                                           | Firewall Rule         | ü | ü |
|-------------------------------------------|-----------------------|---|---|
| Firewall                                  | Anti-DoS              | ü | ü |
|                                           | Web Filter            | ü | ü |
| Content Filters                           | Mail Filter           | ü | ü |
|                                           | FTP Filter            | ü | ü |
| IDS                                       | IDS                   | ü | ü |
| Bandwidth Management                      | Edit Actions          | ü | ü |
| TO A C. A C. A C. A C. A C. A C. A C. A C | Binding               | ü | ü |
| IP/MAC Binding                            | Allow Range           | ü | ü |
| High Availability                         | High Availability     | û | ü |
| System Tools                              |                       | ü | ü |
| •                                         | General               | ü | ü |
|                                           | DDNS                  | ü | ü |
|                                           | DNS Proxy             | ü | ü |
|                                           | DHCP Relay            | ü | ü |
| Admin Settings                            | Password              | ü | ü |
|                                           | Time/Date             | ü | ü |
|                                           | Timeout               | ü | ü |
|                                           | Interface             | û | ü |
|                                           | Save Configuration    | ü | ü |
|                                           | Backup Configuration  | ü | ü |
| System Utilities                          | Restore Configuration | ü | ü |
|                                           | Factory Reset         | ü | ü |
| Firmware Upgrade                          | Firmware Upgrade      | ü | ü |
| <del></del>                               | TELNET                | ü | ü |
|                                           | SSH                   | ü | ü |
|                                           | WWW                   | ü | ü |
| Remote Management                         | HTTPS                 | ü | ü |
|                                           | SNMP                  | ü | ü |
|                                           | MISC (ICMP)           | ü | ü |
| SNMP Control                              | SNMP Control          | ü | ü |
| Database Update                           | Database Update       | ü | ü |
| <b>Device Status</b>                      |                       | ü | ü |
|                                           | System Status         | ü | ü |
|                                           | Network Status        | ü | ü |
|                                           | CPU & Memory          | ü | ü |
| Countries Chates                          | DHCP Table            | ü | ü |
| System Status                             | Routing Table         | ü | ü |
|                                           | Active Sessions       | ü | ü |
|                                           | Top 20 Sessions       | ü | ü |
|                                           | IPSec Sessions        | ü | ü |
| Log Config                                | Syslog Server         | ü | ü |

|                     | Mail Logs               | ü | ü |
|---------------------|-------------------------|---|---|
|                     | System Access logs      | ü | ü |
| System Logs         | Firewall Logs           | ü | ü |
|                     | Anti-DoS Logs           | ü | ü |
| IDS Logs            | IDS Logs                | ü | ü |
|                     | Web Filter Logs         | ü | ü |
| Content Filter Logs | Mail Filter Logs        | ü | ü |
|                     | FTP Filter Logs         | ü | ü |
|                     | IPSec Logs - IKE        | ü | ü |
|                     | IPSec Logs - Manual Key | ü | ü |
| VPN Logs            | PPTP Logs - Server      | ü | ü |
|                     | PPTP Logs - Client      | ü | ü |
|                     | L2TP Logs               | ü | ü |

Table 1-2 The specification comparison of the DFL-900/1500

#### 1.4 Five steps to configure DFL-900/1500 quickly

Let's look at the common network topology without DFL-900/1500 applying like Figure 1-3. This is a topology which is almost used by all the small/medium business or SOHO use as their internet connectivity. Although that your topology is not necessarily the same diagram below, but it still can give you a guideline to configure DFL-900/1500 quickly.

Now you can pay attention at the IP Sharer in the diagram. The IP Sharer can provide you with NAT (Network Address Translation), PAT (Port Address Translation) and other functions.

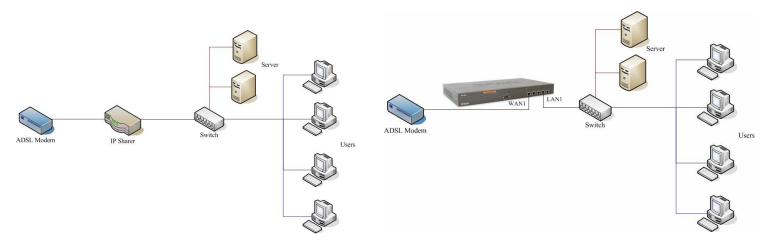

Figure 1-3 The example before DFL-900/1500 applies on it

Figure 1-4 The example after DFL-900/1500 applies on it

Here we would like to alter the original IP Sharer with the DFL-900/1500 like Figure 1-4. If we hope to have DFL-900/1500 to replace the IP Sharer, we just need to simply execute the following five steps as Figure 1-5 showed. By these steps, we hope to build an image to tell you how to let DFL-900/1500 work basically.

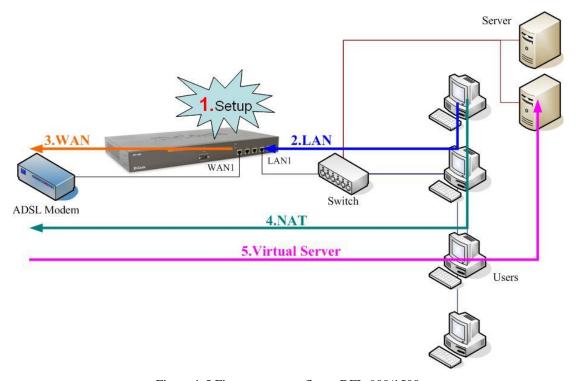

Figure 1-5 Five steps to configure DFL-900/1500

As the Figure 1-5 illustrated, with the five-step configurations, DFL-900/1500 will have the same functions with the original IP Sharer. Please see the following description of the five-step configurations.

#### Step 1. Setup:

Install three physical lines inclusive of the power cord, outbound link (connected WAN1 port) and inbound direction (connected LAN1 port). For the details, please refer section 1.5.

Continually, we will connect to the web GUI of DFL-900/1500. So you must make sure that you have a PC which is located in the same subnet with DFL-900/1500 before this step. Note: The default LAN1 port is (192.168.1.254 / 255.255.255.0). Refer to Table 1-3 for the default settings and section 1.7 for more information.

#### Step 2. LAN:

Configure the LAN1 port of DFL-900/1500. You can refer to section 1.6 for the default network configurations of DFL-900/1500. Note: If you were connected from LAN1 port and changed the LAN1 IP address settings of DFL-900/1500. The network will be disconnected since the IP address is different between your pc and DFL-900/1500 LAN1 port.

#### Step 3. WAN:

Configure the WAN1 port of DFL-900/1500. You can refer to section 1.6 for the default network configurations of DFL-900/1500.

#### Step 4. NAT:

Configure the connection of LAN to WAN direction. It will make all the client pc access the internet through DFL-900/1500. For more information, please refer to section 1.8.1.

#### Step 5. Virtual Server:

If there is any server located inside the DFL-900/1500. You may hope these servers can provide services outside. So you should configure the Virtual Server which provides connections of WAN to LAN direction. For more information, please refer to section 1.8.2.

After you completely finished the above steps, the connectivity function of DFL-900/1500 is probably well-done.

#### 1.5 Wiring the DFL-900/1500

**A.** First, connect the power cord to the socket at the back panel of the DFL-900/1500 as inFigure 1-6, Figure 1-7 and then plug the other end of the power adapter to a wall outlet or power strip. The Power LED will turn **ON** to indicate proper operation.

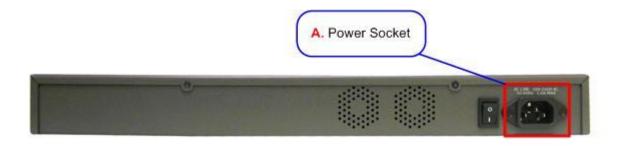

Figure 1-6 Back panel of the DFL-900

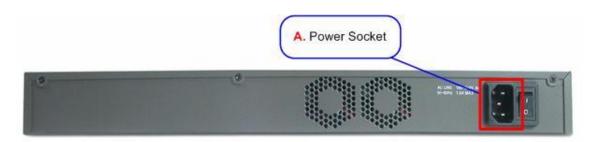

Figure 1-7 Back panel of the DFL-1500

- **B.** Using an Ethernet cable, insert one end of the cable to the WAN port on the front panel of the DFL-900/1500 and the other end of the cable to a DSL or Cable modem, as in Figure 1-8, Figure 1-9.
- **C.** Computers with an Ethernet adapter can be directly connected to any of the LAN ports using a cross-over Ethernet cable, as in Figure 1-8, Figure 1-9.
- D. Computers that act as servers to provide Internet services should be connected to the DMZ port using an Ethernet Cable, as in Figure 1-8, Figure 1-9.

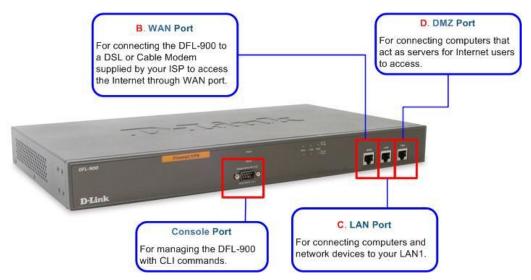

Figure 1-8 Front end of the DFL-900

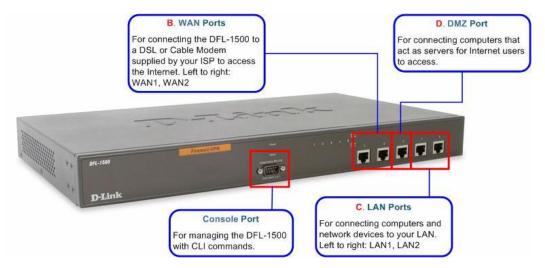

Figure 1-9 Front end of the DFL-1500

#### 1.6 Default Settings and architecture of DFL-900/1500

You should have an Internet account already set up and have been given most of the following information as Table 1-3. Fill out this table when you edit the web configuration of DFL-900/1500. DFL-900 has three ports inclusive of the WAN1 (port1), LAN1 (port2) and DMZ1 (port3) while DFL-1500 has five ports inclusive of the WAN1 (port1), WAN2 (port2), DMZ1 (port3), LAN1 (port4), and LAN2 (port5).

| Items     |          | DFL-900       |                 | DFL-1500      |                 |  |
|-----------|----------|---------------|-----------------|---------------|-----------------|--|
|           |          | Default value | New value       | Default value | New value       |  |
| Password: |          | admin         |                 | admin         |                 |  |
| WAN1      | Fixed IP | IP Address    | Not initialized |               | Not initialized |  |
|           |          | Subnet Mask   |                 |               |                 |  |

|      |          | Gateway IP     |               |     |                 |  |
|------|----------|----------------|---------------|-----|-----------------|--|
|      |          | Primary DNS    |               |     |                 |  |
|      |          | Secondary DNS  |               |     |                 |  |
|      | PPPoE    | PPPoE Username |               |     |                 |  |
|      | PPPUE    | PPPoE Password |               |     |                 |  |
|      | DHCP     |                |               |     |                 |  |
|      |          | IP Address     |               |     |                 |  |
|      |          | Subnet Mask    |               |     |                 |  |
|      | Fixed IP | Gateway IP     |               |     |                 |  |
|      |          | Primary DNS    |               |     |                 |  |
| WAN2 |          | Secondary DNS  |               | N/A | Not initialized |  |
|      | PPPoE    | PPPoE Username |               |     |                 |  |
|      | PPPUE    | PPPoE Password |               |     |                 |  |
|      | DHCP     |                |               |     |                 |  |
| DMZ1 |          | IP Address     | 10.1.1.254    |     | 10.1.1.254      |  |
|      |          | IP Subnet Mask | 255.255.255.0 |     | 255.255.255.0   |  |
| LAN1 |          | IP Address     | 192.168.1.254 |     | 192.168.1.254   |  |
|      |          | IP Subnet Mask | 255.255.255.0 |     | 255.255.255.0   |  |
| LAN2 |          | IP Address     | N/A           |     | 192.168.2.254   |  |
|      |          | IP Subnet Mask |               |     | 255.255.255.0   |  |

Table 1-3 DFL-900/1500 related network settings

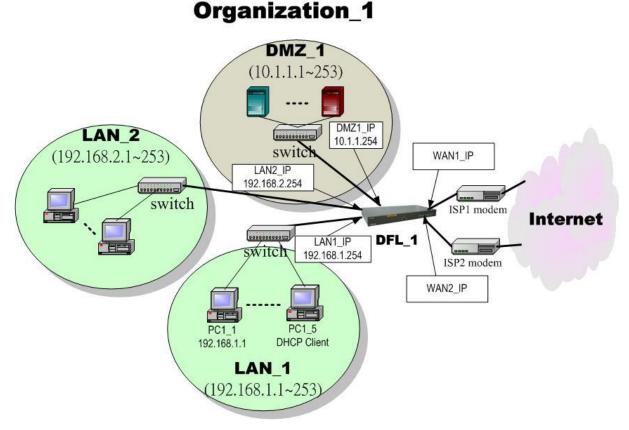

Figure 1-10 The default settings of DFL-1500

As the above diagram Figure 1-10 illustrated, this diagram shows the default topology of DFL-1500. And you can configure the DFL-1500 by connecting to the LAN1\_IP (192.168.1.254) from the PC1\_1 (192.168.1.1). In the following sections, we will teach you how to quickly setup the DFL-1500 in the basic appliances. We are going to introduce you how to configure the VPN/Firewall Router by the example of the DFL-1500 in this document. It is the same way to configure the DFL-900. For the related software specification, please refer to Table 1-2.

### 1.7 Using the Setup Wizard

A computer on your LAN1 must be assigned an IP address and Subnet Mask from the same range as the IP address and Subnet Mask assigned to the DFL-900/1500 in order to be able to make an HTTPS connection using a web browser. The DFL-900/1500 is assigned an IP address of 192.168.1.254 with a Subnet Mask of 255.255.255.0 by default. The computer that will be used to configure the DFL-900/1500 must be assigned an IP address between 192.168.1.1 and 192.168.1.253 with a Subnet Mask of 255.255.255.0 to be able to connect to the DFL-900/1500. This address range can be changed later. There are instructions in the DFL-900/1500 Quick Installation Guide, if you do not know how to set the IP address and Subnet Mask for your computer.

#### Connect to https://192.168.1.254 Step 1. Login Type "admin" in the account field, "admin" in Dalink the Password field and click Login. DFL-1500 Building Networks for People **VPN/Firewall Router** onnect to 192.168.1.254 Note: Please do not access web UI through proxy, or the login may be locked by others or the original user. [[DFL-1500] Please login User name: 63 admir Remember my password OK Cancel **BASIC SETUP > Wizard Run Setup Wizard** Step 2. Click the Run Setup Wizard. Welcome to the DFL-1500 Web-Based Configuration! **Basic Setup** Advanced Settings Connect to the Internet and configure your Intranet with the Setup Wizard (WAN, LAN and DMZ settings, routing Access advanced features, including IPSec/L2TP/PPTP VPNs, VPN pass through, NAT, virtual servers, static/policy route, firewall, attack protocol and DHCP server settings). alert, web/mail/ftp filters, intrusion detection, and bandwidth management. System Tools Setup DDNS, DNS proxy, DHCP relay, system Device Status Display system name, firmware version, interface IP settings, network status, CPU/memory utilization, DHCP/Routing table, password/time/date/timeouts, protocol services, interface types, perform firmware upgrade, save running active/top20/IPSec sessions. Setup logging systems, including system/firewall/IDS/content-filter/VPN logs. configurations, backup/restore configurations, reset to factory defaults, customize remote management and SNMP, schedule database update Get help about your VPN/Firewall Router. Setup Wizard A step-by-step setup wizard will quide you to configure VPIN/Firewall Router to connect to your ISP (Internet Service Provider). **Run Setup Wizard** Step 3. **BASIC SETUP > Wizard** System Name Operation Mode System Status Enter the Host Name and the Domain Name, WANT IP followed by clicking the Next. Host Name DFL-1 Domain Name dlink.com Next BASIC SETUP > Wizard > Next Step 4. **Operation Mode** Operation Mode System DFL-1500 VPN/Firewall Router can operate in System WAN1 IP Name Status NAT/Router mode or Transparent mode. Choose which operation Mode for this device to use. Operation Mode NAT/Router Note: After operation mode modified, system will be rebooted automatically. All user-entered configuration information will be crased and return the system to its factory defaults. Back Next

In NAT/Route mode, you can create NAT mode rules and Route mode rules. For the related information, please refer to Chapter 7 and Chapter 8.

NAT/Route mode

Y NAT mode rules use network address translation to hide the addresses in a more secure network from users in a less secure network.

Y Route mode rules accept or deny connections between networks without performing address translation.

#### Transparent mode provides the same basic protection as NAT mode. Packets received by the DFL-900/1500 are intelligently forwarded or blocked according to firewall rules. The DFL-900/1500 can be inserted in your network at any point without the need to make any changes to your network or any of its components. However, VPN, NAT, Routing and some advanced firewall features (such as Authentication, IP/MAC Binding) are only available in NAT/Route mode.

#### Transparent mode

- You cannot connect the LAN1/LAN2/DMZ interfaces to the same Hub while using Transparent mode, otherwise the traffic from the PCs under LAN1/LAN2/DMZ interfaces may be blocked.
- 2. If you would like to change the operation mode from NAT/Route mode to Transparent mode, you have to backup the configuration file and then do the factory reset first.

Table 1-4 The operation mode

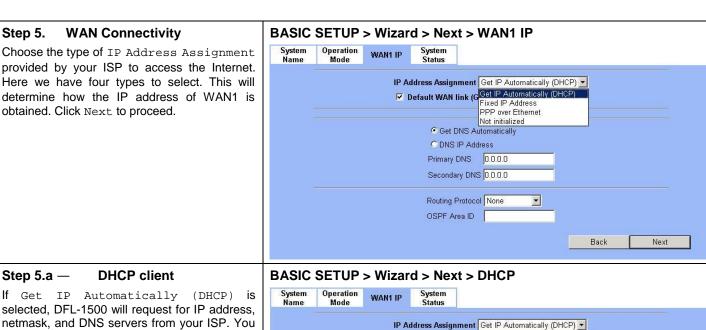

selected, DFL-1500 will request for IP address, netmask, and DNS servers from your ISP. You can use your preferred DNS by clicking the DNS IP Address and then completing the Primary DNS and Secondary DNS server IP addresses. Click Next to proceed.

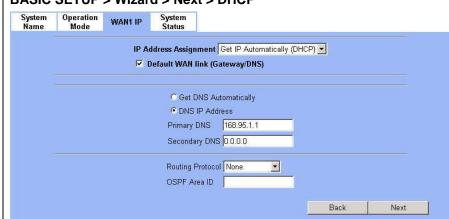

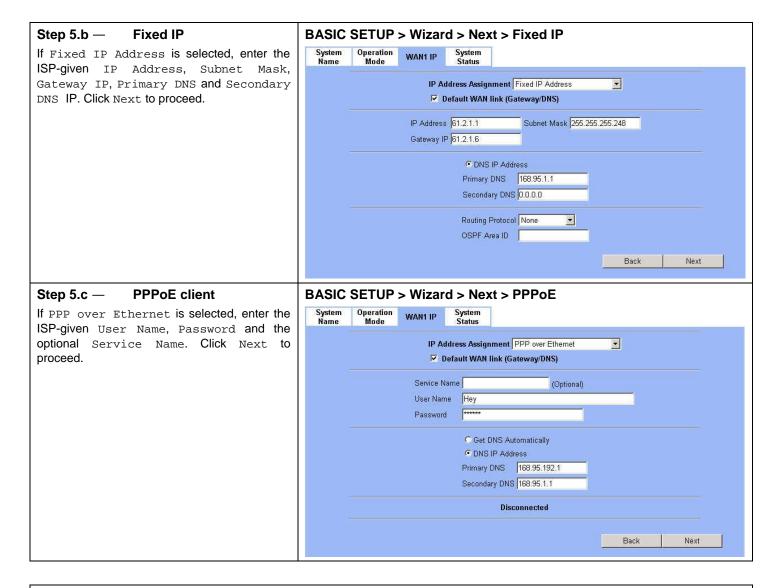

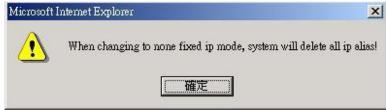

## ü Warning Message

Please Note that an alert message box "When changing to none fixed ip mode, system will delete all ip alias!" will appear while you change Get IP Automatically (DHCP) or PPP over Ethernet but not Fixed IP Address as your WAN link.

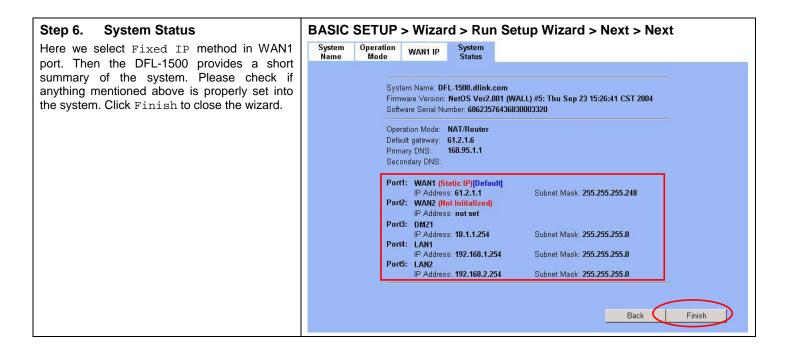

#### 1.8 Internet Connectivity

After setting up DFL-1500 with the wizard, DFL-1500 can connect to the ISP. In this chapter, we introduce **LAN1-to-WAN1** Connectivity to explain how the computers under LAN1 can access the Internet at WAN1 through DFL-1500. Subsequently, we introduce **WAN1-to-DMZ1** Connectivity to explain how the servers under DMZ1 can be accessed by the LAN1 users and other Internet users on the WAN1 side.

You MUST press Apply to proceed to the next page. Once applying any changes, the settings are immediately updated into the flash memory.

#### 1.8.1 LAN1-to-WAN1 Connectivity

The LAN Settings page allows you to modify the IP address and Subnet Mask that will identify the DFL-1500 on your LAN. This is the IP address you will enter in the URL field of your web browser to connect to the DFL-1500. It is also the IP address that all of the computers and devices on your LAN will use as their Default Gateway.

#### Step 1. Device IP Address

Setup the IP Address and IP Subnet Mask for the DFL-1500.

#### Step 2. Client IP Range

Enable the DHCP server if you want to use DFL-1500 to lease IP addresses to LAN PCs. Specify the Pool Starting Address, Pool Size, Primary DNS, and Secondary DNS that will be assigned to them.

Example: in the figure, the DFL-1500 will assign one IP address from 192.168.1.100  $\sim$  192.168.1.119, together with the DNS server 192.168.1.254, to the LAN1 PC that requests for an IP address.

#### Step 3. Apply the Changes

Click Apply to save. Now you can enable the DHCP clients on your LAN1 PCs to get an IP.

#### Step 4. Check NAT Status

The default setting of NAT is in Basic Mode. After completing Step 3, the NAT is automatically configured related rules to let all private-IP LAN/DMZ-to-WAN requests to be translated with the public IP assigned by the ISP.

#### **BASIC SETUP > LAN Settings > LAN1 Status**

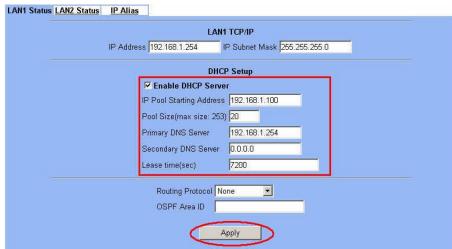

**Note:** The IP Pool Starting Address must be on the same subnet specified in the IP Address and the IP Subnet Mask field. For example, the addresses given by the 192.168.1.100 with a pool size of 20 (192.168.1.100  $\sim$  192.168.1.119) are all within the same range of 192.168.1.254 / 255.255.255.0

#### ADVANCED SETTINGS > NAT > Status

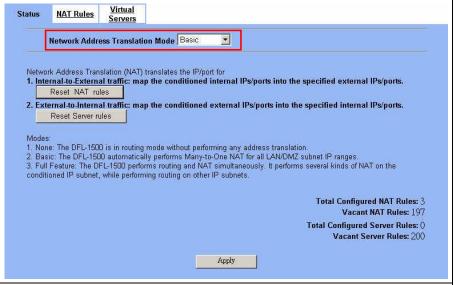

#### Step 5. Check NAT Rules

The DFL-1500 has added the NAT rules as the right diagram. The rule <code>Basic-LAN1</code> means that, when matching the condition (requests of LAN/DMZ-to-WAN direction with its source IP falling in the range of 192.168.1.254 / 255.255.255.0), the request will be translated into a public-source-IP requests, and then be forwarded to the destinations.

#### ADVANCED SETTINGS > NAT > NAT Rules

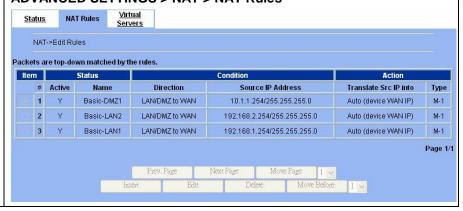

#### 1.8.2 WAN1-to-DMZ1 Connectivity

This section tells you how to provide an FTP service with a server installed under your DMZ1 to the public Internet users. After following the steps, users at the WAN side can connect to the FTP server at the DMZ1 side.

#### Step 1. Device IP Address

Setup the IP Address and IP Subnet Mask for the DFL-1500 of the DMZ1 interface.

#### Step 2. Client IP Range

Enable the DHCP server if you want to use DFL-1500 to assign IP addresses to the computers under DMZ1.

#### Step 3. Apply the Changes

Click Apply to save your settings.

#### BASIC SETUP > DMZ Settings > DMZ1 Status DMZ1 Status IP Alias DMZ1 TCP/IP IP Address 10.1.1.254 IP Subnet Mask 255.255.255.0 **DHCP Setup ▼** Enable DHCP Server IP Pool Starting Address 10.1.1.1 Pool Size(max size: 253) 20 Primary DNS Server 10.1.1.254 Secondary DNS Server 0.0.0.0 Lease time(sec) 7200 Routing Protocol None OSPF Area ID Apply

#### Step 4. Check NAT Status

The default setting of NAT is in Basic Mode. After applying the Step 3, the NAT is automatically configured related rules to let all private-IP LAN/DMZ-to-WAN requests to be translated with the public IP assigned by the ISP.

#### ADVANCED SETTINGS > NAT > Status

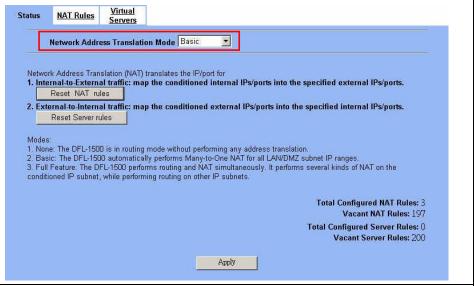

#### Step 5. Check NAT Rules

The DFL-1500 has added the NAT rules as the right diagram. The rule Basic-DMZ1 (number 1) means that, when matching the condition (requests of LAN/DMZ-to-WAN direction with its source IP falling in the range of 10.1.1.254 / 255.255.255.0), the request will be translated into a public-source-IP requests, and then be forwarded to the destinations.

#### ADVANCED SETTINGS > NAT > NAT Rules

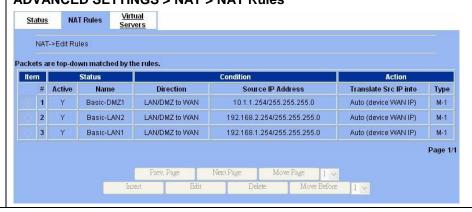

# Step 6. Setup IP for the FTP Server

Assign an IP of 10.1.1.5/255.255.255.0 to the FTP server under DMZ1. Assume the FTP Server is at 10.1.1.5. And it is listening to the well-known port (21).

#### Step 7. Setup Server Rules

Insert a virtual server rule by clicking the Insert button.

N/A

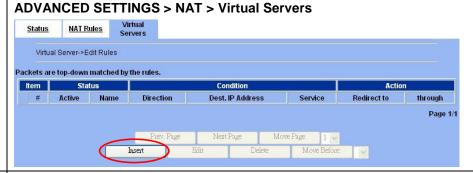

#### Step 8. Customize the Rule

Customize the rule name as the ftpServer. For any packets with its destination IP address equaling to the WAN1 IP (61.2.1.1) and destination port equaling to 44444. DFL-1500 will translate the packet's destination IP/port into 10.1.1.5/21. Check the Passive FTP client to maximize the compatibility of the FTP protocol. This is useful if you want to provide connectivity to passive FTP clients. For passive FTP clients, the server at DMZ will return them the private IP address (10.1.1.5) and the port number for the clients to connect back for data transmissions. Since the FTP clients at the WAN side cannot connect to a private-IP (ex.10.1.1.5) through the internet. The data connections would be fail. After enabling this feature, the DFL-1500 will translate the private IP/port into an IP/port of its own. Thus the problem is gracefully solved.

#### ADVANCED SETTINGS > NAT > Virtual Servers > Insert

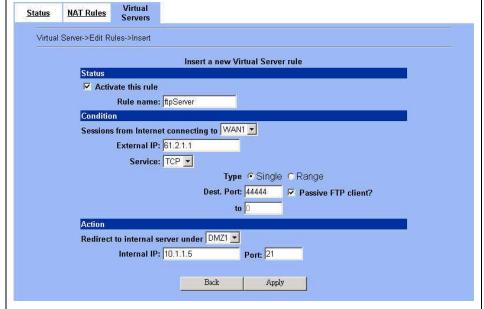

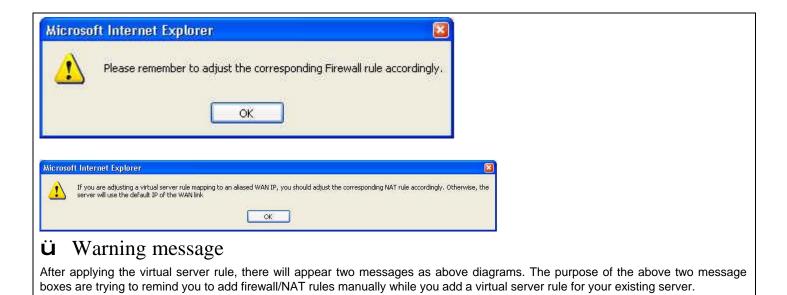

#### Step 9. View the Result

Now any request towards the DFL-1500's WAN1 IP (61.2.1.1) with dest. port 44444 will be translated into a request towards 10.1.1.5 with port 21, and then be forwarded to the 10.1.1.5. The FTP server listening at port 21 in 10.1.1.5 will pick up the request.

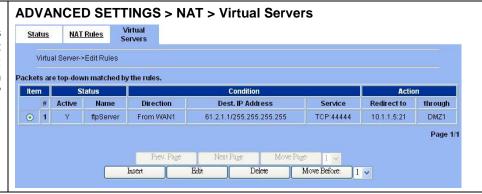

### 1.9 NAT/Router Mode and Transparent Mode

#### 1.9.1 NAT/Router Mode

When the DFL-1500 is running in NAT/Router mode, you can connect a private network to the internal interface, a DMZ network to the DMZ interface, and a public network, such as the Internet, to the external interface. Each of these networks must have a different subnet address. You create security policies to control how the firewall routes packets between DFL-1500 interfaces, and therefore between the networks connected to the interface. When you switch the DFL-1500 operation mode from NAT/Router mode to Transparent mode, you have to backup your configuration first, otherwise the original configuration will be deleted inclusive of all rules, policies, addresses, etc. After system reboots, DFL-1500 will return to the factory default.

In this document, we will introduce you how to setup NAT/Router Mode firewall in the most examples. You can learn the settings of each feature by them. For more information of how to choose NAT or Route mode in the DFL-1500, please refer Section 7.5.5.

#### 1.9.2 Transparent Mode

When the DFL-1500 is running in Transparent mode, it can be inserted in your network at any point without changing your network or any of its components. In Transparent mode, you can add Transparent mode rules/policies to accept or deny connections between interfaces. The firewall will apply those rules/policies to control traffic without modifying the packets in any way. Please make sure not to connect the LAN1/LAN2/DMZ interfaces to the same Hub while using Transparent mode, otherwise the traffic from the PCs under LAN1/LAN2/DMZ interfaces may be blocked.

For the DFL-1500 Transparent mode connections, please refer to the following Figure 1-11.

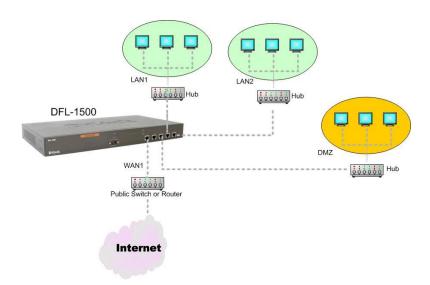

Figure 1-11 DFL-1500 Transparent mode connections

Basically, transparent mode provides the same firewall protection as NAT mode. Packets received by the DFL-1500 are intelligently forwarded or blocked according to the firewall rules. However, some advanced firewall features are only available in NAT/Route mode.

Transparent mode will not support the following features currently:

- 1. WAN PPPoE link
- 2. Authentication
- 3. VPN (IPSec / PPTP / L2TP)
- 4. NAT
- 5. Routing
- 6. IP/MAC Binding
- 7. DDNS / DNS Proxy / DHCP Relay
- 8. Interface change
- 9. Show IPSec sessions
- 10. VPN Logs

# **Chapter 2 System Overview**

In this chapter, we will introduce the network topology for use with later chapters.

#### 2.1 Typical Example Topology

In this chapter, we introduce a typical network topology for the DFL-1500. In Figure 2-1, the left half side is a DFL-1500 with one LAN, one DMZ, and one WAN link. We will demonstrate the administration procedure in the later chapters by using the below Figure 2-1.

The right half side contains another DFL-1500 connected with one LAN, one DMZ, and one WAN. You can imagine this is a branch office of Organization\_1. In this architecture, all the users under Organization can access sever reside in the Internet or DMZ region smoothly. Besides, Organization\_1 communicates with Organization\_2 with a VPN tunnel established by the two DFL-1500 VPN/Firewall routers. The VPN tunnel secures communications between Organizations more safely.

We will focus on how to build up the topology using the DFL-1500 as the following Figure 2-1. In order to achieve this purpose, we need to know all the administration procedure.

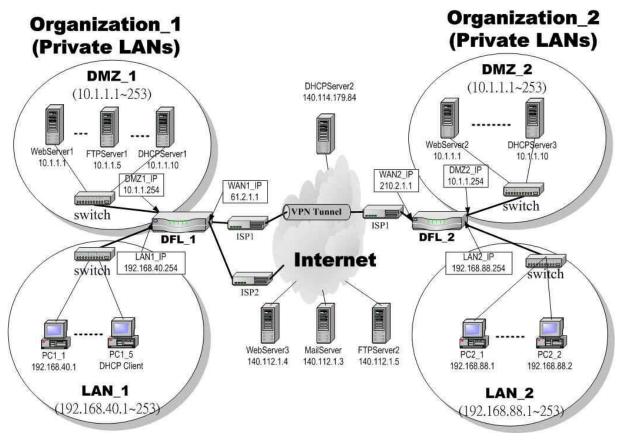

Figure 2-1 Typical topology for deploying DFL-1500

Continually, we will introduce all the needed administration procedure in the following section.

#### 1. Part II Basic Configuration

How to configure the WAN/DMZ/LAN port settings and user authentication.

#### 2. Part III NAT & Routing

Introducing the NAT, Routing, Firewall features.

#### 3. Part V Virtual Private Network

If you need to build a secure channel with your branch office, or wish to access the inside company resource as usual while outside your company, the Virtual Private Network (VPN) function can satisfy you.

#### 4. Part VI Content Filters

If you hope to restrict the web contents, mail attachments, downloaded ftp file from intranet region, try this feature to fit your requirement.

#### Part VII Intrusion Detection System

Use the Intrusion Detection System (IDS) to detect all the potential DoS attacks, worms, hackers from Internet.

#### 6. Part VIII Bandwidth Management . High Availability

If you wish to make your inbound/outbound bandwidth utilized more efficiently, you may use the Bandwidth Management feature to manage your bandwidth. High Availability makes your company operate smoothly.

#### 7. Part IX System Maintenance

In this part, we provide some useful skills to help you to justify DFL-1500 more securely and steadily.

#### 2.2 Changing the LAN1 IP Address

The default settings of DFL-1500 are listing in Table 1-3. However, the original LAN1 setting is 192.168.1.254/255.255.255.0 instead of 192.168.40.254/255.255.255.0 as in Figure 2-1. We will change the LAN1 IP of the DFL-1500 to 192.168.40.254.

We provide two normal ways to configure the LAN1 IP address. One is to configure the LAN1 IP from LAN1 port. The other way is to configure the LAN1 IP through console.

#### 2.2.1 From LAN1 to configure DFL-1500 LAN1 network settings

| Step 1. Connect to the DFL-1500                                                                                                    | Use an IE at 192.168.1.1 to connect to https://192.168.1.254 |
|----------------------------------------------------------------------------------------------------|--------------------------------------------------------------|
| Using a network line to connect DFL-1500 with LAN1 port. The PC which connected to DFL-1500 must be assigned 192.168.1.X address (LAN1 default IP address is 192.168.1.254/24). Type https://192.168.1.254 or http://192.168.1.254:8080 to configure the DFL-1500 in the web browser. |                                                              |

#### Step 2. Setup LAN1 IP information

Enter the IP Address and IP Subnet Mask with 192.168.40.254 / 255.255.255.0 and click Apply.

Warning: After you apply the changed settings, the network will be disconnected instantly since the network IP address you are logging is changed.

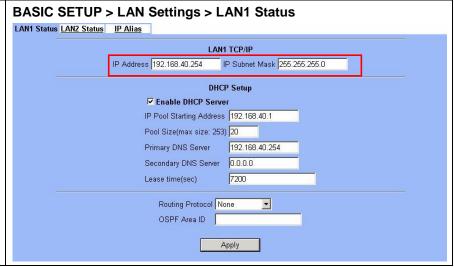

#### 2.2.2 From CLI (command line interface) to configure DFL-1500 LAN1 network settings

## Step 1. Use Console port to configure DFL-1500

Use the supplied console line to connect the PC to the Diagnostic RS-232 socket of the DFL-1500. Start a new connection using the HyperTerminal with parameters: No Parity, 8 Data bits, 1 stop bit, and baud rate 9600. Enter admin for user name and admin for password to login. After logging into DFL-1500, enter the commands "en" to enter the privileged mode. Enter the command "ip ifconfig INTF3 192.168.40.254 255.255.255.0" to change the IP of the LAN1 interface.

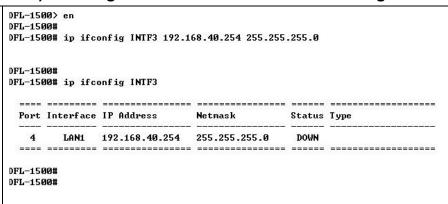

#### 2.3 The design principle

#### 2.3.1 Web GUI design principle

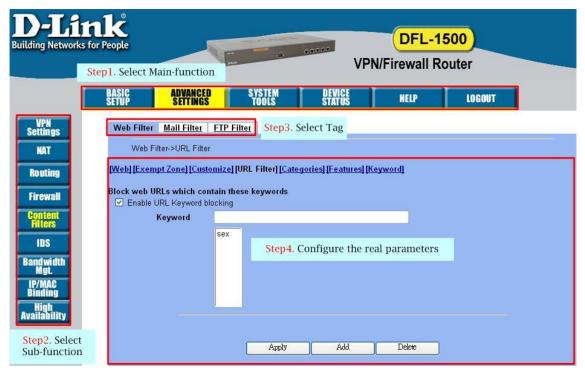

Figure 2-2 You can select the functional area by the sequence in Web GUI

If we want to configure DFL-1500, we can follow the sequence as the Figure 2-2 illustrated.

Step1. Select Main-function

Step2. Select Sub-function

Step3. Select Tag

Step4. Configure the real parameters

#### 2.3.2 Rule principle

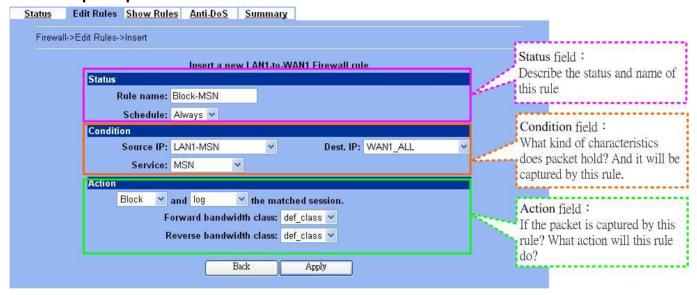

Figure 2-3 The rule configuration is divided into three parts

You may find many rules configuration in the DFL-1500. They are distributed in the respective feature. These rules include

- 1. NAT rule
- 2. Virtual Server rule
- 3. Firewall rule
- 4. Policy route rule
- 5. Bandwidth management rule

The behavior of each rule is different, and so are their configuration parameters. But the designed principle of each rule is the same. The configuration is divided into three parts as Figure 2-3 illustrated. You just need to enter the necessary information onto each part according to your requirement. As for the definitions of the three-part configuration, please refer to the following description.

- 1. Status: Describe the status and name of this rule.
- 2. Condition: What kind of characteristics does packet hold? And it will be captured by this rule.
- 3. Action: If the packet is captured by this rule? What action will this rule do?

As the Figure 2-4 illustrated, the page of the rule edition is also divided into three parts. Their definitions are also the same as we have discussed in Figure 2-3.

Additionly, please note that there is a button named "Move Before" in the Figure 2-4. If you are not satisfied with the current rule sequence, you can adjust the rule sequence by using the "Move Before" button.

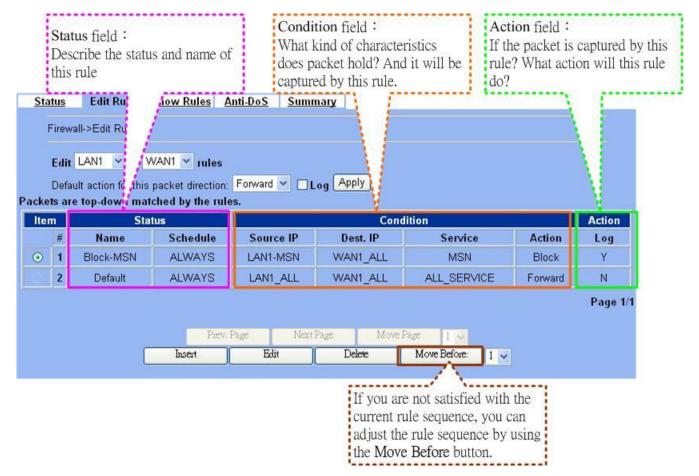

Figure 2-4 The rules in the page of the rule edition are also divided into three parts.

# Part II

Basic Configuration

## Chapter 3 Basic Setup

In this chapter, we will introduce how to setup network settings for each port separately

#### 3.1 Demands

- 1. For the external network, suppose your company uses DSL to connect Internet via fixed-IP. By this way, you should setup WAN port of the DFL-1500 in advance.
- 2. There are some adjustment within your company, so the original network stucture has been changed. Now, you should modify the configuration between the internal network (DMZ, LAN).
- 3. Your company needs more network bandwidth if it is insufficent for your company to connect to the external network. Suppose there are many public IPs in your commpany. You would like to specify an unique public IP to a local server.

#### 3.2 Objectives

- 1. Configure the network settings of the DFL-1500 WAN1 port.
- 2. Configure the network settings of the DFL-1500 DMZ1 and LAN1 ports.
- 3. We hope to assign another IP address to the same WAN port we have configured an existed IP address before.

#### 3.3 Methods

- 1. Select the Fixed IP Address method in the DFL-1500 Basic Setup/WAN settings/WAN1 IP, and then configure the related account and password in order to connet to the internet.
- 2. Configure the related network settings in the pages of the DFL-1500 Basic Setup / DMZ settings / DMZ1 Status \cdot Basic Setup / LAN settings / LAN1 Status.
- 3. Configure the IP alias in WAN1 port.

#### 3.4 Steps

Step 1.

#### 3.4.1 Setup WAN1 IP

Here we select Fixed IP Address method in WAN1 port. Fill in the IP Address, Subnet Mask, Gateway IP. And then enter the other DNS IP Address, Routing Protocol fields. Click Apply to finish this setting.

**Setup WAN1 port** 

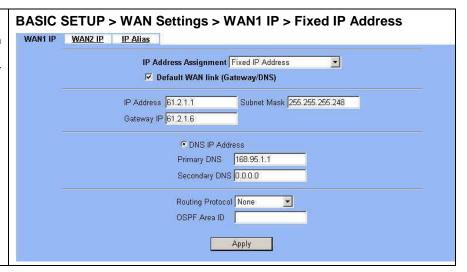

| IP Address<br>Assignment | FIELD                                           | DESCRIPTION                                                                                                    | Range / Format                                             | EXAMPLE                                                 |
|--------------------------|-------------------------------------------------|----------------------------------------------------------------------------------------------------|------------------------------------------------------------|---------------------------------------------------------|
|                          | Default WAN<br>link<br>(Gateway/DNS)            | When Default WAN link is enabled. All the packets sent out from DFL-1500 will be via this port.                                                            | Enable/Disable                                             | Enabled                                                 |
| Get IP                   | Get DNS<br>Automatically /<br>DNS IP Address    | Get DNS Automatically à Get DNS related information from DHCP Server  DNS IP Address à manually specify these Primary and Secondary DNS Server information | Get DNS<br>Automatically /<br>DNS IP Address               | Get DNS<br>Automatically                                |
| Automatically<br>(DHCP)  | Routing Protocol                                | Determine to enable the dynamic routing protocol, to receive RIP message, to send out the RIP message if the RIP message is received or not.               | None, RIPv1/In, RIPv1/In+Out, RIPv2/In, RIPv2/In+Out, OSPF | None                                                    |
|                          | OSPF Area ID                                    | Specify OSPF area ID number                                                                                                    | IPv4 format or<br>digit string (Max<br>9 bits)             |                                                         |
|                          | Default WAN<br>link<br>(Gateway/DNS)            | When Default WAN link is enabled. All the packets sent out from DFL-1500 will be via this port.                                                            | Enable/Disable                                             | Enabled                                                 |
|                          | IP Address                                      | Specified IP address                                                                                                    | IPv4 format                                                | 61.2.1.1                                                |
|                          | Subnet Mask                                     | Specified subnet mask                                                                                                    | IPv4 format                                                | 255.255.255.248                                         |
|                          | Gateway IP                                      | Default gateway IP address                                                                                                    | IPv4 format                                                | 61.2.1.6                                                |
| Fixed IP Address         | DNS IP Address:<br>Primary DNS<br>Secondary DNS | Specified Primary and Secondary DNS Server address                                                                                                    | IPv4 format                                                | Primary DNS:<br>168.95.1.1<br>Secondary DNS:<br>0.0.0.0 |
|                          | Routing Protocol                                | Determine to enable the dynamic routing protocol, to receive RIP message, to send out the RIP message if the RIP message is received or not.               | None, RIPv1/In, RIPv1/In+Out, RIPv2/In, RIPv2/In+Out, OSPF | None                                                    |
|                          | OSPF Area ID                                    | Specify OSPF area ID number                                                                                                    | IPv4 format or<br>digit string (Max<br>9 bits)             |                                                         |
| PPP over<br>Ethernet     | Default WAN<br>link<br>(Gateway/DNS)            | When Default WAN link is enabled, all the packets sent out from DFL-1500 will be via this port.                                                            | Enable/Disable                                             | Enabled                                                 |
|                          | Service Name                                    | ISP vendor (Optional)                                                                                                    | text string                                                | So-Net                                                  |
|                          | User Name                                       | The user name of PPPoE account                                                                                                    | text string                                                | Hey                                                     |
|                          | Password                                        | The password of PPPoE account                                                                                                    | text string                                                | G54688                                                  |

|  | Get DNS<br>Automatically /<br>DNS IP Address | Get DNS Automatically à Get DNS related information from PPPoE ISP  DNS IP Address à manually specify these Primary and Secondary DNS Server information | Get DNS<br>Automatically /<br>DNS IP Address | Get DNS<br>Automatically |
|--|----------------------------------------------|----------------------------------------------------------------------------------------------------|----------------------------------------------|--------------------------|
|  | Disconnect button                            | Through click Disconnect button to disconnect PPPoE link                                                                                                 | Disconnect                                   | Click Disconnect         |

Table 3-1 Detailed information of setup WAN port configuration

#### 3.4.2 Setup DMZ1, LAN1 Status

#### Step 1. Setup DMZ port

Here we are going to configure the DMZ1 settings. Setup IP Address and IP Subnet Mask, and determine if you would like to enable the DHCP Server. And then select Routing Protocol. Click Apply to finish this setting.

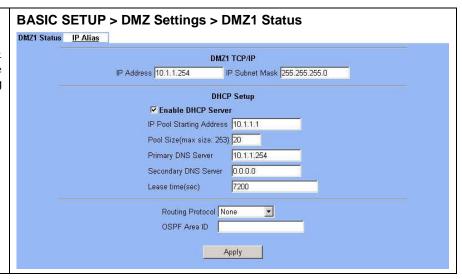

| FIELD                    | DESCRIPTION                                                                                                    | Range / Format                                                          | EXAMPLE       |
|--------------------------|----------------------------------------------------------------------------------------------------|-------------------------------------------------------------------------|---------------|
| IP Address               | DMZ port IP address                                                                                                    | IPv4 format                                                             | 10.1.1.254    |
| IP Subnet Mask           | DMZ port IP subnet mask                                                                                                    | netmask format                                                          | 255.255.255.0 |
| Enable DHCP Server       | Enable DMZ port of the DHCP Sever or not                                                                                                   | Enable/Disable                                                          | Enabled       |
| IP Pool Starting Address | Specify the starting address of the DHCP IP address.                                                                                       | IPv4 format in the<br>DMZ address<br>range                              | 10.1.1.1      |
| Pool Size(max size: 253) | Specify the numbers of the DHCP IP address.                                                                                                | 1 ~253                                                                  | 20            |
| Primary DNS Server       | Specify the Primary DNS Server IP address of the DHCP information.                                                                         | IPv4 format                                                             | 10.1.1.254    |
| Secondary DNS Server     | Specify the Secondary DNS Server IP address of the DHCP information.                                                                       | IPv4 format                                                             | 0.0.0.0       |
| Lease time(sec)          | Specify DHCP information lease time                                                                                                    | greater than 0                                                          | 7200          |
| Routing Protocol         | Determine to enable the dynamic routing protocol (RIP), to receive RIP message, to send out RIP message if the message is received or not. | None / RIPv1In /<br>RIPv1In+out /<br>RIPv2In /<br>RIPv2In+out /<br>OSPF | None          |

| OSPF Area ID Specify OSPF area ID number | IPv4 format or<br>digit string (Max<br>9 bits) | N/A |
|------------------------------------------|------------------------------------------------|-----|
|------------------------------------------|------------------------------------------------|-----|

Table 3-2 Configure DMZ network settings

#### Step 2. Setup LAN port

Here we are going to configure the LAN1 settings. Setup IP Address and IP Subnet Mask, and determine if you would like to enable the DHCP Server. And then select Routing Protocol. Click  ${\tt Apply}$  to finish this setting.

Note, when changing the LAN IP, your configuration may be disconnected. You may need to reconfigure the Firewall, such as Firewall objects, IP/MAC Binding, Authentication Exempt Host, Virtual Server rules, IPSec/L2TP/PPTP VPN rules, and Remote Mgmt settings.

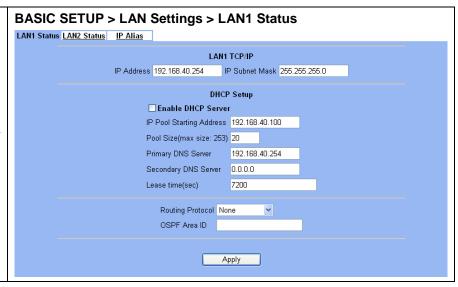

| FIELD                    | DESCRIPTION                                                                                                    | Range / Format                                                          | EXAMPLE        |
|--------------------------|----------------------------------------------------------------------------------------------------|-------------------------------------------------------------------------|----------------|
| IP Address               | LAN1 port IP address                                                                                                    | IPv4 format                                                             | 192.168.40.254 |
| IP Subnet Mask           | LAN1 port IP subnet mask                                                                                                    | netmask format                                                          | 255.255.255.0  |
| Enable DHCP Server       | Enable LAN1 port of the DHCP Sever or not                                                                                                  | Enable/Disable                                                          | Enabled        |
| IP Pool Starting Address | Specify the starting address of the DHCP IP address.                                                                                       | IPv4 format in the<br>LAN1 address<br>range                             | 192.168.40.100 |
| Pool Size(max size: 253) | Specify the numbers of the DHCP IP address.                                                                                                | 1 ~253                                                                  | 20             |
| Primary DNS Server       | Specify the Primary DNS Server IP address of the DHCP information.                                                                         | IPv4 format                                                             | 192.168.40.254 |
| Secondary DNS Server     | Specify the Secondary DNS Server IP address of the DHCP information.                                                                       | IPv4 format                                                             | 0.0.0.0        |
| Lease time(sec)          | Specify DHCP information lease time                                                                                                    | greater than 0                                                          | 7200           |
| Routing Protocol         | Determine to enable the dynamic routing protocol (RIP), to receive RIP message, to send out RIP message if the message is received or not. | None / RIPv1In /<br>RIPv1In+out /<br>RIPv2In /<br>RIPv2In+out /<br>OSPF | None           |
| OSPF Area ID             | Specify OSPF area ID number                                                                                                    | IPv4 format or<br>digit string (Max<br>9 bits)                          | N/A            |

Table 3-3 Configure LAN network settings

### **Ø** What is the difference between LAN and DMZ area in the DFL-1500?

| Area Feature          | LAN                            | DMZ                          |
|-----------------------|--------------------------------|------------------------------|
| usage method          | Placing the client PCs         | Placing the server PCs       |
| firewall rule         | LAN to DMZ default is forward. | DMZ to LAN default is block. |
| Authentication        | Have restriction               | No restriction               |
| Web filter            | Have restriction               | No restriction               |
| SMTP/ POP3/FTP filter | Have restriction               | No restriction               |
| IP/MAC binding        | Have restriction               | No restriction               |

Table 3-4 The differences between LAN and DMZ area

#### 3.4.3 Setup WAN1 IP alias

#### Step 3. Add WAN1 IP alias

Suppose you apply 8 IP addresses from ISP. The range of the ISP-given IP address is from 61.2.1.0 to 61.2.1.7. Now you would like to add three WAN1 IP aliases. Select WAN1 in the Interface field. Enter the IP alias and Netmask with 61.2.1.2/255.255.255.248. Key in 3 into the Alias size field. And then click Apply.

Notice: It's the same way to set IP alias in DMZ or LAN.

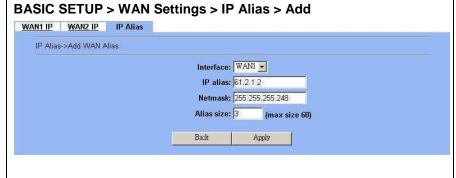

| FIELD      | DESCRIPTION                                 | Range / Format | EXAMPLE         |
|------------|---------------------------------------------|----------------|-----------------|
| Interface  | The interface which we set for the IP alias | WAN interfaces | WAN1            |
| IP alias   | The alias IP address                        | IPv4 format    | 61.2.1.2        |
| Netmask    | The netmask of the IP alias                 | netmask format | 255.255.255.248 |
| Alias size | The size of IP alias address                | Max 60         | 3               |

Table 3-5 Add a IP alias record

#### Step 4. Edit, Delete IP alias record

You can easily add, edit, or delete IP alias records by the Add, Edit, or Delete button.

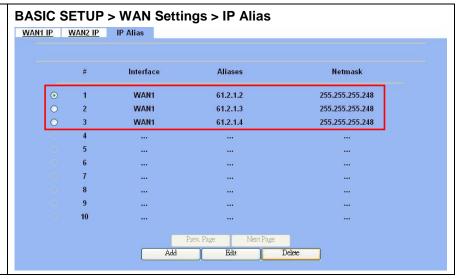

| FIELD      | DESCRIPTION                                                                                       | EXAMPLE |
|------------|---------------------------------------------------------------------------------------------------|---------|
| Prev. Page | If there are more than one IP alias pages, you can press Prev. Page to back to the previous page. | N/A     |
| Add        | Insert a new IP alias record.                                                                     | N/A     |
| Edit       | Edit the properties of the existent record.                                                       | N/A     |
| Delete     | Delete the indicated record.                                                                      | N/A     |
| Next Page  | If there are more than one action records, you can press Next Page to go to the next page.        | N/A     |

Table 3-6 Show the entered IP alias records

### Step 5. See the IP alias setting in the "WAN1 IP" page

After entering the IP alias address, it will show the result in the "WAN1 IP" page.

Warning: If you select Fixed IP Address as your WAN link type and set any IP alias, the previous set IP aliases will disappear when you try to exchange the WAN link type to other type such as DHCP or PPPoE.

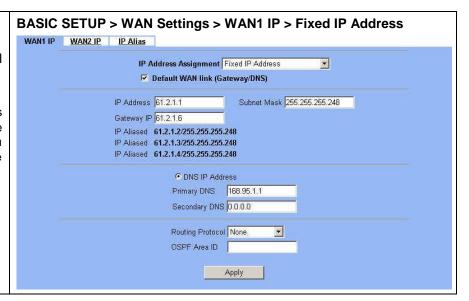

## Chapter 4 System Tools

This chapter introduces System Management and explains how to implement it.

#### 4.1 Demands

- 1. Basic configurations for domain name, password, system time, timeout and services.
- 2. DDNS: Suppose the DFL-1500's WAN uses dynamic IP but needs a fixed host name. When the IP is changed, it is necessary to have the DNS record updated accordingly. To use this service, one has to register the account, password, and the wanted host name with the service provider.
- 3. DNS Proxy: Shorten the time of DNS lookup performed by applications.
- 4. DHCP Relay: It is to solve the problem that when the DHCP client is not in the same domain with the DHCP server, the DHCP broadcast will not be received by the server. If the client is in the LAN (192.168.40.X) while the server is located in the DMZ (10.1.1.4), the server will not receive any broadcast packet from the client.
- 5. The System Administrator would like to monitor the device from remote side efficiently.
- 6. Suppose our company applies three ISPs, but there are just two default WAN ports in the DFL-1500. You hope to connect the whole ISP links to the DFL-1500. Note this capability is only valid in the DFL-1500 model.

#### 4.2 Objectives

- 1. Configure the general properties, such as domain name, password, system time, and connection timeout correctly. Besides, we can configure the prefered service name as the service name/numeric mapping list.
- 2. DDNS: By using the DDNS (Dynamic DNS), the DFL-1500 will send the request for modification of the corresponding DNS record to the DDNS server after the IP is changed.
- 3. DNS Proxy: Reduce the number of DNS requests and the time for DNS lookup.
- 4. DHCP Relay: Enable the DHCP client to contact with the DHCP server located in different domain and get the required IP.
- 5. Through the SNMP manager, we can easily monitor the device status.
- 6. We hope to customize the interface of DFL-1500 to fit our requests.

#### 4.3 Methods

- 1. Configure the domain name, password, system time, connection timeout and service name.
- 2. DDNS: Configure the DFL-1500 so that whenever the IP of the DFL-1500 is changed, it will send requests to the DDNS server to refresh the DNS record. As the following Figure 4-1 demonstrated, the original DFL-1 has registered WAN1 IP address "61.2.1.1" on the DDNS server (www.dyndns.org). It's domain name address is "me.dyndns.org". If the WAN1 IP address is reassigned by the ISP, DFL-1 will update the registered IP address "61.2.1.1" as the assigned one. This is the base mechanism of the DDNS.

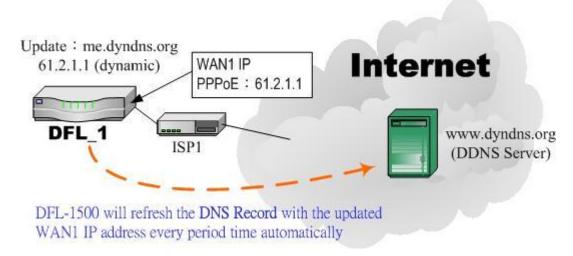

Figure 4-1 DDNS mechanism chart

3. DNS Proxy: After activating the DNS proxy mode, the client can set its DNS server to the DFL-1500 (that is, send the DNS requests to the DFL-1500). The DFL-1500 will then make the enquiry to the DNS server and return the result to the client. Besides, the caching mechanism performed by the DNS proxy can also help reduce possible duplicate DNS lookups. As the following Figure 4-2 described. DFL-1 redirects the DNS request from PC1\_1 to the real DNS server (140.113.1.1).

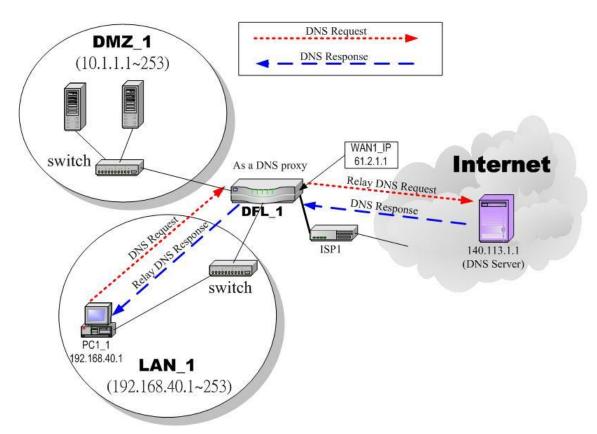

Figure 4-2 DNS Proxy mechanism chart

4. DHCP Relay: Activate the DHCP relay mode of DFL-1500 so that the DFL-1500 will become the relay agent and relay the DHCP broadcast to the configured DHCP server. As the following Figure 4-3 described, DFL-1 redirects the DHCP

request from the preconfigured port (LAN1) to the real DHCP server (10.1.1.4). Besides, in this diagram, we can find that the PC of DMZ region communicated with the DHCP server directly.

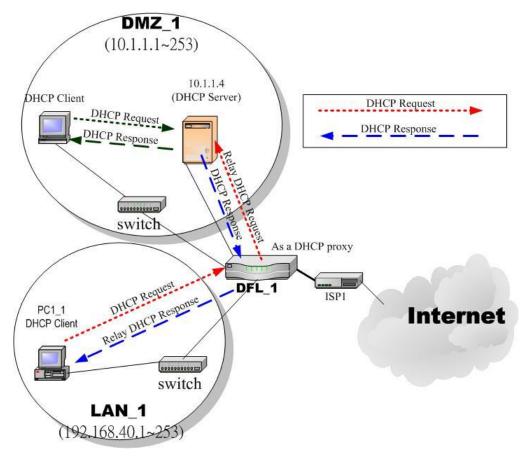

Figure 4-3 DHCP Relay mechanism chart

5. As the following Figure 4-4 demonstrated, there is an embedded snmp agent in the DFL-1500. So you can use SNMP manager to monitor the DFL-1500 system status, network status, etc. from either LAN or internet.

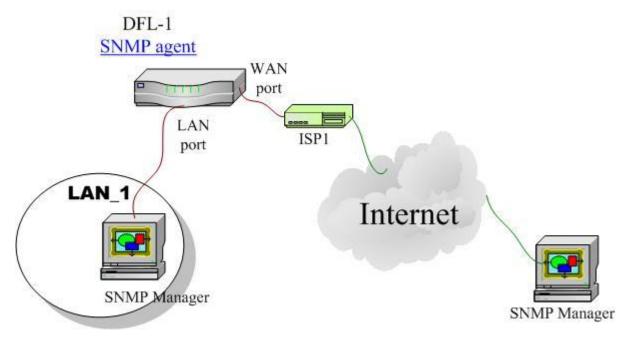

Figure 4-4 It is efficient to use SNMP Manager to monitor DFL-1500 device

6. We can adjust the DFL-1500 interface in the SYSTEM TOOLS > Admin Settings > Interface in according to our preference and requirement (3 WAN, 1 DMZ, 1 LAN). As the following Figure 4-5 demonstrated, there are three ISP connected onto DFL-1500. So we must adjust the interface up to 3 WAN ports to fit the current condition.

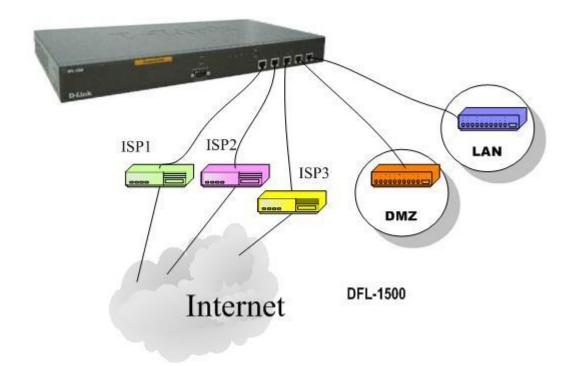

Figure 4-5 Adjust DFL-1500 interface to fit present situation

#### 4.4 Steps

#### 4.4.1 General settings

# Step 1. General Setup Enter the Host Name as DFL-1, Domain Name as the domain name of your company. Click Apply. SYSTEM TOOLS > Admin Settings > General DDNS DNS Proxy DHCP Relay Password Time/Date Timeout Interface Host Name DFL-1 Domain Name dlink.com Apply

| FIELD       | DESCRIPTION                          | EXAMPLE   |
|-------------|--------------------------------------|-----------|
| Host Name   | The host name of the DFL-1500 device | DFL-1     |
| Domain Name | Fill in the domain name of company   | dlink.com |

Table 4-1 System Tools - General Setup menu

### Step 2. Change Password Enter the current password in the Old Password field. Enter the new password in the New

field. Enter the new password in the New Password and retype it in the Confirm Password field. Click Apply.

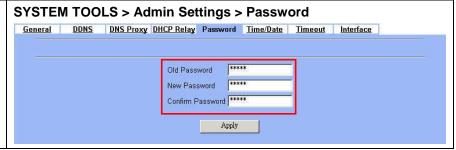

| FIELD            | DESCRIPTION                              | EXAMPLE |
|------------------|------------------------------------------|---------|
| Old Password     | The original password of administrator   | admin   |
| New Password     | The new selected password                | 12345   |
| Confirm Password | Double confirm the new selected password | 12345   |

Table 4-2 Enter new password

#### Step 3. Setup Time/Date

Select the Time Zone where you are located. Enter the nearest NTP time server in the  $\mathtt{NTP}$ time server address. Note that your DNS must be set if the entered address requires domain name lookup. You can also enter an IP address instead. Check the Continuously (every 3 min) update system clock and click Apply. The DFL-1500 will immediately update the system time and will periodically update it. Check the Update system clock using the time server at boot time and click Apply if you want to update the clock at each boot. If you want to manually change the system time, uncheck the Continuously (every 3 min) update system clock and proceed by entering the target date.

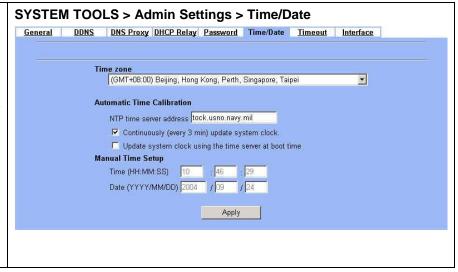

| FIELD                                                  | DESCRIPTION                                                                    | EXAMPLE            |
|--------------------------------------------------------|--------------------------------------------------------------------------------|--------------------|
| Time zone                                              | The time zone of your area.                                                    | N/A                |
| NTP time server address                                | Use NTP time server to auto update date/time value                             | tock.usno.navy.mil |
| Continuously (every 3 min) update system clock         | System will update system date/time value every 3 minutes to NTP time sever.   | Enabled            |
| Update system clock using the time server at boot time | System will update system date/time value to the NTP time server at boot time. | disabled           |
| Manual Time Setup                                      | Manual setting Time & Date value.                                              | N/A                |

Table 4-3 System Tools – Time Data menu

#### Step 4. Setup Timeout

Select the target timeout (e.g. 10 min) from the System Auto Timeout Lifetime. Click the Apply button. Now the browser will not timeout for the following 10 minutes after your last touching of it.

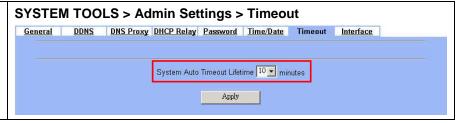

| FIELD                           | DESCRIPTION                                                                                                    | EXAMPLE |
|---------------------------------|----------------------------------------------------------------------------------------------------|---------|
| System Auto Timeout<br>Lifetime | When system is idle for a specified time, system will force the people who logins into the system will logout automatically. | 10      |

Table 4-4 System Tools – Timeout menu

#### 4.4.2 DDNS setting

#### Step 1. Setup DDNS

If the IP address of DFL-1500 WAN port is dynamic allocated, you may want to have the Dynamic DNS mechanism to make your partner always use the same domain name (like xxx.com) to connect to you. Select a WAN interface to update the DDNS record. Here we supply three DDNS Service Providers. Fill in the Host Name, Username, Password supplied by the DDNS web site. Please refer to the DDNS web site for the detailed information. Click Apply to activate the settings.

Before setting the DDNS information in this page, please make sure that you have registered an account in the indicated Service Provider. Then you can enter the related information in the DDNS page.

Note: If you choose "WWW.ORAY.NET" as your DDNS service provider, a default port number 5050 will show in the Port field. It means that if you use this port to connect to WWW.ORAY.NET, it will be free charge.

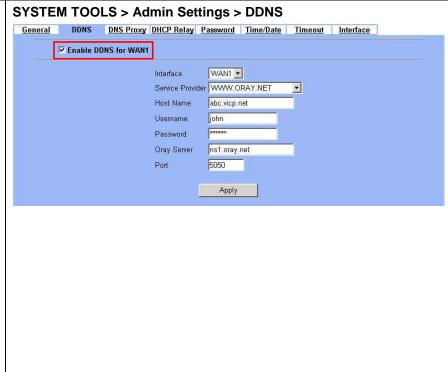

| FIELD                | DESCRIPTION                                                                                                    | EXAMPLE      |
|----------------------|----------------------------------------------------------------------------------------------------|--------------|
| Enable DDNS for WAN1 | Enable DDNS feature of DFL-1500                                                                                                    | Enabled      |
| Interface            | Assign which public IP address of interface to the DDNS server.                                                                                                    | WAN1         |
| Service Provider     | The domain address of DDNS server. In the DFL-1500, we provide WWW.DYNDNS.ORG, WWW.DHS.ORG, WWW.ORAY.NET, WWW.CHANGEIP.COM, WWW.ADSLDNS.NET, WWW.NO-IP.COM, WWW.DNS2GO.COM, WWW.3322.ORG, WWW.88IP.NET, and WWW.HN.ORG ten websites for your choice.  If you choose WWW.ORAY.NET as DDNS service provider, it would register the source IP address which is connected to the DDNS server. It means that the WAN1 IP address must be public address. | WWW.ORAY.NET |
| Hostname             | The registered Hostname in the DDNS server.                                                                                                    | abc.vicp.net |
| Username             | The registered username in the DDNS server.                                                                                                    | john         |
| Password             | The registered password in the DDNS server.                                                                                                    | 123456       |
| ORAY Server          | The domain of the ORAY server.                                                                                                    | ns1.oray.net |
| Port                 | The default port number to connect to WWW.ORAY.NET for free charge                                                                                                    | 5050         |

Table 4-5 System Tools – DDNS setting page

#### 4.4.3 DNS Proxy setting

#### Step 1. Setup DNS Proxy

Check the Enable DNS Proxy and click the Apply to store the settings. From now on, your LAN/DMZ PCs can use DFL-1500 as their DNS server, as long as the DNS server for DFL-1500 has been set in its WAN settings.

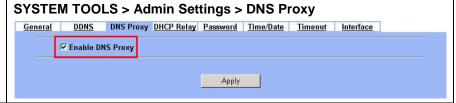

| FIELD            | DESCRIPTION                                                                                                    | EXAMPLE |
|------------------|----------------------------------------------------------------------------------------------------|---------|
| Enable DNS Proxy | When the host which resides at the LAN/DMZ region sends a DNS Request to the DNS server (DFL-1500). DFL-1500 will request for forwarding it to the assigned DNS server. When there is a response from assigned DNS server, then DFL-1500 will forward it back to the host of the LAN/DMZ. | Enabled |

Table 4-6 System Tools – DNS Proxy menu

#### 4.4.4 DHCP Relay setting

#### Step 1. Setup DHCP Relay

Check the Enable DHCP Relay. Enter the IP address of your DHCP server. Here we enter the DHCP Server address 10.1.1.4. Check the relay domain of DFL-1500 that needs to be relayed. Namely, check the one where the DHCP clients are located. And click the Apply button finally.

Notice, the DHCP Server can not be located with the subnet range of  ${\tt Relay\ Domain}.$ 

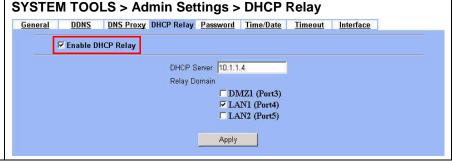

| FIELD             | DESCRIPTION                                                                                                    | EXAMPLE     |
|-------------------|----------------------------------------------------------------------------------------------------|-------------|
| Enable DHCP Relay | When the host of the LAN/DMZ in the DFL-1500 internal network sends a DHCP request, DFL-1500 will forward it automatically to the specified DHCP server (different subnet from the network segment of the DHCP client). | Enabled     |
| DHCP Server       | Current location of the DHCP server.                                                                                                    | 10.1.1.4    |
| Relay Domain      | The locations of the DHCP clients.                                                                                                    | Enable LAN1 |

Table 4-7 System Tools – DHCP Relay menu

#### 4.4.5 SNMP Control

#### Step 1. Setup SNMP Control

Through setting the related information in this page, we can use SNMP manager to monitor the system status, network status of DFL-1500.

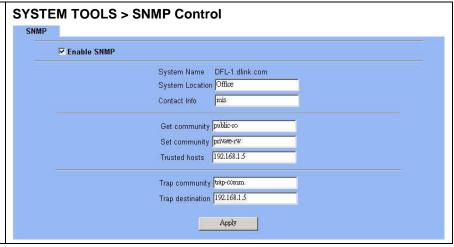

| FIELD            | DESCRIPTION                                                                                    | EXAMPLE         |
|------------------|------------------------------------------------------------------------------------------------|-----------------|
| Enable SNMP      | Enable the SNMP function or not.                                                               | Enabled         |
| System Name      | The device name of DFL-1500.                                                                   | DFL-1.dlink.com |
| System Location  | The settled location of DFL-1500.                                                              | Office          |
| Contact Info     | The person who takes charge of the DFL-1500.                                                   | mis             |
| Get community    | The community which can get the SNMP information. Here "community" is something like password. | public-ro       |
| Set community    | The community which can set the SNMP information. Here "community" is something like password. | private-rw      |
| Trusted hosts    | The IP address which can get or set community from the DFL-1500.                               | 192.168.1.5     |
| Trap community   | The community which will send SNMP trap. Here "community" is something like password.          | trap-comm       |
| Trap destination | The IP address which will send SNMP trap from the DFL-1500.                                    | 192.168.1.5     |

Table 4-8 SNMP Settings

#### 4.4.6 Change DFL-1500 interface

#### Step 1. Change Interface definition

The default port settings are 2 WAN ports, 1 DMZ port and 2 LAN ports. But in order to fit our requirement. Here we select 3 WAN (port1~3), 1 DMZ (port4), 1 LAN (port5). And then press apply button to reboot DFL-1500. Note that the DMZ and LAN port IP addresses are going to be 10.1.1.254 and 192.168.1.254 after device finishes reboot. Besides, there should be at least one WAN port and one LAN port existing in the DFL-1500. You are not allowed to casually change the interface to the state which has no LAN port or WAN port.

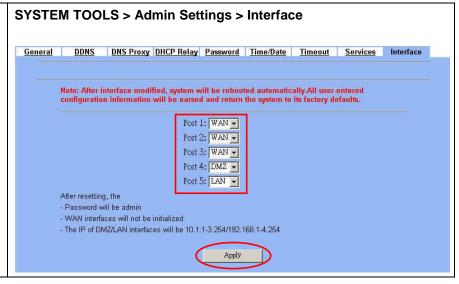

| FIELD         | DESCRIPTION                                                                                                    | EXAMPLE     |
|---------------|----------------------------------------------------------------------------------------------------|-------------|
|               | You can specify WAN / LAN / DMZ for each port by your preference.  However, there must be one WAN and one LAN interface existing in the DFL-1500. | Port1 : WAN |
|               |                                                                                                    | Port2: WAN  |
| Port1 ~ Port5 |                                                                                                    | Port3: WAN  |
|               |                                                                                                    | Port4 : DMZ |
|               |                                                                                                    | Port5: LAN  |

Table 4-9 Change the DFL-1500 interface setting

## Chapter 5 Remote Management

This chapter introduces remote management and explains how to implement it.

#### 5.1 Demands

Administrators may want to manage the DFL-1500 remotely from any PC in LAN\_1 with HTTP at port 8080, and from WAN\_PC with TELNET. In addition, the DFL-1500 may be more secure if monitored by a trusted host (PC1\_1). What is more, the DFL-1500 should not respond to ping to hide itself. The remote management function in DFL-1500 devices is implemented by hidden Firewall rules.

#### 5.2 Methods

- 1. Only allow management by WAN\_PC (140.2.5.1) at the WAN1 side.
- 2. Administrators can use browsers to connect to http://192.168.40.254:8080 for management.
- 3. Allow SNMP monitoring by PC1\_1 (192.168.40.1) at the LAN1 side.
- 4. Do not respond to ICMP ECHO packets at the WAN1 side.

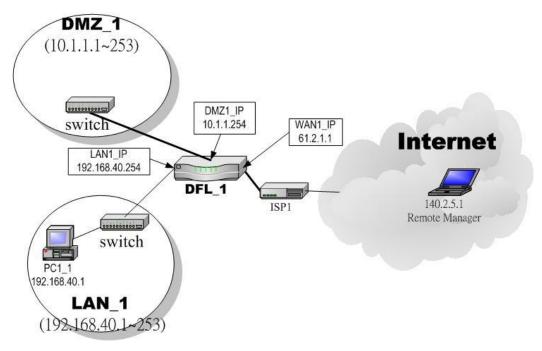

Figure 5-1 Some management methods of DFL-1500

#### 5.3 Remote Management Access Methods

Configuring management access for an interface connected to the Internet allows remote administration of the DFL-1500 unit from any location on the Internet. Allowing management access from the Internet could compromise the security of your DFL-1500 unit. You should avoid allowing management access for an interface connected to the Internet unless this is required for your configuration. To improve the security of a DFL-1500 unit that allows remote management from the Internet, add secure administrative user passwords, change these passwords regularly, and only enable secure management access using HTTPS or SSH.

| Remote Management Access methods | Definition                                                                                                    |
|----------------------------------|----------------------------------------------------------------------------------------------------|
| Telnet                           | Telnet is a protocol for remote computing on the Internet. It allows a computer to act as a remote terminal on another machine, anywhere on the Internet. This means that when you telnet to a particular host and port, the remote computer (which must have a telnet server) accepts input directly from your computer (which must have a telnet client) and output for your session is directed to your screen. There are many library and information resources that are accessible through telnet.                                                                                                    |
| SSH                              | Secure Shell (SSH), sometimes known as Secure Socket Shell, is a UNIX-based command interface and protocol for securely getting access to a remote computer. It is widely used by network administrators to control Web and other kinds of servers remotely. SSH is actually a suite of three utilities - slogin, ssh, and scp - that are secure versions of the earlier UNIX utilities, rlogin, rsh, and rcp. SSH commands are encrypted and secure in several ways. Both ends of the client/server connection are authenticated using a digital certificate, and passwords are protected by being encrypted. SSH uses RSA public key cryptography for both connection and authentication. Encryption algorithms include Blowfish, DES, and IDEA. IDEA is the default. |
| www                              | World Wide Web. Two meanings - First, loosely used: the whole constellation of resources that can be accessed using Gopher, FTP, HTTP, telnet, USENET, WAIS and some other tools. Second, the universe of hypertext servers (HTTP servers) which are the servers that allow text, graphics, sound files, etc. to be mixed together.  WWW allows HTTP connections to the web-based manager through the selected interface. HTTP connections are not secure and can be intercepted by a third party.                                                                                                    |
| HTTPS                            | HyperText Transfer Protocol Secure. A secure protocol for sending information back and forth over the Internet. The HTTPS protocol most frequently relies on the SSL (Secure Socket Layer) encryption system but others such as TLS (Transport layer security) are also available.                                                                                                    |
| SNMP                             | Simple Network Management Protocol; a standard for gathering statistical data about network traffic and the behavior of network components; SNMP uses management information bases (MIBs), which define what information is available from any manageable network device.                                                                                                    |
| MISC                             | ICMP is an acronym for Internet Control Message Protocol. An ICMP is the standard error and control message protocol for Internet systems. The most well known use of ICMP messages is the Echo Request, Echo Reply sequence used by ping.                                                                                                    |

Table 5-1 Definition of the Remote Management Methods

The priority of the login methods to configure the DFL-1500 is described as the following Table 5-2..

| Priority | Login Method  | Description                                                                                                    |
|----------|---------------|----------------------------------------------------------------------------------------------------|
| 1        | Console       | If you login using console method, then anyone else won't configure DFL-1500 afterward. For the CLI commands of console, please refer Appendix A.                                                                                                    |
| 2        | SSH<br>Telnet | You can login DFL-1500 using SSH or telnet method multiple times remotely. This is useful while you are trying to debug the network problem using the CLI commands "tcpdump". The priority of SSH is equal with telnet method. For the CLI commands of SSH/Telnet, please refer Appendix A. |
| 3        | HTTPS<br>HTTP | The priority of HTTPS is equal with HTTP.                                                                                                    |

Table 5-2 Priorities of login method

#### 5.4 Steps

#### 5.4.1 Telnet

#### Step 1. Setup Telnet

Enter 23 instead of the default 2323 in the Server Port field. Check the WAN1 checkbox. Click the Selected of Secure Client IP Address, and then enter the specified IP address (140.2.5.1) for accessing DFL-1500. And click the Apply.

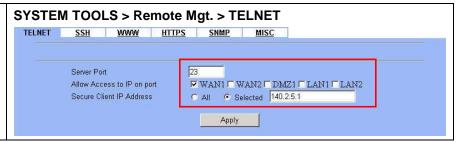

#### 5.4.2 SSH

#### Step 1. Setup SSH

Enter 22 in the Server Port field. Check the LAN1/LAN2 checkbox. Click the ALL of Secure Client IP Address for accessing DFL-1500. And click the Apply.

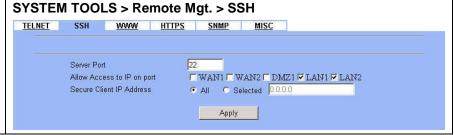

#### 5.4.3 WWW

#### Step 1. Setup WWW

Check the LAN1 checkbox, and enter the new Server Port 8080 that will be accessed by the user's browser (http://192.168.40.254:8080). In the Secure Client IP Address field, we select the specified IP address "192.168.40.2". And click the Apply button.

Note that the Secure Client IP Address is the IP address which can be used to configure DFL-1500.

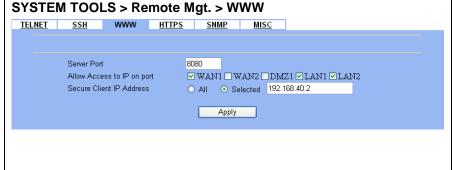

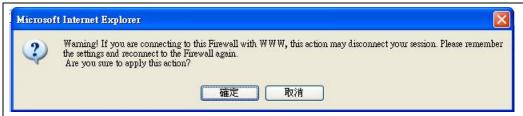

#### **ü** Warning message

If you click the Selected of Secure Client IP Address and then enter the specified IP address which is not the same as current login IP address, a warning message will appear to notice you that "Warning! If you are connecting to this Firewall with WWW, this action may disconnect your session. Please remember the settings and reconnect to the firewall again." after applying the settings.

#### **5.4.4 HTTPS**

#### Step 1. Setup HTTPS

Check the WAN1/LAN1/LAN2 checkbox, and enter the new Server Port 443 that will be accessed by the user's browser (https://192.168.40.254). Here we click All for all no IP range limitation of clients. And click the Apply button.

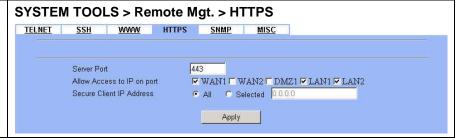

#### 5.4.5 SNMP

#### Step 1. Setup SNMP

Check the LAN1/LAN2 checkbox. In the Secure Client Address field. If you prefer indicated specified IP address. Just click the Selected, and enter the valid IP address for reading the SNMP MIBs at the DFL-1500. Finally click the Apply button.

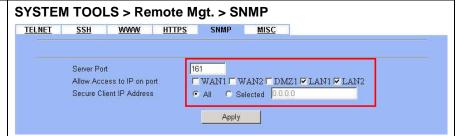

#### 5.4.6 ICMP

#### Step 1. Setup ICMP

Uncheck the WAN1 checkbox and make others checked. Then click the  ${\tt Apply}\,$  button.

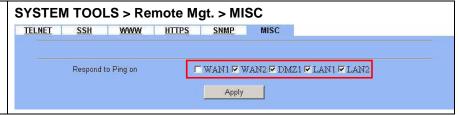

### Chapter 6 Authentication

This chapter introduces user authentication and explains how to implement it.

#### 6.1 Demands

DFL-1500 VPN/Firewall Router supports user authentication against the internal user database, a RADIUS server or a LDAP server. You can create a user account by adding username and password to the internal database to grant the user an access to Internet, etc. Alternatively, you may input the IP address of a Radius server to let users to be authenticated using the server database.

#### 6.2 Methods

To pass any of these authentications the user must use a browser. An authentication fail results to the complete inability to access both WAN and LAN resources. To avoid the authentication, there are two options: a) to route a service through DMZ interface, which is designed for this; or b) to add a chosen PC IP address to the Exempt Host list. For instance,

- If PCs under LAN interfaces cannot pass the authentication, they will not be allowed to access WAN, LAN and DMZ resources.
- 2. If PCs like servers are located under DMZ, the authentication is not necessary.
- 3. If you put a server under LAN, you have to add its IP address to the Exempt Host list in order to access its resources.

There are four steps to configure the authentication:

- 1. Setting authentication timeout.
- 2. Configuring the Authentication Type.
- 3. Configuring the Authentication Setting.
- 4. Configuring the Exempt Host.

#### 6.3 Steps

Step 1.

#### 6.3.1 Local Setting

Check the Enable Authentication checkbox. Set Authentication timeout to control how long authenticated firewall connections are valid. Select the Authentication Type.

**Enable Authentication** 

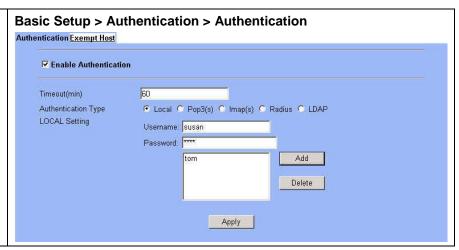

#### **Configure Local Settings Basic Setup > Authentication > Authentication > Local** Step 2. Authentication Exempt Host Enter the Username and Password, and then click Add to add it to user's list. If you would like to **▽** Enable Authentication delete a user, just click that username and then click Delete to remove it. Click Apply to finish the Timeout(min) settings. Authentication Type Local ○ Pop3(s) ○ Imap(s) ○ Radius ○ LDAP LOCAL Setting Username: susan Password: \*\*\*\* Add Delete Apply **Show the Authentication** Step 3. Authentication After applying Local setting, there will be an Authentication dialog to ask you to enter the Username and Password when you would like Username: tom to connect to the internet. And then click Login. Password: •••• Login Show the time left 🥭 http://192.168.17 🙀 🔲 🗶 Step 4. When you pass the authentication, a message box will appear to tell you how long the Time Left: connection will remain. 00:29:10 logout

#### 6.3.2 Pop3(s) Setting

#### Configure Pop3(s) Settings Basic Setup > Authentication > Authentication > Pop3(s) Step 1. Authentication Exempt Host Click Authentication Type as Pop3(s). Enter Server IP and Server Port. Check the **▽** Enable Authentication Encryption as ${\tt SSL}$ if the server port is 995(PoP3s). Click Apply to store the settings. Timeout/min) 60 Authentication Type C Local • Pop3(s) C Imap(s) C Radius C LDAP POP3(s) Setting Server IP 10.1.1.1 Server Port 110 Encryption □ SSL Apply

| FIELD     | DESCRIPTION                           | EXAMPLE  |
|-----------|---------------------------------------|----------|
| Server IP | The IP address of the POP3(s) server. | 10.1.1.1 |

| Server Port | The port which the data goes into or out of the POP3(s) server. For instance, POP3 service uses port 110 and POP3s service uses port 995.                                                                                                    | 110 |
|-------------|----------------------------------------------------------------------------------------------------|-----|
| Encryption  | Encryption is the process of changing data into a form that can be read only by the intended receiver. Secured Sockets Layer is a protocol that transmits your communications over the Internet in an encrypted form. It ensures that the information is sent, unchanged, only to the server you intended to send it to. Therefore, if you use port 995 (POP3s) as your server port, you have to check SSL checkbox. |     |

Table 6-1 POP3(s) Settings

#### 6.3.3 Imap(s) Setting

# Step 1. Configure Imap(s) Settings Click Authentication Type as Imap(s). Enter Server IP and Server Port. Check the Encryption as SSL. Click Apply to store the settings. Note, if you enter server port as 143 (IMAP), don't check the SSL checkbox.

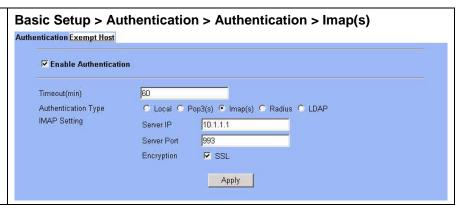

| FIELD       | DESCRIPTION                                                                                                    | EXAMPLE  |
|-------------|----------------------------------------------------------------------------------------------------|----------|
| Server IP   | The IP address of the IMAP(s) server.                                                                                                    | 10.1.1.1 |
| Server Port | The port which the data goes into or out of the IMAP(s) server. For instance, IMAP service uses port 143 and IMAPs service uses port 993.                                                                                                    | 993      |
| Encryption  | Encryption  Encryption  Encryp |          |

Table 6-2 IMAP(s) Settings

#### 6.3.4 Radius Setting

#### Step 1. Configure Radius Settings

If you have configured RADIUS support and a user is required to authenticate using a RADIUS server, the DFL-1500 then will contact the RADIUS server for authentication.

Click Authentication Type as Radius. Enter Server IP/Server Port and enter the RADIUS Server Secret. Click Apply to store the settings.

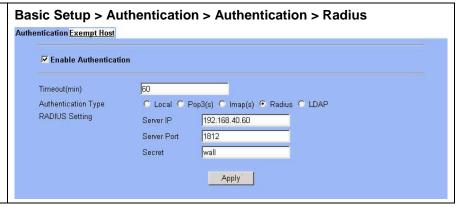

| FIELD       | DESCRIPTION                                                                                    | EXAMPLE       |
|-------------|------------------------------------------------------------------------------------------------|---------------|
| Server IP   | The IP address of the RADIUS server.                                                           | 192.168.40.60 |
| Server Port | The port which the data goes into or out of the RADIUS server.                                 | 1812          |
| Secret      | Secret is the encryption key used by RADIUS to send authentication information over a network. | wall          |

Table 6-3 RADIUS Settings

#### 6.3.5 LDAP Setting

#### Step 1. Configure LDAP Settings

If you have configured LDAP support and a user is required to authenticate using a LDAP server, the DFL-1500 will then contact the LDAP server for authentication. To authenticate with the DFL-1500, the user enters a username and password. The DFL-1500 sends this user name and password to the LDAP server. If the LDAP server can authenticate the user, the user is successfully authenticated with the DFL-1500.

Click Authentication Type as LDAP. Enter LDAP Server IP and then enter the distinguished name (Base DN) used to look up entries on the LDAP server. For example, you can use the Base DN like ou=people, dc=yourcompany,dc=com,dc=tw where ou is organization unit and dc is domain component. Enter the common name identifier in the UID field. Note that UID (it may be named as cn) is the field name in LDAP server. Please refer to Table 6-4 for details.

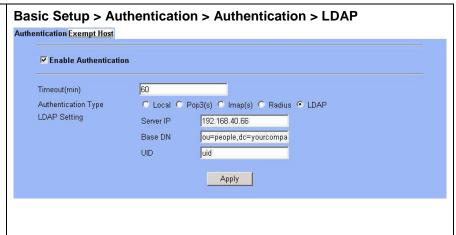

| FIELD     | DESCRIPTION                                                                     | EXAMPLE                                   |  |
|-----------|---------------------------------------------------------------------------------|-------------------------------------------|--|
| Server IP | The IP address of the LDAP server.                                              | 192.168.40.66                             |  |
| Base DN   | The distinguished name used to look up entries on the LDAP server. For example: | ou=people,dc=yourcompany,<br>dc=com,dc=tw |  |

|     | In OpenLDAP:                                                                                                    |     |
|-----|----------------------------------------------------------------------------------------------------|-----|
|     | entry1: uid=mary,ou=people,dc= yourcompay,dc=com<br>entry2: uid=jack,ou=people,dc= yourcompay,dc=com<br>Base DN: ou=people,dc=yourcompany,dc=com<br>UID: uid |     |
|     | In Windows AD (special case): entry1: cn=mary,dc= yourcompay,dc=com entry2: cn=jack ,dc= yourcompay,dc=com Base DN: cn=Users,dc=yourcompany,dc=com UID: cn   |     |
| UID | UID is the field name and used to look up entries on LDAP server. Please refer to the above description.                                                     | uid |

Table 6-4 LDAP Settings

#### 6.3.6 Exempt Host

#### Step 2. Configuring the Exempt Host

Enter the exempt host IP Address, and click Add to add an IP address. When enabling authentication, the chosen PC IP address will pass the authentication.

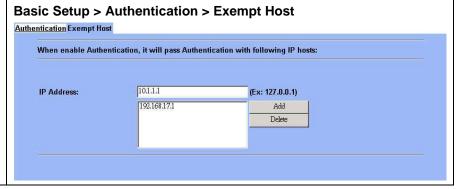

# Part III

NAT & Routing

### Chapter 7 NAT

This chapter introduces NAT and explains how to implement it in DFL-1500.

To facilitate the explanation on how DFL-1500 implements NAT and how to use it, we zoom in the left part of Figure 1-10 into Figure 7-1.

#### 7.1 Demands

1. The number of public IP address allocated to each Internet subscribers is often very limited compared to the number of PCs in the LAN1. Additionally, public-IP hosts are directly exposed to the Internet and have more chances to be cracked by intruders. As the Figure 7-1 illustrated, you hope all the pcs located at LAN1 and DMZ1 can connect internet through limited IP address (61.2.1.1).

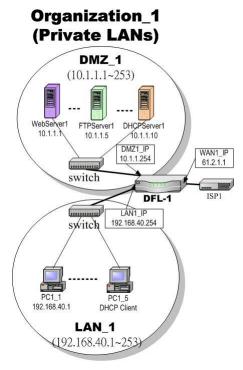

Figure 7-1 All the internal PCs can connect internet through limited WAN IP address by using NAT technology

2. Internet servers provided by your company may open many ports in default that may be dangerous if exposed to the public Internet. As the Figure 7-2 illustrated, we make the real servers hide behind the DFL-1500. And all the internet clients can still access the service of servers.

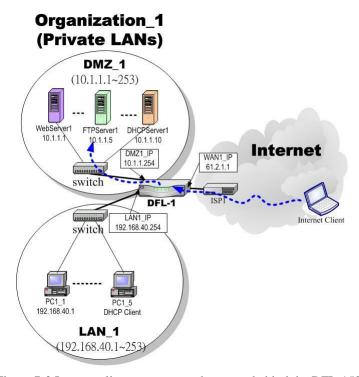

Figure 7-2 Internet clients can access the server behind the DFL-1500

#### 7.2 Objectives

- 1. Let PC1\_1~PC1\_5 connect to the Internet.
- 2. As the Figure 7-2 illustrated, the clients will connect to the DFL-1500. Then DFL-1500 will forward the packet to the real server. So FTPServer1 (10.1.1.5) will be accessed by other Internet users.

#### 7.3 Methods

- 1. Assign private IP addresses to the PC1\_1~PC1\_5. Setup NAT at DFL-1500 to map those assigned private hosts under LAN1 to the public IP address WAN\_IP at the WAN1 side.
- 2. Assign a private IP address to the FTPServer1. Setup Virtual Server at DFL-1500 to redirect "any connections towards some port of WAN1" to the port 21 at the FTPServer1.

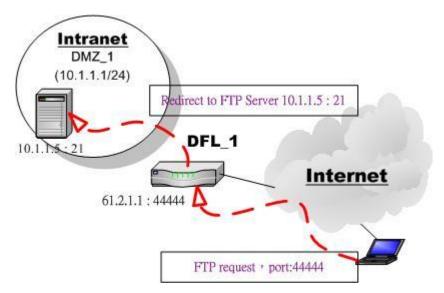

Figure 7-3 DFL-1500 plays the role as Virtual Server

As the above Figure 7-3 illustrates, the server 10.1.1.5 provides FTP service. But it is located on the DMZ region behind DFL-1500. And DFL-1500 will act as a Virtual Server role which redirects the packets to the real server 10.1.1.5. And you can announce to the internet users that there exists a ftp server IP/port is 61.2.1.1/44444. So, all the internet users will just connect the 61.2.1.1/44444 to get ftp service.

#### 7.4 Steps

#### 7.4.1 Setup Many-to-one NAT rules

#### Step 1. **Enable NAT** ADVANCED SETTINGS > NAT > Status Select the Basic from the list of Network <u>Virtual</u> NAT Rules Servers Address Translation Mode. Click Apply. Now the DFL-1500 will automatically set the NAT Network Address Translation Mode Basic rules for LAN/DMZ zones. Namely, all internal networks can establish connections to the outside Network Address Translation (NAT) translates the IP/port for 1. Internal-to-External traffic: map the conditioned internal IPs/ports into the specified external IPs/ports. world if the WAN settings are correct. Reset NAT rules 2. External-to-Internal traffic: map the conditioned external IPs/ports into the specified internal IPs/ports. Reset Server rules Note: The DFL-1500 is in routing mode without performing any address translation. 2. Basic: The DFL-1500 automatically performs Many-to-One NAT for all LAN/DMZ subnet IP ranges. 3. Full Feature: The DFL-1500 performs routing and NAT simultaneously. It performs several kinds of NAT on the conditioned IP subnet, while performing routing on other IP subnets. Total Configured NAT Rules: 3 Vacant NAT Rules: 197 Total Configured Server Rules: () Vacant Server Rules: 200 Apply

| FIELD                               | DESCRIPTION                                                                                                   | Range / Format              | EXAMPLE |
|-------------------------------------|----------------------------------------------------------------------------------------------------|-----------------------------|---------|
| Network Address<br>Translation Mode | Determine what NAT type you are using in your network topology.  Refer more information in the section 7.5.5. | None / Basic / Full Feature | Basic   |
| BUTTON                              | DESCRIPTION                                                                                                   |                             |         |
| Reset NAT Rules                     | Reset NAT rules to the default status                                                                         |                             |         |
| Reset Server Rules                  | Clear all the Virtual Server rules.                                                                           |                             |         |
| Apply                               | Apply the settings which have been configured.                                                                |                             |         |

Table 7-1 Determine Network Address Translation Mode

NAT Rules

Status

#### Step 2. Check NAT Rules

As described in the above, the DFL-1500 has set the rules for the LAN/DMZ zones. They all belong to the Many-to-One (M-1) type that will map many private addresses to the automatically chosen public IP address. When the WAN interfaces change the IP, these rules do not require any manual modifications for the changed public IP addresses. The rules will reload the new settings automatically. Besides, you cannot insert/edit any rules under the Basic mode.

#### NAT->Edit Rules ackets are top-down matched by the rules. # Active Source IP Address Translate Src IP into Name Direction Type Basic-DMZ1 LAN/DMZ to WAN 10.1.1.254/255.255.255.0 Auto (device WAN IP) M-1 2 Basic-LAN2 LAN/DMZ to WAN 192.168.2.254/255.255.255.0 Auto (device WAN IP) 3 Basic-LAN1 192.168.40.254/255.255.255.0 M-1 LAN/DMZ to WAN Auto (device WAN IP) Move Page 1 v

#### Step 3. Switch the NAT Mode

Select the Full Feature from the list of Network Address Translation Mode. Click Apply. After applying the setting, the page will highlight a warning saying that the rules are no more automatically maintained by the DFL-1500. If you change the LAN/DMZ IP settings, you have to manually update related rules by yourself. Otherwise, hosts in your LAN/DMZ cannot establish connections to the hosts in the WAN side.

#### ADVANCED SETTINGS > NAT > Status

**ADVANCED SETTINGS > NAT > NAT Rules** 

Virtual

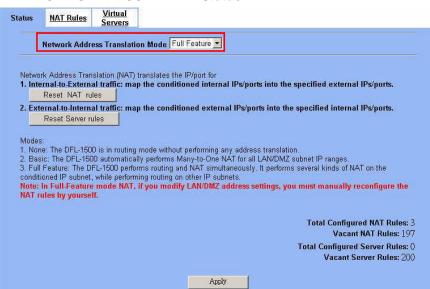

#### Step 4. Customize NAT Rules

In the full-feature mode, the rules can be further customized. Incoming packets from LAN/DMZ zones are top-down matched by the NAT rules. Namely, NAT implements first match. Select the rule item that you want to do with: insert a new rule before it; delete it; move it before the list-box chosen item.

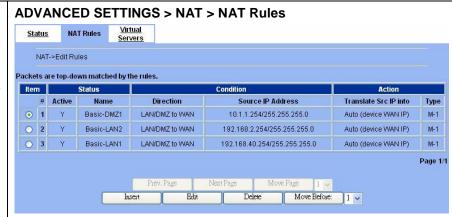

#### Step 5. Insert NAT Rule

#### Step 5.a — Insert an Many-to-One Rule

As described in the above, Many-to-One NAT is the default NAT rule type in the Basic mode. If you have other alias LAN/DMZ subnets, you can manually add a Many-to-One NAT rule for them. First select the Type as Many-to-One, check the Activate this rule, enter a Rule name for this rule, enter the private-IP subnet (an IP address with a netmask) to be translated, and enter the public IP address for being translated into. You can check the Auto choose IP from WAN ports. The DFL-1500 will automatically determine which WAN IP is to be translated into.

#### ADVANCED SETTINGS > NAT > NAT Rules > Insert <u>Virtual</u> Servers Status NAT Rules NAT->Edit Rules->Insert Insert a new LAN/DMZ-to-WAN NAT rule Status ✓ Activate this rule Rule name: Rule Netmask: 255.255.255.0 Source IP: 192.168.40.0 Type: Many-to-One ¥ Translated Src IP: ▼ Auto choose IP from WAN ports Netmask: 255.255.255.255 Back Apply

|           | FIELD                                                   | DESCRIPTION                                                                                                  | Range / Format                                                       | EXAMPLE                         |
|-----------|---------------------------------------------------------|----------------------------------------------------------------------------------------------------|----------------------------------------------------------------------|---------------------------------|
| Status    | Activate this rule                                      | The NAT rule is enabled or not                                                                               | Enabled / Disabled                                                   | Enabled                         |
| Status    | Rule name                                               | The NAT rule name                                                                                            | text string                                                          | Rule                            |
| Condition | Source IP /<br>Netmask                                  | Compared with the incoming packets, whether Source IP/Netmask is matched or not.                             | IPv4 format                                                          | 192.168.40.0 /<br>255.255.255.0 |
| Action    | Туре                                                    | Determine what NAT method you are using in the specified NAT rule.  Refer more information in the section 0. | Many-to-One / Many-to-Many / One-to-One / One-to-One (bidirectional) | Many-to-One                     |
| Action    | Translated Src IP<br>(Auto choose IP<br>from WAN ports) | Only work in Many-to-One type, the public IP address will be assigned by the default wan link.               | Enabled / Disabled                                                   | Enabled                         |
|           | Space / Netmask                                         | When NAT type is not Many-to-One, we must specify IP address / Netmask directly.                             | IPv4 format                                                          | N/A                             |

Table 7-2 Add a NAT rule

#### Step 5.b — Insert an Many-to-Many Rule

If your ISP has assigned a range of public IP to your company, you can tell DFL-1500 to translate the private IP addresses into the pool of public IP addresses. The DFL-1500 will use the first public IP until DFL-1500 uses up all source ports for the public IP. DFL-1500 will then choose the second public IP from the address pool. Select Many-to-Many from the Type. Enter the subnet with an IP address and a netmask. Other fields are the same with those of Many-to-One rules. However, the DFL-1500 will no longer choose the device IP for you. It will choose the IP from the address pool you have entered.

#### Step 5.c — Insert an One-to-One Rule

Though you may have many public IP address for translation, you may want to make some private IP to always use a public IP. In this case, you can select One-to-One from the Type, and enter the private-public IP address pair in the Source IP and the Translated Source IP fields.

#### ADVANCED SETTINGS > NAT > NAT Rules > Insert <u>Virtual</u> Servers NAT Rules NAT->Edit Rules->Insert Insert a new LAN/DMZ-to-WAN NAT rule Status ✓ Activate this rule Rule name: Rule Source IP: 192.168.40.0 Netmask: 255.255.255.0 Action Type: Many-to-Many Translated Src IP: Auto choose IP from WAN ports 61.2.1.1 Netmask: 255.255.255.252 Apply

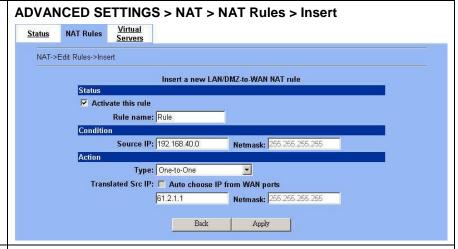

#### Step 5.d — Insert a One-to-One (Bidirectional) Rule

The above three modes allow LAN/DMZ-to-WAN sessions establishment but do not allow WAN-to-LAN/DMZ sessions. WAN-to-LAN/DMZ sessions are allowed by Virtual Server rules. You can make the One-to-One NAT in the above to incorporate the WAN-to-LAN/DMZ feature by selecting the One-to-One (Bidirectional) from the Type. Note that WAN-to-LAN/DMZ traffic will be blocked by the Firewall in default. You have to add a Firewall rule to allow such traffic. If you expect a LAN/DMZ host to be fully accessed by public Internet users, use this mode. Note that this mode is extremely dangerous because the host is fully exposed to the Internet and may be cracked. Always use Virtual Server rules first.

#### ADVANCED SETTINGS > NAT > NAT Rules > Insert

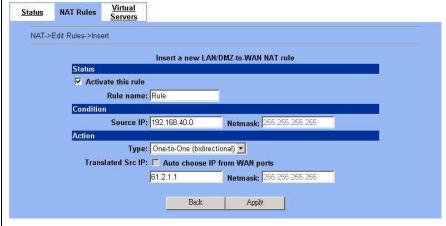

#### 7.4.2 Setup Virtual Server for the FtpServer1

#### Step 1. Device IP Address

Setup the IP Address and IP Subnet Mask for the DFL-1500 of the DMZ1 interface.

#### BASIC SETUP > DMZ Settings > DMZ1 Status

#### Step 2. Client IP Range

Enable the DHCP server if you want to use DFL-1500 to assign IP addresses to the computers under DMZ1. Here we make the DHCP feature enabled.

#### Step 3. Apply the Changes

Click Apply to save your settings.

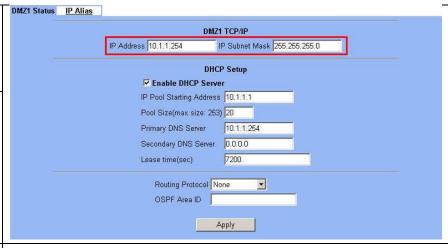

#### Step 4. Check NAT Status

The default setting of NAT is in Basic Mode. After applying the **Step 3**, the NAT is automatically configured with the rules to let all private-IP LAN/DMZ-to-WAN requests to be translated with the public IP assigned by the ISP.

#### ADVANCED SETTINGS > NAT > Status

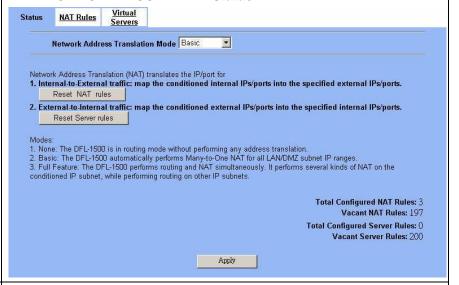

#### Step 5. Check NAT Rules

The DFL-1500 has added the NAT rules automatically as right diagram described. The rule Basic-DMZ1 (number 1) means that, when condition (requests matching the of LAN/DMZ-to-WAN direction with its source IP falling in the range 10.1.1.254/255.255.255.0), the request will be translated into a public-source-IP requests, and then be forwarded to the destinations.

#### Step 6. Setup IP for the FTP Server

Assign an IP of 10.1.1.1/255.255.255.0 to the FTP server under DMZ1. Assume the FTP Server is at 10.1.1.5. And it is listening on the well-known port (21).

#### ADVANCED SETTINGS > NAT > NAT Rules

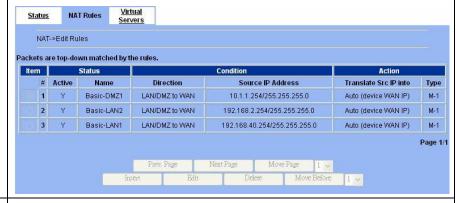

N/A

#### Step 7. Setup Server Rules

Insert a virtual server rule by clicking the Insert button.

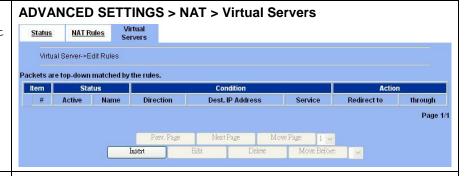

#### Step 8. Customize the Rule

Customize the rule name as the ftpServer. For any packets with its destination IP equaling to the WAN1 IP (61.2.1.1) and destination port equaling to 44444, ask DFL-1500 to translate the packet's destination IP/port into 10.1.1.5/21. Check the Passive FTP client? to maximize the compatibility of the FTP protocol. This is useful if you want to provide connectivity to passive FTP clients. For passive FTP clients, the server will return them the private IP address and the port number for them to connect back to do data transmissions. Since the private IP from them cannot be routed to our zone, the data connections will fail. After enabling this feature, the DFL-1500 will translate the private IP/port into an IP/port of its own. Thus the problem is gracefully solved. Click Apply to proceed.

**Note** after setting the Virtual Server rule, please adjust your corresponding firewall/NAT rules manually. Or the virtual server will work improperly.

#### ADVANCED SETTINGS > NAT > Virtual Servers > Insert Virtual Servers NAT Rules Virtual Server->Edit Rules->Insert Insert a new Virtual Server rule Status ✓ Activate this rule Rule name: ftpServer Sessions from Internet connecting to WAN1 ▼ External IP: 61.2.1.1 Service: TCP -Type • Single • Range Redirect to internal server under DMZ1 🛨 Internal IP: 10.1.1.5 Port: 21 Apply

|           | FIELD                                      | DESCRIPTION                                                                                                    | Range / Format     | EXAMPLE   |
|-----------|--------------------------------------------|----------------------------------------------------------------------------------------------------|--------------------|-----------|
| Status    | Activate this rule                         | The Virtual Server rule is enabled or not                                                                                                    | Enabled / Disabled | Enabled   |
| Status    | Rule name                                  | The Virtual Server rule name                                                                                                    | text string        | ftpServer |
|           | Sessions from<br>Internet<br>connecting to | Which interface does the connected session come from?                                                                                                    | WAN interfaces     | WAN1      |
|           | External IP                                | The public IP address of the Virtual Server.                                                                                                    | IPv4 format        | 61.2.1.1  |
|           | Service                                    | The service which is provided by the real server.                                                                                                    | TCP / UDP          | ТСР       |
| Condition | Type                                       | Port is Single or Range                                                                                                    | Single / Range     | Single    |
|           | Dest Port                                  | The TCP/UDP port number which is provided by the real server.                                                                                                    | 1 ~65534           | 44444     |
|           | Passive FTP client                         | If the Passive FTP client is checked, it will connect to the internal DMZ FTP server of DFL-1500 when FTP client uses passive mode. Otherwise, it will not work. | Enabled / Disabled | Enabled   |

| Action  | Redirect to internal server under | The subnet which is located the virtual server.                                                                                                    | LAN / DMZ<br>regions | DMZ1     |
|---------|-----------------------------------|----------------------------------------------------------------------------------------------------|----------------------|----------|
|         | Internal IP                       | The IP address which is actually transferred to the internal DMZ                                                                                                    | IPv4 format          | 10.1.1.5 |
| Tietion | Port                              | The port number which is actually transferred to the internal DMZ.  If you filled 0 in this field, it means that the real connected port is the same as the translated destination port. | 0 ~ 65534            | 21       |

Table 7-3 Add a Virtual Server rule

#### Step 9. View the Result

Now any request towards the DFL-1500's WAN1 IP (61.2.1.1) with port 44444 will be translated into a request towards 10.1.1.5 with port 21, and then be forwarded to the 10.1.1.5. The FTP server listening at port 21 in 10.1.1.5 will pick up the request.

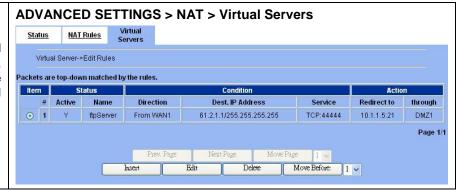

#### 7.5 NAT modes introduction

#### 7.5.1 Many-to-One type

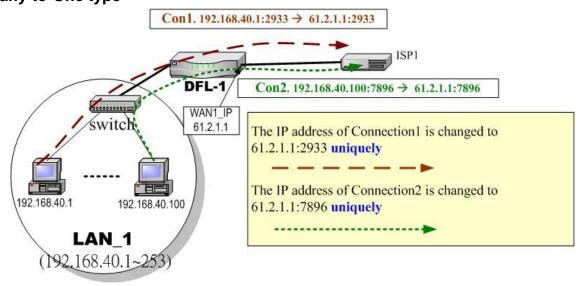

Figure 7-4 NAT Many-to-One type

As the above Figure 7-4 illustrated, NAT Many-to-One type means that many local PCs are translated into only one public IP address when the packets are forwarded out through the DFL-1500. Take Connection1 for example. Its IP address and port are translated from 192.168.40.1:2933 to 61.2.1.1:2933. In the same way, when the packets of Connection2 are forwarded out, its IP address is still translated to the same public IP address (61.2.1.1:7896).

#### 7.5.2 Many-to-Many type

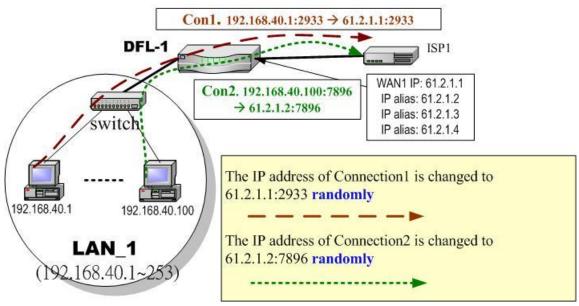

Figure 7-5 NAT Many-to-Many type

As the above Figure 7-5 illustrated, NAT Many-to-Many type means that many local PCs are translated into multiple public IP addresses when the packets are forwarded out through the DFL-1500. Take Connection1 for example. Its IP address and port are translated from 192.168.40.1:2933 to 61.2.1.1:2933. Until DFL-1500 uses out of all source ports of the public (61.2.1.1), DFL-1500 will then choose the second public IP (such as 61.2.1.2) from the address pool. For example, Connection2 are forwarded out, the source IP address will be translated into the second public IP address (61.2.1.2) from the public IP address pools. So the translated IP address (61.2.1.2:7896) is different from Connection1 one (61.2.1.1:2933).

#### 7.5.3 One-to-One type

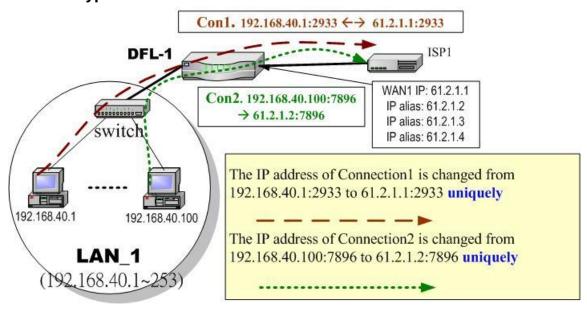

Figure 7-6 NAT One-to-One type

As the above Figure 7-6 illustrated, NAT One to One type means that each local PC is translated into a unique public IP address when the packets are forwarded out through the DFL-1500. Take Connection1 for example. Its IP address and port are translated from 192.168.40.1:2933 to 61.2.1.1:2933. But, when the packets of Connection2 are forwards out, the source IP address is translated to another dedicated public IP address(61.2.1.2:7896).

#### 7.5.4 One-to-One (bidirectional) type

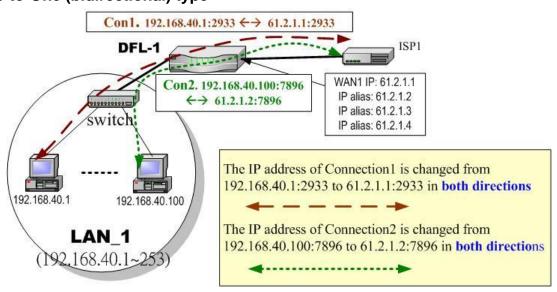

Figure 7-7 NAT One-to-One (bidirectional) type

As the above Figure 7-7 illustrated, NAT One to One (bidirectional) type means that each local PC is translated into a unique public IP address when the packets are forwarded out through the DFL-1500. Besides when packets came from internet to LAN, they were translated to the same private IP address too. Take Connection1 for example. Its IP address and port are translated from

192.168.40.1:2933 to 61.2.1.1:2933 in both ways. Accordingly, the source IP address and port of the Connection2 are translated from 192.168.40.100:7896 to 61.2.1.2:7896 in both ways.

#### 7.5.5 NAT modes & types

The following three NAT modes are supported by DFL-1500 now as the following Table 7-4.

| NAT mode     | Description                                                                                                    |
|--------------|----------------------------------------------------------------------------------------------------|
| None         | If you choose this mode, the DFL-1500 will act as a pure router without performing any address translation.                                                                                                    |
| Basic        | The DFL-1500 automatically performs Many-to-One NAT for all LAN/DMZ subnets. All the IP addresses with outgoing packets will be translated to the IP address of default WAN link automatically.                                                                                                    |
| Full Feature | The DFL-1500 can be manually configured with Many-to-One, and Many-to-Many, One-to-One, and bidirectional One-to-One rules to do policy-based NAT. Here policy-based NAT means that you can fully decide which zone (LAN, DMZ) will do the IP NAT and which zone (LAN, DMZ) will just do the pure IP routing without IP translation. |

Table 7-4 NAT modes overview

If you choose Full Feature mode of NAT at Table 7-4, you may need to edit the rule by yourself. Then you must determine the NAT type in the NAT rule. What meaning does each NAT type represent? How to determine which NAT type is best choice for you. You can lookup the explanations and suggestions at Table 7-5.

| Type                          | Description                                                                                                    | Usage moment                                                                                                    |
|-------------------------------|----------------------------------------------------------------------------------------------------|----------------------------------------------------------------------------------------------------|
| Many-to-One                   | Map a pool of private IP addresses to a single public IP address chosen from the WAN ports.                                                                                                    | If the public IP addresses of your company is insufficient, and you prefer to increase the node which can connect to the internet. You can just choose the Many-to-One type to fit your request.                                                                                                    |
| Many-to-Many                  | Map a pool of private IP addresses to a subnet range of public IP addresses chosen from the WAN ports. Only when all ports of the first public IP are used, it will then use the next public IP address for transferring by all private IPs.   | If the public IP address of your company is not only one node (ex. you have applied extra-one ISP). You may use the Many-to-Many type to make the multiple public addresses sharing the outbound bandwidth. So your inbound and outbound traffic will be more flexible.                                                                                                    |
| One-to-One                    | Map a single private IP address to a single public IP address chosen from the WAN ports.  This was useful when you have multiple public IPs in the WAN ports. And you intended to map each local server to a unique public IP on the WAN port. | If you wish to specify a unique internal IP address to transfer a fixed external IP address. You can specify the One-to-One type.                                                                                                    |
| One-to-One<br>(bidirectional) | An internal host is fully mapped to a WAN IP address. Notice that you must add a firewall rule to forward WAN to LAN/DMZ traffic.                                                                                                    | If you wish to expose the local pc onto the internet, and open all internet services outside. You can specify the One-to-One (bidirectional) type. This will make the local pc you specified fully exposed to the internet. Additionally you must add a firewall rule to allow WAN to LAN (or DMZ) traffic forward. Then you can finish the settings. Be careful to use this type, or it will endanger your network security. |

Table 7-5 The NAT type comparison

### Chapter 8 Routing

This chapter introduces how to add static routing and policy routing entries

To facilitate the explanation on how DFL-1500 implements routing and how to use it. We zoom in the left part of Figure 2-1 into Figure 8-1 and increase some devices for description.

#### 8.1 Demands

- 1. There is only one local area (192.168.40.0/24) inside the LAN1 port. Now there is a new financial area (192.168.50.0/24) in the Figure 8-1. The financial area is connected with a router which is inside the LAN1 port of DFL-1500. So we need to add the configurations for the financial department.
- 2. Refer to the Figure 8-1 description. The bandwidth subscribed from ISP1 is insufficient so that some important traffic, say the traffic from PCs belonging to the General-Manager-Room department (192.168.40.192/255.255.255.192), is blocked by the other traffic. We hope that the employees of General-Manager-Room can have a dedicated bandwidth to improve the quality of connecting internet.

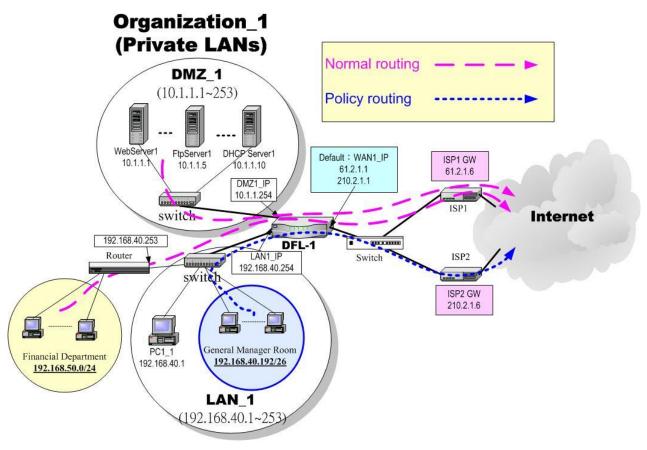

Figure 8-1 Add policy routing entry for the General-Manager-Room department

#### 8.2 Objectives

- 1. We need to let DFL-1500 knows how to forward the packets which is bound for financial department (192.168.50.0/24).
- 2. The network administrator plans to solve the problem by subscribing the second link (ISP2). He hopes that all the packets from the General-Manager-Room (192.168.40.192/26) will pass through the ISP2 link instead of the default ISP1 link.

#### 8.3 Methods

- 1. Add a static routing entry to direct the packets towards 192.168.50.0/24 through the router (192.168.40.253).
- 2. Add a policy routing entry for the packets coming from General-Manager-Room department (192.168.40.192 / 255.255.255.192) through the ISP2 link.

#### 8.4 Steps

#### 8.4.1 Add a static routing entry

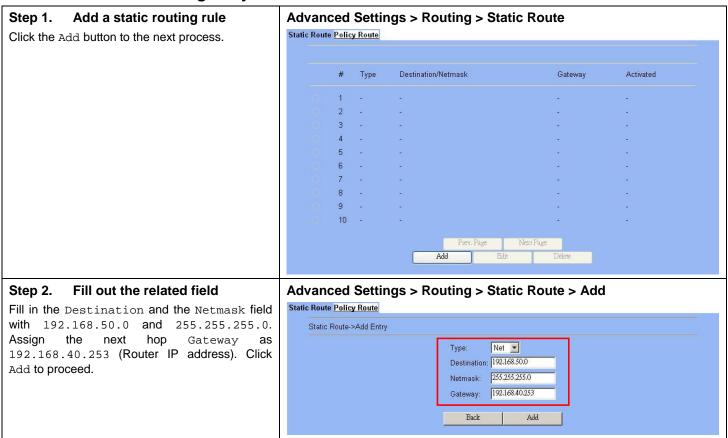

| FIELD       | FIELD DESCRIPTION                                                                            |             | EXAMPLE      |
|-------------|----------------------------------------------------------------------------------------------|-------------|--------------|
| Туре        | Determine this static routing entry record is multiple hosts (Net) or a single host (Host) ° | Net / Host  | Net          |
| Destination | The destination IP address of this static routing entry record.                              | IPv4 format | 192.168.50.0 |

| Netmask | The destination IP Netmask of this static routing entry record. | IPv4 format | 255.255.255.0  |
|---------|-----------------------------------------------------------------|-------------|----------------|
| Gateway | The default gateway of this static routing entry record.        | IPv4 format | 192.168.40.253 |

Table 8-1Add a static routing entry

#### Step 3. View the result

The static route has been stored. After filling data completely, view the static routing entries which have been set.

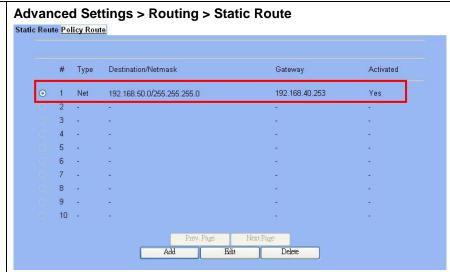

#### Step 4. View the routing table

You can notice there is an extra routing entry in the routing table. The indicated routing entry as right diagram is produced by static routing rule.

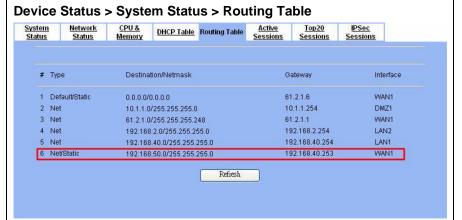

#### 8.4.2 Add a policy routing entry

#### Step 1. Setup the ISP2 link

We must add an IP alias record to the WAN1 port because a new ISP link has been applied. So. See section 3.4.3 for the full procedures. Here we add an IP alias of WAN1 as 210.2.1.1/255.255.255.248.

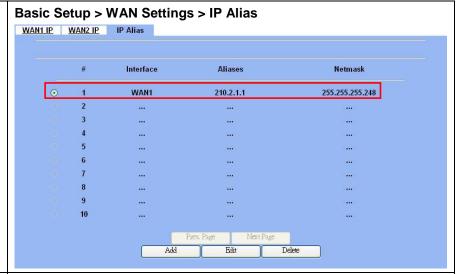

#### Step 2. Insert a policy routing entry

Click Insert button to add a policy routing entry.

#### Advanced Settings > Routing > Policy Route

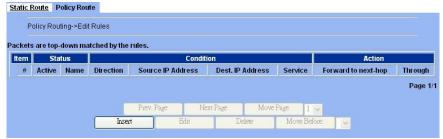

#### Step 3. Fill out the related field

For the General-Manager-Room department, we need to set an extra policy routing entry for them. So in the Status region, make sure the Activate this rule is enabled, and then fill in GenlManaRoom in the Rule name field. In the Condition region, we fill 192.168.40.192 in Source IP field. Fill 255.255.255.192 in the Netmask field. In the Action region, fill forward to WAN1 with next-hop gateway 210.2.1.6. After setting as above, the packets which match the condition, they will follow the predefined action to forward to the next hop.

#### Advanced Settings > Routing > Policy Route > Insert

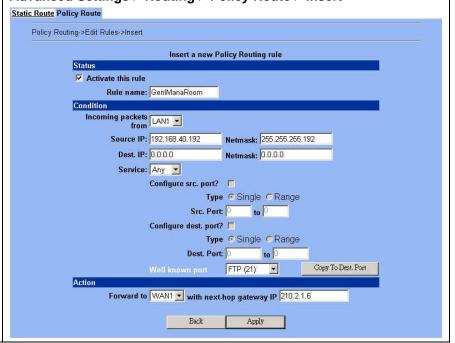

|           | FIELD                                       | DESCRIPTION                                                                                                    | Range / Format               | EXAMPLE                             |
|-----------|---------------------------------------------|----------------------------------------------------------------------------------------------------|------------------------------|-------------------------------------|
| Status    | Activate this rule                          | The policy routing rule is enabled or not.                                                                                                    | Enabled / Disabled           | Enabled                             |
| Status    | Rule name                                   | The policy routing rule name.                                                                                                    | text string                  | GenlManaRoom                        |
|           | Incoming packets from                       | Packets comes from which interface                                                                                                    | LAN / DMZ<br>regions         | LAN1                                |
|           | Source IP &<br>Netmask                      | Verify if the incoming packets belong to the range of the Source IP/Netmask in the policy routing rule.                                                              | IPv4 format / IPv4<br>format | 192.168.40.192 /<br>255.255.255.192 |
|           | Dest IP &<br>Netmask                        | Verify if the incoming packets belong to the range of the Dest IP/Netmask in the policy routing rule.                                                                | IPv4 format / IPv4<br>format | 0.0.0.0 / 0.0.0.0                   |
|           | Service                                     | Verify what is the service of this packet?                                                                                                    | ANY / TCP / UDP<br>/ ICMP    | Any                                 |
|           | Configure src.<br>port? Type Src.<br>port   | If the service is TCP or UDP, we can choose to configure or not to configure source port.                                                                            | Enabled / Disabled           | No                                  |
| Condition | Туре                                        | If we decide to configure source port, we must choose the port to be single or range.                                                                                | Single / Range               | N/A                                 |
|           | Src. Port                                   | If we select single at above field, we just have to fill a port in the first blank space. If we select range at above field, we need to fill the range of the ports. | 1 ~ 65534                    | N/A                                 |
|           | Configure dest.<br>port? Type Dest.<br>port | If the service is TCP or UDP, we can choose to configure or not to configure destination port.                                                                       | Enabled / Disabled           | No                                  |
|           | Туре                                        | If we decide to configure destination port, we must choose the port to be single or range.                                                                           | Single / Range               | N/A                                 |
|           | Dest. Port                                  | If we select single at above field, we just have to fill a port in the first blank space. If we select range at above field, we need to fill the range of the ports. | 1 ~ 65534                    | N/A                                 |
| A         | Forward to                                  | If the packet is matched to this rule, which interface does this packet sent out to?                                                                                 | WAN interfaces               | WAN1                                |
| Action    | Nexthop gateway IP                          | The next gateway IP address of forwarding interface.                                                                                                    | IPv4 format                  | 210.2.1.6                           |

Table 8-2 Add a policy routing entry

#### Step 4. View the result

After filling data completely, view the policy routing entries which have been set.

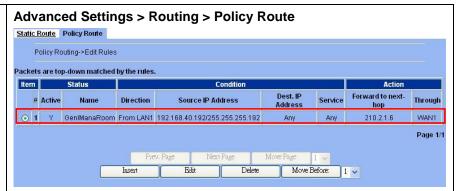

#### Step 5. Add a NAT rule

If you would like to use policy route to accomplish static load balance as Figure 8-1 illustrated, you must add an extra NAT rule (Many-to-1) manually. It will let all the packets coming from the specified addresses (192.168.40.192/26) be translated into the second IP address (210.2.1.1). Then the NAT rules will be shown as right diagram. For the detailed description of the NAT rule, please refer section 7.4.1.

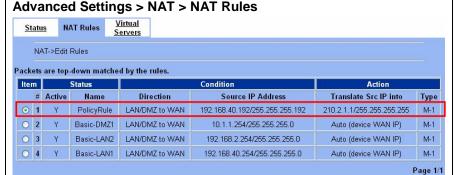

Delete

Move Before: 1 V

#### Step 6. View the routing table

Finally click the "Routing Table" to see all the current routing table information.

Note that the information of the policy routing entries will not be shown in this screen. It will just appear in the policy routing page as the previous step.

#### **Device Status > System Status > Routing Table**

Edit

Insert

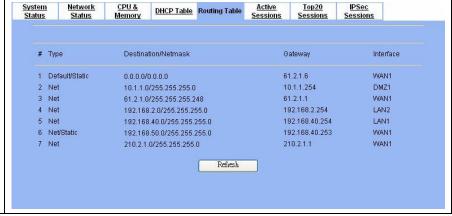

#### 8.5 The priority of the routing

As we know, there are many choices according to your requirement in the routing settings. As the following Table 8-3 indicates, the smaller priority sequence would be executed first when running routing policy.

| Priority sequence | Routing Method                                                                                        | Description                                                                                                    |
|-------------------|----------------------------------------------------------------------------------------------------|----------------------------------------------------------------------------------------------------|
| 1.                | <ul><li>a · LAN/DMZ/WAN local bound network</li><li>b · Static/RIP routing entry of LAN/DMZ</li></ul> | Method a means the network which is attached to the interface. There is an example as the <b>Line-2</b> at the Figure 8-2. Method b means the network which is defined by the static route (please refer section 8.4.1) or learned from RIP method. Please notice the method b is only for LAN/DMZ. Please refer the <b>Line-1</b> at the Figure 8-2.  The priority between RIP route and static route depends on its prefix. Whose prefix is shortest, it will have the high priority.  Ex. The 210.10.1.0/24 has the higher priority then 210.10.1.1.0/16. |
| 2.                | WAN policy route                                                                                      | The defined policy routing as section 8.4.2 indicated. There is an example as the <b>Line-3</b> at the Figure 8-2.We can notices that policy route only work at the default WAN link.                                                                                                    |
| 3.                | Static/RIP routing entry of WAN                                                                       | It is the same as method b of Priority. But this priority is only designated for WAN ports.                                                                                                    |
| 4.                | Default Route                                                                                         | Basically, if no other routing policy has been set, the traffic will go through the default route. Please refer the <b>Line-4</b> in the Figure 8-2.                                                                                                    |

Table 8-3 The priority of the routing

The number of each routing direction is indicated the example which is described in the above Table 8-3.

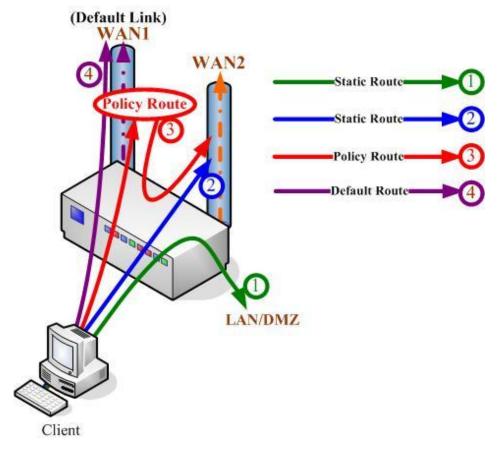

Figure 8-2 The routing decision of DFL-1500/DFL-900

## Part IV

Firewall & IP/MAC Binding

### Chapter 9 IP/Services grouping

This chapter introduces group functions and explains how to edit it.

#### 9.1 Demands

- 1. You hope to group some similar IP addresses to make it easier for editing the firewall rule.
- 2. You hope to group some similar services to make it easier for editing the firewall rule.
- 3. You hope to make your firewall rule taken effect by the pre-scheduled time.

#### 9.2 Objectives

- 1. Through the IP addresses grouping, we can group the multiple IP addresses and make it easier to configure the firewall rule.
- 2. Suppose you would like to use services to control the types of communication accepted or denied by the firewall, you can add any of the predefined services or create a service group to edit the firewall rule manually.
- 3. Suppose the MSN policy cannot be used in your company from Monday to Friday 9:00~12:00, 13:00~17:30, but user can use it any time after work. The administrator needs to create the schedules to meet the policy requirement.

#### 9.3 Methods

- 1. You can configure the function under Basic Setup > Books > Address to group mutiple IP addresses into the an unique group.
- 2. You can configure the function under Basic Setup > Books > Services to group mutiple services into an unique group.
- 3. In the Basic Setup > Books > Schedule, define the schedule which will deny MSN service.

#### 9.4 Steps

#### 9.4.1 Setup Address

#### Step 1. Address Settings

Suppose you would like to configure a firewall rule, you must define addresses to the addresses list for each interface first. These addresses should be valid, that is installed.

Click the Objects hyperlink and then select the Define Objects on LAN1. Click Insert to add a new address object.

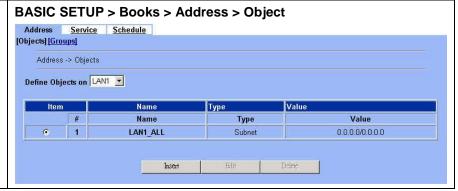

| FIELD             | DESCRIPTION                                                        | Range / Format     | EXAMPLE |
|-------------------|--------------------------------------------------------------------|--------------------|---------|
| Define Objects on | Select the interface which you are going to define address object. | All the interfaces | LAN1    |

Table 9-1 Define the address objects

#### Step 2. Insert a new Address object

Enter the Address name. Select which address type the address object will be. And then enter the IP address.

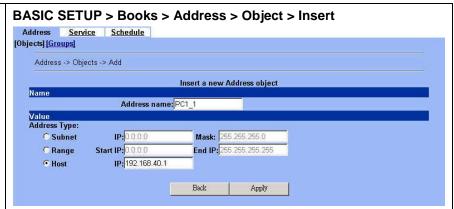

| FIELD        | DESCRIPTION                                                                                                    | Range / Format           | EXAMPLE              |
|--------------|----------------------------------------------------------------------------------------------------|--------------------------|----------------------|
| Address name | The name of the address object.  Note that address name should be an alphanumeric value (including dash '-' and underscore '_'), can start with a letter only and, please note, it is case-sensitive! Spaces and other special characters are not allowed. | text string              | PC1_1                |
| Address Type | The address type of the object.                                                                                                    | Subnet / Range /<br>Host | Host<br>192.168.40.1 |

Table 9-2 The field of the Address object

#### Step 3. View the Address object settings

After entering the new Address object, subsequently we add the other two address objects. The result is shown in the "Object" page.

Note: It is the same way to setup address objects in the other interfaces.

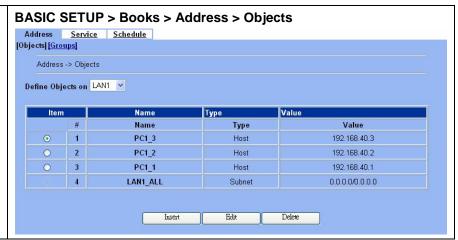

#### Step 4. Address Group Settings

You can add, edit, and delete all other addresses definition as required. You can also organize related addresses into address group to simplify firewall rule creation.

Click the Groups hyperlink. Select LAN1 to define Address Groups, and then click Insert to proceed.

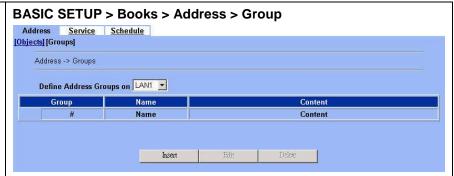

| FIELD                      | DESCRIPTION                                                         | Range / Format     | EXAMPLE |
|----------------------------|---------------------------------------------------------------------|--------------------|---------|
| Define Addresses Groups on | Select the interface which you are going to define addresses group. | All the interfaces | LAN1    |

Table 9-3 Define the addresses group

#### Step 5. Add an address group

Enter a Group Name to identify the address group. Select the addresses from the available address list and click right arrow to add them to the Members list. To remove addresses from address group, please select addresses from the Members list and then click left arrow.

You can add address groups to any interface. The address group can only contain addresses from that interface. Address group cannot have the same names as individual addresses. If an address group is included in a firewall rule, it cannot be deleted unless it is first removed by the firewall rule.

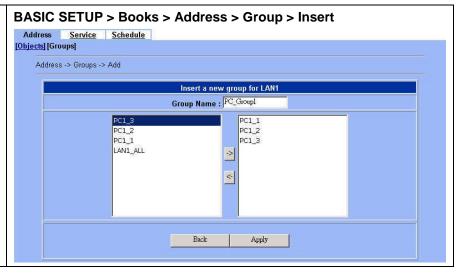

| FIELD      | DESCRIPTION                                                                                                    | Range / Format | EXAMPLE   |  |  |
|------------|----------------------------------------------------------------------------------------------------|----------------|-----------|--|--|
| Group Name | The address group name.  Note that group name should be an alphanumeric value (including dash '-' and underscore '_'), can start with a letter only and, please note, it is case-sensitive! Spaces and other special characters are not allowed. | text string    | PC_Group1 |  |  |
| BUTTON     | DESCRIPTION                                                                                                    |                |           |  |  |
| ->         | Add the selected address object to the address group.                                                                                                    |                |           |  |  |
| <-         | Remove the selected address object from address group.                                                                                                    |                |           |  |  |

Table 9-4 Define the addresses group

#### Step 6. view the address group result

According to our setting as previous steps, the address group is shown as right diagram.

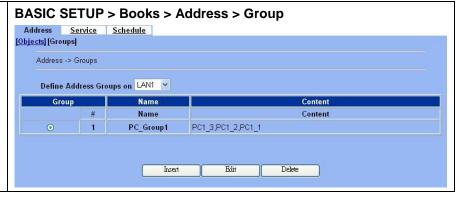

#### 9.4.2 Setup Service

#### Step 1. Service Settings

The DFL-1500 predefined firewall services are listed as right diagram. You can add these services to any firewall rule or you can add a service if you need to create a firewall rule for a service that is not in the predefined service list.

Select Insert to add a new service.

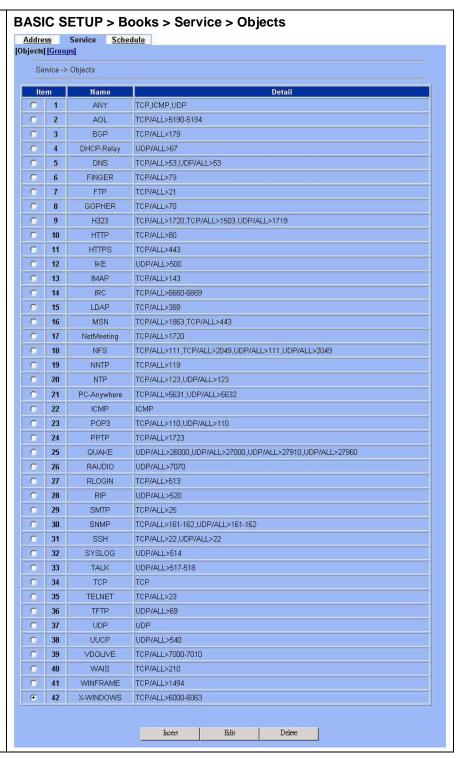

#### Step 2. Insert a new service object

Enter the Service name. Select which protocol type (TCP, UDP, ICMP) used by this service. Specify a Source and Destination Port number range for the service. If this service uses single port, enter the number in the first blank. If the service has more than one port range, select add to specify additional protocols and port range. Select Apply to add a new service object.

Note that service name should be an alphanumeric value (including dash '-' and underscore '\_'), can start with a letter only and, please note, it is case-sensitive! Spaces and other special characters are not allowed.

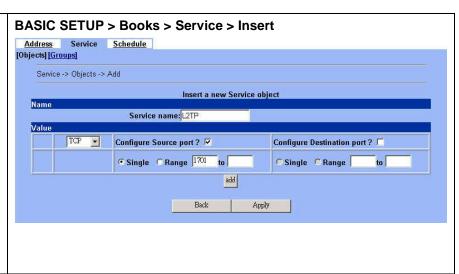

| FIELD                      | DESCRIPTION                                           | Range / Format | EXAMPLE |
|----------------------------|-------------------------------------------------------|----------------|---------|
| Service name               | The name of the service object.                       | text string    | L2TP    |
| Protocol Type              | The protocol type of the service object.  TCP/UDP/ICI |                | TCP     |
| Configure Source Port?     | Configure the source port if yes. Enable/Disable      |                | Enable  |
| Port type                  | The service port type.                                | Single/Range   | Single  |
| Port number                | The service port number.                              | text sting     | 1701    |
| Configure Destination port | Configure the destination port if any.                | Enable/Disable | N/A     |

Table 9-5 The field of the Service objects

#### Step 3. Add a service group

You can create groups of services to make it easier to add rules. A service group can contain predefined services and custom services in any combination. You cannot add service groups to another service group.

Click Groups hyperlink, and then click Insert to add a new service group. Enter a Group Name to identify the group. Select the services from the available services list and click right arrow to copy them to the Members list. If you would like to remove the services from the members list, just select the services and then click left arrow to remove them.

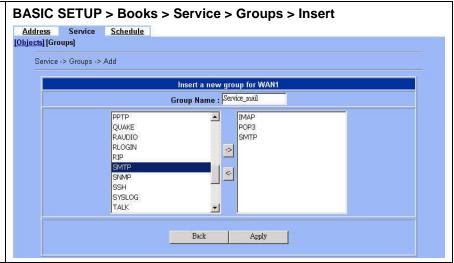

| FIELD      | DESCRIPTION                                                                                                    | Range / Format | EXAMPLE      |  |  |
|------------|----------------------------------------------------------------------------------------------------|----------------|--------------|--|--|
| Group Name | The service group name.  Note that group name should be an alphanumeric value (including dash '-' and underscore '_'), can start with a letter only and, please note, it is case-sensitive! Spaces and other special characters are not allowed. | text string    | Service_mail |  |  |
| BUTTON     | DESCRIPTION                                                                                                    |                |              |  |  |
| ->         | Add the selected address object to the service group.                                                                                                    |                |              |  |  |
| <-         | Remove the selected address object from service group.                                                                                                    |                |              |  |  |

Table 9-6 Define the services group

#### 9.4.3 Setup Schedule

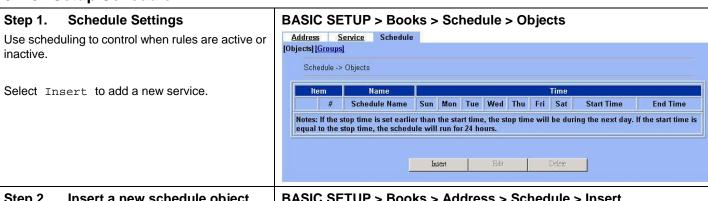

#### Step 2. Insert a new schedule object

Enter the Schedule name. Select the Day you would like to active or inactive a firewall rule, and then select the Start/Stop time. Click Apply to add the schedule object.

Suppose using MSN is forbidden in your company from 08:30~12:00, 13:00~17:30 during Monday to Friday, you have to add two schedule ranges (08:30~12:00 and 13:00~17:30) and then group them together in order for your company to make a firewall rule to block the MSN service.

Note that schedule name should be an alphanumeric value (including dash '-' and underscore '\_'), can start with a letter only and, please note, it is case-sensitive! Spaces and other special characters are not allowed.

#### BASIC SETUP > Books > Address > Schedule > Insert

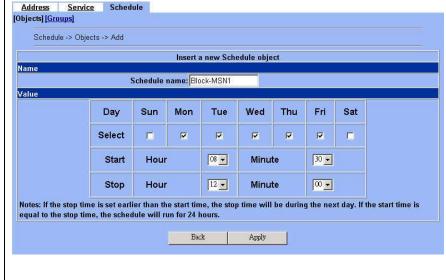

| FIELD         | DESCRIPTION                                     | Range / Format | EXAMPLE    |
|---------------|-------------------------------------------------|----------------|------------|
| Schedule name | The name of the schedule object.                | text string    | Block-MSN1 |
| Day           | The days to active or inactive a firewall rule. | Sun ~ Sat      | Mon ~ Fri  |

#### Firewall & IP/MAC Binding

| Start time | The start time of the schedule object. | 24-hour format | 08:30 |
|------------|----------------------------------------|----------------|-------|
| Stop time  | The stop time of the schedule object.  | 24-hour format | 12:00 |

Table 9-7 The field of the Schedule object

#### Step 3. Add a Schedule group

As Step 2 indicated, you have already created two schedule objects to block the MSN service. You can group them to make it easier to block the MSN service while you would like to make a firewall rule.

Click Groups hyperlink, and then click Insert to add a new schedule group. Enter a Group Name to identify the group. Select the schedules from the available schedules list and click right arrow to copy them to the Members list. If you would like to remove the schedules from the members list, just select the schedules and then click left arrow to remove them.

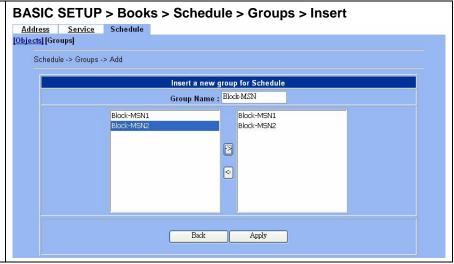

| FIELD      | DESCRIPTION                                                                                                    | Range / Format | EXAMPLE   |  |
|------------|----------------------------------------------------------------------------------------------------|----------------|-----------|--|
| Group Name | The schedule group name.  Note that group name should be an alphanumeric value (including dash '-' and underscore '_'), can start with a letter only and, please note, it is case-sensitive! Spaces and other special characters are not allowed. | text string    | Block-MSN |  |
| BUTTON     | DESCRIPTION                                                                                                    |                |           |  |
| ->         | Add the selected address object to the schedule group.                                                                                                    |                |           |  |
| <-         | Remove the selected address object from schedule group.                                                                                                    |                |           |  |

Table 9-8 Define the schedule group

### Chapter 10 Firewall

This chapter introduces firewall and explains how to implement it.

#### 10.1 Demands

- Administrators detect that PC1\_1 in LAN\_1 is doing something that may hurt our company and should instantly block his traffic towards the Internet.
- 2. On the Internet, a denial of service (DoS) attack is an incident in which a user or organization is deprived of the services of a resource they would normally expect to have. Typically, the loss of service is the inability of a particular network service, such as e-mail, to be available or the temporary loss of all network connectivity and services. In the worst cases, for example, a Web site accessed by millions of people can occasionally be forced to temporarily cease operation. A denial of service attack can also destroy programming and files in a computer system. Although usually intentional and malicious, a denial of service attack can sometimes happen accidentally. A denial of service attack is a type of security breach to a computer system that does not usually result in the theft of information or other security loss. However, these attacks can cost the target person or company a great deal of time and money. Now, suppose a DMZ server was attacked by SYN-Flooding attack and requires the DFL-1500 to protect it.

#### 10.2 Objectives

- 1. Block the traffic from PC1\_1 in LAN1 to the Internet in WAN1.
- 2. Start the SYN-Flooding protection.

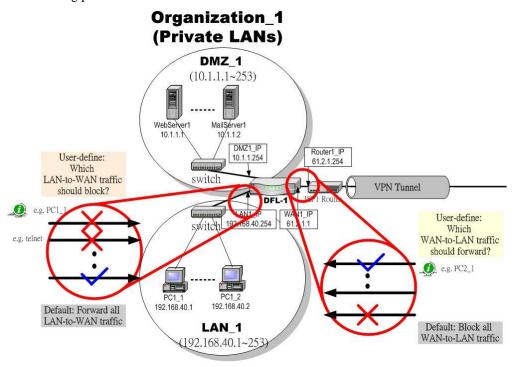

Figure 10-1 Setting up the firewall rule

#### 10.3 Methods

- 1. Configure the Address/Service/Schedule first.
- 2. Add a LAN1-to-WAN1 Firewall rule to block PC1\_1.
- 3. Start the SYN-Flooding protection by detecting statistical half-open TCP connections.

#### **10.4 Steps**

#### 10.4.1 Block internal PC session (LAN à WAN)

## Step 1. Setup NAT Check the Enable Stateful Inspection Firewall checkbox, and click the Apply. Status Edit Rules Show Rules Anti-Do S Summary Enable Stateful Packet Inspection (SPI) firewall defines access control rules for traffic running across the interfaces. Reset Rules Total Configured Rules: 49 Vacant Rules: 2951

| FIELD                                         | DESCRIPTION                                                                          | Range / Format        | EXAMPLE |  |  |
|-----------------------------------------------|--------------------------------------------------------------------------------------|-----------------------|---------|--|--|
| Enable Stateful Packet<br>Inspection Firewall | Enable Firewall feature of DFL-1500                                                  | Enabled /<br>Disabled | Enabled |  |  |
| BUTTON                                        | DESCRIPTION                                                                          |                       |         |  |  |
| Reset Rules                                   | Clean all the user defined rules and restore firewall rules to the default settings. |                       |         |  |  |
| Apply                                         | Apply the settings which have been configured.                                       |                       |         |  |  |

Table 10-1 Configure Firewall status

#### Step 2. Add a Firewall Rule

Select LAN1 to WAN1 traffic direction. The default action of this direction is to forward all traffic without logging anything. Click Insert to add a Firewall block rule before the default rule to stop the bad traffic.

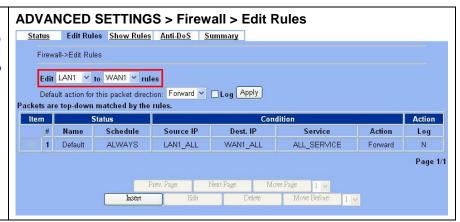

| FIELD                                    | DESCRIPTION                                                         | Range/Format                     | EXAMPLE                    |
|------------------------------------------|---------------------------------------------------------------------|----------------------------------|----------------------------|
| Edit to rules                            | Select the rule direction of rule which you are going to configure. | WAN/LAN/DMZ<br>to<br>WAN/LAN/DMZ | Edit LAN1 to<br>WAN1 rules |
| Default action for this packet direction | Decide the default policy of firewall rule.                         | Forward / Block                  | Forward                    |
| Log                                      | Decide the default log policy of firewall rule.                     | Log / Don't log                  | Don't log                  |
| BUTTON                                   | DESCRIPTION                                                         |                                  |                            |

| Prev. Page  | If there are more than one rule pages, you can press Prev. Page to back to the previous page. |  |
|-------------|-----------------------------------------------------------------------------------------------|--|
| Next Page   | If there are more than one action rules, you can press Next Page to go to the next page.      |  |
| Move Page   | Move to the indicated page.                                                                   |  |
| Insert      | Insert a new rule.                                                                            |  |
| Edit        | Edit the properties of the existent rule.                                                     |  |
| Delete      | Delete the indicated rule.                                                                    |  |
| Move Before | Move the selected rule to the front of the indicated rule number.                             |  |

Table 10-2 Add a firewall rule

#### Step 3. Customize the rule

Before adding a new firewall, you have to set the Books in the Basic Setup > Books > Addresses/Services/Schedules first. After configuring the settings, you can then add a new firewall rule.

Enter the rule name as PC1\_1, and select Schedule. Select Source IP as PC1\_1 (192.168.40.1 / 255.255.255.255), and select Dest. IP as WAN1\_ALL. Select Service as ANY (TCP, UDP and ICMP). Select Block and Log to the matched session. And choose the Forward bandwidth class or Reverse bandwidth class if any. Click the Apply to apply the changes.

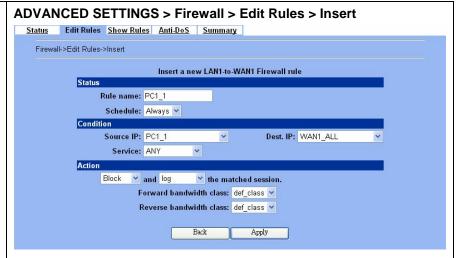

|           | FIELD                                     | DESCRIPTION                                                                                                    | Range / Format                              | EXAMPLE  |
|-----------|-------------------------------------------|----------------------------------------------------------------------------------------------------|---------------------------------------------|----------|
| Status    | Rule name                                 | The name of the Firewall rule.  Note that rule name should begin with alphabet, followed by alphabet/digits/dashes. | text string                                 | PC1_1    |
|           | Schedule                                  | When does this firewall rule take effect?                                                                           | All the defined schedule objects and groups | Always   |
| Condition | Source IP                                 | Compared with the incoming packets, whether Source IP is matched or not.                                            | All the defined address objects and groups  | PC1_1    |
|           | Dest IP                                   | Compared with the incoming packets, whether Dest IP is matched or not.                                              | All the defined address objects and groups  | WAN1_ALL |
|           | Service                                   | Verified the service of incoming packet is belong to each TCP \ UDP \ ICMP.                                         | All the defined service objects and groups  | ANY      |
| Action    | Forward / Block<br>the matched<br>session | If packet is matched the rule condition, Forward or Block this matched packet?                                      | Forward / Block                             | Block    |

#### Firewall & IP/MAC Binding

| the | o not log / log<br>ne matched<br>ession                                                                                                 | If packet is matched the rule condition, Log or Don't log this matched packet? | log / do not log | log       |
|-----|----------------------------------------------------------------------------------------------------|--------------------------------------------------------------------------------|------------------|-----------|
|     | Forward About this field description, please refer Table 25-6 Add a new Bandwidth class Bandwidth Management rule for more information. |                                                                                | def_class        |           |
|     | leverse<br>andwidth class                                                                                                    | The same as above field.                                                       |                  | def_class |

Table 10-3 Insert a Firewall rule

#### Step 4. View the Firewall Log

You can go to DEVICE Status>Firewall Logs >Firewall Logs to view the firewall logs. If you prefer to download these logs, please click the "Download To Local" button to save the logs to localhost.

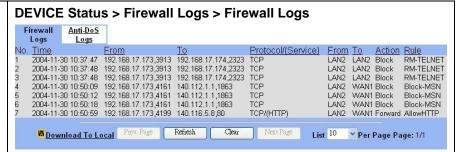

| FIELD              | DESCRIPTION                                                                                                    |  |
|--------------------|----------------------------------------------------------------------------------------------------|--|
| No                 | The indicated firewall log sequence number.                                                                                                    |  |
| Time               | The record time of indicated firewall log.                                                                                                    |  |
| From               | The source IP address (include port) which the indicated log event is come from.                                                                                            |  |
| То                 | The destination IP address (include port) which the indicated log event is bound for.                                                                                       |  |
| Protocol/(Service) | The record log is TCP, UDP or ICMP / (which service it will be).                                                                                                    |  |
| From               | The interface which the indicated log event come from.                                                                                                    |  |
| То                 | The interface which the indicated log event is bound for.                                                                                                    |  |
| Action             | The status of indicated firewall log is Block or Forward.                                                                                                    |  |
|                    | The log is produced by which firewall rule.  "Default" means the default rule of the selected firewall direction.                                                           |  |
| Rule               | "RM- <method>" means the log is produced by remote management function (Almost it is the illegal user who wants to use the Non-Opened remote management functions.</method> |  |
|                    | "Rule-Name" The log is produced by which firewall rule.                                                                                                    |  |

Table 10-4 Firewall log field description

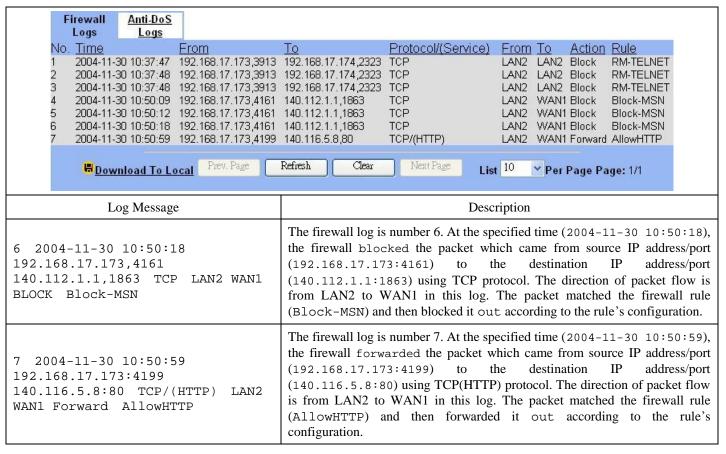

Table 10-5 Firewall Log examples

#### 10.4.2 Setup Anti-DoS

#### Step 1. **Setup Anti-DoS** ADVANCED SETTINGS > Firewall > Anti-DoS Status Edit Rules Show Rules Anti-DoS Summary With the Anti-DoS attacks protection enabled, the DFL-1500 will be equipped with the ✓ Enable DoS attacks protection built-in Anti-DoS engine. Normal DoS attacks will show up in the log when detecting and blocking The DoS protection can block well-known denial-of-service attacks such as WinNuke and LAND attacks. Thresholds for Flooding types of DoS can be defined in this page. such traffic. However, Flooding attacks require extra parameters to recognize. Check the Denial of Service Thresholds: Enable DoS attacks protection checkbox. TCP SYN Flooding 800 pkt/sec And change the value of flooding thresholds as UDP Flooding 500 nkt/sec your preference. ICMP Flooding 10 Block all fragments Apply

| FIELD                         | DESCRIPTION                                                                                                    | EXAMPLE |
|-------------------------------|----------------------------------------------------------------------------------------------------|---------|
| Enable DoS attacks protection | Enable the Denial of Service (DoS) attack protection. You should enable this to activate any further settings.  Notice, the Anti-DoS feature can detect the TCP/UDP/ICMP flooding on each interface of the firewall device. | Enabled |

#### Firewall & IP/MAC Binding

| Denial of Service Thresholds                                                                                              |                                                                                                    |          |  |
|----------------------------------------------------------------------------------------------------|----------------------------------------------------------------------------------------------------|----------|--|
| TCP SYN Flooding                                                                                                    | 800                                                                                                    |          |  |
| UDP Flooding  The number of UDP packets that arrive at the same interface will block the further arriving UDP packets.    |                                                                                                    | 500      |  |
| ICMP Flooding  The number of ICMP packets that arrive at the same interface will block the further arriving ICMP packets. |                                                                                                    | 10       |  |
| Block all fragmented packets                                                                                              | When enabled, the firewall will drop any packets that have the fragment bit set in the IP header. This will protect the internal network from fragmented packet attacks. Note that this may cause some applications failure. | disabled |  |

Table 10-6 Setup the thresholds of Anti-DoS

## Step 2. View Anti-DoS Logs While there are any DoS attackts through DFL Firewall, it will block the attacked packets and log it as right diagram. DEVICE Status > Firewall Logs > Anti-DoS Logs | Information | Information | Information | Information | Information | Information | Information | Information | Information | Information | Information | Information | Information | Information | Information | Information | Information | Information | Information | Information | Information | Information | Information | Information | Information | Information | Information | Information | Information | Information | Information | Information | Information | Information | Information | Information | Information | Information | Information | Information | Information | Information | Information | Information | Information | Information | Information | Information | Information | Information | Information | Information | Information | Information | Information | Information | Information | Information | Information | Information | Information | Information | Information | Information | Information | Information | Information | Information | Information | Information | Information | Information | Information | Information | Information | Information | Information | Information | Information | Information | Information | Information | Information | Information | Information | Information | Information | Information | Information | Information | Information | Information | Information | Information | Information | Information | Information | Information | Information | Information | Information | Information | Information | Information | Information | Information | Information | Information | Information | Information | Information | Information | Information | Information | Information | Information | Information | Information | Information | Information | Information | Information | Information | Information | Information | Information | Information | Information | Information | Information | Information | Information | I

## Chapter 11 IP/MAC Binding

This chapter introduces how to restrict local pc accessing according to their MAC address

#### 11.1 Demands

Your company would like to protect some servers or users avoid their IP address snatched by others, and control the computers to let them accepted or denied by the IP/MAC rules. IP/MAC binding protects the DFL-1500 unit and avoid your network from IP spoofing attacks.

Generally, the IP/MAC Binding will prevent the following usage.

- a \ IP spoofing:
  - IP spoofing attempts to use the IP address of a trusted computer to connect to or through the DFL-1500 unit from a different computer. The IP address of a computer can easily be changed to a trusted address, but MAC addresses are added to Ethernet cards at the factory and cannot easily be changed.
- b \ Unregistered user accessing: Through the MAC addresses registering, administrator can prohibit those unregistered addresses passing through DFL-1500.

#### 11.2 Objectives

Use this mechanism to permit some specified MAC address passing through DFL-1500. Other MAC addresses without permission will be blocked by DFL-1500.

#### 11.3 Methods

Binding the specified IP address and MAC address together. And permit the legal one to pass through the DFL-1500.

#### **11.4 Steps**

## Step 1. Enable IP/MAC binding Check the Enable IP/MAC Binding checkbox, and then click Apply to apply the setting. Note that the IP/MAC binding locks IP address for specific MACs. It achieves the purpose by the steps as right diagram described. Advanced Settings > IP/MAC Binding > Status Edit Rules Show Rules Fenable IP/MAC Binding > Status Edit Rules Show Rules Fenable IP/MAC Binding > Status Fenable IP/MAC Binding > Status

| FIELD                 | DESCRIPTION                               | Range / Format        | EXAMPLE |
|-----------------------|-------------------------------------------|-----------------------|---------|
| Enable IP/MAC Binding | Enable IP/MAC Binding feature of DFL-1500 | Enabled /<br>Disabled | Enabled |

| BUTTON | DESCRIPTION                                    |
|--------|------------------------------------------------|
| Reset  | Clear all the predefined IP/MAC binding rules. |

Table 11-1 Enable IP/MAC Binding feature

#### Step 2. Leave IP/MAC binding "Allow" state

Select LAN1 as the interface to edit the IP/MAC binding rules. Because we do not add current MAC address of our PC, do not change the Default IP/MAC settings to Block. Please keep this state with Allow at this moment. And click Insert to add a rule.

Note that you have to add an IP/MAC binding rule as Allow for your computer to pass the firewall rule before you block the LAN1-ANY direction, otherwise you will be blocked by that rule.

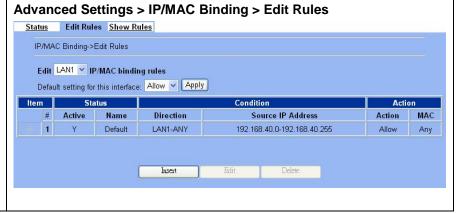

| FIELD                     | DESCRIPTION                                                  | Range / Format | EXAMPLE |
|---------------------------|--------------------------------------------------------------|----------------|---------|
| Edit IP/MAC binding rules | Select the local interface which you are going to configure. | LAN interfaces | LAN1    |

Table 11-2 Select the IP/MAC Binding configured interface

#### Step 3. Add a new IP/MAC binding rule

Add an IP/MAC binding rule to allow our PC passing through the DFL-1500. Otherwise our PC will be blocked by DFL-1500 in the further steps.

Here the IP address "192.168.40.5" is the MAC address of our login PC.

# Advanced Setting > IP/MAC binding > Edit Rules > Insert Status IP/MAC Binding->Edit Rules > Insert Insert a new LAN1-to-Any IP/MAC Binding rule Status Activate this rule Rule name: MyPC Condtion Rule Type: Binding Source IP: 192.168.40.5 Action Only allow MAC: 0002B3CA5E12

| FIELD              | DESCRIPTION                                                                                                    | Range / Format   | EXAMPLE |
|--------------------|----------------------------------------------------------------------------------------------------|------------------|---------|
| Activate this rule | Activate the IP/MAC binding rule.                                                                                         | Enabled/Disabled | Enabled |
| Rule name          | The name of the IP/MAC binding rule.  Note that rule name should begin with alphabet, followed by alphabet/digits/dashes. | text string      | МуРС    |

| Rule Type      | The type of IP/MAC "Binding" is combined IP address with MAC address together to decide packet is passed or blocked by the DFL-1500.  Another type of IP/MAC "Allow range" depends on the IP range to permit whether packets can pass or not. For this type, please refer Table 11-4 description. | Binding/Allow<br>Range                     | Binding      |
|----------------|----------------------------------------------------------------------------------------------------|--------------------------------------------|--------------|
| Source IP      | The Source IP address which will bound the below MAC address                                                                                                    | IPv4 format                                | 192.168.40.5 |
| Only allow MAC | The MAC address which is bound the above IP address.                                                                                                    | 12 hex characters<br>(valid MAC<br>format) | 0002B3CA5E2C |

Table 11-3 Add an IP/MAC Binding rule

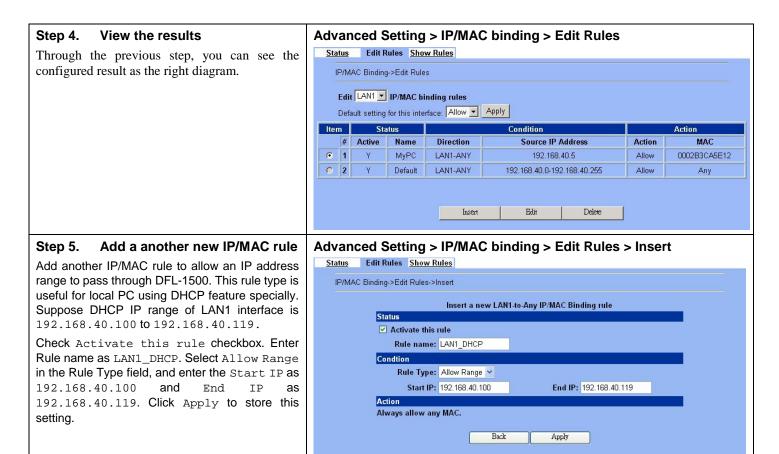

|           | FIELD     | DESCRIPTION                                     | Range / Format         | EXAMPLE        |
|-----------|-----------|-------------------------------------------------|------------------------|----------------|
| Condition | Rule Type | Refer to Table 11-3 for this field description. | Binding/Allow<br>Range | Allow Range    |
|           | Source IP | The starting IP address of "IP allowed range".  | IPv4 format            | 192.168.40.100 |
|           | End IP    | The final IP address of "IP allowed range".     | IPv4 format            | 192.168.40.119 |

Table 11-4 Add an IP/MAC allow range rule

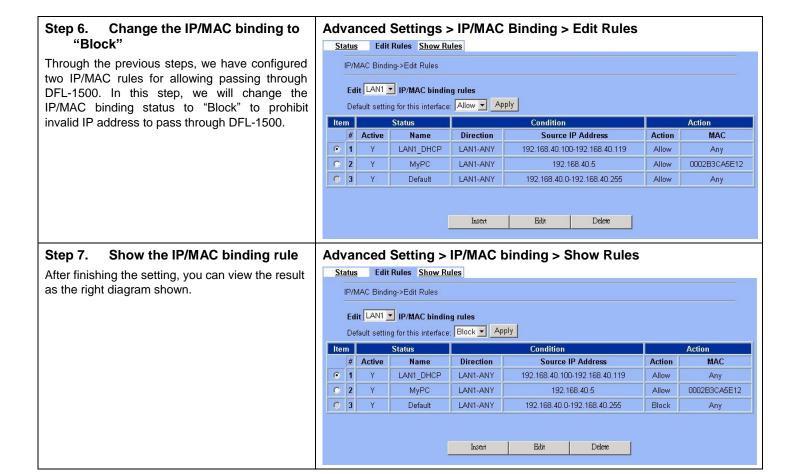

# Part V

Virtual Private Network

# Chapter 12 VPN Technical Introduction

This chapter introduces VPN related technology

#### 12.1 VPN benefit

If you choose to implement VPN technology in your enterprise, then it may bring the following benefits to your company.

#### 1. Authentication

Ensure the data received is the same as the data that was sent and that the claimed sender is in fact the actual sender.

#### 2. Integrity

Ensure that data is transmitted from source to destination without undetected alteration.

#### 3. Confidentiality

Guarantee the intended recipients know what was being sent but unintended parties cannot determine what was sent. This is almost provided by data encryption.

#### 4. Non-repudiation

The receiver being able to prove that the sender of some data did in fact send the data even though the sender might later desire to deny ever having sent that data.

#### 12.2 Related Terminology Explanation

#### 12.2.1 VPN

A VPN (Virtual Private Network) logically provides secure communications between sites without the expense of leased site-to-site lines. A secure VPN is a combination of encryption, tunneling, authentication, and access control used to transport traffic over the Internet or any insecure TCP/IP networks.

#### 12.2.2 IPSec

Internet Protocol Security (IPSec) is a standard-based VPN that offers flexible solutions for secure data communications across a public network like the Internet. IPSec is built around a number of standardized cryptographic techniques to provide confidentiality, data integrity and authentication at the IP layer.

#### 12.2.3 Security Association

A Security Association (SA) is an agreement between two parties indicating what security parameters, such as keys and algorithms they will use.

#### 12.2.4 IPSec Algorithms

There are two types of the algorithms in the IPSec, including (1) Encryption Algorithms such as DES (Data Encryption Standard), and 3DES (Triple DES) algorithms, and (2) Authentication Algorithms such as HMAC-MD5 (RFC 2403), and HMAC-SHA1 (RFC 2404).

#### 12.2.5 Key Management

Key Management allows you to determine whether to use IKE (ISAKMP) or manual key configuration in order to setup a VPN.

#### Ø IKE Phases

There are two phases to every IKE (Internet Key Exchange) negotiation – phase 1 (Authentication) and phase 2 (Key Exchange). A phase 1 exchange established an IKE SA and the second one uses that SA to negotiate SAa for IPSec.

#### In phase 1 you must:

- **n** Choose a negotiation mode
- **n** Authenticate the connection by entering a pre-shared key
- **n** Choose an encryption algorithm
- n Choose an authentication algorithm
- **n** Choose a Diffie-Hellman public-key cryptography key group (DH1 or DH2).
- **n** Set the IKE SA lifetime. This field allows you to determine how long IKE SA negotiation should proceed before it times out. A value of 0 means IKE SA negotiation never times out. If IKE SA negotiation times out, then both IKE SA and IPSec SA must be renegotiated.

#### In phase 2 you must:

- **n** Choose which protocol to use (ESP or AH) for the IKE key exchange
- **n** Choose an encryption algorithm
- n Choose an authentication algorithm
- n Choose whether to enable Perfect Forward Security (PFS) using Diffie-Hellman public-key cryptography
- **n** Choose Tunnel mode or Transport mode
- **n** Set the IPSec SA lifetime. This field allows you to determine how long IPSec SA setup should proceed before it times out. A value of 0 means IPSec SA never times out. If IPSec SA negotiation times out, then the IPSec SA must be renegotiated (but not the IKE SA).

#### **Ø** Negotiation Mode

The phase 1 Negotiation Mode you select determines how the Security Association (SA) will be established for each connection through IKE negotiations.

- Main Mode ensures the highest level of security when the communicating parties are negotiating authentication (phase 1). It uses 6 messages in three round trips (SA negotiation, Diffie-Hellman exchange and an exchange of nonces (a nonce is a random number)). This mode features identity protection (your identity is not revealed in the negotiation).
- Aggressive Mode is quicker than Main Mode because it eliminates several steps when the communicating parties are negotiating authentication (phase 1). However the trade-off is that fast speed limits its negotiating power and it also does not provide identity protection. It is useful in remote access situation where the address of the initiator is not known by the responder and both parties want to use pre-shared key authentication.

#### Ø Pre-Shared Key

A pre-shared key identifies a communicating party during a phase 1 IKE negotiation. It is called "pre-shared" because you have to share it with another party before you can communicate with them over a secure connection.

#### Ø Diffie-Hellman (DH) Key Groups

Diffie-Hellman (DH) is a public-key cryptography protocol that allows two parties to establish a shared secret over an unsecured communications channel. Diffie-Hellman is used within IKE SA setup to establish session keys. 768-bit (Group 1 – DH1) and

#### Virtual Private Network

1024-bit (Group 2 – DH2) Diffie-Hellman groups are supported. Upon completion of the Diffie-Hellman exchange, the two peers have a shared secret, but the IKE SA is not authenticated. For authentication, use pre-shared keys.

#### Ø Perfect Forward Secrecy (PFS)

Enabling PFS means that the key is transient. The key is thrown away and replaced by a brand new key using a new Diffie-Hellman exchange for each new IPSec SA setup. With PFS enabled, if one key is compromised, previous and subsequent keys are not compromised, because subsequent keys are not derived from previous keys. The (time-consuming) Diffie-Hellman exchange is the trade-off for this extra security.

This may be unnecessary for data that does not require such security, so PFS is disabled (None) by default in the DFL-1500. Disabling PFS means new authentication and encryption keys are derived from the same root secret (which may have security implications in the long run) but allows faster SA setup (by bypassing the Diffie-Hellman key exchange).

#### 12.2.6 Encapsulation

#### **Ø** Transport Mode

Transport mode is used to protect upper layer protocols and only affects the data in the IP packets. In Transport mode, the IP packets contains the security protocol (AH or ESP) located after the original IP header and options, but before any upper layer protocols contains in the packet (such as TCP and UDP).

With ESP, protection is applied only to the upper layer protocols contained in the packet. The IP header information and options are not used in the authentication process. Therefore, the originating IP address cannot be verified for integrity against the data.

With the use of AH as the security protocol, protection is extended forward into the IP header to verify the integrity of the entire packet by use of portions of the original IP header in the hashing process.

#### Ø Tunnel Mode

Tunnel mode encapsulates the entire IP packet to transmit it securely. A Tunnel mode is required for gateway services to provide access to internal system. Tunnel mode is fundamentally an IP tunnel with authentication and encryption. This is the most common mode of operation. Tunnel mode is required for gateway to gateway and host to gateway communications. Tunnel mode communication have two sets of IP headers:

- **n** Outside header: The outside IP header contains the destination IP address of the VPN gateway.
- **n** Inside header: The inside IP header contains the destination IP address of the final system behind the VPN gateway. The security protocol appears after the outer IP header and before the inside IP header.

#### 12.2.7 IPSec Protocols

The ESP and AH protocols are necessary to create a Security Association (SA), the foundation of an IPSec VPN. An SA is built from the authentication provided by AH and ESP protocols. The primary function of key management is to establish and maintain the SA between systems. Once the SA is established, the transport of data may commence.

#### **Ø** AH (Authentication Header) Protocol

AH protocol (RFC 2402) was designed for integrity, authentication, sequence integrity (replay resistance), and non-repudiation but not for confidentiality, for which the ESP was designed.

In applications where confidentiality is not required or not sanctioned by government encryption restrictions, an AH can be employed to ensure integrity. This type of implementation does not protect the information from dissemination but will allow for verification of the integrity of the information and authentication of the originator.

#### Ø ESP (Encapsulating Security Payload) Protocol

The ESP protocol (RFC 2406) provides encryption as well as some of the services offered by AH. ESP authenticating properties are limited compared to the AH due to the non-inclusion of the IP header information during the authentication process. However, ESP is sufficient if only the upper layer protocols need to be authenticated.

An added feature of the ESP is payload padding, which further protects communications by concealing the size of the packet being transmitted.

#### 12.3 Make VPN packets pass through DFL-1500

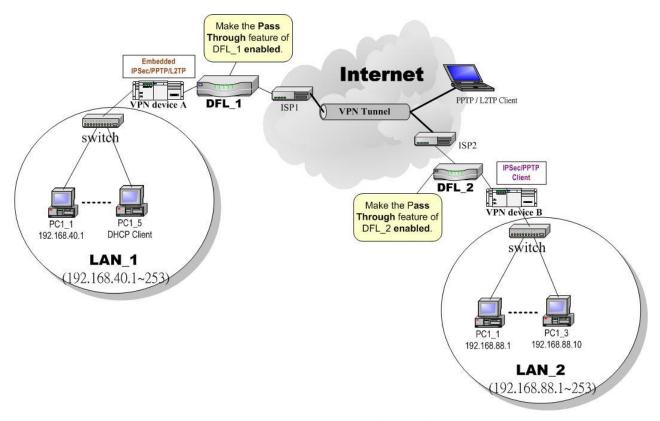

Figure 12-1 Enable the Pass Through feature of DFL-1500

Sometimes there are some VPN devices existing in your network topology. As Figure 12-1 illustrated, you are using the VPN device A under LAN\_1 to establish IPSec/PPTP/L2TP with others (ex. VPN device B, PPTP/L2TP client). And you want to place the DFL-1500 into this topology, but you would like to remain the original VPN device to establish the VPN connections. Thus you can make the "Pass Through" feature enabled to make sure the IPSec/PPTP/L2TP traffic will not be blocked by the DFL-1500 device.

#### Step 1. Enable IPSec

If we need to setup DFL-1500 between the existed IPSec / PPTP / L2TP connections. We need to open up the Firewall blocking port of DFL-1500 in advance. Here we provide a simple way. You can through enable the IPSec / PPTP / L2TP pass through checkbox on this page. Then the VPN connections of IPSec / PPTP / L2TP will pass through DFL-1500. As well as DFL-1500 will play the middle forwarding device role.

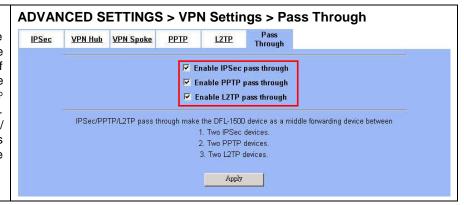

 $For the\ IPSec/PPTP/L2TP\ description,\ please\ refer\ the\ later\ individual\ chapter\ discussion.$ 

# Chapter 13 Virtual Private Network – IPSec

This chapter introduces IPSec VPN and explains how to implement it.

As described in the Figure 2-1, we will extend to explain how to make a VPN link between LAN\_1 and LAN\_2 in this chapter. The following Figure 13-1 is the real structure in our implemented process.

#### 13.1 Demands

1. When a branch office subnet LAN\_1 wants to connect with another branch office subnet LAN\_2 through the public Internet instead of the expensive private leased lines, VPN can provide encryption and authentication to secure the tunnel that connects these two LANs.

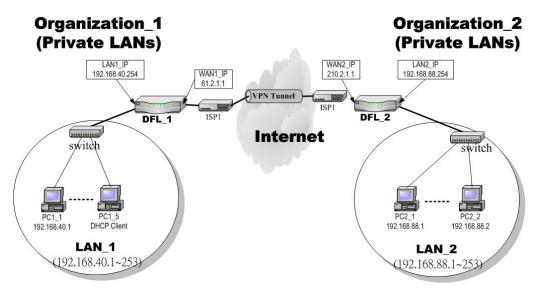

Figure 13-1 Organization 1 LAN 1 is making VPN tunnel with Organization 2 LAN 2

#### 13.2 Objectives

1. Let the users in LAN 1 and LAN 2 share the resources through a secure channel established using the public Internet.

#### 13.3 Methods

1. Separately configure DFL-1 and DFL-2 which are the edge gateways of LAN\_1 and LAN\_2 respectively. You have to determine a key management method between IKE (Internet Key Exchange) and Manual Key. The following table compares the settings between IKE and Manual Key. In the following, we will describe them separately.

|      | IKE | Manual Key                                                                                             |
|------|-----|----------------------------------------------------------------------------------------------------|
| Same | ·   | emote Address" means the remote LAN subnet; "My IP VPN gateway while the "Peer's IP Address" means the |

| Difference | The "Pre-Shared Key" must be the same at both DFL-1500s. | The types and keys of "Encryption" and "Authenticate" must be set the same on both DFL-1500s. However, the "Outgoing SPI" at DFL-1 must equal to "Incoming SPI" at DFL-2, and the "Outgoing SPI" at DFL-2 must equal to "Incoming SPI" at DFL-1. |
|------------|----------------------------------------------------------|----------------------------------------------------------------------------------------------------|
|------------|----------------------------------------------------------|----------------------------------------------------------------------------------------------------|

Table 13-1 Compared IKE and Manual Key methods

#### **13.4 Steps**

In the following we will separately explain the ways to set up a secure DES/MD5 tunnel with IKE and Manual key.

#### 13.4.1 DES/MD5 IPSec tunnel: the IKE way

#### At DFL-1:

At the first, we will install the IPSec properties of DFL-1.

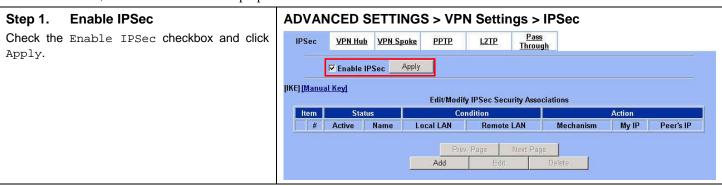

| FIELD        | DESCRIPTION                      | Range / Format | EXAMPLE |
|--------------|----------------------------------|----------------|---------|
| Enable IPSec | Enable IPSec feature of DFL-1500 | Enable/Disable | Enabled |

Table 13-2 Enable the IPSec feature

## Step 2. Add an IKE rule Click the IKE hyperlink and click Add to add a new IPSec VPN tunnel endpoint.

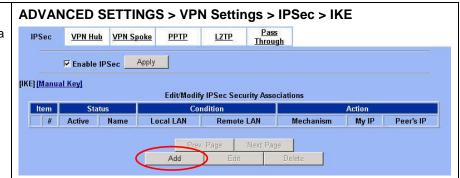

| FIELD      | DESCRIPTION                                                                                    | EXAMPLE      |
|------------|------------------------------------------------------------------------------------------------|--------------|
| IKE        | Use the IKE (Internet Key Exchange) method to negotiate the key used in building IPSec tunnel. | Selected     |
| Manual Key | Use the key which you have been designated to build IPSec tunnel in peer VPN device.           | Non selected |

| BUTTON     | DESCRIPTION                                                                                     |  |
|------------|-------------------------------------------------------------------------------------------------|--|
| Prev. Page | If there are more than one action pages, you can press Prev. Page to back to the previous page. |  |
| Next Page  | If there are more than one action pages, you can press Next Page to go to the next page.        |  |
| Add        | Insert a new IPSec rule.                                                                        |  |
| Edit       | Edit the properties of the indicated IPSec rule.                                                |  |
| Delete     | Delete the indicated IPSec rule.                                                                |  |

Table 13-3 Add an IPSec policy rule

#### Step 3. Customize the rule

Check the Active checkbox. Enter a name for this rule like IKErule. Enter the Local IP Address (192.168.40.0/255.255.255.0) and the Remote ΙP Address (192.168.88.0/255.255.255.0). Select the Outgoing Interface of this VPN/Firewall Router. Enter the public IP of the opposite-side VPN gateway (210.2.1.1) in the Peer's IP Address. Click the ESP Algorithm and select Encrypt and Authenticate (DES, MD5). Enter the Pre-Shared Key as 1234567890. Click the Apply button to store the settings. Note, In the Action region. It should choose either ESP Algorithm or AH Algorithm, or system will show error message. If you hope to set the detailed item of IKE parameter. Click the Advanced button in this page. Otherwise it is ok to just leave the value default.

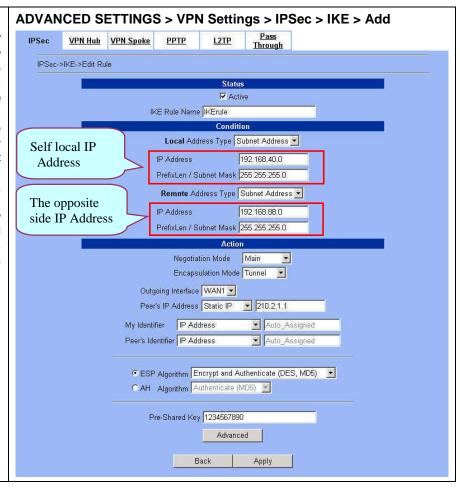

|           | FIELD                 | DESCRIPTION                                                                                                   | Range / Format                     | EXAMPLE        |
|-----------|-----------------------|----------------------------------------------------------------------------------------------------|------------------------------------|----------------|
| Status    | Active                | This field will activate this IPSec policy rule                                                               | Enable/Disable                     | Enabled        |
| Status    | IKE Rule Name         | The name of this IPSec policy                                                                                 | text string                        | IKErule        |
| Condition | Local Address<br>Type | Determine the method to connect to the remote side of VPN by using the local subnet or the local single host. | Subnet Address /<br>Single Address | Subnet Address |
|           | IP Address            | The local IP address                                                                                          | IPv4 format                        | 192.168.40.0   |

|        | Prefix<br>Len/Subnet Mask | The local IP Netmask                                                                                                    | IPv4 format                                            | 255.255.255.0       |
|--------|---------------------------|----------------------------------------------------------------------------------------------------|--------------------------------------------------------|---------------------|
|        | Remote Address<br>Type    | Determine the method to connect to the local side of VPN by using the remote subnet or the remote single host.                     | Subnet Address /<br>Single Address                     | Subnet Address      |
|        | IP Address                | The remote IP address                                                                                                    | IPv4 format                                            | 192.168.88.0        |
|        | Prefix<br>Len/Subnet Mask | The remote IP Netmask                                                                                                    | IPv4 format                                            | 255.255.255.0       |
| Action | Negotiation<br>Mode       | Choose Main or Aggressive mode, see Chapter 12 for details.                                                                        | Main / Aggressive                                      | Main                |
|        | Encapsulation<br>Mode     | Choose Tunnel or Transport mode, see Chapter 12 for details.                                                                       | Tunnel / Transport                                     | Tunnel              |
|        | Outgoing<br>Interface     | The WAN interface you are going to build IPSec tunnel with.                                                                        | WAN interfaces                                         | WAN1                |
|        | Peer's IP Address         | The IP address of remote VPN device. The IP address may be fixed (Static) or dynamic.                                              | Static IP /<br>Dynamic IP                              | Static IP 210.2.1.1 |
|        | My Identifier             | Fill your information in this field. The filled information will be provided for the IPSec tunnel establishment.                   | IP Address / FQDN (domain name) / User FQDN (mail box) | IP Address          |
|        | Peer's Identifier         | Fill the information of peer VPN device in this field. The filled information will be provided for the IPSec tunnel establishment. | IP Address / FQDN (domain name) / User FQDN (mail box) | IP Address          |

| ESP Algorithm  | ESP Algorithm may be grouped by the items of the Encryption and Authentication Algorithms or execute separately.  We can select below items, the Encryption and Authentication Algorithm combination or the below item Authentication Algorithm singly.  Here Encryption Algorithms include DES(64 bits), 3DES(192 bits) and AES(128/192/256 bits)  Authentication Algorithms include MD5(128 bits) and SHA1(160 bits) | Encrypt and Authenticate (DES, MD5) / Encrypt and Authenticate (DES, SHA1) / Encrypt and Authenticate (3DES, MD5) / Encrypt and Authenticate (3DES, SHA1) / Encrypt and Authenticate (3DES, SHA1) / Encrypt and Authenticate (AES, MD5) / Encrypt and Authenticate (AES, MD5) / Encrypt and Authenticate (AES, SHA1) / Encrypt only (DES) / Encrypt only (DES) / Encrypt only (3DES) / Encrypt only (3DES) / Authenticate only (MD5) / Authenticate only (SHA1) | Encrypt and<br>Authenticate<br>(DES, MD5) |
|----------------|----------------------------------------------------------------------------------------------------|----------------------------------------------------------------------------------------------------|-------------------------------------------|
| AH Algorithm   | Select Authentication Algorithm                                                                                                    | Authenticate<br>(MD5) /<br>Authenticate<br>(SHA1)                                                                                                    | Disabled                                  |
| Pre-Shared Key | The key which is pre-shared with remote side.                                                                                                    | text string                                                                                                    | 1234567890                                |

Table 13-4 Related field explanation of adding an IPSec policy rule

#### Step 4. Detail settings of IPSec IKE

In this page, we will set the detailed value of IKE parameter. Fill in the related field as Table 13-5 indicated to finish these settings.

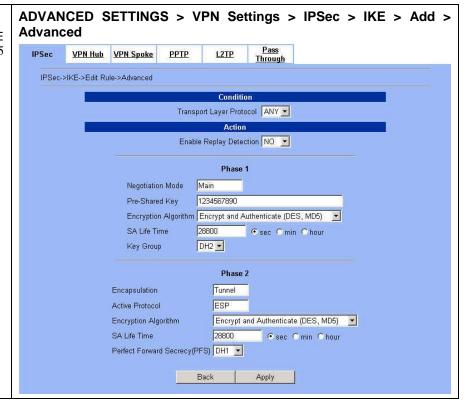

|           | FIELD                       | DESCRIPTION                                                                                                    | Range / Format                                  | EXAMPLE                  |
|-----------|-----------------------------|----------------------------------------------------------------------------------------------------|-------------------------------------------------|--------------------------|
| Condition | Transport Layer<br>Protocol | Utilize this field to select some packets which are specified protocol (ANY, TCP, UDP). If the packets are not the specified protocol will not be allowed to pass through IPSec tunnels. | ANY / TCP / UDP                                 | ТСР                      |
| Action    | Enable Replay<br>Detection  | Whether is the "Replay Detection" enabled?                                                                                                    | NO / YES                                        | NO                       |
|           |                             | Phase1                                                                                                    |                                                 |                          |
|           | Negotiation Mode            | View only, it is set previously and can not be edited again.                                                                                                    | Can not be edited                               | Main                     |
|           | Pre-Shared Key              | View only, it is set previously and can not be edited again.                                                                                                    | Can not be edited                               | 1234567890               |
|           |                             |                                                                                                    | Encrypt and Authenticate (DES, MD5) /           |                          |
|           | Encryption                  |                                                                                                    | Encrypt and Authenticate (DES, SHA1) /          | Encrypt and Authenticate |
|           | Algorithm                   |                                                                                                    | Encrypt and Authenticate (3DES, MD5) /          | (DES \ MD5)              |
|           |                             |                                                                                                    | Encrypt and Authenticate (3DES, SHA1)           |                          |
|           | SA Life Time                | Set the IKE SA lifetime. A value of 0 means IKE SA negotiation never times out. See Chapter 12 for details.                                                                              | 0~86400000 sec<br>0~1440000 min<br>0~24000 hour | 28800 sec                |

|  | Key Group                       | Choose a Diffie-Hellman public-key cryptography key group                                  | DH1 / DH2 / DH5                                    | DH2                                        |
|--|---------------------------------|--------------------------------------------------------------------------------------------|----------------------------------------------------|--------------------------------------------|
|  |                                 | Phase2                                                                                     |                                                    |                                            |
|  | Encapsulation                   | View only, it is set previously and can not be edited again.                               | Can not be edited                                  | Tunnel                                     |
|  | Active Protocol                 | View only, it is set previously and can not be edited again.                               | Can not be edited                                  | ESP                                        |
|  |                                 |                                                                                            | Encrypt and Authenticate (DES, MD5) /              |                                            |
|  |                                 |                                                                                            | Encrypt and Authenticate (DES, SHA1) /             |                                            |
|  | Encryption<br>Algorithm         | Choose a type of encryption and authentication algorithm combination or singly.            | Encrypt and Authenticate (3DES, MD5) /             | Encrypt and<br>Authenticate<br>(DES \ MD5) |
|  |                                 |                                                                                            | Encrypt and Authenticate (3DES, SHA1) /            |                                            |
|  |                                 |                                                                                            | Encrypt and Authenticate (AES, MD5) /              |                                            |
|  |                                 |                                                                                            | Encrypt and Authenticate (AES, SHA1) /             |                                            |
|  |                                 |                                                                                            | Encrypt only (DES) /                               |                                            |
|  |                                 |                                                                                            | Encrypt only (3DES) /                              |                                            |
|  |                                 |                                                                                            | Encrypt only (AES) /                               |                                            |
|  |                                 |                                                                                            | Authenticate only (MD5) / Authenticate only (SHA1) |                                            |
|  |                                 | Set the IPSec SA lifetime. A value of 0 means                                              | 0~86400000 sec                                     |                                            |
|  | SA Life Time                    | IKE SA negotiation never times out. See Chapter 12 for details.                            | 0~1440000 min<br>0~24000 hour                      | 28800 sec                                  |
|  | Perfect Forward<br>Secrecy(PFS) | Enabling PFS means that the key is transient. This extra setting will cause more security. | None / DH1 / DH2 /<br>DH5                          | DH1                                        |

Table 13-5 Setup Advanced feature in the IPSec IKE rule

#### Step 5. Remind to add a Firewall rule ADVANCED SETTINGS > VPN Settings > IPSec > IKE > Add <u>Pass</u> <u>Through</u> After finishing IPSec rule settings, we need to add VPN Hub VPN Spoke L2TP PPTP a firewall rule. Here system shows a window message to remind you of adding a firewall rule. Just press the OK button to add a firewall rule. . If you enable the firewall, please check whether these firewall rules would block packets in tunnel. Packets are blocked by default in the "WAN to LAN" direction, please add a rule to forward these tunneled packets. The source address/mask and the destination address/mask of the firewall rules are 192.168.88.0/255.255.255.0 and 192.168.40.0/255.255.255.0 respectively. OK

### Step 6. Add a Firewall rule Beforehand, please make sure that the Firewall is

enabled. Select WAN1-to-LAN1 to display the rules of this direction. The default action of this direction is Block with Logs. We have to allow the VPN traffic from the WAN1 side to enter our LAN1 side. So we click the Insert button to add a Firewall rule before the default rule.

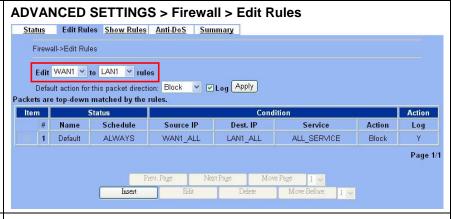

#### Step 7. Customize the Firewall rule

Enter the Rule Name as AllowVPN, Source IP as WAN1\_VPNA (192.168.88.0), and Dest. IP as LAN1\_VPNA (192.168.40.0). Click Apply to store this rule.

If you have not yet configured the Source IP, Dest IP or Service objects. Please refer Chapter 9 for the setting information first.

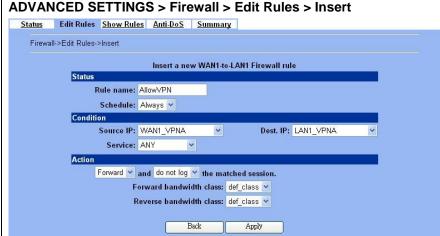

#### Step 8. View the result

Here we have a new rule before the default firewall rule. This rule will allow packets from 192.168.88.0 / 255.255.255.0 pass through DFL-1500. And accomplish the VPN tunnel establishment.

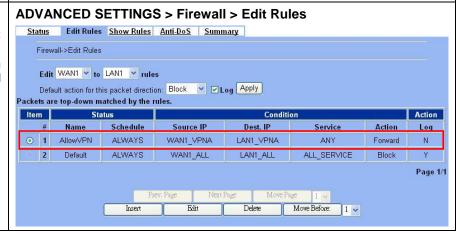

#### At DFL-2:

Here we will install the IPSec properties of DFL-2. Note that the "Local Address" and "Remote address" field are opposite to the DFL-1, and so are "My IP Address" and "Peer's IP Address" field.

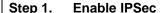

Check the Enable IPSec checkbox and click Apply.

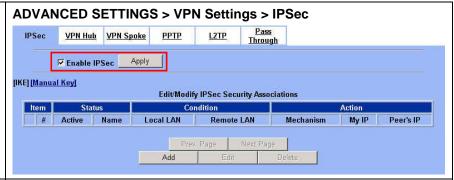

#### Step 2. Add an IKE rule

Click the IKE hyperlink and click Add to add a new IPSec VPN tunnel endpoint.

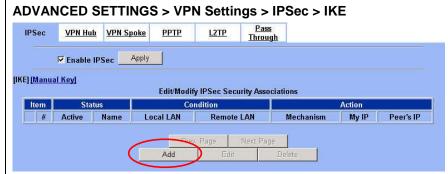

#### Step 3. Customize the rule

Check the Active checkbox. Enter a name for this rule like IKErule. Enter the Local IP Address (192.168.88.0/255.255.255.0) and the Remote ΙP Address (192.168.40.0/255.255.255.0). Select the Outgoing interface of this VPN/Firewall Router. Enter the public IP of the opposite-side VPN gateway (61.2.1.1) in the Peer's IP Address. Click the ESP Algorithm and select Encrypt and Authenticate (DES, MD5). Enter the Pre-Shared Key as 1234567890. Click the Apply button to store the settings. Note, in the Action region, you should choose either ESP Algorithm or AH Algorithm, or system will show error message.

#### <u>Pass</u> Through VPN Hub VPN Spoke PPTP IPSec->IKE->Edit Rule ✓ Active IKE Rule Name | IKErule Condition Local Address Type Subnet Address 🕶 Self local IP IP Address 192.168.88.0 Address PrefixLen / Subnet Mask 255.255.255.0 Remote Address Type Subnet Address \* The opposite IP Address 192,168,40.0 side IP Address PrefixLen / Subnet Mask 255.255.255.0 Action Negotiation Mode Main

Encapsulation Mode Tunnel

ESP Algorithm Encrypt and Authenticate (DES, MD5)

Advanced

Auto\_Assigned

▼ Auto Assigned

Peer's IP Address Static IP • 61.2.1.1

C AH Algorithm Authenticate (MD5)

Pre-Shared Key 1234567890

Back

Outgoing Interface WAN1 -

My Identifier IP Address

Peer's Identifier IP Address

ADVANCED SETTINGS > VPN Settings > IPSec > IKE > Add

#### Step 4. Remind to add a Firewall rule

After finishing IPSec rule settings, we need to add a firewall rule. Here system shows a window message to remind you of adding a firewall rule. Just press the OK button to add a firewall rule.

#### ADVANCED SETTINGS > VPN Settings > IPSec > IKE > Add

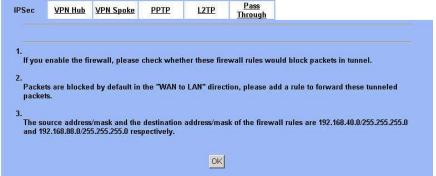

#### Step 5. Add a Firewall rule

Same as at DFL-1. We need to add an extra firewall rule to allow IPSec packets to come from internet. So here we select WAN1-to-LAN1 direction, and click Insert button.

#### ADVANCED SETTINGS > Firewall > Edit Rules

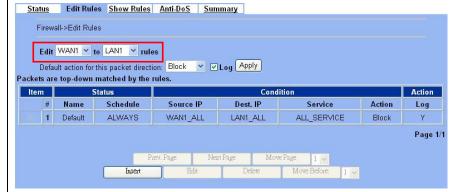

#### Step 6. Customize the Firewall rule

Enter the Rule Name as AllowVPN, Source IP as WAN1\_VPNB (192.168.40.0), and Dest. IP as LAN1\_VPNB (192.168.88.0). Click Apply to store this rule.

If you have not yet configured the Source IP, Dest IP or Service objects. Please refer Chapter 9 for the setting information first.

#### ADVANCED SETTINGS > Firewall > Edit Rules > Insert

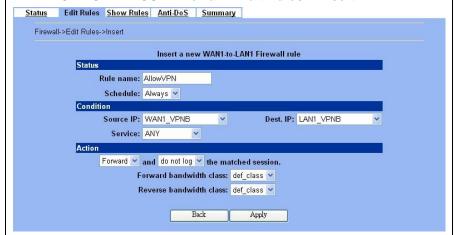

#### Step 7. View the result

Now we have inserted a new rule before the default firewall rule. Any packets from 192.168.40.0/24 to 192.168.88.0/24 will be allowed to pass through the DFL-1500 and successfully access the 192.168.88.0/24 through the VPN tunnel.

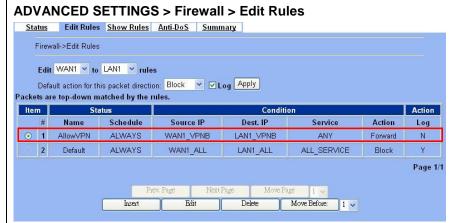

#### 13.4.2 DES/MD5 IPSec tunnel: the Manual-Key way

In the previous section, we have introduced IKE method. Here we will introduce another method using Manual-Key way instead of IKE to install DFL-1.

#### At DFL-1:

At the first, we will use the Manual-Key way to install the IPSec properties of DFL-1.

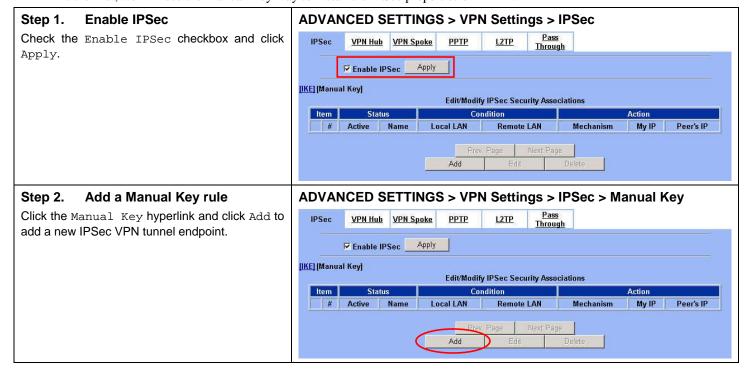

#### Step 3. Customize the rule

Same as those in IKE. But there is no pre-shared key in the manual-key mode. Enter the  ${\tt Key}$  for encryption, such as 1122334455667788. Enter the  ${\tt Key}$  for authentication, such as 11112222333344445555666677778888.

Additionally, the Outgoing SPI and Incoming SPI have to be manually specified. Enter 2222 and 1111 respectively to the Outgoing SPI and the Incoming SPI. Click Apply to store the rule.

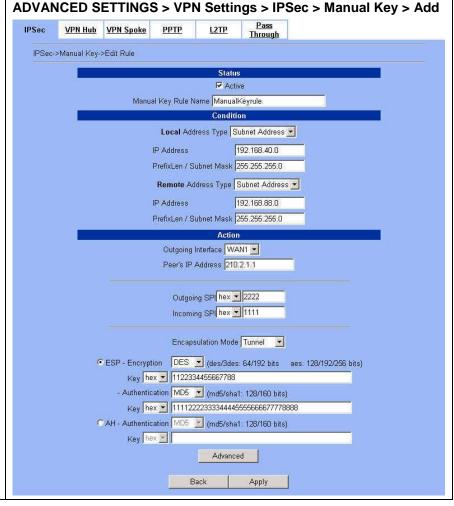

|           | FIELD                      | DESCRIPTION                                                                                                    | Range / Format                     | EXAMPLE        |
|-----------|----------------------------|----------------------------------------------------------------------------------------------------|------------------------------------|----------------|
|           | Active                     | This field will activate this IPSec policy rule                                                                | Enable / Disable                   | Enabled        |
| Status    | Manual Key Rule<br>Name    | The name of this IPSec policy                                                                                  | text string                        | ManualKeyrule  |
|           | Local Address<br>Type      | Determine the method to connect to the remote side of VPN by using the local subnet or the local single host.  | Subnet Address /<br>Single Address | Subnet Address |
|           | IP Address                 | The local IP address                                                                                           | IPv4 format                        | 192.168.40.0   |
| Condition | PrefixLen /<br>Subnet Mask | The local IP Netmask                                                                                           | IPv4 format                        | 255.255.255.0  |
|           | Remote Address<br>Type     | Determine the method to connect to the local side of VPN by using the remote subnet or the remote single host. | Subnet Address /<br>Single Address | Subnet Address |
|           | IP Address                 | The remote IP address                                                                                          | IPv4 format                        | 192.168.88.0   |
|           | PrefixLen /<br>Subnet Mask | The remote IP Netmask                                                                                          | IPv4 format                        | 255.255.255.0  |

|        | Outgoing<br>Interface                   | The WAN interface you are going to build IPSec tunnel with.                                                                                                    | WAN interfaces                                                                                                    | WAN1                                                      |
|--------|-----------------------------------------|----------------------------------------------------------------------------------------------------|----------------------------------------------------------------------------------------------------|-----------------------------------------------------------|
|        | Peer's IP Address                       | The IP address of remote site device, like DFL-1500 VPN/Firewall Router.                                                                                                    | IPv4 format                                                                                                    | 210.2.1.1                                                 |
|        | Outgoing SPI                            | The Outgoing SPI (Security Parameter Index) value.                                                                                                    | hex(600 ~ 600000) /<br>dec(1500 ~ 6300000)                                                                                                    | hex: 2222                                                 |
|        | Incoming SPI                            | The Incoming SPI (Security Parameter Index) value.                                                                                                    | hex(600 ~ 600000) /<br>dec(1500 ~ 6300000)                                                                                                    | hex: 1111                                                 |
|        | Encapsulation<br>Mode                   | Choose Tunnel or Transport mode, see Chapter 12 for details.                                                                                                    | Transport / Tunnel                                                                                                    | Tunnel                                                    |
| Action | ESP –<br>Encryption /<br>Authentication | Select the Encryption (DES, 3DES, AES or Null) and Authentication (MD5, SHA1 or NULL) Algorithm combination. And enter the key either hex or string form separately.  Notice: You can not select both Encryption and Authentication "NULL" type. | Encryption:  DES(64bits) / 3DES(192bits) / AES(128, 192, 256bits) / NULL Authentication: MD5(128bits) / SHA1(160bits) / NULL Input format: hex{0-9,a-f,A-F}/ str{text string} | ESP –<br>Encryption<br>(DES) /<br>Authentication<br>(MD5) |
|        | AH -<br>Authentication                  | Use the Authentication method only. And enter the key either hex or string form.                                                                                                    | MD5(128bits) / SHA1(160bits) Input format: hex{0-9,a-f,A-F}/ str{text string}                                                                                                 | Disabled                                                  |

Table 13-6 Add a IPSec Manual Key rule

#### Step 4. Detail settings of IPSec Manual Key

For the detailed setting in the Manual Key. We can press the Advanced button in the previous page. Then set the parameter separately.

# ADVANCED SETTINGS > VPN Settings > IPSec > Manual Key > Add > Advanced IPSec VPN Hub VPN Spoke PPTP L2TP Pass Through IPSec->Manual Key->Edit Rule->Advanced Condition Transport Layer Protocol ANY Action Enable Replay Detection NO Back Apply

|           | FIELD                       | DESCRIPTION                                                                                                    | Range / Format  | EXAMPLE |
|-----------|-----------------------------|----------------------------------------------------------------------------------------------------|-----------------|---------|
| Condition | Transport Layer<br>Protocol | Utilize this field to select some packets which are specified protocol (ANY, TCP, UDP). If the packets are not the specified protocol will not be allowed to pass through IPSec tunnels. | ANY / TCP / UDP | ANY     |
| Action    | Enable Replay<br>Detection  | Whether is the "Replay Detection" enabled?                                                                                                    | NO / YES        | NO      |

Table 13-7 Setup Advanced feature in the IPSec Manual Key rule

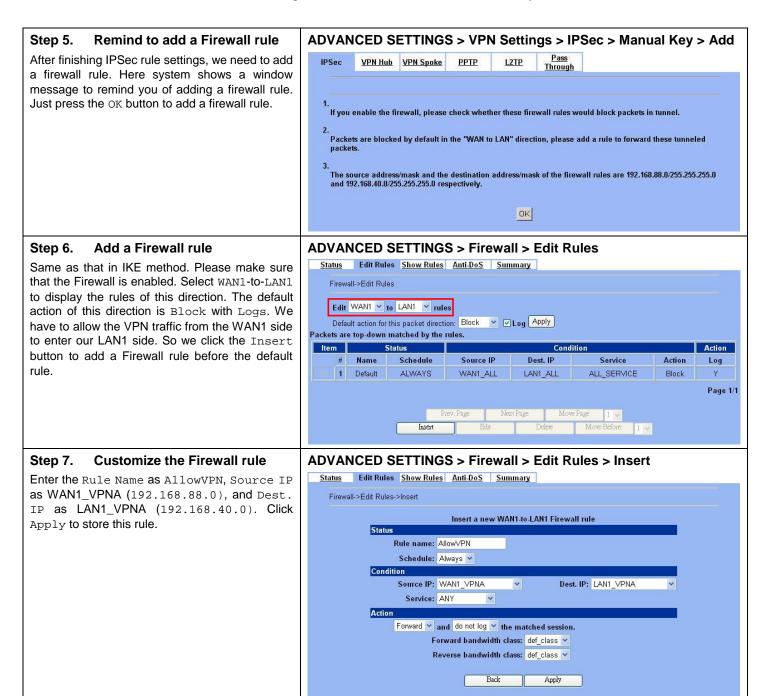

#### Step 8. View the result

Here we have a new rule before the default firewall rule. This rule will allow packets from 192.168.88.0 / 255.255.255.0 pass through DFL-1500. And accomplish the VPN tunnel establishment.

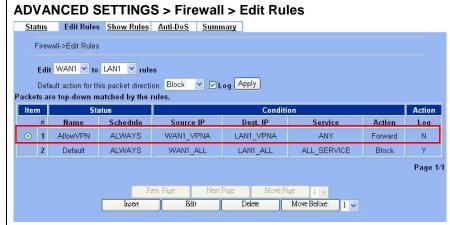

#### At DFL-2:

Second, we will use the Manual-Key way to install the IPSec properties of DFL-2.

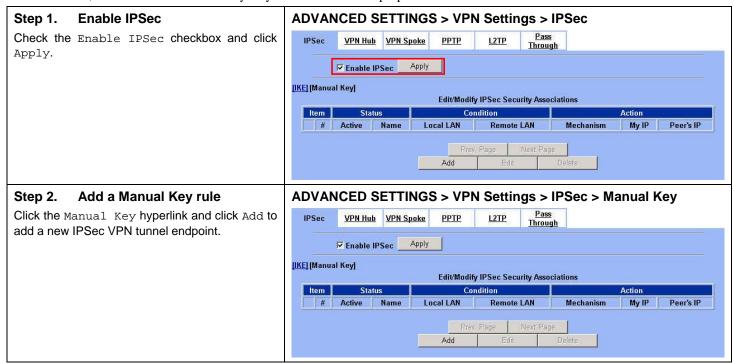

#### Step 3. Customize the rule

Similar to those in DFL-1, except that you should interchange the Local IP Address with Remote IP Address in the Condition part and the Outgoing SPI with the Incoming SPI in the Action part. Besides, set the Peer's IP Address with the WAN1 IP address of DFL-1.

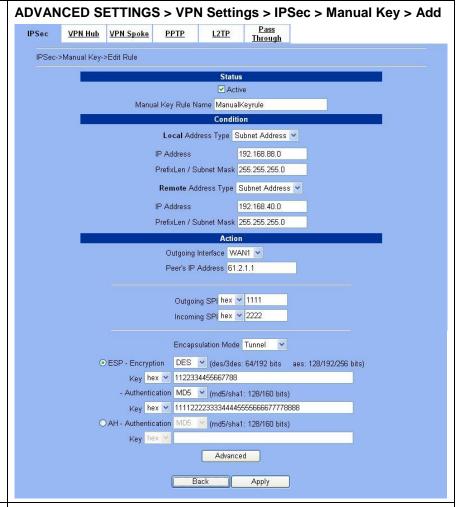

#### Step 4. Remind to add a Firewall rule

After finishing IPSec rule settings, we need to add a firewall rule. Here system shows a window message to remind you of adding a firewall rule. Just press the OK button to add a firewall rule.

#### ADVANCED SETTINGS > VPN Settings > IPSec > Manual Key > Add

| enable the fi | rewall, please  | check whet  | her these fire | wall rules would blo  | ck packets in tunnel.            |
|---------------|-----------------|-------------|----------------|-----------------------|----------------------------------|
|               |                 |             |                |                       |                                  |
|               | d by default in | the "WAN to | LAN" direc     | ion, please add a rul | e to forward these tunneled      |
|               |                 |             |                |                       |                                  |
|               |                 |             |                |                       | s are 192.168.40.0/255.255.255.0 |

#### Step 5. Add a Firewall rule

Same as that in IKE method. Please make sure that the Firewall is enabled. Select WAN1-to-LAN1 to display the rules of this direction. The default action of this direction is Block with Logs. We have to allow the VPN traffic from the WAN1 side to enter our LAN1 side. So we click the Insert button to add a Firewall rule before the default rule.

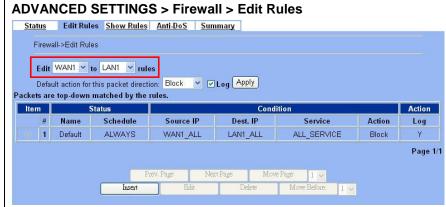

#### Step 6. Customize the Firewall rule

Enter the Rule Name as AllowVPN, Source IP as WAN1\_VPNB (192.168.40.0), and Dest. IP as LAN1\_VPNB (192.168.88.0). Click Apply to store this rule.

#### 

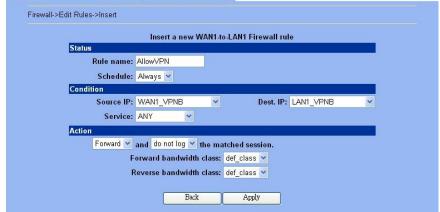

#### Step 7. View the result

Now we have inserted a new rule before the default firewall rule. Any packets from 192.168.40.0/24 to 192.168.88.0/24 will be allowed to pass through the DFL-1500 and successfully access the 192.168.88.0/24 through the VPN tunnel.

#### ADVANCED SETTINGS > Firewall > Edit Rules

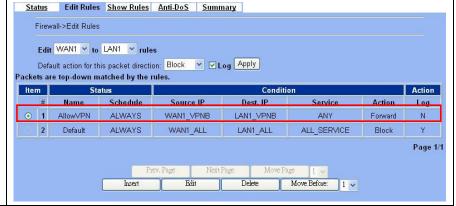

# Chapter 14 Virtual Private Network – Dynamic IPSec

This chapter introduces Dynamic IPSec VPN and explains how to implement it.

In the previous chapter, we have introduced static address method of IPSec. In this chapter, we will extend to explain how to make a dynamic VPN link between LAN\_1 and LAN\_2. The following Figure 14-1 is the real structure in our implemented process.

#### 14.1 Demands

1. When a branch office subnet LAN\_1 wants to connect with another branch office subnet LAN\_2 through the public Internet instead of the expensive private leased lines, VPN can provide encryption and authentication to secure the tunnel that connects these two LANs. If the remote VPN peer has a dynamically assigned IP address (DHCP or PPPoE) like Organization\_2, we have to use the Dynamic IPSec for the tunnel connection.

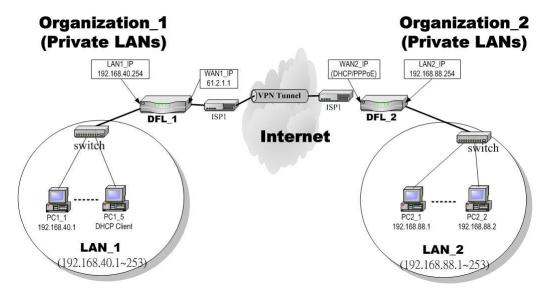

Figure 14-1 Organization\_1 LAN\_1 is making dynamic VPN tunnel with Organization\_2 LAN\_2

#### 14.2 Objectives

1. Let the users in LAN\_1 and LAN\_2 share the resources through a secure channel established using the dynamic IPSec VPN.

#### 14.3 Methods

1. Separately configure DFL-1 and DFL-2 which are the edge gateways of LAN\_1 and LAN\_2 respectively.

#### 14.4 Steps

In the following we will separately explain how to set up a secure DES/MD5 tunnel with the dynamic remote gateway IP address type.

#### At DFL-1:

At the first, we will install the IPSec properties of DFL-1. For the related explanation, please refer to Chapter 12 and Chapter 13.

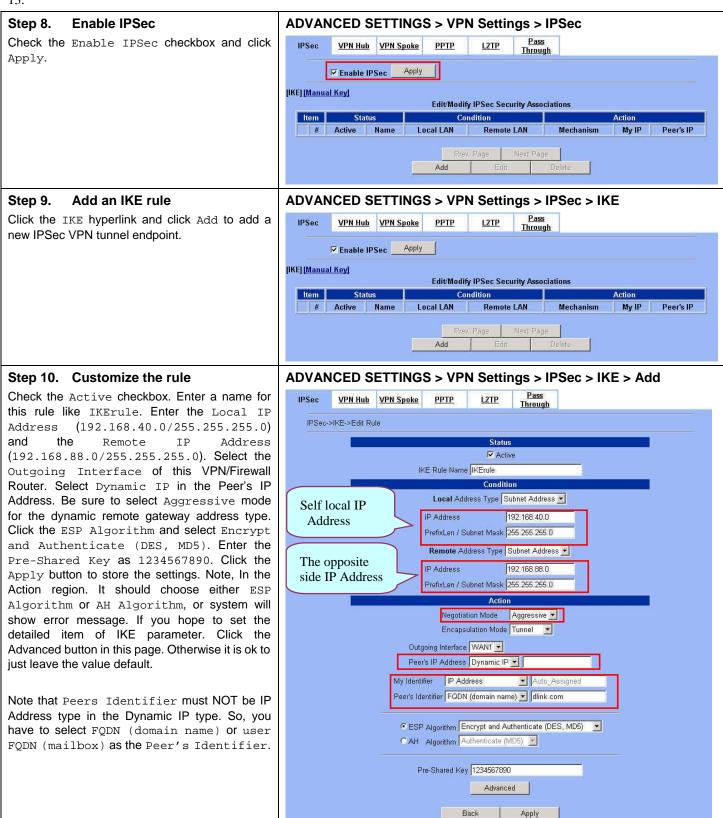

#### Step 11. Detail settings of IPSec IKE

In this page, we will set the detailed value of IKE parameter. For the related field, please refer to Table 13-5 indicated.

#### 

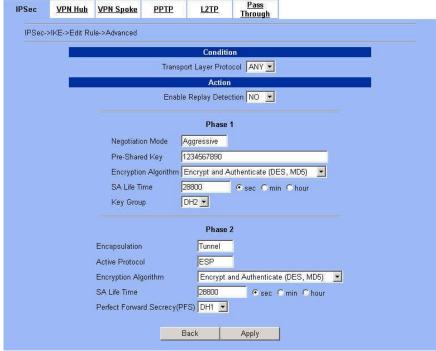

#### Step 12. Remind to add a Firewall rule

After finishing IPSec rule settings, we need to add a firewall rule. Here system shows a window message to remind you of adding a firewall rule. Just press the OK button to add a firewall rule.

#### ADVANCED SETTINGS > VPN Settings > IPSec > IKE > Add

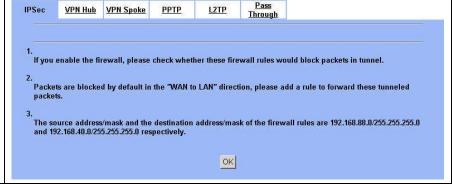

#### Step 13. Add a Firewall rule

Beforehand, please make sure that the Firewall is enabled. Select WAN1-to-LAN1 to display the rules of this direction. The default action of this direction is Block with Logs. We have to allow the VPN traffic from the WAN1 side to enter our LAN1 side. So we click the Insert button to add a Firewall rule before the default rule.

#### ADVANCED SETTINGS > Firewall > Edit Rules

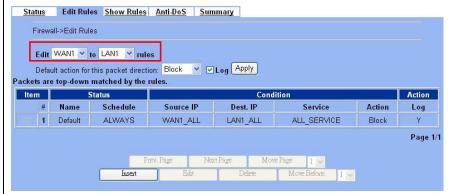

#### ADVANCED SETTINGS > Firewall > Edit Rules > Insert Step 14. Customize the Firewall rule Status Edit Rules Show Rules Anti-DoS Summary Enter the Rule Name as AllowVPN, Source IP as WAN1\_VPNA (192.168.88.0), and Dest. Firewall->Edit Rules->Insert IP as LAN1\_VPNA (192.168.40.0). Click Insert a new WAN1-to-LAN1 Firewall rule Apply to store this rule. Status Rule name: AllowVPN Schedule: Always > Source IP: WAN1\_VPNA Dest. IP: LAN1\_VPNA Service: ANY Action Forward v and do not log v the matched session. Forward bandwidth class: def class > Reverse bandwidth class: def\_class > Back Apply Step 15. View the result ADVANCED SETTINGS > Firewall > Edit Rules Status Edit Rules Show Rules Anti-DoS Summary Here we have a new rule before the default firewall rule. This rule will allow packets from Firewall->Edit Rules 192.168.88.0 / 255.255.255.0 pass Edit WAN1 v to LAN1 v rules through DFL-1500. And accomplish the VPN Default action for this packet direction: Block V Log Apply tunnel establishment. Packets are top-down matched by the rules. Status Item Action Name Schedule Log WAN1\_VPNA 1 AllowVPN ALWAYS LAN1\_VPNA N Default ALWAYS WAN1\_ALL LAN1\_ALL ALL\_SERVICE Block Page 1/1 Prev. Page Next Page Delete Move Before: 1 🗸

#### At DFL-2:

Here we will install the IPSec properties of DFL-2. Note that the "Local Address" and "Remote address" field are opposite to the DFL-1, and so are "My IP Address" and "Peer's IP Address" field.

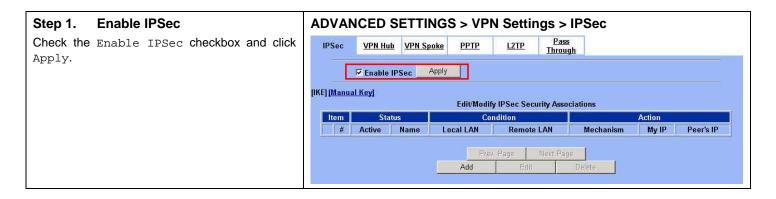

#### Step 2. Add an IKE rule

Click the IKE hyperlink and click Add to add a new IPSec VPN tunnel endpoint.

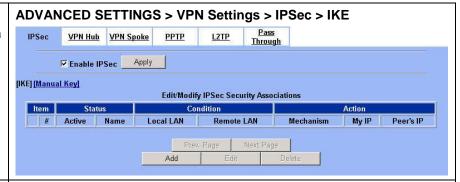

#### Step 3. Customize the rule

Check the Active checkbox. Enter a name for this rule like IKErule. Enter the Local IP Address (192.168.88.0/255.255.255.0) and Remote Address ΙP (192.168.40.0/255.255.255.0). Be sure to select Aggressive mode to match the DFL-1 settings. Select the Outgoing interface of this VPN/Firewall Router. Enter the public IP of the opposite-side VPN gateway (61.2.1.1) in the Peer's IP Address. Click the ESP Algorithm and select Encrypt Authenticate (DES, MD5). Enter the Pre-Shared Key as 1234567890. Select FQDN(domain name) and enter dlink.com in My Identifier field. Click the Apply button to store the settings. Note, in the Action region, you should choose either ESP Algorithm or AH Algorithm, or system will show error message.

Note that one of the Peer's IP Addresses is Static IP, and the other must be the Dynamic IP while using Dynamic IPSec VPN type to establish the VPN tunnel.

#### ADVANCED SETTINGS > VPN Settings > IPSec > IKE > Add Pass **IPSec** VPN Hub VPN Spoke IPSec->IKF->Edit Rule Status IKE Rule Name IKErule Local Address Type Subnet Address -Self local IP IP Address 192.168.88.0 Address PrefixLen / Subnet Mask 255.255.255.0 Remote Address Type Subnet Address 🕶 The opposite IP Address 192,168,40.0 side IP Address PrefixLen / Subnet Mask 255,255,255.0 Negotiation Mode Aggressive ▼ Encapsulation Mode Tunnel Outgoing Interface WAN1 -Peer's IP Address Static IP ▼ 61,2.1.1 My Identifier FQDN (domain name) ▼ dlink.com Peer's Identifier IP Address Auto Assigned ESP Algorithm | Encrypt and Authenticate (DES, MD5) CAH Algorithm Authenticate (MD5) Pre-Shared Key 1234567890 Advanced Back Apply

#### Step 4. Remind to add a Firewall rule

After finishing IPSec rule settings, we need to add a firewall rule. Here system shows a window message to remind you of adding a firewall rule. Just press the <code>OK</code> button to add a firewall rule.

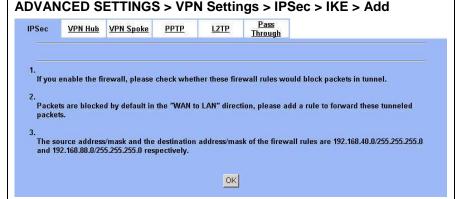

#### Step 5. Add a Firewall rule

Same as at DFL-1. We need to add an extra firewall rule to allow IPSec packets to come from internet. So here we select WAN1-to-LAN1 direction, and click Insert button.

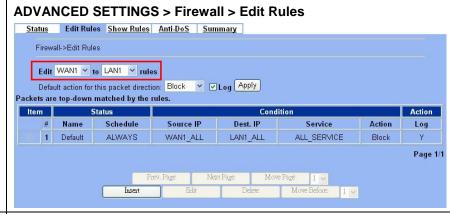

#### Step 6. Customize the Firewall rule

Enter the Rule Name as AllowVPN, Source IP as WAN1\_VPNB (192.168.40.0), and Dest. IP as LAN1\_VPNB (192.168.88.0). Click Apply to store this rule.

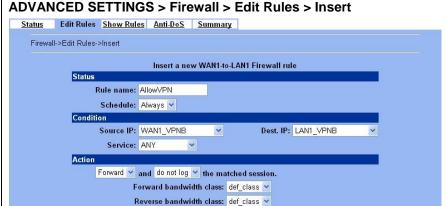

Apply

#### Step 7. View the result

Now we have inserted a new rule before the default firewall rule. Any packets from 192.168.40.0/24 to 192.168.88.0/24 will be allowed to pass through the DFL-1500 and successfully access the 192.168.88.0/24 through the VPN tunnel.

#### ADVANCED SETTINGS > Firewall > Edit Rules

Back

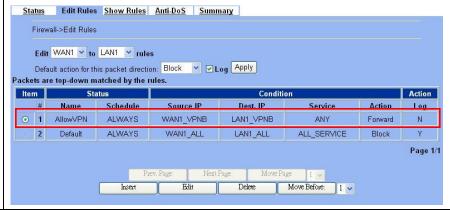

# Chapter 15 Virtual Private Network – Hub and Spoke VPN

This chapter introduces Hub and Spoke VPN and explains how to implement it.

As described in the Figure 2-1, we will extend to explain how to make a VPN link between Main Office (the hub) and the branches in this chapter. The following Figure 15-1 is the real structure in our implemented process.

#### 15.1 Demands

1. Suppose that your company has a main office and two branch offices which communicates using a hub and spoke VPN configuration. The main office is the hub where the VPN tunnels terminate, while Branch\_1 and Branch\_2 are the spokes. The Main office has a VPN tunnel to each branch office. Branch\_1 and Branch\_2 has its own VPN tunnel to the hub.

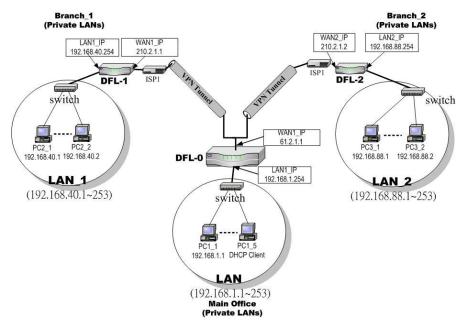

Figure 15-1 The Topology of the VPN Hub (Main Office) and VPN Spoke (Branch offices)

#### 15.2 Objectives

1. Using the VPN hub we can create a hub and spoke VPN configuration to direct traffic through a central DFL-1500 from one VPN tunnel to another VPN tunnel. Each VPN tunnel provides connectivity to a different remote VPN gateway. All of the VPN Hub member tunnels can establish VPN connections with any of the other member VPN tunnels.

#### 15.3 Methods

- 1. Configuring the IKE tunnels.
- 2. Configuring the WAN1-to-LAN1 Firewall Rule.
- 3. Configuring the VPN Hub for the Main Office.
- 4. Configuring the VPN spoke for the Branch Offices.

#### **15.4 Steps**

In the following, we will introduce you how to setup the Hub and Spoke VPN between main office and two branch offices.

#### Configuring the IPSec IKE tunnels

For the main office (the hub), we have to create the IKE tunnels, and then create VPN hub and add tunnels to it as members. For the VPN settings, please refer to Chapter 13 for details. Use the information in the following Table 15-1 to configure IKE tunnels. After finishing the IPSec VPN setting, please remember to add a WAN-to-LAN firewall rule.

| Field Name            | Main Office Information                   |                                     | Branch_1 Information                      | Branch_2 Information                      |  |  |
|-----------------------|-------------------------------------------|-------------------------------------|-------------------------------------------|-------------------------------------------|--|--|
| Status                |                                           |                                     |                                           |                                           |  |  |
| Active                | Enable                                    | Enable                              | Enable                                    | Enable                                    |  |  |
| IKE Rule Name         | IKEVpnA                                   | IKEVpnB                             | IKEMainVPN                                | IKEMainVPN                                |  |  |
| Condition             |                                           |                                     |                                           |                                           |  |  |
| Local Address Type    | Subnet Address                            | Subnet Address                      | Subnet Address                            | Subnet Address                            |  |  |
| IP Address            | 192.168.1.0                               | 192.168.1.0                         | 192.168.40.0                              | 192.168.88.0                              |  |  |
| PrefixLen/Subnet Mask | 255.255.255.0                             | 255.255.255.0                       | 255.255.255.0                             | 255.255.255.0                             |  |  |
| Remote Address Type   | Subnet Address                            | Subnet Address                      | Subnet Address                            | Subnet Address                            |  |  |
| IP Address            | 192.168.40.0                              | 192.168.88.0                        | 192.168.1.0                               | 192.168.1.0                               |  |  |
| PrefixLen/Subnet Mask | 255.255.255.0                             | 255.255.255.0                       | 255.255.255.0                             | 255.255.255.0                             |  |  |
| Action                |                                           |                                     |                                           |                                           |  |  |
| Negotiation Mode      | Main                                      | Main                                | Main                                      | Main                                      |  |  |
| Encapsulation Mode    | Tunnel                                    | Tunnel                              | Tunnel                                    | Tunnel                                    |  |  |
| Outgoing Interface    | WAN1                                      | WAN1                                | WAN1                                      | WAN1                                      |  |  |
| Peer's IP Address     | 210.2.1.1                                 | 210.2.1.2                           | 61.2.1.1                                  | 61.2.1.1                                  |  |  |
| My Identifier         | IP Address                                | IP Address                          | IP Address                                | IP Address                                |  |  |
| Peer's Identifier     | IP Address                                | IP Address                          | IP Address                                | IP Address                                |  |  |
| ESP Algorithm         | Encrypt and<br>Authenticate (DES,<br>MD5) | Encrypt and Authenticate (DES, MD5) | Encrypt and<br>Authenticate (DES,<br>MD5) | Encrypt and<br>Authenticate (DES,<br>MD5) |  |  |
| AH Algorithm          | Not selected                              | Not selected                        | Not selected                              | Not selected                              |  |  |
| Pre-Shared Key        | 1234567890                                | 1234567890                          | 1234567890                                | 1234567890                                |  |  |

Table 15-1 The IKE tunnel configuration

#### Configuring the VPN Hub for Main Office

#### Step 1. Add a Firewall rule

Suppose Main Office has already added two VPN tunnels to communicate with two branch offices. Now, the Main Office has to add a firewall rule to allow IPSec packets to come from internet. Before adding a firewall rule, please make sure to add the addresses first.

Please make sure that the Firewall is enabled. Select WAN1-to-WAN1 to display the rules of this direction. The default action of this direction is Block with Logs. We have to allow the VPN traffic from the WAN1 side to enter another WAN1 side. So we click the Insert button to add a Firewall rule before the default rule.

#### ADVANCED SETTINGS > Firewall > Edit Rules Status Edit Rules Show Rules Anti-DoS Summary Firewall->Edit Rules Edit WAN1 ~ to WAN1 ~ rules Default action for this packet direction; Block 💆 🗹 Log Apply Packets are top-down matched by the rules. Status Condition Action Name Schedule Service Action Source IP Dest. IP Log 1 Default ALWAYS WAN1 ALL WAN1 ALL ALL SERVICE Block Page 1/1

#### Step 2. Customize a Firewall rule from Spoke1 to Spoke2

Enter the Rule Name as AllowVPNA, Source IP as Spoke\_1 (192.168.40.0), and Dest. IP as Spoke\_2(192.168.88.0). Click Apply to store this rule.

If you have not yet configured the Source IP, Dest IP or Service objects. Please refer Chapter 9 for the setting information first.

#### ADVANCED SETTINGS > Firewall > Edit Rules > Insert

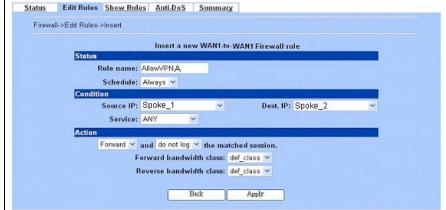

#### Step 3. Customize a Firewall rule from Spoke 2 to Spoke 1

Enter the Rule Name as AllowVPNB, Source IP as Spoke\_2 (192.168.88.0), and Dest. IP as Spoke\_1(192.168.40.0). Click Apply to store this rule.

#### ADVANCED SETTINGS > Firewall > Edit Rules > Insert

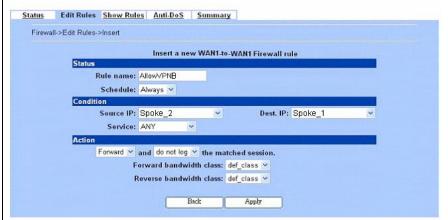

#### Step 4. Add a VPN Hub

Select Add to add a VPN Hub. Enter a name in the Hub Name field. To add tunnels to the VPN Hub, select a VPN tunnel from the Available Tunnels list and select the right arrow. To remove tunnels from the Members list, select the tunnels and select the left arrow. Select Apply to add the VPN Hub.

Note the Available Tunnel is the IPSec tunnel which you have finished setting before. Please refer the Table 15-1 IPSec tunnel information.

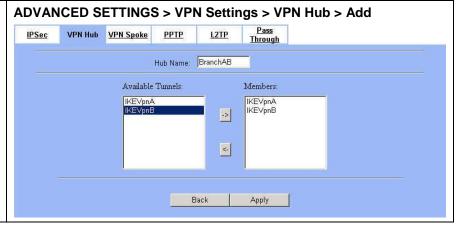

#### Configuring the VPN Spoke for the Branch\_1

#### Step 1. Add a Firewall rule

Suppose Brach\_1 Office has already added a VPN tunnel to communicate with the Main Office. Now, the Branch\_1 has to add a firewall rule to allow IPSec packets to come from Main Office and Branch\_2. Before adding the firewall rules, please make sure to add the addresses first.

Please make sure that the Firewall is enabled. Select WAN1-to-LAN1 to display the rules of this direction. The default action of this direction is Block with Logs. We have to allow the VPN traffic from the WAN1 side to enter our LAN1 side. So we click the Insert button to add a Firewall rule before the default rule.

#### Step 2. Customize a Firewall rule

Enter the Rule Name as AllowVPN, Source IP as Hub-Spoke2 [Hub (192.168.1.0), Spoke\_2 (192.168.88.0)], and Dest. IP as Spoke\_1 (192.168.40.0). Click Apply to store this rule.

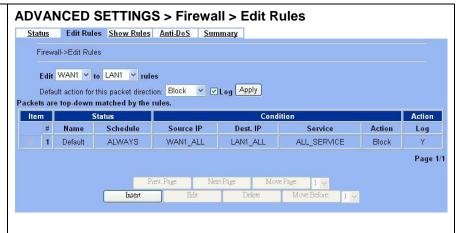

#### ADVANCED SETTINGS > Firewall > Edit Rules > Insert

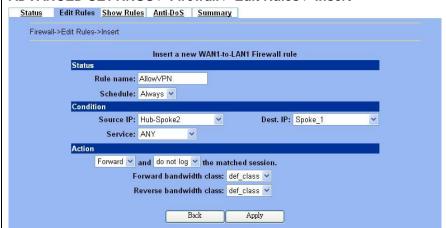

#### Step 3. Add a VPN Spoke in Branch\_1

Select Add to add a VPN Spoke. Enter a name in the Spoke Name field. Enter the Local IP Address/Subnet Mask and Remote Address IP Address/Subnet Mask. Select the VPN tunnel which is established to connect Branch\_1 and Main Office.

Note the Tunnel of Action is the IPSec tunnel which you have finished setting before. Please refer the Table 15-1 IPSec tunnel information.

# ADVANCED SETTINGS > VPN Settings > VPN Spoke > Add IPSec VPN Hub VPN Spoke PPTP L2TP Pass Through Spoke Name: VPNAB Condition Local Address Type Subnet Address IP Address 192.168.40.0 PrefixLen / Subnet Mask 255.256.256.0 Remote Address Type Subnet Address IP Address IP Address I

#### Step 4. View the added VPN Spoke

You can view the added VPN spoke here.

#### ADVANCED SETTINGS > VPN Settings > VPN Spoke

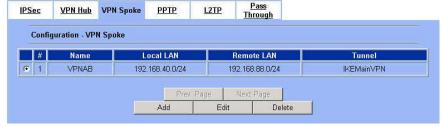

#### Configuring the VPN Spoke for the Branch\_2

#### Step 1. Add a Firewall rule

Suppose Brach\_2 Office has already added a VPN tunnel to communicate with the Main Office. Now, the Branch\_2 has to add a firewall rule to allow IPSec packets to come from Main office and Branch\_1. Before adding a firewall rule, please make sure to add the addresses first.

Please make sure that the Firewall is enabled. Select WAN1-to-LAN1 to display the rules of this direction. The default action of this direction is Block with Logs. We have to allow the VPN traffic from the WAN1 side to enter our LAN1 side. So we click the Insert button to add a Firewall rule before the default rule.

#### ADVANCED SETTINGS > Firewall > Edit Rules Status Edit Rules Show Rules Anti-DoS Summary Firewall->Edit Rules Edit WAN1 v to LAN1 v rules Default action for this packet direction: Block V Log Apply Packets are top-down matched by the rules. Status ltem Name Schedule Source IP Dest. IP Service Action Log 1 Default ALWAYS WAN1\_ALL LAN1\_ALL ALL\_SERVICE Block Page 1/1 Move Before: 1 😽

#### Step 2. Customize a Firewall rule

Enter the Rule Name as AllowVPN, Source IP as Hub-Spoke1 [Hub (192.168.1.0), Spoke\_1 (192.168.40.0)], and Dest. IP as Spoke\_2 (192.168.88.0). Click Apply to store this rule.

#### 

Apply

#### Step 3. Add a VPN Spoke in Branch\_2

Select Add to add a VPN Spoke. Enter a name in the Spoke Name field. Enter the Local IP Address/Subnet Mask and Remote Address IP Address/Subnet Mask. Select the VPN tunnel which is established to connect Branch\_2 and Main Office.

Note the Tunnel of Action is the IPSec tunnel which you have finished setting before. Please refer the Table 15-1 IPSec tunnel information.

#### ADVANCED SETTINGS > VPN Settings > VPN Spoke > Add

Back

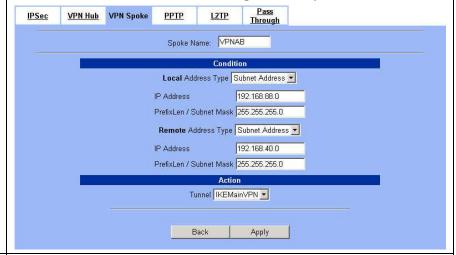

#### Step 4. View the added VPN Spoke

You can view the added VPN spoke here.

#### ADVANCED SETTINGS > VPN Settings > IPSec > IKE > Add > Advanced

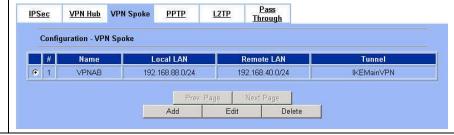

# Chapter 16 PPTP Client with PPTP Server

This chapter introduces how to build a site to site VPN using PPTP client and PPTP server.

#### 16.1 Demands

1. In our branch office, we need to provide secure connection methods to connect back to headquater for the internal company employees. As the following Figure 16-1 illustrated, The employees of LAN\_2 area would like to access the resources of LAN\_1 area with a security way.

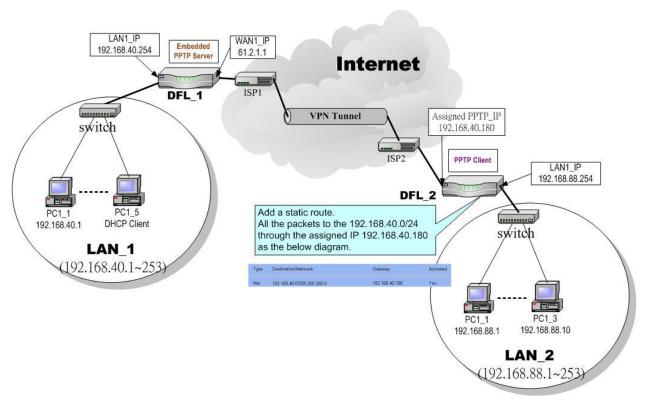

Figure 16-1 PPTP client with PPTP server

#### 16.2 Objectives

1. Make sure each employee in the branch office can use the network resource in the headquater. After the VPN tunnel is established, the employees of LAN\_2 seem to work in the same internal network of LAN\_1, and keep the communication security.

#### 16.3 Methods

1. Setup the DFL-1500 of LAN\_1 as PPTP Server. Then Setup the DFL-1500 of LAN\_2 as the PPTP client. Besides we must add a static routing rule at the DFL-1500 of LAN\_2.

#### **16.4 Steps**

#### Ø The DFL-1500 of LAN\_1

#### **Enable PPTP server** ADVANCED SETTINGS > VPN Settings > PPTP Step 1. <u>Pass</u> Through Fill the related field in this page. For the field IPSec PPTP L2TP description of this page, please refer section17.4. **▼** Enable PPTP Server [Server] [Client] Local IP: 192.168.40.254 Assigned IP Range Start: 192.168.40.180 End: 192.168.40.199 Username: PptpUsers Password: \*\*\*\*\* Apply

#### Ø The DFL-1500 of LAN\_2

# Step 1. Enable PPTP Client Enter the IP address of PPTP Server and Username/Password. When connecting to the PPTP Server successfully, it will appear the allocated IP address for the PPTP client in the "Assigned IP" field.

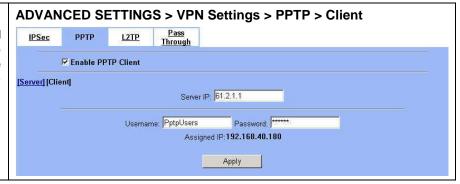

| FIELD              | DESCRIPTION EXA                                                                    |  |
|--------------------|------------------------------------------------------------------------------------|--|
| Enable PPTP Client | Enable PPTP Client feature of DFL-1500 Er                                          |  |
| Server IP          | The IP address of PPTP server. 61.2.1.1                                            |  |
| Username           | The designed account which allows PPTP client to dial in.  PptpUser                |  |
| Password           | The designed password which allows PPTP client to dial in.  Dif3w                  |  |
| Assigned IP        | The allocated IP address when PPTP client connects to the PPTP server. 192.168.40. |  |

Table 16-1 Setup PPTP Client settings

#### Step 2. Add a static routing entry

Add a static routing entry. For all the packets which are destinated to the 192.168.40.0/255.255.255.255.0, route these packets through the assigned IP address (192.168.40.180). For the field description and the procedure of adding a static route, please refer section 8.4.1.

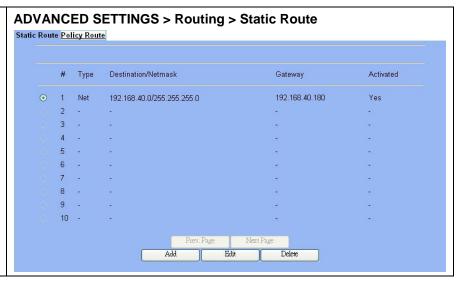

# Chapter 17 Remote Access VPN – PPTP

This chapter introduces PPTP and explains how to implement it.

#### 17.1 Demands

1. One employee in our company may sometimes want to connect back to our corporate network to work on something. His PC is PC1\_1 in LAN\_1 instead of DMZ\_1 so he cannot directly access the host by simply with virtual server settings. This causes inconvenience for the employee to work remotely.

#### 17.2 Objectives

1. With PPTP tunneling, emulate the mobile employee as a member in LAN1 after he dials in the corporate network. Then he can access all computers in LAN\_1 just as if he stays in the office covered by LAN1.

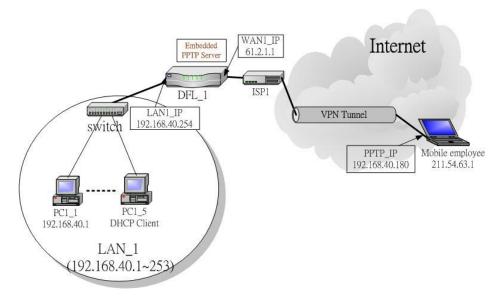

Figure 17-1 PPTP method connection

#### 17.3 Methods

1. Setup the PPTP server at DFL-1500. Setup the remote PC as the PPTP client. After dialing up to DFL-1, DFL-1 will assign a private IP which falls in the range of the settings in the PPTP server at DFL-1. Suppose the range is defined as 192.168.40.180 ~ 192.168.40.199, the remote host may get an IP of 192.168.40.180 and logically become a member in LAN1.

#### **17.4 Steps**

#### Step 1. Enable PPTP Server

Check the Enable PPTP checkbox, enter the LAN1\_IP of the DFL-1(192.168.40.254) in the Local IP, and enter the IP range that will be assigned to the PPTP clients in the Start IP and the End IP fields. Enter the Username and Password that will be used by the employees during dial-up. Click the Apply to finish configurations.

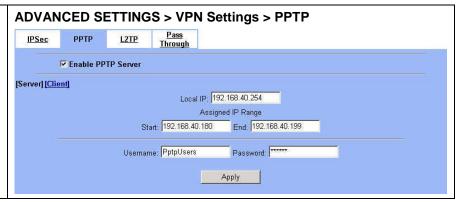

| FIELD                 | FIELD DESCRIPTION |                                                                                                    | EXAMPLE        |
|-----------------------|-------------------|----------------------------------------------------------------------------------------------------|----------------|
| Enable PPTP Server    |                   | Enable PPTP feature of the DFL-1500                                                                                | Enabled        |
| Local IP              |                   | The Local IP is the allocated IP address in the internal Network after PPTP client dials in the DFL-1500.          | 192.168.40.254 |
| A.c.'s as 1 ID Decree | Start             | The Start IP is the allocated starting IP address in the internal network after PPTP client dials in the DFL-1500. | 192.168.40.180 |
| Assigned IP Range     | End               | The End IP is the allocated ending IP address in the internal network after PPTP client dials in the DFL-1500.     | 192.168.40.199 |
| Username              |                   | The account which allow PPTP client user to dial in DFL-1500.                                                      | PptpUsers      |
| Password              |                   | The password which allow PPTP client user to dial in DFL-1500.                                                     | Dif3wk         |

Table 17-1 Setup PPTP Server

## Step 2. Setup Windows XP/2000 PPTP clients

Note that in the DFL-1500 release II version, both PPTP and L2TP can support MPPE. In other words, you can choose "Require data encryption" while a client computer running Windows XP/2000. However, this release II version will not support MS-CHAP, you have to check MS-CHAPv2 checkbox if you would like to require data encryption.

#### Configuring A PPTP Dial-Up Connection

- 1. Configuring a PPTP dial-up connection
- 2. Go to Start > Control Panel > Network and Internet Connections > Make new connection.
- 3. Select Create a connection to the network of your workplace and select Next.
- 4. Select Virtual Private Network Connection and select Next.
- 5. Give a Name the connection and select Next.
- 6. If the Public Network dialog box appears, choose the Don't dial up initial connection and select Next.
- 7. In the VPN Server Selection dialog, enter the public IP or hostname of the DFL-1500 to connect to and select Next.
- 8. Set Connection Availability to Only for myself and select Next.
- 9. Select Finish.

#### **Customize the VPN Connection**

- 1. Right-click the icon that you have created.
- 2. Select Properties > Security > Advanced > Settings.
- 3. Select No Encryption from the Data Encryption and click Apply.
- 4. Select the Properties > Networking tab.
- 5. Select PPTP VPN from the VPN Type.

Make sure the following are selected:

TCP/IP

QoS Packet Scheduler

6. Select Apply.

#### **Connecting to the PPTP VPN**

- 1. Connect to your ISP.
- 2. Start the dial-up connection configured in the previous procedure.
- 3. Enter your PPTP VPN User Name and Password.
- 4. Select Connect.

# Chapter 18 Remote Access VPN – L2TP

This chapter introduces L2TP and explains how to implement it.

#### 18.1 Demands

1. One employee in our company may sometimes want to connect back to our corporate network to work on something. His PC is PC1\_1 in LAN1 instead of DMZ1 so he cannot directly access the host by simply with virtual server settings. This causes inconvenience for the employee to work remotely.

#### 18.2 Objectives

1. With L2TP tunneling, emulate the mobile employee as a member in LAN\_1 after he dials in the corporate network. Then he can access all computers in LAN\_1 just as if he stays in the office covered by LAN\_1.

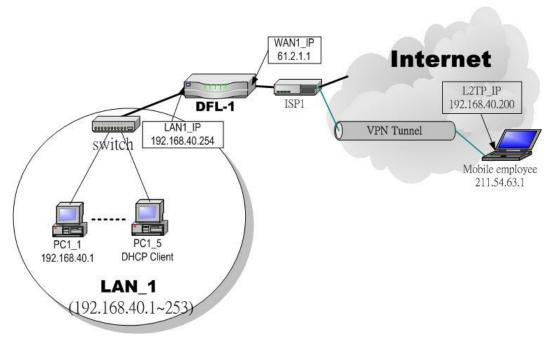

Figure 18-1 L2TP method connection

#### 18.3 Methods

1. Setup the L2TP server at DFL-1500 (LNS: L2TP Network Server). After dialing up to DFL-1500, DFL-1500 will assign a private IP which falls in the range of the settings in the L2TP server at DFL-1500. Suppose the range is defined as  $192.168.40.200 \sim 192.168.40.253$ , the remote host may get an IP of 192.168.40.200 and logically become a member in LAN 1.

#### **18.4 Steps**

#### 18.4.1 Setup L2TP Network Server

#### Step 1. Enable L2TP LNS

Check the Enable L2TP LNS checkbox, enter the LAN1\_IP of the DFL-1 (192.168.40.254) in the Local IP, and enter the IP range that will be assigned to the L2TP clients in the Start IP and the End IP fields. Enter the IP range in the LAC Start IP and the LAC End IP that will cover the real IP of the remote users. In our case, since the employee uses 211.54.63.1 so we can fill 211.54.63.1. Enter the Username and Password that will be used by the employees during dial-up. Click the Apply to finish configurations.

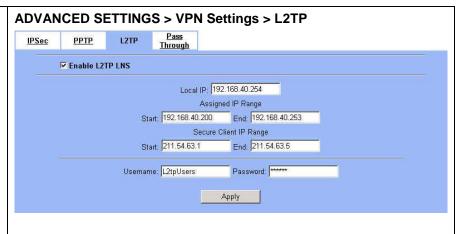

| FIELD                  | FIELD DESCRIPTION |                                                                                                    | EXAMPLE        |
|------------------------|-------------------|----------------------------------------------------------------------------------------------------|----------------|
| Enable L2TP LNS        |                   | Enable L2TP LNS feature of DFL-1500                                                                                          | Enabled        |
| Local IP               |                   | The Local IP is the allocated IP address in the internal network after default gateway of L2TP client dials in the DFL-1500. | 192.168.40.254 |
| Assigned IP Range      | Start             | The Start IP is the allocated starting IP address in the internal network after L2TP client dials in the DFL-1500.           | 192.168.40.200 |
| Assigned if Range      | End               | The End IP is the allocated ending IP address in the internal network after L2TP client dials in the DFL-1500.               | 192.168.40.253 |
| Secure Client IP Start |                   | The IP address starting range which is allowed user to dial in LNS server by using L2TP protocol.                            | 211.54.63.1    |
| Range                  | End               | The IP address ending range which is allowed user to dial in LNS server by using L2TP protocol.                              | 211.54.63.5    |
| Username               |                   | The account which allows L2TP client user to dial in DFL-1500.                                                               | L2tpUsers      |
| Password               |                   | The password which allows L2TP client user to dial in DFL-1500.                                                              | Dif3wk         |

Table 18-1 Setup L2TP LNS Server settings

## Step 2. Setup Windows XP/2000 L2TP clients

Note that in the DFL-1500 release II version, both PPTP and L2TP can support MPPE. In other words, you can choose "Require data encryption" while a client computer running Windows XP/2000. However, this release II version will not support MS-CHAP, you have to check MS-CHAPv2 checkbox if you would like to require data encryption.

#### Configuring A L2TP Dial-Up Connection

- 1. Configure a L2TP dial-up connection
- 2. Go to Start > Control Panel > Network and Internet Connections > Make new connection.
- 3. Select Create a connection to the network of your workplace and select Next.
- 4. Select Virtual Private Network Connection and select Next.
- 5. Give a Name the connection and select Next.
- 6. If the Public Network dialog box appears, choose the Don't dial up initial connection and select Next.
- 7. In the VPN Server Selection dialog, enter the public IP or hostname of the DFL-1500 to connect to and select Next.
- 8. Set Connection Availability to Only for myself and select Next.
- 9. Select Finish.

#### **Customize the VPN Connection**

- 1. Right-click the icon that you have created.
- 2. Select Properties > Security > Advanced > Settings.
- 3. Select No Encryption from the Data Encryption and click Apply.
- 4. Select the Properties > Networking tab.
- 5. Select L2TP VPN from the VPN Type.

Make sure the following are selected:

TCP/IP

QoS Packet Scheduler

6. Select Apply.

#### **Editing Windows Registry**

The default Windows 2000 L2TP traffic policy does not allow L2TP traffic without IPSec encryption. You can disable default behavior by editing the Windows 2000 Registry as described in the following steps. Please refer to the Microsoft documentation for editing the Windows Registry.

- 1. Use the registry editor (regedit) to locate the following key in the registry: HKEY\_LOCAL\_MACHINE \ System \ CurrentControlSet \ Services \ Rasman \ Parameters
- 2. Add the following registry value to this key:

• Value Name: ProhibitIpSec

Data Type: REG\_DWORD

• Value: 1

3. Save your changes and restart the computer.

You must add the ProhibitIpSec registry value to each Windows 2000-based endpoint computer of an L2TP or IPSec connection to prevent the automatic filter for L2TP and IPSec traffic from being created. When the ProhibitIpSec registry value is set to 1, your Windows 2000-based computer does not create the automatic filter that uses CA authentication. Instead, it checks for a local or Active Directory IPSec policy.

| Connecting to the L2TP VPN                                            |
|-----------------------------------------------------------------------|
| 1. Connect to your ISP.                                               |
| 2. Start the dial-up connection configured in the previous procedure. |
| 3. Enter your L2TP VPN User Name and Password.                        |
| 4. Select Connect.                                                    |

# Chapter 19 Remote Access VPN – DS-601 VPN client

This chapter introduces Remote Access VPN using DS-601 VPN client and explains how to implement it.

As described in the Figure 2-1, we will extend to explain how to make a VPN link between LAN\_1 and a remote client in this chapter. The following Figure 19-1 is the real structure in our implemented process.

#### 19.1 Demands

1. When someone is on a business trip and need to connect back to the company by using VPN function. If he uses the DS-601 VPN client to make IPSec VPN tunnel with Organization\_1 LAN\_1, please refer to the following diagram to configure the settings.

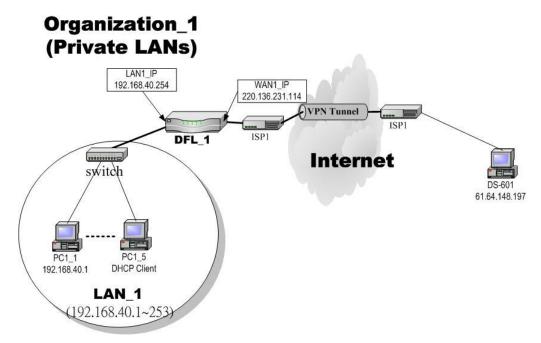

Figure 19-1 The client DS-601 is making IPSec VPN tunnel with Organization\_1 LAN\_1

#### 19.2 Objectives

1. Let the users in LAN\_1 and the client DS-601 share the resources through a secure channel established using the IPSec.

#### 19.3 Methods

1. Separately configure DFL-1 and DS-601 VPN client to make IPSec VPN tunnel..

#### 19.4 Steps

In the following, we will introduce you how to setup the IPSec between Organization\_1 LAN\_1 and DS-601 VPN client.

#### At DFL-1:

At the first, we will install the IPSec properties of DFL-1.

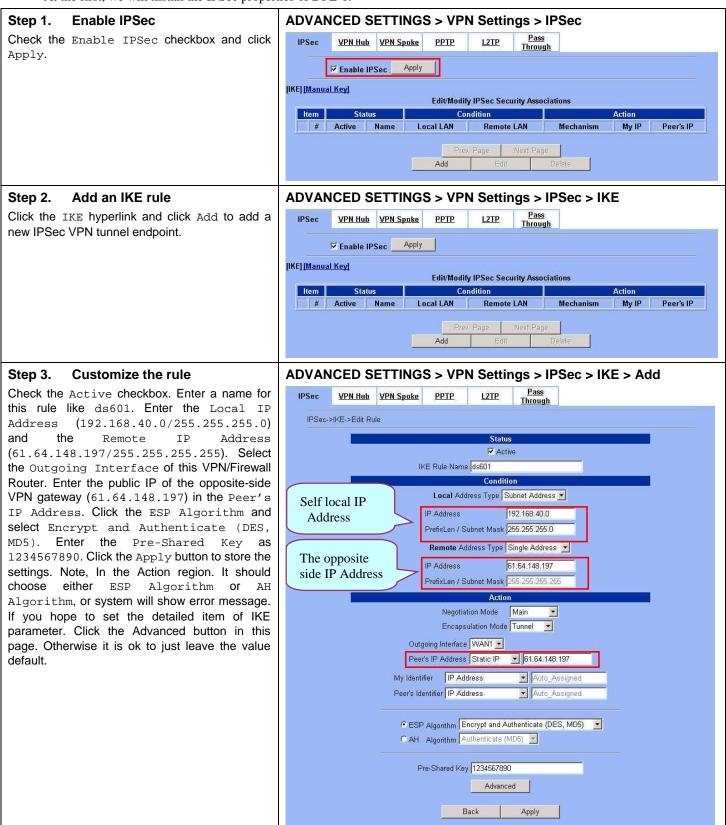

#### Step 4. Detailed settings of IPSec IKE

In this page, we will set the detailed value of IKE parameter.

# ADVANCED SETTINGS > VPN Settings > IPSec > IKE > Add > Advanced

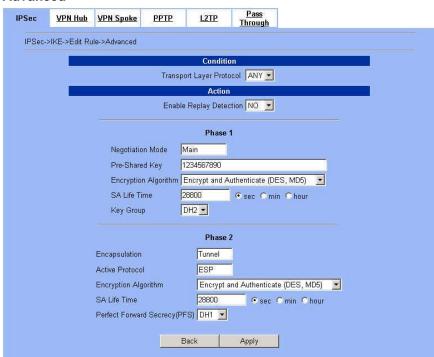

#### Step 5. Remind to add a Firewall rule

After finishing IPSec rule settings, we need to add a firewall rule. Here system shows a window message to remind you of adding a firewall rule. Just press the  ${\tt OK}$  button to add a firewall rule.

#### ADVANCED SETTINGS > VPN Settings > IPSec > IKE > Add

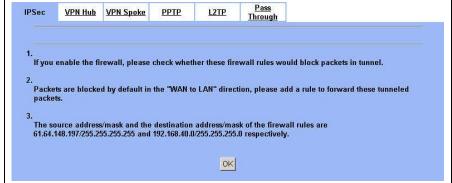

#### Step 6. Add a Firewall rule

Beforehand, please make sure that the Firewall is enabled. Select WAN1-to-LAN1 to display the rules of this direction. The default action of this direction is Block with Logs. We have to allow the VPN traffic from the WAN1 side to enter our LAN1 side. So we click the Insert button to add a Firewall rule before the default rule.

#### ADVANCED SETTINGS > Firewall > Edit Rules

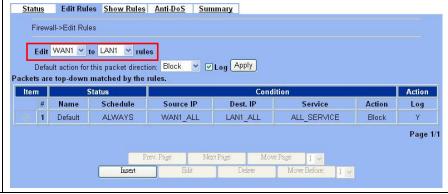

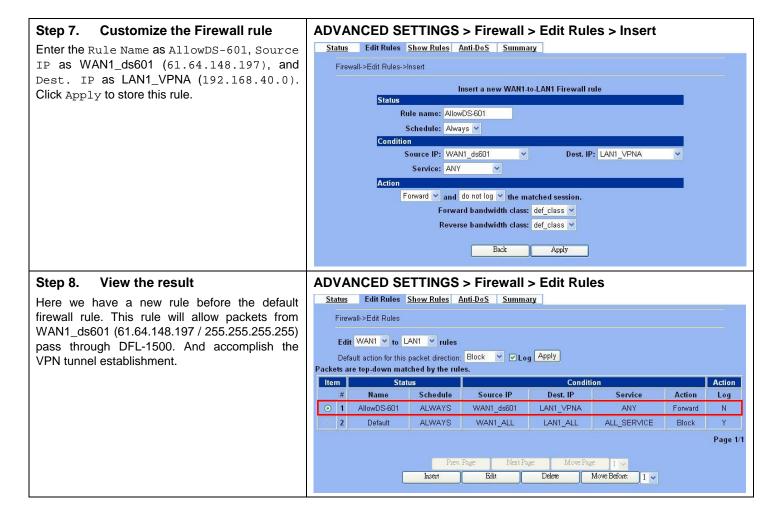

#### At DS-601 VPN client:

Here we will introduce you how to setup DS-601 VPN client properties. Before that, please install the DS-601 VPN client into the remote client first.

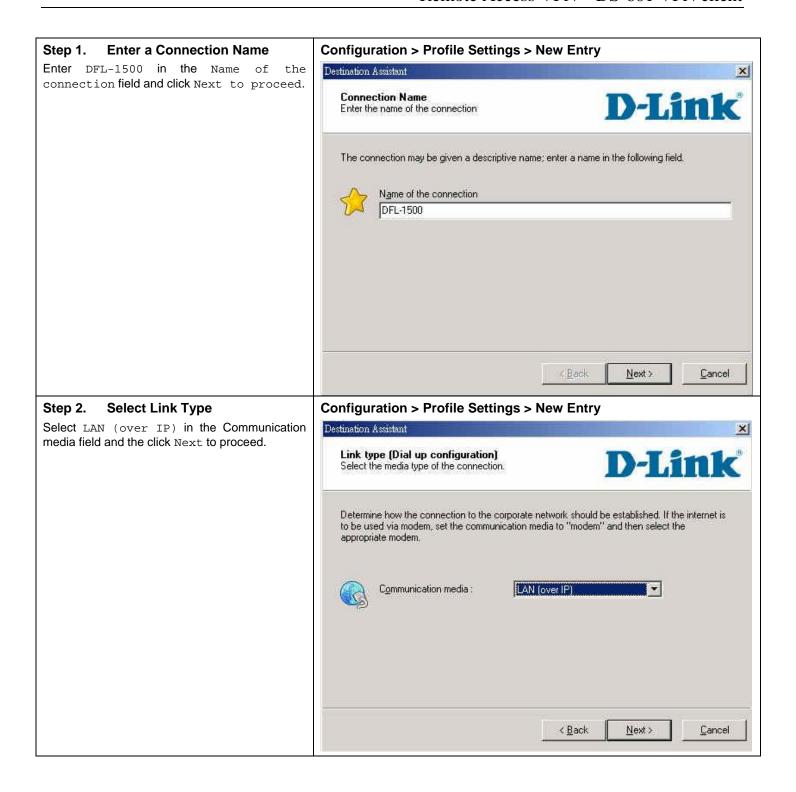

#### Step 3. Setup VPN gateway

Enter the VPN gateway IP (220.136.231.114) which is also the DFL-1's WAN1 IP. Click Next to proceed.

# Configuration > Profile Settings > New Entry Destination Assistant VPN gateway parameters To which VPN gateway should the connection be established? Enter the DNS name (i.e. vpnserver.domain.com) or the official IP address (i.e. 212.10.17.29) of the VPN gateway you want to connect to. Gateway 220.136.231.114 Use extended authentication (XAUTH) Username Password Password (Confirm)

#### Step 4. Pre-share Key

Enter 1234567890 in the Shared secret field and retype it in the Confirm secret field. Select IP Address and enter 61.64.148.197 as the Type and ID in the Local identity area.

#### Configuration > Profile Settings > New Entry

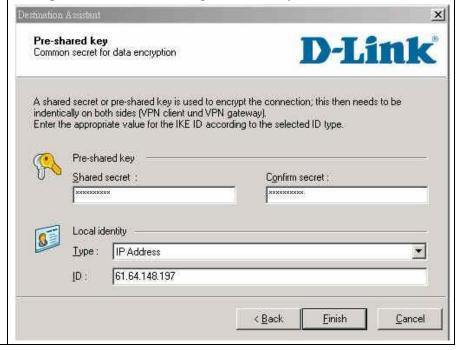

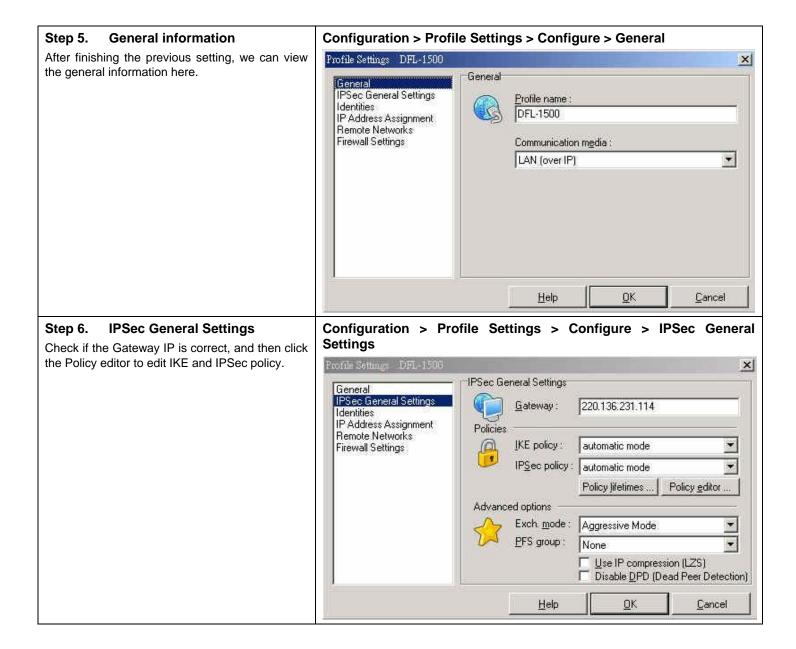

#### Step 7. Policy editor Configuration > Profile Settings > Configure > IPSec Geneneral Settings > Policy editor Click IKE Policy to edit the IKE policy. IPSec Configuration × 🗏 🐧 KE Policy Configure T DI-824vup+ [3DES-SHA-DH2] New Entry 資 DFL-80 [3DES-SHA-DH2] T DFL-900 [3DES-SHA-DH2] Duplicate 資 DFL-1500 [3DES-SHA-DH2] 37 DFL-300 [3DES-SHA-DH2] 資 DFL-500 [3DES-SHA-DH2] 37 DFL-900[3DES-MD5-DH2] TI IPSec Policy Close Configuration > Profile Settings > Configure > IPSec Geneneral Step 8. **Setup IKE Policy** Settings > Policy editor > IKE Policy Enter DFL-1500[DES-MD5] as the IKE Policy name. Select DES/MD5/DH-Group 2 [1024 IKE Policy X Bit] in the Encryption/Hash/DH Group field. **IKE Proposals** Click OK to finish the settings. DFL-1500 [DES, MD5] Policy name: Authentication Encryption Hash DH Group DES MD5 DH-Group 2 (1024 Bit) Preshared Key Authentication: Preshared Key Add Encryption: DES Flemove Hash: MD5 DH-Group 2 (1024 Bit) DH Group:

<u>o</u>K

Help

Cancel

#### Step 9. Setup IPSec Policy

Enter DFL-1500[DES-MD5] as the IPSec Policy name. Select DES and MD5 in the Transform and Authentication field. Click OK to finish the settings.

# Configuration > Profile Settings > Configure > IPSec Geneneral Settings > Policy editor > IPSec Policy

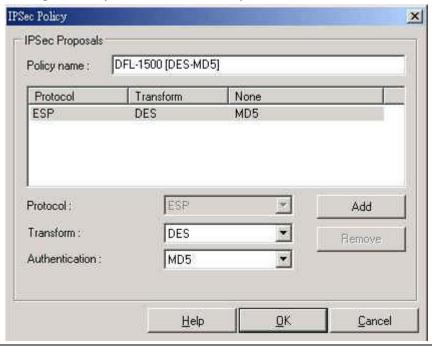

#### Step 10. IPSec advanced options

In the Advanced options area, please select Main Mode in the Exch. mode and DH-Group 1 [768 Bit] in the PFS group.

# Configuration > Profile Settings > Configure > IPSec Geneneral Settings > Advanced Options

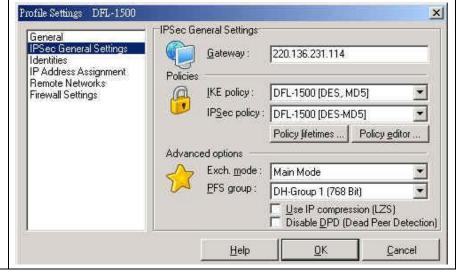

#### Step 11. View Identities Configuration > Profile Settings > Configure > Identities Check if the Local Identity and the Profile Settings DFL-1500 X Pre-shared key are correct or not. If yes, click Identities General OK to finish the settings. IPSec General Settings Local identity Identities IP Address Type: IP Address Assignment Remote Networks ID: 61.64.148.197 Firewall Settings Pre-shared key Shared secret: \*\*\*\*\*\*\*\* Confirm secret : \*\*\*\*\*\*\*\*\* Use extended authentication (XAUTH). Username: Password: Help QK. Cancel Configuration > Profile Settings > Configure > IP Address Step 12. IP Address Assignment Assignment Select Use local IP address and then click OK to finish this settings. Profile Settings DFL-1500 X IP Address Assignment General IPSec General Settings C Use IKE Config Mode Identities Use Jocal IP address IP Address Assignment Remote Networks Manual IP address Firewall Settings 0.0.0.0 IP address: Subnet mask : 255,255,255.0 DNS / WINS servers 0.0.0.0 DNS server: WINS server: 0.0.0.0 Help <u>0</u>K Cancel

Cancel

OK.

#### Step 13. Setup Remote Networks

Enter the IP network address 192.168.40.0 and subnet masks 255.255.255.0, and then click OK to finish the settings.

#### Configuration > Profile Settings > Configure > Remote Networks X Remote Networks General IPSec General Settings Enter the IP networks the tunnel should be used for. Identities Without entries tunneling will always be used. IP Address Assignment Remote Networks Network addresses: Subnet masks: Firewall Settings 192.168.40.0 255,255,255,0 0.0.0.0 0.0.0.0 0.0.0.0 0.0.0.0 0.0.0.0 0.0.0.0 0.0.0.0 0.0.0.0 △pply tunneling security for local networks

#### Step 14. Firewall Settings

In order to avoid any conflict, we recommend you to disable the Stateful Inspection.

#### 'Configuration > Profile Settings > Configure > Firewall Settings

Help

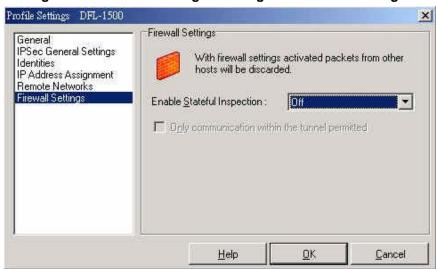

#### Step 15. Connect the IPSec VPN

Click Connect to establish the IPSec VPN tunnel with Organization\_1 LAN\_1. If connection is established, you can view it like right diagram.

#### Connection > Connect

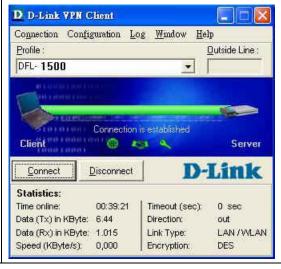

# Chapter 20 Remote Access VPN – Windows client

This chapter introduces Remote Access VPN using Windows client and explains how to implement it.

#### 20.1 Demands

Suppose an employee often works at home, he will have the requirement to access the resource inside the company. The topology is illustrated in the Figure 20-1.

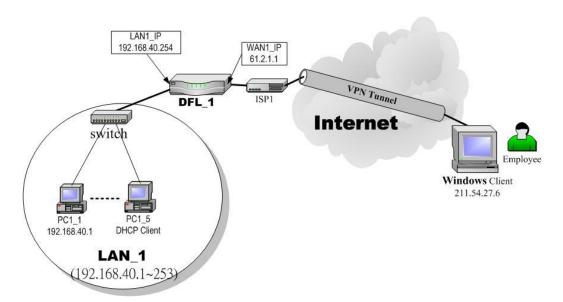

Figure 20-1 Using Windows client to connect DFL-1500 IPSec Server

#### 20.2 Objects

Under this circumstance, the employee can use the IPSec VPN method to achieve this target. In the previous chapter, we have introduced the DS-601 client method. In this chapter, we will provide another method to use Windows client solution.

#### 20.3 Methods

As the Figure 20-1 illustrated, we need to setup the IPSec feature of the DFL-1500 at company first. On the other hand, we have to setup the related IPSec setting in the Windows client at employee's side so that the employee can establish the IPSec tunnel through windows client to access the resource of the company.

For the procedure to setup the DFL-1500, please refer 20.4.1 description.

In the following steps, we would propose the example using windows XP to introduce the setup process. And the setup procedures will be divided into several parts.

1. Create a custom MMC console, please refer 20.4.2 description.

#### Virtual Private Network

- 2. Create an IPSec policy, please refer 20.4.3 description.
- 3. Add a filter rule from WinXP to DFL-1500, please refer 20.4.4 description.
- 4. Add a filter rule from DFL-1500 to WinXP, please refer 20.4.5 description.
- 5. Configure a rule for WinXP client to DFL-1500, please refer 20.4.6 description.
- 6. Configure a rule for DFL-1500 to WinXP client, please refer 20.4.7 description.
- 7. Enable the security settings, please refer 20.4.8 description.

#### **20.4 Steps**

#### 20.4.1 DFL-1500 Setup

#### Step 1. Add an IPSec rule

At the DFL-1500 side, we need to add an IPSec policy to establish IPSec tunnel with WinXP client. Enter the related IPSec parameter in the suitable field. For the field description, please refer Table 13-4 for details. Note that because the remote client is just a single WinXP machine, so we select Single Address in the Remote Address Type field.

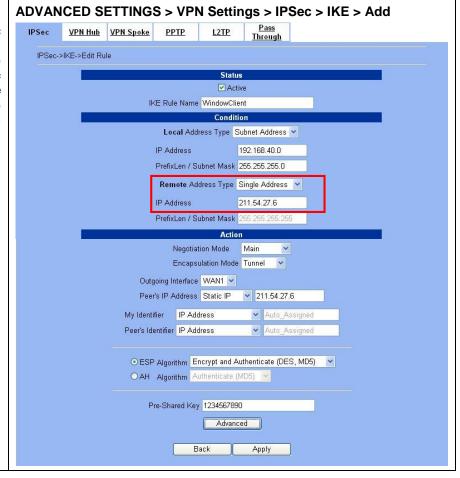

## Step 2. Edit the detailed settings of IPSec rule

Filled the detailed settings as the diagram of right side. And then click Apply to finish the IPSec rule edition. For the field description, please refer Table 13-5 for more information.

# ADVANCED SETTINGS > VPN Settings > IPSec > IKE > Add > Advanced

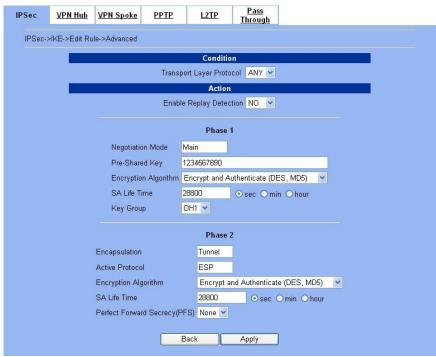

#### Step 3. Warning message

Here appears a warning message to remind you to add a firewall rule which can allow IPSec traffic into the DFL-1500, because the WAN to LAN traffic of the DFL-1500 is default blocked. For the detailed procedure to add a firewall rule, please refer Section 13.4.

#### ADVANCED SETTINGS > VPN Settings > IPSec > IKE > Add > Apply

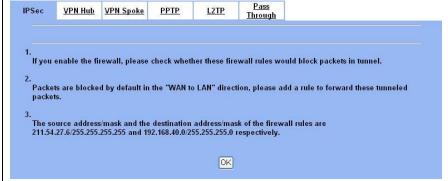

#### Step 4. Finish adding an IPSec rule

Finally we have added an IPSec rule shown as the right diagram.

#### ADVANCED SETTINGS > VPN Settings > IPSec > IKE

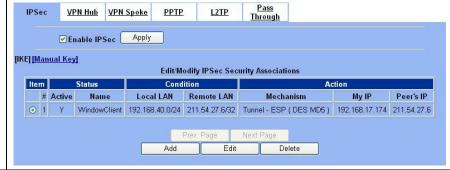

#### Step 5. Add Firewall rule settings

Additionally, because the traffic of WAN to LAN default is blocked. So we must add a firewall rule to allow the local area of remote side to pass through the DFL firewall. Please refer the section 13.4.1 for the full description and examples.

N/A

#### 20.4.2 Create a custom MMC console

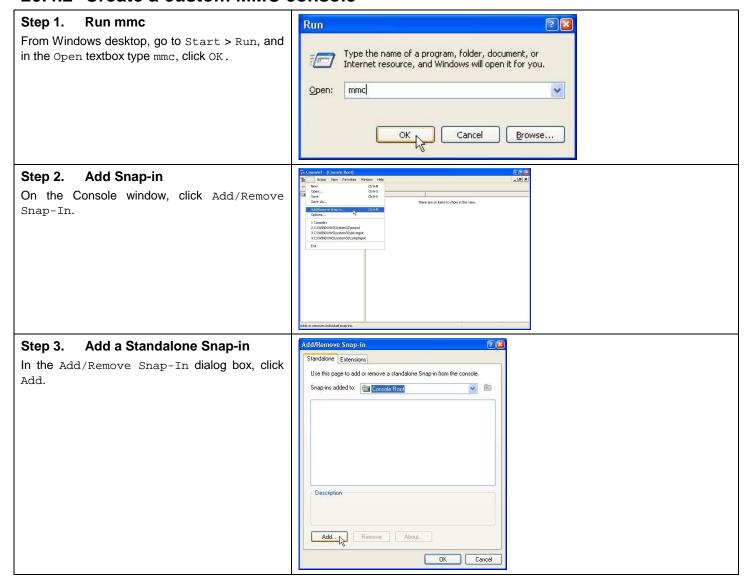

# Step 4. Add "Computer Management" snap-in

In the Add Standalone Snap-in dialog box, click Computer Management, and then click Add.

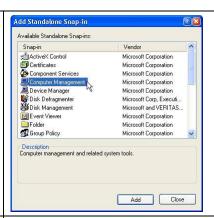

## Step 5. Verify the Local Computer is selected

Verify that Local Computer (default setting) is selected, and click Finish.

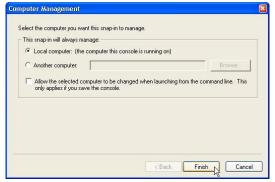

#### Step 6. Add "Group Policy" snap-in

In the Add Standalone Snap-in dialog box, click Group Policy, and then click Add.

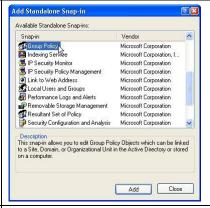

## Step 7. Verify the Local Computer is selected

Verify that Local Computer (default setting) is selected in the Group Policy Object dialog box, and then click Finish.

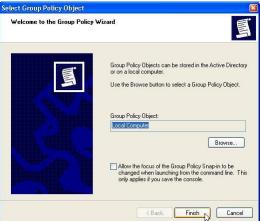

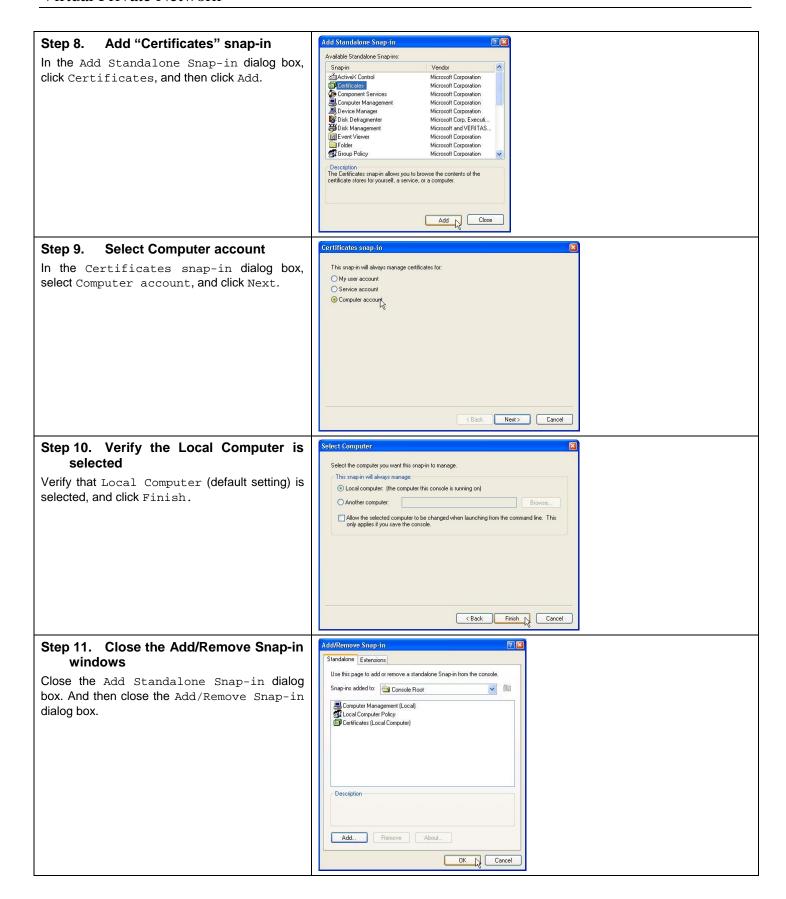

## Step 12. Finish the mmc console creation

After finishing the previous steps, we have selected three snap-in components in the mmc console.

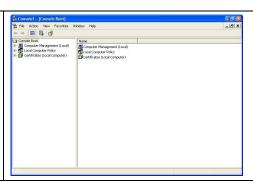

#### 20.4.3 Create an IPSec policy

#### Step 1. Run secpol.msc

From Windows desktop, go to Start > Run, and in the Open textbox, type secpol.msc. And then click OK.

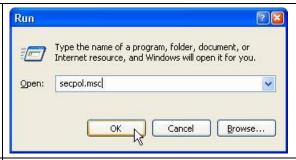

#### Step 2. Create IP Security policy

Select Action > Create IP Security policy to add security policy.

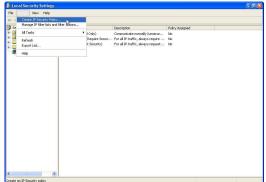

#### Step 3. Enter policy name

Click Next, and type a name for your policy. For example, WinXP to DFL-1500 tunnel.

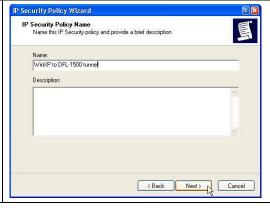

#### Step 4. Uncheck the item

Uncheck Active the default response rule check box, and click Next

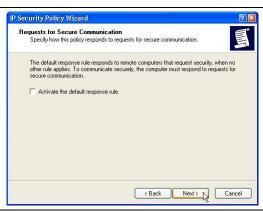

# Step 5. Finish the IP Security policy creation

Keep the Edit properties check box selected and click Finish.

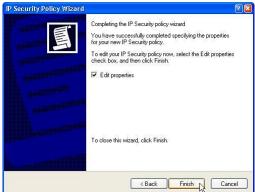

#### Step 6. Edit policy properties

A dialog window will bring up for you to configure two filter rules for this policy. Click General tab and click Advanced button to setup IPSec phase1 parameters.

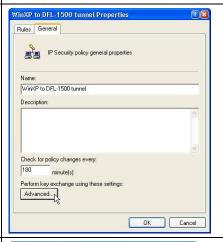

#### Step 7. Key Exchange Settings

Click Methods to proceed.

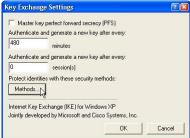

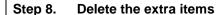

In this diagram, we are going to specify the phase1 parameter of IPSec rule at the WinXP. We setup DFL-1500 IPSec phase1 with DES-MD5-DH1 (please refer Section 20.4.1 ), therefore we delete the extra 3 items, and only remain the item that matches our IPSec settings of the DFL-1500.

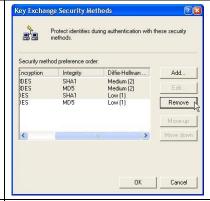

#### Step 9. Remain the corresponding item

For this example, we remain the item of DES, MD5 and DH1 combinations.

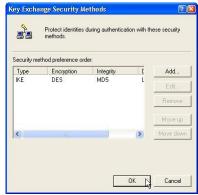

#### 20.4.4 Add a filter rule from WinXP to DFL-1500

#### Step 1. Add a new filter rule

In the tunnel properties, uncheck Use Add Wizard check box, and click Add to create a new rule. And click Add to create a new IP Security Rule.

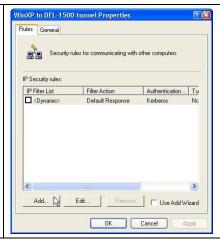

#### Step 2. Add an IP Filter List

On the IP Filter List tab, click  $\mathtt{Add}$  to add an IP Filter List.

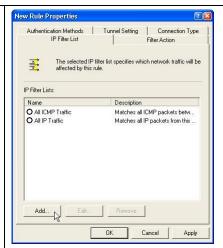

#### Step 3. Edit IP filter list

Type a name for the filter list (e.g., WinXP to DFL-1500), uncheck Use Add Wizard check box, and click Add.

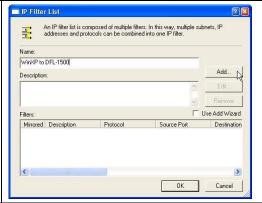

# Step 4. Edit the address of filter properties

In the Source address, choose A specific IP Address, and enter the IP address of WinXP (ex. 211.54.27.6). In the Destination address, choose A specific IP Subnet, and enter the IP address and Subnet mask of the local subnet (ex. 192.168.40.0/255.255.255.0). Uncheck Mirror check box. Click OK to next.

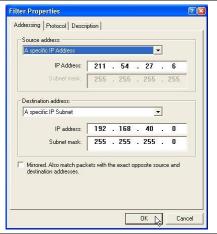

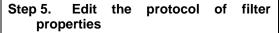

Click the Protocol tab. Leave the protocol type to Any.

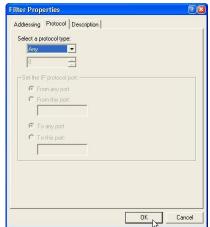

# Step 6. Edit the description of filter properties

Click the Description tab. You can give a name for this filter list. The filter name is displayed in the IPSec monitor when the tunnel is active.

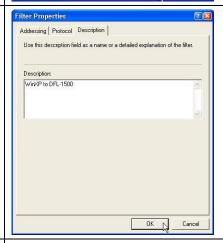

## Step 7. Finish the creation of IP filter list

Click  ${\tt OK}$  and  ${\tt Close}$  these windows.

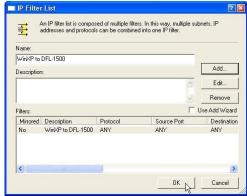

#### 20.4.5 Add a filter rule from DFL-1500 to WinXP

#### Step 1. Add a new filter rule

Click the IP Filter List tab, and then click Add to add an IP Filter List.

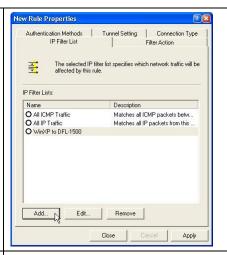

#### Step 2. Edit IP filter list

Type a name for the filter list (e.g., DFL-1500 to WinXP), uncheck Use Add Wizard check box, and click Add.

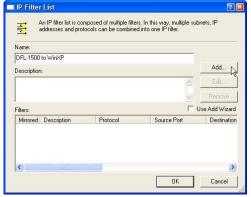

# Step 3. Edit the address of filter properties

In the Source address, choose A specific IP Subnet, and enter the IP address and Subnet mask of the local subnet (ex. 192.168.40.0/255.255.255.0). In the Destination address, choose A specific IP Address, and enter the IP address of WinXP (ex. 211.54.27.6). Uncheck Mirror check box. Click OK to next.

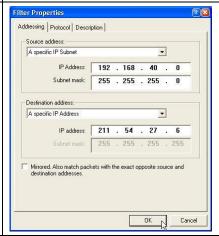

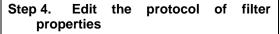

Click the Protocol tab. Leave the protocol type to Any.

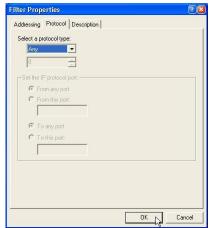

### Step 5. Edit the description of filter properties

Click the Description tab. You can give a name for this filter list. The filter name is displayed in the IPSec monitor when the tunnel is active.

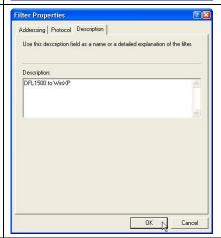

### Step 6. Finish the creation of IP filter list

Click OK to close the window.

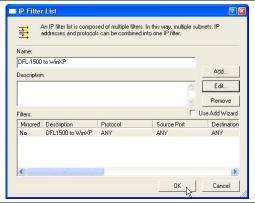

#### 20.4.6 Configure a rule for WinXP client to DFL-1500 Select the first IP filter list Step 1. Authentication Methods | Tunnel Setting | Connection Type Now there are two IP filter lists for the WinXP IP Filter List Filter Action IPSec use. Select the first filter list you have The selected IP filter list specifies which network traffic will be affected by this rule. created above from the IP Filter List, such as WinXP to DFL-1500. IP Filter Lists: Description O All ICMP Traffic Matches all ICMP packets betw... O All IP Traffic O DFL-1500 to WinXP Matches all IP packets from this Remove Edit... Add...

#### Step 2. Tunnel Settings

Click Tunnel Setting tab, enter the remote endpoint. For this filter list, the remote IPSec endpoint is DFL-1500 (61.2.1.1).

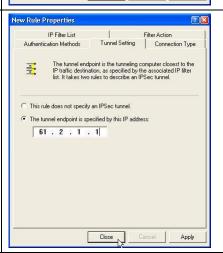

#### Step 3. Connection Type

Click Connection Type tab, and then click All network connections.

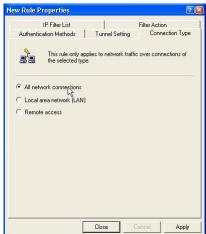

### Step 4. Edit filter action of WinXP to DFL-1500 IP filter list

Click Filter Action tab, click Add to add a new Filter Action.

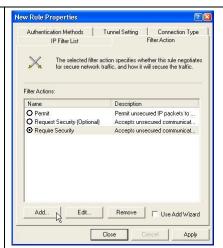

### Step 5. Set the properties of Security Methods

Leave Negotiate security as checked, and uncheck Accept unsecured communication, but always respond using IPSec check box. You must do this to ensure secure connections. Click Add to proceed.

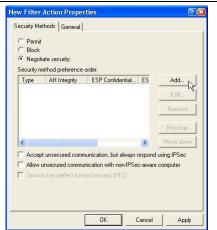

#### Step 6. Setting the Security Method

Select Custom (for expert users) if you want to define specific algorithms and session key lifetimes). Please make sure the settings match whatever we had configured in DFL-1500 before

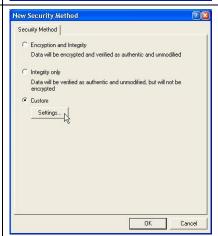

## Step 7. Custom security method settings

Select the Data integrity encryption (ESP). Select MD5 integrity algorithms and DES encryption algorithm. Fill the new key generation rate (ex. 28800 sec). Note that the settings of this page must match the settings of IPSec phase2 at DFL-1500.

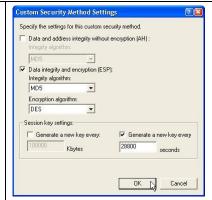

#### Step 8. New Filter Action Properties

Click the General tab. Give a name to the filter action. For example, DES-MD5, and click OK.

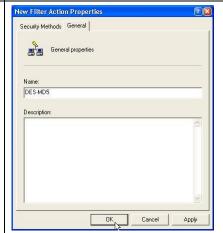

#### Step 9. Filter Action

Select the filter action (DES-MD5) you just created.

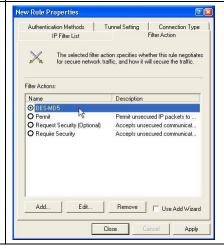

#### Step 10. Authentication Methods

Click the Authentication Methods tab, and then click Add.

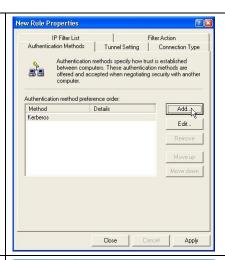

### Step 11. Select the authentication methods

Select Use this string (pre-shared key) option. And enter the string 1234567890 in the text box.

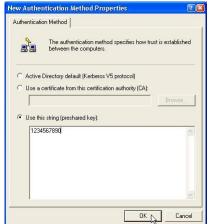

#### Step 12. Delete Kerberos method

Delete the original Kerberos method. Just select the Preshared Key we defined before. Click Close to finish the WinXP to DFL-1500 Rule settings.

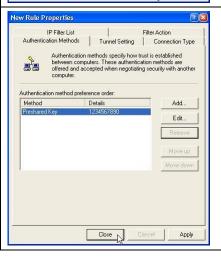

#### 20.4.7 Configure a rule for DFL-1500 to WinXP client

#### Step 1. Add a new IP filter rule

Now we are going to configure the rule of DFL-1500 to WinXP client. Click Add to add a new IP filter rule.

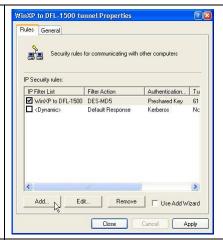

#### Step 2. Select IP filter list

Click the IP Filter List tab. Select the filter list you created above from the IP Filter List (DFL-1500 to WinXP).

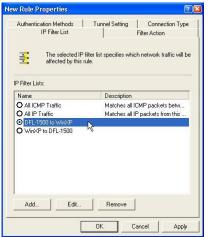

#### Step 3. Tunnel Settings

Click Tunnel Setting tab, and then enter the remote endpoint. For this filter list, the remote IPSec endpoint is WinXP (211.54.27.6).

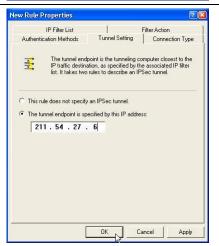

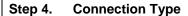

Click Connection Type tab, and then click All network connections.

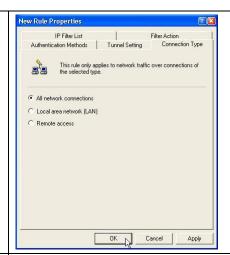

#### Step 5. Filter Action

Click Filter Action tab, and then select the filter action (DES-MD5) you just created.

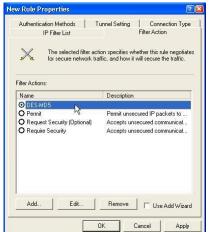

#### Step 6. Authentication Methods

Click Authentication Methods tab, select the Preshared Key we defined before. Click OK to finish the rule creation.

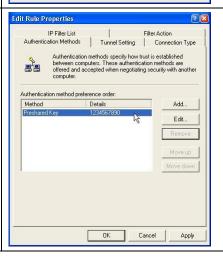

#### Step 7. Finish the rules edition

The IP Security rule of DFL-1500 to WinXP is configured completely as the figure listing. Click Close to finish the settings.

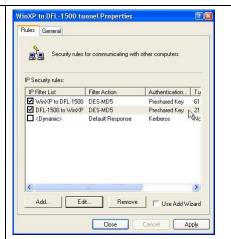

#### 20.4.8 Enable the security settings

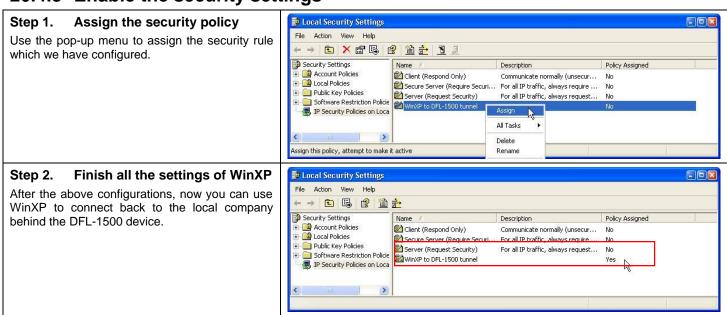

# Part VI

**Content Filters** 

# Chapter 21 Content Filtering – Web Filters

This chapter introduces web content filters and explains how to implement it.

#### 21.1 Demands

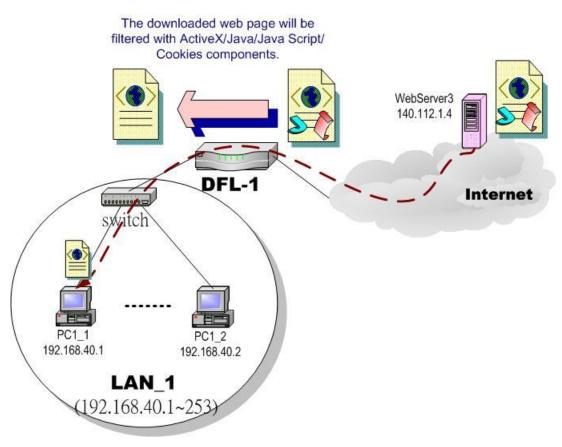

Figure 21-1 Use web filter functionality to avoid users browsing the forbidden web site

1. As the above Figure 21-1 illustrates, someone (PC1\_1) is browsing the web pages at the WebServer3. The contents of the web pages may include cookies, Java applets, Java scripts or ActiveX objects that may contain malicious program of users' information. So, we wish to prohibit the user (PC1\_1) from downloading the forbidden components.

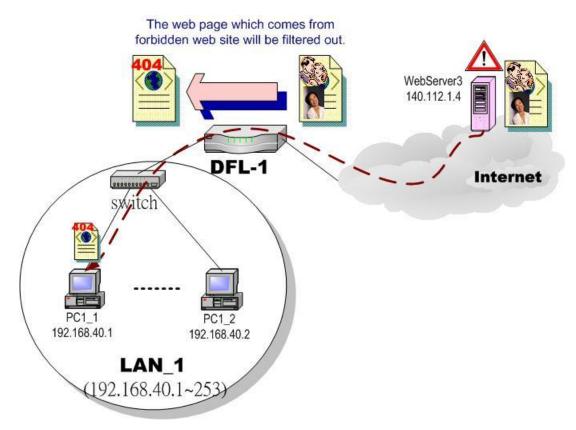

Figure 21-2 Use web filter functionality to avoid users view the forbidden web site

2. As the above Figure 21-2 illustrates, someone (PC1\_1) is browsing forbidden web pages on office hours. The contents of the web pages may include stock markets, violence, or sex that will waste the bandwidth of the Internet access link while degrading the efficiency of normal working hours. So, we wish to prohibit the user (PC1\_1) from viewing the page on the forbidden web site.

#### 21.2 Objectives

- 1. Remove the cookies, Java applet, Java scripts, ActiveX objects from the web pages.
- 2. Prevent users from connecting to the forbidden sites.

#### 21.3 Methods

- 1. Setup content filtering for web objects such as cookies and Java applets.
- 2. Setup content filtering for URL requests. For each URL, check the pre-defined upgradeable URL database, self-entered forbidden domains, and self-entered keywords to check if the URL is allowed.

#### **21.4 Steps**

#### Step 1. Enable Web Filter

Check the Enable Web Filter checkbox and click the Apply right on the right side.

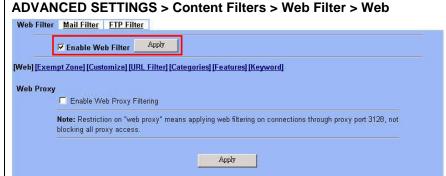

| FIELD                         | DESCRIPTION                                                                                                    | Range / Format | EXAMPLE  |
|-------------------------------|----------------------------------------------------------------------------------------------------|----------------|----------|
| Enable Web Filter             | Enable Web Filter feature of DFL-1500                                                                                                    | Enable/Disable | Enabled  |
| Enable Web Proxy<br>Filtering | If enabling this feature, all the web pages pass through proxy ( <b>Only</b> port 3128) will also be verified by DFL-1500. If disabling the "Web Proxy", all the web pages through will bypass the verification. | Enable/Disable | Disabled |

Table 21-1 Enable Web Filter

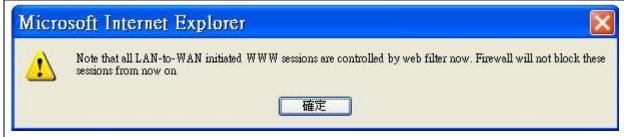

#### **ü** Warning message

While enabling the web filter feature, it will show the warning message saying that if you block any web traffic from LAN-to-WAN in Firewall, the access control is shifted to the Web Filter. Namely, if you block someone to access the web at the WAN side, after enabling the web filter, he can resume accessing the web until you set a content filter rule to block it.

### Step 2. Further Customize the local zones

You can configure to what range the filters will apply to the local zones. By default, the web filters apply to all computers so the "Enforce web filter policies for all computers" is selected, and the range is 0.0.0.0 - 255.255.255.255.255. Delete the default range by clicking the range item and the Delete button. Enter the IP range in the Range fields followed by a click of the Add button to add one address range to the web filter. Click "Include...... " and Apply if you want web filters to only apply to the specified ranges. Click "Exclude...... and Apply if you want web filters to apply to all computers except those specified ranges.

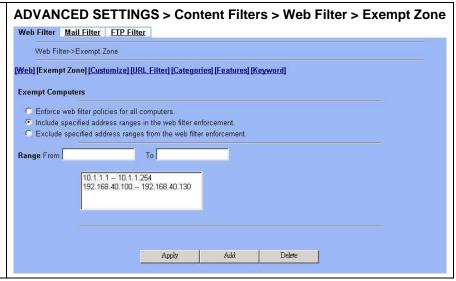

| FIELD                                                            | DESCRIPTION                                                                                               | Range / Format             | EXAMPLE                                                        |
|------------------------------------------------------------------|----------------------------------------------------------------------------------------------------|----------------------------|----------------------------------------------------------------|
| Exempt Computers                                                 | Determine which IP range will exempt the verification by the web filter                                   |                            |                                                                |
| Enforce web filter policies for all computers                    | Web filter actives at all the computers, not limit range of the IP addresses                              | Enable/Disable             | disabled                                                       |
| Include specified address ranges in the web filter enforcement   | Web filter will only active at below specified computers.                                                 | Enable/Disable             | Enabled                                                        |
| Exclude specified address ranges from the web filter enforcement | Except below specified IP address ranges. All the other IP address range, web filter will active totally. | Enable/Disable             | disabled                                                       |
| Range From To                                                    | Here we can setup the IP address range, for the above Exempt Computers to use.                            | IPv4 format IPv4<br>format | 10.1.1.1 –<br>10.1.1.254<br>192.168.40.100 –<br>192.168.40.130 |
| BUTTON                                                           | DESCRIPTION                                                                                               |                            |                                                                |
| Apply                                                            | Apply the above selected "Exempt Computers" radius button.                                                |                            |                                                                |
| Add                                                              | Add the specified IP range which filled in the above "Range From" field.                                  |                            |                                                                |
| Delete                                                           | Delete the specified IP range which filled in the above "Range                                            | From" field.               |                                                                |

Table 21-2 Web Filter Exempt Zone setting page

#### Step 3. Customize the specified sites

Check the Enable Filter List Customization to allow all accesses to the Trusted Domains while disallowing accesses to the Forbidden Domains. Check the Disable all web traffic except for trusted domains if you want to only allow the access to the Trusted Domains. However, if the web objects are set to be blocked by the DFL-1500 in step 3, these allowed accesses will never be able to retrieve these objects. Check the "Don't block ..." to allow the objects for these trusted domains. The domains are maintained by enter the address in the Domain field with a click of the Add button. To delete a domain, click the domain with a click of the Delete button.

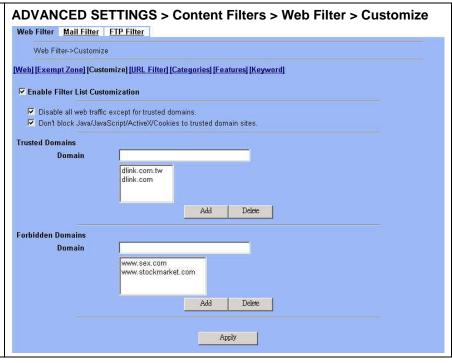

| FIELD                                                                      | DESCRIPTION                                                                                                    | Range / Format                             | EXAMPLE                                |
|----------------------------------------------------------------------------|----------------------------------------------------------------------------------------------------|--------------------------------------------|----------------------------------------|
| Enable Filter List<br>Customization                                        | Enable the Filter List Customization feature of web filter. If you only enable it, all the domains in the Trusted Domains will be allowed to pass through DFL-1500. Contrarily, all the domains in the Forbidden Domain will be blocked by the DFL-1500.                                                                                                    | Enable/Disable                             | Enabled                                |
| Disable all web traffic except for trusted domains                         | Except the following specified domain range specified by the trusted domain. All the other URL domain IP addresses are all blocked access.                                                                                                    | Enable/Disable                             | Enabled                                |
| Don't block Java/Java<br>Script/ActiveX/Cookies<br>to trusted domain sites | In the following domain range of the trusted domains. If there are include Java/ Java Script/ActiveX/Cookies components in the web page, the action is setting not to block.                                                                                                    | Enable/Disable                             | Enabled                                |
| Trusted Domains Domain                                                     | Here we can specify the Trusted Domains for the above item using. You can enter either domain name or IP address. Note: if the domain name can not be resolved by the DNS server, the domain name entry will be ignored.  Another issue is that if there are a lot of domain names in Customize area, name resolving will take longer time on Web Filter starting up.   | IPv4 format /<br>resolvable domain<br>name | www.dlink.com.tw<br>www.dlink.com      |
| Forbidden Domains<br>Domain                                                | Here we can specify the Forbidden Domains for the above item using. You can enter either domain name or IP address. Note: if the domain name can not be resolved by the DNS server, the domain name entry will be ignored.  Another issue is that if there are a lot of domain names in Customize area, name resolving will take longer time on Web Filter starting up. | IPv4 format /<br>resolvable domain<br>name | www.sex.com<br>www.stockmarket.<br>com |

| BUTTON | DESCRIPTION                                                  |
|--------|--------------------------------------------------------------|
| Add    | Add the Trusted/Forbidden Domains IP range to the list.      |
| Delete | Delete the Trusted/Forbidden Domains IP range from the list. |
| Apply  | Apply the setting which configured on the checkbox.          |

Table 21-3 Web Filter Customize setting page

#### ADVANCED SETTINGS > Content Filters > Web Filter > URL Filter Step 4. Setup URL keyword blocking Web Filter Mail Filter FTP Filter Check the Enable Keyword Blocking to block any URLs that contains the entered keywords. Web Filter->URL Filter Add a key word by entering a word in the [Web] [Exempt Zone] [Customize] [URL Filter] [Categories] [Features] [Keyword] keyword field followed by a click of Add. Block web URLs which contain these keywords ▼ Enable URL Keyword blocking Keyword Add Apply Delete

| FIELD                       | DESCRIPTION                                                                                                    | Range / Format                             | EXAMPLE |  |
|-----------------------------|----------------------------------------------------------------------------------------------------|--------------------------------------------|---------|--|
| Enable URL Keyword blocking | Enable URL keyword blocking feature of web filter                                                                       | Enable/Disable                             | Enabled |  |
| Keyword                     | If the Keyword appears in the URL when connect to the Internet using browser. The contents about the URL will be block. | text string                                | sex     |  |
| BUTTON                      | DESCRIPTION                                                                                                    |                                            |         |  |
| Apply                       | Apply the setting which configured on the checkbox.                                                                     |                                            |         |  |
| Add                         | Add the Keyword to the list.                                                                                            |                                            |         |  |
| Delete                      | Delete the selected keyword from the list.                                                                              | Delete the selected keyword from the list. |         |  |

Table 21-4 Web Filter Domain Name setting page

#### Step 5. Customize Categories

With the built-in URL database, DFL-1500 can block web sessions towards several pre-defined Categories of URLs. Check the items that you want to block or log. Simply click the Block all categories will apply all categories. Click Log & Block Access if you want to block and log any matched traffic. You can customize the Time of Day to allow such traffic after the office hours, such as 9:30 to 17:30.

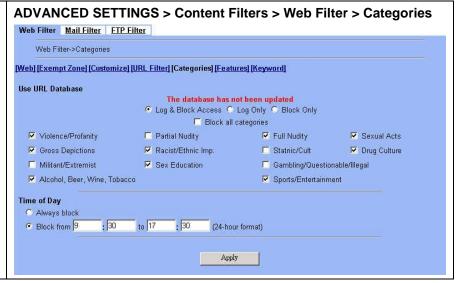

| FIELD                                                                         | DESCRIPTION                                                                                       | Range / Format | EXAMPLE                 |
|-------------------------------------------------------------------------------|---------------------------------------------------------------------------------------------------|----------------|-------------------------|
| Use URL Database                                                              | Determine how to deal with the URL types in this page (Log & Block Access, Log Only, Block Only). | Enable/Disable | Log & Block<br>Access   |
| Block all categories                                                          | Make all categories below enabled.                                                                | Enable/Disable | disabled                |
| Violence/Profanity,<br>Gross Depictions,<br>Militant/Extremist ,etc.<br>items | Check the categories you would like to enable.                                                    | Enable/Disable | Enable the checked ones |
| Time of Day                                                                   | The time which was set for Web Filter.                                                            | Enable/Disable | 09:30 ~ 17:30           |

Table 21-5 Web Filter Categories setting page

#### Step 6. Customize Objects

Check the objects of Restricted Features to block the objects. Click the Apply button at the bottom of this page.

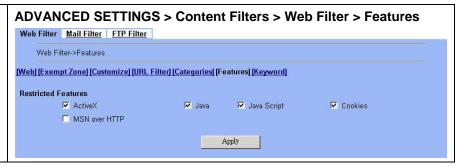

| FIELD               | DESCRIPTION                                                          | Range / Format | EXAMPLE  |
|---------------------|----------------------------------------------------------------------|----------------|----------|
| Restricted Features | Select the below items that will verified by Web Filter of DFL-1500. |                | 00.      |
| ActiveX             | Filter the web page that includes ActiveX.                           | Enable/Disable | Enabled  |
| Java                | Filter the web page that includes Java applet.                       | Enable/Disable | Enabled  |
| Java Script         | Filter the web page that includes Java Script.                       | Enable/Disable | .Enabled |
| Cookies             | Filter the web page that includes Cookies.                           | Enable/Disable | Enabled  |

| MSN over HTTP | Filter MSN application which is through http proxy. Note this feature supports MSN under version 6.0 (include) currently. | Enable/Disable | Disabled |
|---------------|----------------------------------------------------------------------------------------------------|----------------|----------|
|---------------|----------------------------------------------------------------------------------------------------|----------------|----------|

Table 21-6 Web Filter setting page

#### **ü** Note

After finishing the above feature settings, you can use PC1\_1 to browse the web page to see if the objects are blocked. If the objects still exist, the objects may be cached by the browser. Please clear the cache in the web browser, and then close the browser. Reopen the browser, and reconnect to the web page.

### Step 7. Setup contents keyword blocking

Check the Enable Keyword Blocking to block any Web pages that contain the entered keywords. Add a key word by entering a word in the Keyword field and then click Add to proceed.

Note that you can add the keywords as many as you like.

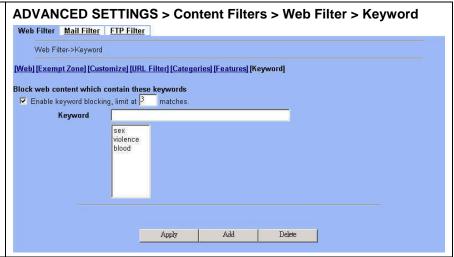

| FIELD                                           | DESCRIPTION                                                                                                    | Range / Format | EXAMPLE                  |
|-------------------------------------------------|----------------------------------------------------------------------------------------------------|----------------|--------------------------|
| Enable keyword<br>blocking, limit at<br>matches | Check Enable keyword blocking, and then the web pages will be blocked if the keywords below you have added are appeared in the pages. "Limit at 3 matches" means that the webpages will be blocked as long as any of the added keywords appear equal or more than three times. | Enable/Disable | Enabled 3 matches        |
| Keyword                                         | Specify the keyword that you want to block. Nowadays it can only support English language.                                                                                                    | text string    | sex<br>violence<br>blood |
| BUTTON                                          | DESCRIPTION                                                                                                    |                |                          |
| Apply                                           | Apply the settings which have been configured.                                                                                                    |                |                          |
| Add                                             | Add the Keyword to the list.                                                                                                    |                |                          |
| Delete                                          | Delete the Keyword from the list.                                                                                                    |                |                          |

Table 21-7 Web Filter Content Keywords setting page

#### 21.5 Priority of web filter functions

The priority of web filter functions are shown as the following Figure 21-3 illustrated. From the left feature (Exempt Zone) to the right feature (Keyword). Their priority is high to low.

Notice: The Restricted features of /Web Filter/Web page is lowest priority, but it is located at the most left side.

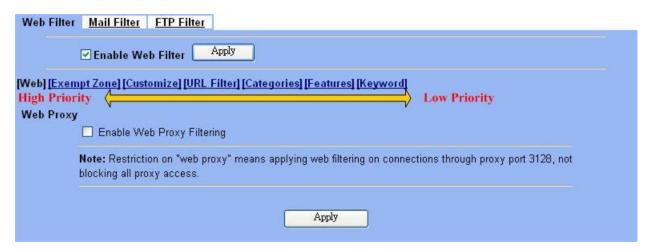

Figure 21-3 web filter features priority (from High to Low)

According to the priorities of web filter, we have the guiding principle to setup the web filter now. As we know, there are many choices according to your requirement in the web filter settings. Here we list the setting priorities for your reference. As the following Table 21-8 indicates, the smaller priority sequence would be executed first when running web filter.

| Priority sequence | Selected item            | Description                                                                                                    | Restricted<br>Region   |
|-------------------|--------------------------|----------------------------------------------------------------------------------------------------|------------------------|
| 1.                | Web Filter > Exempt zone | Select which LAN region will apply the web filter settings. There are three items to choose (enforce all computers, include specified computers, and exclude specified computers)                                                                                           | LAN                    |
| 2.                | Web Filter > Customize   | We can use the Customize domain to indicate the Trusted/Forbidden destination. There are two items for your choice. We can specify which URL domain names are trusted, and which ones are forbidden separately.  Warning: Customize will not work on the proxy connections. | Internet web server    |
| 3.                | Web Filter > URL_Filter  | When an URL contains any keywords listed in the domain name, it will be blocked.                                                                                                    | Internet web<br>server |
| 4.                | Web Filter > Categories  | We can use Database Update to update the latest URL database and then the Categories will be updated at the same time. The URL which user request will be blocked if it matches the categories in the URL Database.                                                         | Internet web<br>server |

| 5. | Web Filter > Features Web Filter > Keyword | If the web page contains the components included activex/java/javascript/cookie which indicated in "Web Filter > Features", or the keywords indicated in "Web Filter > Keyword". The forbidden components will be taken off from the web page by web filter. | Web page<br>contents |
|----|--------------------------------------------|----------------------------------------------------------------------------------------------------|----------------------|
|----|--------------------------------------------|----------------------------------------------------------------------------------------------------|----------------------|

Table 21-8 web filter features priority

This chapter introduces SMTP proxies and explains how to implement it.

#### 22.1 Demands

Sometimes there are malicious scripts like \*.vbs that may be attached in the email. If the users accidentally open such files, their computers may be infectious with virus.

#### 22.2 Objectives

Modify the filename extension of the suspicious email attachments so that email receivers may notice that the file cannot be directly opened by the operating system because of the unrecognized filename extension.

#### 22.3 Methods

- 1. Setup SMTP filters for outgoing emails from PC\_1 (in LAN1) towards the mail server (in DMZ1 or in WAN1) to append a ".bin" to all vbs attachments. Use PC1\_1 to send an email with vbs attachments to test the configuration.
- 2. Setup POP3 filters for incoming emails from a mail server (in WAN1 or in DMZ1) to PC\_1 (in LAN1) to append a ".bin" to all vbs attachments. Use PC1 1 to retrieve an email with vbs attachments to test the configuration.

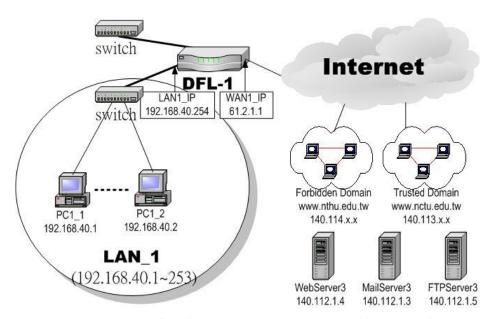

Figure 22-1 Use SMTP / POP3 filter functionality to avoid some sensitive e-mail directly opened

#### **22.4 Steps**

#### 22.4.1 SMTP Filters

#### Step 1 - Enable SMTP Filters

Check the Enable SMTP Proxy checkbox and click Apply.

While enabling the SMTP filter feature. All the configured firewall rules (LAN à WAN SMTP) will be disabled immediately. Subsequently the LAN user access internet mail will take over by the "SMTP filter".

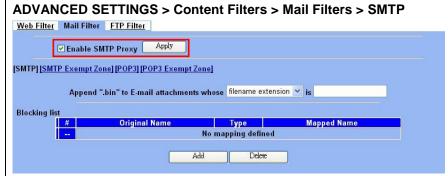

| FIELD                                     | DESCRIPTION                                                                                                    | Range / Format                            | EXAMPLE            |
|-------------------------------------------|----------------------------------------------------------------------------------------------------|-------------------------------------------|--------------------|
| Enable SMTP Proxy                         | Enable SMTP Proxy feature of DFL-1500                                                                                                    | text string                               | Enabled            |
| Append ".bin" to E-mail attachments whose | <ul> <li>Ø filename extension</li> <li>When the filename extension of attachment file matches "Filename extension", add the ".bin" extension to the attachment file.</li> <li>Ø exact filename</li> <li>When the whole filename of attachment file matches "Exact filename", add the ".bin" extension to the attachment file.</li> </ul> | filename<br>extension / exact<br>filename | Filename extension |

Table 22-1 Enable SMTP feature

#### Step 2 - Add a SMTP Filter

Select filename extension, enter vbs, and click Add to add a rule. This rule will apply to all LAN-to-DMZ/WAN SMTP connections. All such SMTP traffic will be examined to change the filename extension from vbs to vbs.bin.

Note that the filename to block cannot contain the marks such as "/, \, \*, ?, ", <, >, | ".

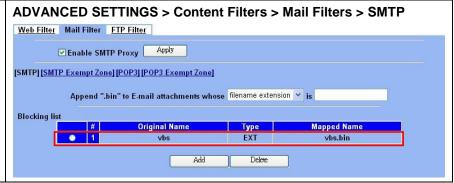

#### Step 3 - Customize the local zones

You can configure to what range the filters will apply to the local zones. By default, the web filters apply to all computers so the "Enforce SMTP filter policies for all computers" is selected, and the range is 0.0.0.0 - 255.255.255.255.255. Delete the default range by clicking the range item and the Delete button. Enter the IP range in the Range fields followed by a click of the Add button to add one address range to the web filter. Click "Include......" and Apply if you want web filters to only apply to the specified ranges. Click "Exclude......" and Apply if you want web filters to apply to all computers except those specified ranges.

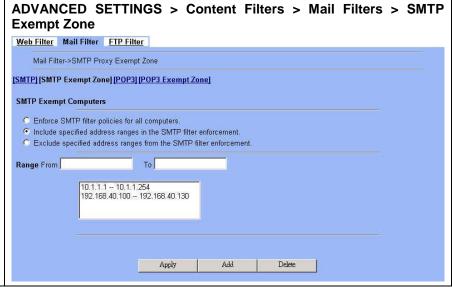

#### 22.4.2 POP3 Filters

#### Step 1 - Enable POP3 Filters

Check the Enable POP3 Proxy checkbox and click Apply.

While enabling the POP3 filter feature. All the configured firewall rules (LAN à WAN POP3) will be disabled immediately. Subsequently the LAN user access internet mail will take over by the "POP3 filter".

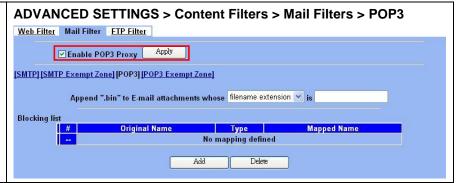

| FIELD                                     | DESCRIPTION                                                                                                    | Range / Format                            | EXAMPLE            |
|-------------------------------------------|----------------------------------------------------------------------------------------------------|-------------------------------------------|--------------------|
| Enable POP3 Proxy                         | Enable POP3 Proxy feature of DFL-1500                                                                                                    | text string                               | Enabled            |
| Append ".bin" to E-mail attachments whose | <ul> <li>Ø filename extension</li> <li>When the filename extension of attachment file matches "Filename extension", add the ".bin" extension to the attachment file.</li> <li>Ø exact filename</li> <li>When the whole filename of attachment file matches "Exact filename", add the ".bin" extension to the attachment file.</li> </ul> | filename<br>extension / exact<br>filename | Filename extension |

Table 22-2 Enable POP3 feature

#### Step 2 - Add a POP3 Filter

Select filename extension, enter vbs, and click Add to add a rule. This rule will apply to all DMZ/WAN-to-LAN POP3 connections. All such POP3 traffic will be examined to change the filename extension from vbs to vbs.bin.

Note that the filename to block cannot contain the marks such as " /, \, \*, ?, ", <, >,  $\mid$  ".

#### Step 3 - Customize the local zones

You can configure to what range the filters will apply to the local zones. By default, the web filters apply to all computers so the "Enforce POP3 filter policies for all computers" is selected, and the range is 0.0.0.0 – 255.255.255.255. Delete the default range by clicking the range item and the Delete button. Enter the IP range in the Range fields followed by a click of the Add button to add one address range to the web filter. Click "Include......" and Apply if you want web filters to only apply to the specified ranges. Click "Exclude......" and Apply if you want web filters to apply to all computers except those specified ranges.

# ADVANCED SETTINGS > Content Filters > Mail Filters > POP3 Web Filter Mail Filter FTP Filter Venable POP3 Proxy Apply [SMTP] [SMTP Exempt Zone] [POP3] [POP3 Exempt Zone] Append ".bin" to E-mail attachments whose filename extension vis Blocking list Type Mapped Name

### ADVANCED SETTINGS > Content Filters > Mail Filters > POP3 Exempt Zone

Delete

Add

|                | THE SHALL BY                                                                                                    | [POP3 Exempt Zo         | ne]              |  |  |
|----------------|----------------------------------------------------------------------------------------------------|-------------------------|------------------|--|--|
| OP3 Exempt Co  | mputers                                                                                                    |                         |                  |  |  |
| C Enforce POP  | 3 filter policies for                                                                                                    | all computers.          |                  |  |  |
|                |                                                                                                    | es in the POP3 filter e |                  |  |  |
| C Exclude spec | ified address rang                                                                                                    | ges from the POP3 filt  | ter enforcement. |  |  |
| lange From     |                                                                                                    | То                      |                  |  |  |
|                | T                                                                                                    | 100 100 10 100          |                  |  |  |
|                | 192.168.40.100                                                                                                    | 192.168.40.130<br>1.254 |                  |  |  |
|                | 100 march 100 mm 100 mm | A PARTICIPATION         |                  |  |  |
|                |                                                                                                    |                         |                  |  |  |
|                |                                                                                                    |                         |                  |  |  |

# Chapter 23 Content Filtering – FTP Filtering

This chapter introduces FTP proxies and explains how to implement it.

#### 23.1 Demands

1. Some users in LAN1 use FTP to download big MP3 files and cause waste of bandwidth.

#### 23.2 Objectives

1. Forbid PC1\_1 from downloading MP3 files with FTP.

#### 23.3 Methods

- 1. Setup the filename extension of the forbidden types of file that are not allowed to be transmitted using standard FTP port.
- 2. Let PC1\_1 download a MP3 file from the FTPServer3 to see if the session is blocked.

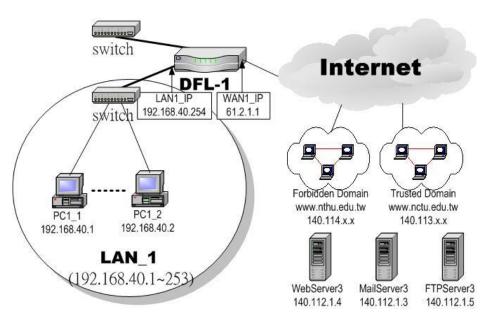

Figure 23-1 Use FTP filter functionality to avoid user download forbidden file type

#### **23.4 Steps**

#### Step 1. Enable FTP Filter

Check the Enable FTP Filter checkbox and click the nearby  ${\tt Apply}$  button to enable this feature. Click the  ${\tt Add}$  button to add a new FTP filter.

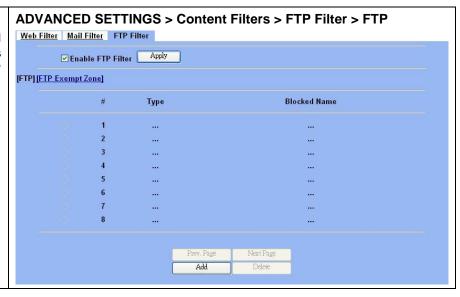

| FIELD             | DESCRIPTION                           | Range / Format | EXAMPLE |
|-------------------|---------------------------------------|----------------|---------|
| Enable FTP Filter | Enable FTP Filter feature of DFL-1500 | Enable/Disable | Enabled |

Table 23-1 FTP Filter FTP setting page

#### Step 2. Add an FTP Filter

Enter mp3 in the Name field and select Extension Name in the Blocked Type field. Click the Add button to apply the change. Now users in LANs can never download any mp3 files.

Note that the filename to block cannot contain the marks such as " /, \, \*, ?, ", <, >, | ".

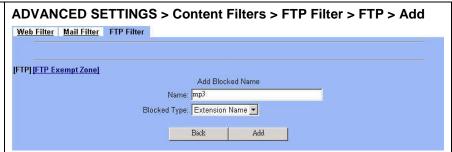

| FIELD        | DESCRIPTION                                                                                                    | Range / Format                | EXAMPLE        |
|--------------|----------------------------------------------------------------------------------------------------|-------------------------------|----------------|
| Name         | Fill in the file extension or exact filename.                                                                                                    | text string                   | mp3            |
| Blocked Type | <ul> <li>Ø Extension Name</li> <li>When the extension filename of download file is matching, the action is blocked download from FTP server.</li> <li>Ø Full Name</li> <li>When the exact filename of download file is matching, the action is blocked download from FTP server.</li> </ul> | Extension Name /<br>Full Name | Extension Name |

Table 23-2 FTP Filter FTP adding filter entry

# **Step 3.** View the result We can see the specified record in this page. The

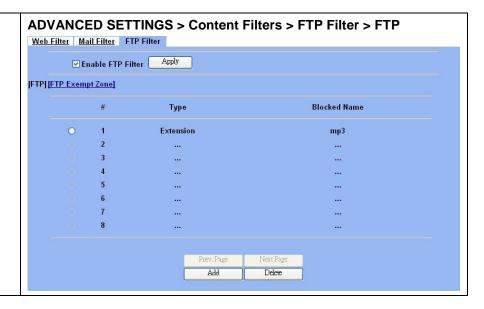

| FIELD        | DESCRIPTION Range / Format E.                                                          |  |  |  |
|--------------|----------------------------------------------------------------------------------------|--|--|--|
| From Address | Exempt zone record IP address from IPv4 format 192.168                                 |  |  |  |
| To Address   | Exempt zone record IP address to IPv4 format 192.168.40                                |  |  |  |
| BUTTON       | DESCRIPTION                                                                            |  |  |  |
| Prev. Page   | If there is more than one page, you can press Prev. Page to back to the previous page. |  |  |  |
| Next Page    | If there is more than one page, you can press Next Page to go to the next page.        |  |  |  |
| Add          | Create an address range.                                                               |  |  |  |
| Delete       | Delete the indicated address range.                                                    |  |  |  |

Table 23-3 FTP Filter add an exempt zone entry

#### Step 4. Add an Exempt Zone

Add a new Exempt Zone record. It's IP address range is between 192.168.40.10 to 192.168.40.30.

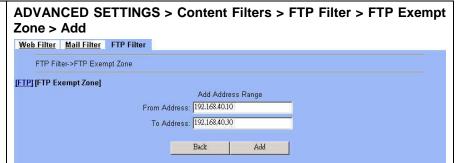

| FIELD        | DESCRIPTION                        | Range / Format | EXAMPLE       |
|--------------|------------------------------------|----------------|---------------|
| From Address | Exempt zone record IP address from | IPv4 format    | 192.168.40.10 |
| To Address   | Exempt zone record IP address to   | IPv4 format    | 192.168.40.30 |

Table 23-4 FTP Filter add an exempt zone entry

#### ADVANCED SETTINGS > Content Filters > FTP Filter > FTP Exempt Step 5. **Show the Exempt Zones** Zone Here we can discover that new added Exempt Web Filter Mail Filter FTP Filter Zone record is appeared. FTP Filter->FTP Exempt Zone [FTP] [FTP Exempt Zone] FTP Exempt Computers O Enforce FTP filter policies for all computers. Include specified address ranges in the FTP filter enforcement. O Exclude specified address ranges from the FTP filter enforcement. From Address To Address 192.168.40.10 192.168.40.30 1 3 4 5 Apply

| FIELD                                                            | DESCRIPTION                                                                                               | Range / Format         | EXAMPLE  |  |
|------------------------------------------------------------------|----------------------------------------------------------------------------------------------------|------------------------|----------|--|
| FTP Exempt Computers                                             | Determine which IP range will exempt the verification by the FTP filter                                   |                        |          |  |
| Enforce FTP filter policies for all computers                    | FTP filter actives at all the computers, not limit range of the IP addresses                              | Enable/Disable         | disabled |  |
| Include specified address ranges in the FTP filter enforcement   | FTP filter will only active at below specified computers.                                                 | Enable/Disable         | Enabled  |  |
| Exclude specified address ranges from the FTP filter enforcement | Except below specified IP address ranges. All the other IP address range, FTP filter will active totally. | Enable/Disable         | disabled |  |
| BUTTON                                                           | DESCRIPTION                                                                                               |                        |          |  |
| Prev. Page                                                       | If there is more than one page, you can press Prev. Page to back to the previous page.                    |                        |          |  |
| Next Page                                                        | If there is more than one page, you can press Next Page to go to the next page.                           |                        |          |  |
| Apply                                                            | Apply the configured settings.                                                                            |                        |          |  |
| Add                                                              | Create an exempt zone.                                                                                    | Create an exempt zone. |          |  |
| Delete                                                           | Delete the indicated exempt zone.                                                                         |                        |          |  |

Table 23-5 Add FTP filter exempt zone

# Part VII

Intrusion Detection System

# Chapter 24 Intrusion Detection Systems

This chapter introduces Intrusion Detection System (IDS) and explains how to implement it.

#### 24.1 Demands

Even though we have already configured the firewall rules, it is still not enough. Crackers may hack into our system through Firewall-allowed channels with sophisticated skills. Most often, they attack specific application servers such as SNMP, Web, and FTP services in your DMZ.

#### 24.2 Objectives

- 1. Detect any attacks towards our DMZ servers.
- 2. Instantly notify our network administrators what attacks have been detected.

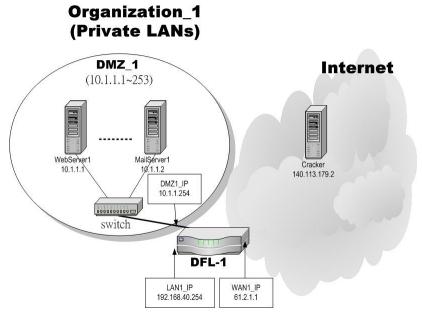

Figure 24-1 Some cracker in the Internet would try to hack our company

#### 24.3 Methods

- 1. Specify where our Web server is located to let the IDS on the DFL-1500 focus more on the attacks.
- 2. Setup logs to email to the specified email address when the log is full. You can also set daily/weekly emails to periodically monitor the IDS logs.

#### **24.4 Steps**

#### Step 1 - Enable IDS

Check the Enable IDS checkbox, and click the Apply button.

Notice, the IDS can just detect default WAN interfaces currently.

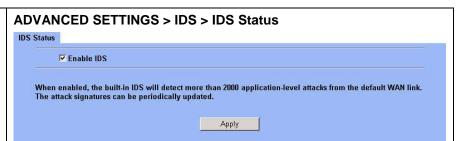

| FIELD      | DESCRIPTION                                                                                                    | Range / Format | EXAMPLE |
|------------|----------------------------------------------------------------------------------------------------|----------------|---------|
| Enable IDS | Enable IDS feature of DFL-1500. When enabled, the built-in IDS will detect more than 2000 application-level attacks from the default WAN link. The attack signatures can be periodically updated. | Enable/Disable | Enabled |

Table 24-1 IDS option explanation

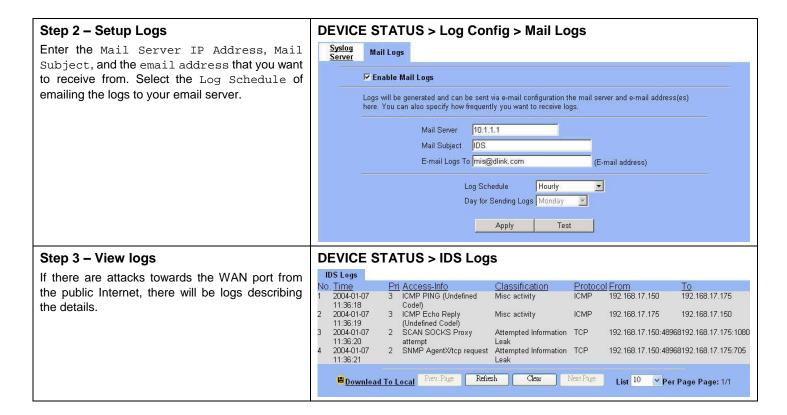

#### **Step 4 – Update Attack Patterns**

IDS attack patterns require frequent updates because there are many new attacks every week. Please go to System Tools > Database Update > update to update IDS attack patterns. The DFL-1500 will connect to fwupdate.dlinktw.com.tw to fetch any new signatures.

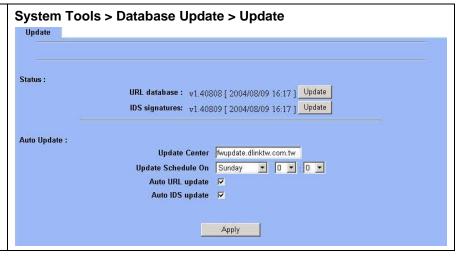

# Part VIII

Bandwidth Management \ High

Availability

# Chapter 25 Bandwidth Management

This chapter introduces bandwidth management and explains how to implement it.

#### 25.1 Demands

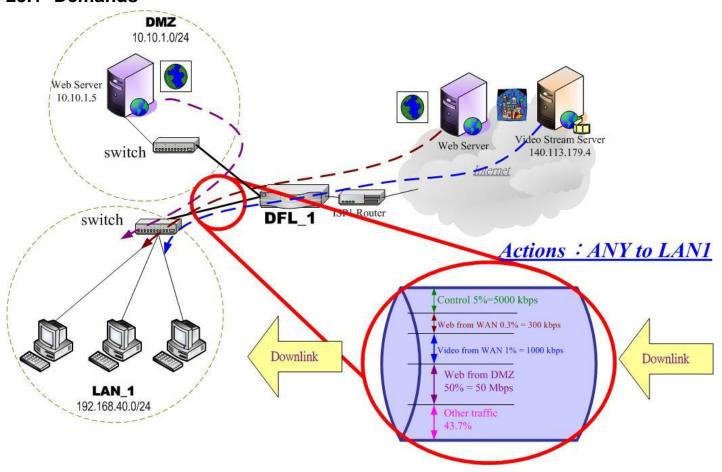

Figure 25-1 Use bandwidth management mechanism to shape the data flow on the downlink direction

1. As the above Figure 25-1 illustrated, we hope LAN\_1 users can watch the Video Stream Server smoothly. Besides, we hope LAN\_1 users can access the web server located at DMZ region more faster

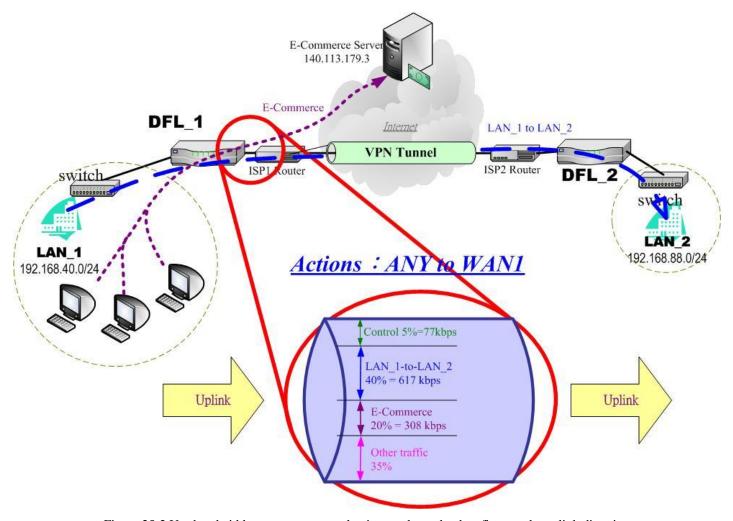

Figure 25-2 Use bandwidth management mechanism to shape the data flow on the uplink direction

2. As the above Figure 25-2 illustrated, LAN\_1 PCs are using the E-Commerce service from the E-Commerce Server (140.113.79.3), causing the blocking of the VPN transfer from LAN\_1 to LAN\_2. So we want to make sure that the VPN tunnel links is reserved at least 600 kbps speed rate. And the free bandwidth will raise the transmission bandwidth of LAN\_1 PCs access the E-Commerce service.

#### 25.2 Objectives

1. As the above diagram Figure 25-1 illustrates, LAN\_1 PCs are browsing the web pages from the Web Server of Internet. This occupies the bandwidth of PCs who are watching the video provided by the Video Stream Server (140.113.179.4), causing the video to be blocked and to have poor quality. So we hope to guarantee the video quality of the LAN\_1 PCs which are accessing Video Stream Server.

The total bandwidth of ANY to LAN1 direction is 100 Mbps (The bandwidth of LAN1 interface is 100 Mbps). Here we will make sure that PCs of LAN\_1 have the smooth stream quality that must have at least 1% of LAN1 total bandwidth (1000 kbps) speed rate.

Besides, we have another web server located at DMZ region. Because the web server is located at local area, so we can assign larger bandwidth for this direction (web traffic from DMZ à LAN).

The remaining bandwidths are named Other traffic. They are reserved for other ANY to LAN1 data transmission which don't list in the above Figure 25-1 diagram.

2. Reserve at least 600kbps for the LAN\_1 to LAN\_2 transfer. The LAN\_1 PCs can share about 20% (308kbps) for using E-Commerce Services. However, when the LAN\_1 to LAN\_2 traffic less then 40% (617kbps), the E-Commerce service can occupy the free bandwidth from LAN\_1-toLAN\_2 and the remaining bandwidth from default class.

#### 25.3 Methods

1. As the following Table 25-1 listed, partition the inbound bandwidth (total 100Mbps) into three classes, web\_from\_WAN, video\_from\_WAN and web\_from\_DMZ class. The remaining bandwidth is assigned to other services which are not listed here.

| Service        | Goal                                        | Assigned bandwidth | Borrow bit status |
|----------------|---------------------------------------------|--------------------|-------------------|
| Web from WAN   | limited bandwidth<br>(MAX. 300kbps)         | 0.3% = 300 kbps    | Disabled          |
| Video from WAN | guaranteed bandwidth<br>(At least 1000kbps) | 1% = 1000kbps      | Enabled           |
| Web from DMZ   | guaranteed bandwidth (At least 50Mbps)      | 50% = 50Mbps       | Enabled           |

Table 25-1 Bandwidth management action assignment from ANY to LAN1

2. As the following Table 25-2 listed. Partition the outbound bandwidth (total 1.544Mbps) into two classes, the LAN\_1-to-LAN\_2 (40% 617 kbps) and the E-commerce (20% 308kbps) classes. Besides, set the E-Commerce to be able to borrow from other bandwidth if any bandwidth is available.

| Service        | Goal                                    | Assigned bandwidth | Borrow bit status |
|----------------|-----------------------------------------|--------------------|-------------------|
| LAN_1 to LAN_2 | limited bandwidth<br>(MAX. 617kbps)     | 40% = 617kbps      | Disabled          |
| E-Commerce     | guaranteed bandwidth (At least 308kbps) | 20% = 308kbps      | Enabled           |

Table 25-2 Bandwidth management action assignment from ANY to WAN1

#### **25.4 Steps**

#### 25.4.1 Inbound Traffic Management

#### Step 1. Enable Bandwidth Management

Check the Enable Bandwidth Management checkbox, click the Apply.

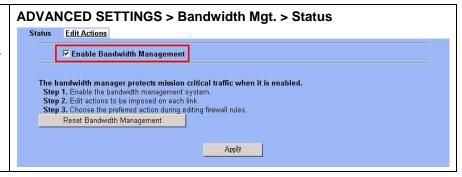

| FIELD                          | DESCRIPTION                                                 | Range/Format   | EXAMPLE |
|--------------------------------|-------------------------------------------------------------|----------------|---------|
| Enable Bandwidth<br>Management | Enable Bandwidth Management feature of DFL-1500             | Enable/Disable | Enabled |
| BUTTON                         | DESCRIPTION                                                 |                |         |
| Reset Bandwidth<br>Management  | Reset all the bandwidth management rules to default status. |                |         |
| Apply                          | Apply the settings which have been configured.              |                |         |

Table 25-3 Setup status page of Bandwidth Management

#### Step 2. Setup the LAN1 Link

Select ANY to LAN1 to setup traffic that will be transmitted by the LAN1 interface. Enter the LAN1 interface bandwidth as 100000kbps (100Mbps). Click the Apply button to enforce the LAN1 link bandwidth to be specified bandwidth. In the table, the root class represents the whole bandwidth of the link. By default the link is partitioned into two classes: control class (ctl\_class) and default class (def\_class). The control class reserves bandwidth for control protocols such as ICMP, TCP ACKs. The default class is the default action of non-matched packets. The default class can be recursively partitioned into more classes. The classes are organized as a tree. Click Create Sub-Class to partition the default class.

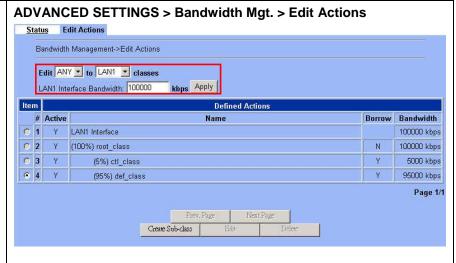

| FIELD                        | DESCRIPTION                                                          | Range/Format          | EXAMPLE                  |
|------------------------------|----------------------------------------------------------------------|-----------------------|--------------------------|
| Edit to classes              | Select the direction of action which you are going to configure one. | ANY to<br>WAN/LAN/DMZ | Edit ANY to LAN1 classes |
| LAN1 Interface Bandwidthkbps | Fill the real bandwidth which is located in the upper direction.     | 10 to 100000 kbps     | 100000 kbps              |

| BUTTON           | DESCRIPTION                                                                                     |
|------------------|-------------------------------------------------------------------------------------------------|
| Prev. Page       | If there are more than one action pages, you can press Prev. Page to back to the previous page. |
| Next Page        | If there are more than one action pages, you can press Next Page to go to the next page.        |
| Create-Sub-class | Create a sub class from the indicated class.                                                    |
| Edit             | Edit the properties of the existent class.                                                      |
| Delete           | Delete the indicated class.                                                                     |

Table 25-4 Setup edit actions page of Bandwidth Management

#### Step 3. Add new classes

Create a sub-class named web-from-WAN from the default class. Enter 0.3% in the bandwidth field. Make sure that Borrow button is unchecked and then web-from-WAN class will not enlarge the bandwidth from borrowing other unused bandwidth. Finally, click Apply button. See the steps in the right diagram.

Subsequently, we will continue to setup another two classes, such as video-from-WAN class and web-from-DMZ class. Select the default class and click the Create Sub-Class to create these two classes. The setting procedure is the same as the web-from-WAN class described.

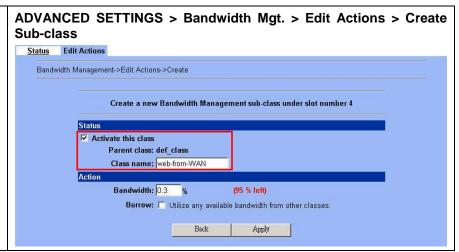

| FIELD               | DESCRIPTION                                                                                                    | Range/Format                                  | EXAMPLE      |
|---------------------|----------------------------------------------------------------------------------------------------|-----------------------------------------------|--------------|
| Activate this class | Enable the bandwidth management class for later using                                                                  | Enable/Disable                                | Enabled      |
| Class name          | Bandwidth management class name                                                                                        | text string                                   | web-from-WAN |
| Bandwidth           | How many percentage does this class occupy higher class?                                                               | 0.1 ~ Max Value<br>(as red text<br>described) | 0.3          |
| Borrow              | When the bandwidth of other class is idle, it will use the bandwidth of other class to increase bandwidth temporarily. | Enable/Disable                                | Disabled     |
| BUTTON              | DESCRIPTION                                                                                                    |                                               |              |
| Back                | back to previous configuration page.                                                                                   |                                               |              |
| Apply               | Apply the settings which have been configured.                                                                         |                                               |              |

Table 25-5 Add new class in the bandwidth management feature

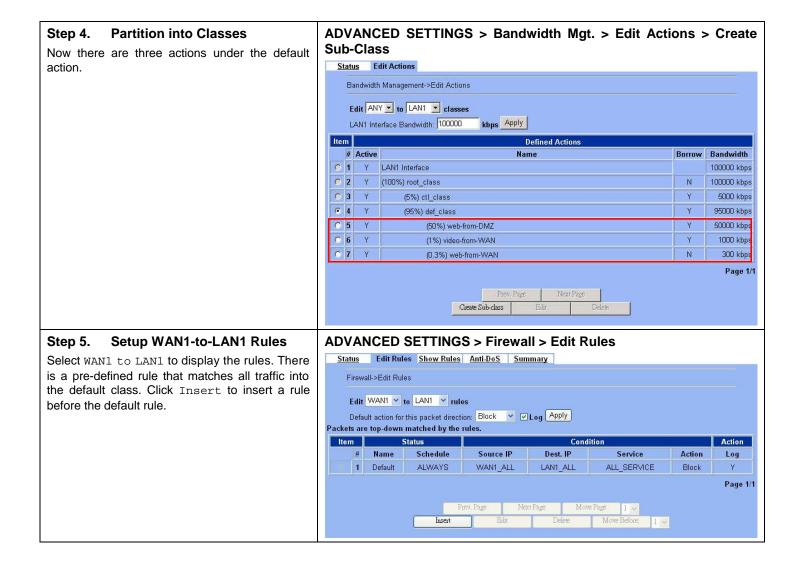

#### ü Note

Regarding the above field description, please refer to Table 10-2 Add a firewall rule for details.

#### Step 6. Customize the Rule

Enter a rule name such as web-from-WAN, select the Source IP as WAN1\_ALL and Dest. IP as LAN1\_ALL Besides, make sure the service is HTTP (port 80) because of this is web service. Select the action to be web-from-WAN. In this way, all inbound web traffic from WAN1 will be put into the web-from-WAN queue and scheduled out at 300kbps bandwidth. Click Apply to store the changes.

Repeat the same procedure for the video-from-WAN class.

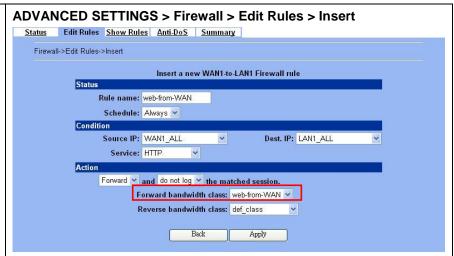

|        | FIELD                   | DESCRIPTION                                                                                                    | Range/Format                         | EXAMPLE      |
|--------|-------------------------|----------------------------------------------------------------------------------------------------|--------------------------------------|--------------|
| Action | Forward bandwidth class | Select the forward bandwidth class which will be assigned to this rule. The forward bandwidth class is defined in the previous action of forward direction. In this case, it will be the actions of "ANY to LAN1". | All the actions of forward direction | web-from-WAN |
| Action | Reverse bandwidth class | Select the reverse bandwidth class which will be assigned to this rule. The reverse bandwidth class is defined in the previous action of reverse direction. In this case, it will be the actions of "ANY to WAN1". | All the actions of reverse direction | def_class    |

Table 25-6 Add a new Bandwidth Management rule

#### **ü** Note

For the other field description above, please refer Table 10-3 Insert a Firewall rule for details.

#### Step 7. View the rules

Now we can see that there are existed two customized rules in the queue of WAN1 to LAN1 direction.

In the No. 1 rule. The DFL-1500 is configured to direct video-from-WAN packets into the video-from-WAN queue (300kbps).

In the No. 2 rule. The DFL-1500 will direct web-from-WAN packets into the web-from-WAN queue (1000kbps).

In the No. 3 rule. The other traffic will be put into the def\_class queue (any available bandwidth).

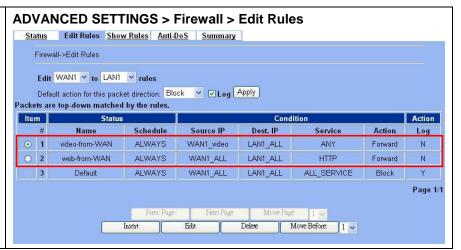

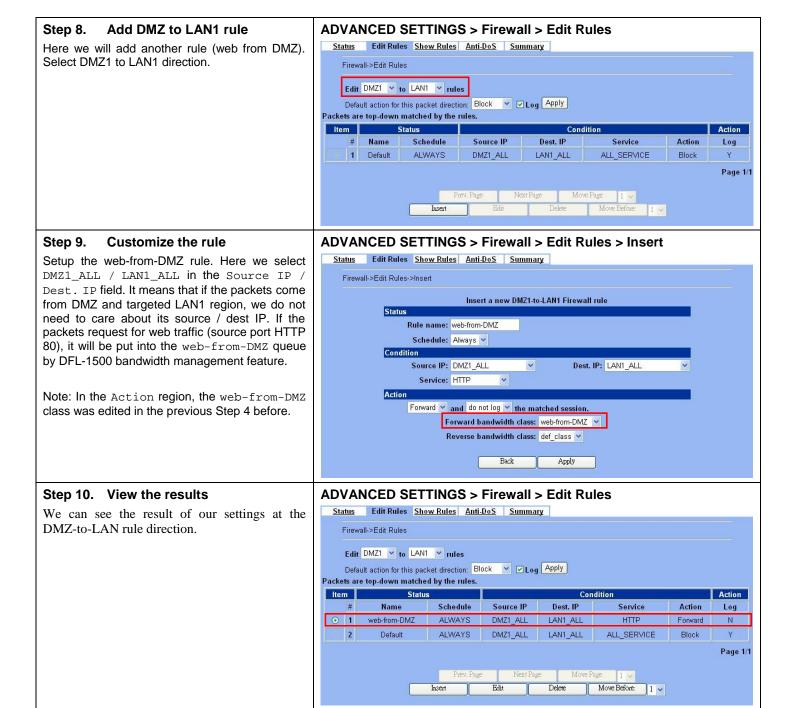

#### 25.4.2 Outbound Traffic Management

#### Step 1. Enable Bandwidth Management

Check the Enable Bandwidth Management checkbox, click the Apply.

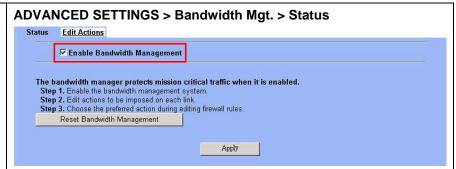

#### Step 2. Setup the WAN1 Link

Select ANY to WAN1 to setup traffic that will be transmitted by the WAN1 interface. Enter the WAN1 interface bandwidth as 1544kbps. Click the Apply button to enforce the WAN1 link bandwidth to be 1544kbps. Then click Create Sub-Class to partition the default class.

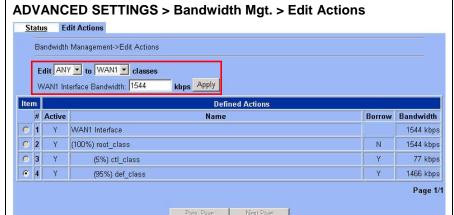

#### Step 3. Partition into Classes

Create a sub-class named LAN\_1-to-LAN\_2 from the default class. Enter 40% in the bandwidth field, uncheck the Borrow button, and click Apply. Select the default class and click the Create Sub-Class to create another sub-class named E-Commerce from the default class. Enter 20% in the bandwidth field, check the Borrow button and click Apply. Now there are two actions under the default action. They are separately LAN\_1-to-LAN\_2 and E-Commerce class as the right diagram.

#### ADVANCED SETTINGS > Bandwidth Mgt. > Edit Actions > Create Sub-Class

Create Sub-class

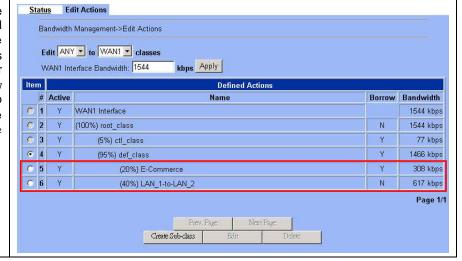

#### Step 4. Setup LAN1-to-WAN1 Rules

Select LAN1 to WAN1 to display the rules. There is a pre-defined rule that matches all traffic into the default class. Click Insert to insert a rule before the default rule.

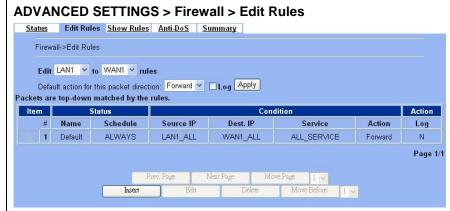

#### Step 5. Customize the Rules

Enter a rule name such as <code>outVPN</code>, select the Source IP as <code>LAN1\_outVPN</code> (192.168.40.0) and <code>Dest</code>. IP as <code>WAN1\_outVPN</code> (192.168.88.0). Select the action to be <code>LAN\_1-to-LAN\_2</code>. In this way, all outbound packets to the <code>LAN\_2</code> area will be put into the <code>LAN\_1-to-LAN\_2</code> queue and scheduled out at 617 kbps bandwidth. Click <code>Apply</code> to store the changes.

Repeat the same procedure for the outE-Commerce rule.

#### 

Forward bandwidth class: LAN\_1-to-LAN\_2 

Reverse bandwidth class: def\_class 

Back Apply

Forward v and do not log v the matched session.

#### Step 6. View the rules

The DFL-1500 is configured to direct outE-Commerce matched packets into the E-Commerce queue (308 kbps), outVPN matched packets into the LAN\_1-to-LAN\_2 queue (617 kbps). Here we reserve 40% WAN1 bandwidth for the LAN\_1 to LAN\_2 VPN data, to guarantee the data communication between VPN. The other traffic will be put into the def\_class queue (any available bandwidth).

#### ADVANCED SETTINGS > Firewall > Edit Rules

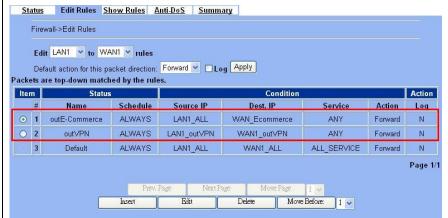

## Chapter 26 High Availability

This chapter introduces High Availability and explains how to implement it.

#### 26.1 Demands

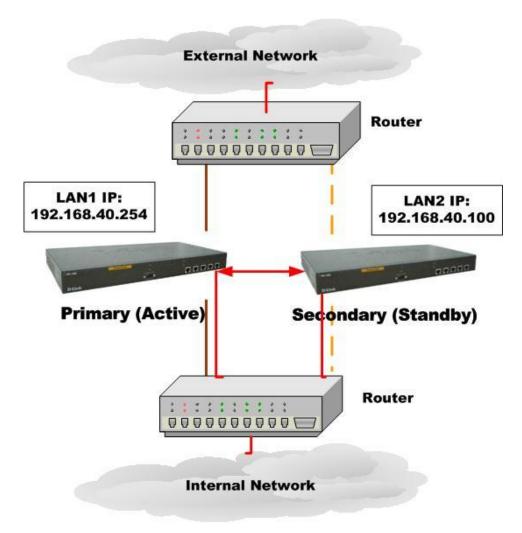

Figure 26-1 Use High Availability mechanism to let network connection continually

1. As the above Figure 22-1 illustrates, your company is afraid that the firewall may be crashed someday, so it needs a backup system to let the network connection continually. High Availability makes it possible to let the network in your company operate smoothly.

#### 26.2 Objectives

1. Prepare two DFL-1500 devices, and then let one as a primary firewall and the other as a secondary firewall. While the primary firewall is crashed, you can replace it with secondary firewall.

#### 26.3 Methods

There are five steps to configure High Availability feature.

- Step 1. You have to setup two DFL-1500 devices first. Remember to set the Action Mode for primary device as Active mode and secondary device as Standby mode.
- Step 2. When the primary device crashed, the secondary device will replace it within 30 seconds while detecting by "ping" command.
- Step 3. The secondary device will immediately load the configuration under primary device, and then change its action mode to Active mode.
- Step 4. After rebooting, the primary device will automatically change its action mode to Standby mode if it detects the secondary device in active mode already.
- Step 5. If both of primary and secondary devices crashed simultaneously, the one which reboots faster will action as Active mode, and the other will be in Standby mode.

#### **26.4 Steps**

#### 26.4.1 Setup High Availability

#### Step 1. Enable High Availability

Check the Enable High Availability checkbox. Select the Action Mode as Active if it is the primary device and Standby for the secondary device. And then configure the other HA device. Select which interface to connect to. Enter IP Address and Login Password.

Note that you have to configure the Secondary device as Standby mode and the IP address/Login Password of the Primary device, so High Availability can work then.

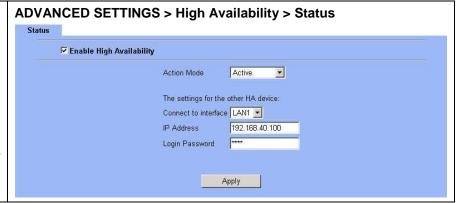

| FIELD                    | DESCRIPTION                                         | Range/Format   | EXAMPLE        |
|--------------------------|-----------------------------------------------------|----------------|----------------|
| Enable High Availability | Enable High Availability feature of DFL-1500        | Enable/Disable | Enabled        |
| Action Mode              | Specify which device is Active or Standby.          | Active/Standby | Active         |
| Connect to interface     | The interface which the HA devices will connect to. | LAN1/LAN2/DMZ  | LAN1           |
| IP Address               | The IP address of the other HA device.              | IPv4 format    | 192.168.40.100 |
| BUTTON                   | DESCRIPTION                                         |                |                |
| Apply                    | Apply the settings which have been configured.      |                |                |

Table 26-1 Setup status page of High Availability

#### Step 2. Show the result in Web

After you apply the High Availability feature, the Primary device will show the message to tell you "Sync configuration file successfully, the device will rebooting now and stay in standby mode.'

#### ADVANCED SETTINGS > High Availability > Status

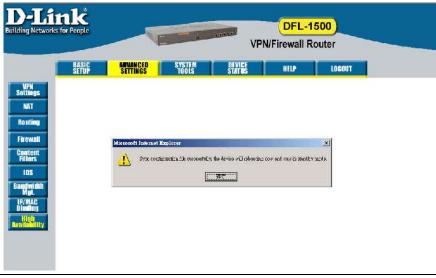

#### Step 3. Show the message in Console

When Primary device crashed, the messages like the right diagram will appear to tell you that this device will be in Standby mode after rebooting.

```
login: syncing disks... done
 rebooting...
>>> NetOS Loader (i386), V1.5 (Mon Jul 19 18:54:37 CST 2004)
Press <TAB> to prompt - starting in 0
1453120+10732452+2439344 [159+113696+98988]=0xe27a8c
NetOS Ver2.000 (WALL) #0: Thu Sep 9 05:46:41 CST 2004
total memory = 255 MB
avail memory = 235 MB
cpu0: Intel Celeron (686-class), 1202.79 MHz, id 0x6b4
ASIC IPSec Enabled
Ethernet address 00:80:c8:50:fb:87
Ethernet address 00:80:c8:50:fb:87
Ethernet address 00:80:c8:50:fb:88
Ethernet address 00:80:c8:50:fb:89
Ethernet address 00:80:c8:50:fb:88
 Ethernet address 00:80:c8:50:fb:8b

IPsec: Initialized Security Association Processing.
Software Serial Number: [39686122395656264007]

Installing Modules ... done.
Installing Modules ... done.
Startup High Availability : Standby mode.
 NetOS/i386 (HA: Standby mode) (tty00)
 login:
```

#### Step 4. Check the Device status

You can see the status of the device in Standby mode here.

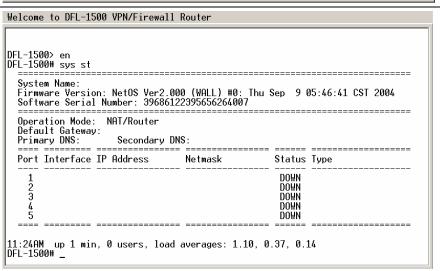

## Part IX

System Maintenance

## Chapter 27 System Status

#### 27.1 Demands

1. Since we have finished the settings of DFL-1500, we need to gather the device information quickly. Then we can have a overview of the system status.

#### 27.2 Objectives

1. We can know the current situation easily through an integrated interface.

#### 27.3 Methods

1. Through DEVICE STATUS > System Status path, we can get the needed information.

#### **27.4 Steps**

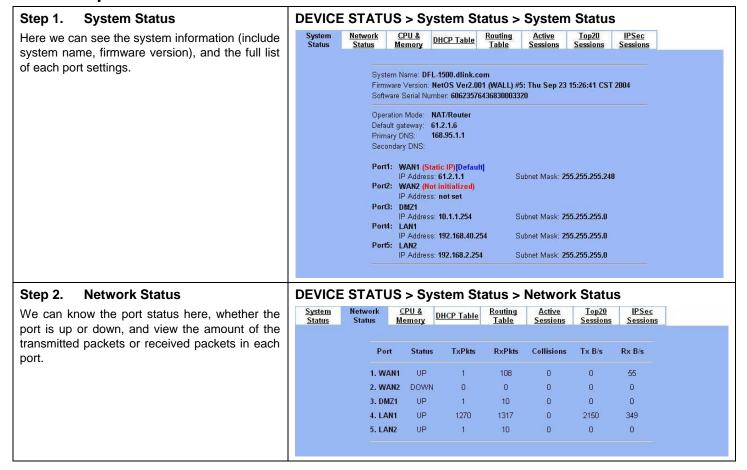

| FIELD      | DESCRIPTION                                                                    |
|------------|--------------------------------------------------------------------------------|
| Port       | The interface of DFL-1500.                                                     |
| Status     | The interface status of DFL-1500. The possible value is either "UP" or "DOWN". |
| TxPkts     | The amount of packets which are transferred from this interface in bytes.      |
| RxPkts     | The amount of packets which are received from this interface in bytes          |
| Collisions | The amount of packets which have collisions in this interface.                 |
| Tx B/s     | The transmitted speed of packets which are in the indicated interface.         |
| Rx B/s     | The receipted speed of packets which are in the indicated interface.           |

Table 27-1 field description of network status

#### Step 3. CPU & Memory

We can know the device information (include system, user, interrupt and memory utilization) through the graphic interface.

Note: If you can not view the graphic correctly, the situation may result from that you don't install the java virtual machine (JVM) onto your browser. Simply go to the following link, <a href="http://java.sun.com/j2se/1.4.2/download.html">http://java.sun.com/j2se/1.4.2/download.html</a>. And then, download the Java 2 Platform, Standard Edition (JRE) to your platform (ex. windows). After installing JRE properly, you will see the CPU & Memory graphic as right side.

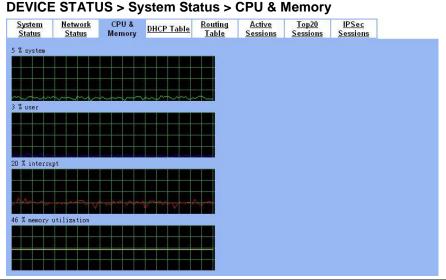

#### Step 4. DHCP Table

Through the DHCP Table, we can recognize which IP has been allocated by the DHCP server. And know which pc (MAC address) has been leased this IP address.

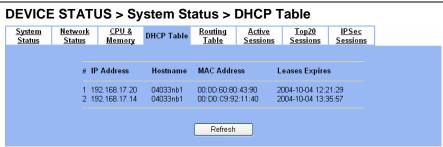

| FIELD          | DESCRIPTION                                                                     |
|----------------|---------------------------------------------------------------------------------|
| IP Address     | The IP address which is assigned by the DHCP server of DFL-1500.                |
| Hostname       | The hostname of the specified host which gets the IP address by DHCP.           |
| MAC Address    | The MAC address of the specified host which gets the IP address by DHCP.        |
| Leases Expires | The expired lease time of the specified host which gets the IP address by DHCP. |

Table 27-2 field description of DHCP table

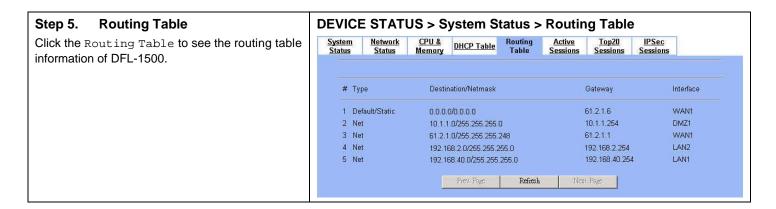

| FIELD               | DESCRIPTION                                                                                                    |
|---------------------|----------------------------------------------------------------------------------------------------|
| Туре                | The type of this specified routing entry. "Net" means that the routing entry is generated by the directly connected interface. "Net/Static" means that the routing is generated by the static routing, please refer to section 8.4.1. "Default Static" is generated by the default gateway of default WAN link. |
| Destination/Netmask | The destination address of this specified routing entry.                                                                                                    |
| Gateway             | The target gateway of this specified routing entry.                                                                                                    |
| Interface           | The outgoing interface when the passing through traffic matches this routing entry.                                                                                                    |

Table 27-3 field description of routing table

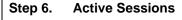

Click the Active Sessions to see all the current sessions of DFL-1500. The Active Sessions include all the outbound and inbound sessions.

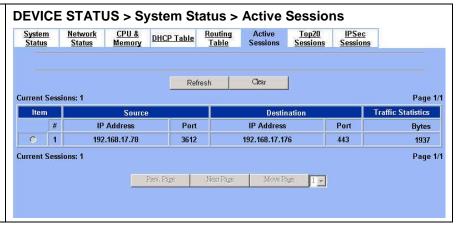

#### **Top20 Sessions DEVICE STATUS > System Status > Top20 Sessions** Step 7. CPU & DHCP Table Routing Table Top20 Sessions System Status Network **IPSec** Active Click the Top20 Sessions to see the front-20 sessions of transmitted bytes amount. These front-20 sessions were sorted by the amount of current transmitted bytes. Refresh Clear **Current Sessions: 1** Page 1/1 ltem Source Traffic Statistics Note: Here Traffic Statistics are Destination IP Address Port IP Address Port **Bytes** calculated by the transmitted bytes from the 1 192.168.17.78 3631 192.168.17.176 1929 Source IP Address/Port Destination IP Address/Port. **Current Sessions: 1** Page 1/1 Prev. Page **IPSec Sessions** Step 8. **DEVICE STATUS > System Status > IPSec Sessions** If we use the IPSec to establish VPN with other System Network CPU & Routing Active Top20 DHCP Table Status Status Table Sessions device, then we can view the IPSec tunnel information in this page. Refresh Delete Item Delete All **Current Sessions: 1** Page 1/1 Traffic Statistics (Bytes)

My IP Address

140.113.1.1

1

Current Sessions: 1

Peer's IP Address

140.113.1.200

Day/Time/Year

May 29 15:38:02 2004

Part Page | Next Page | Move Page | 1 00

Transmitted

10154848

Received

29186080

Page 1/1

## Chapter 28 Log System

#### 28.1 Demands

- 1. The System Administrator wants to know all the actions of administration in the past. So it can avoid illegal system administration.
- 2. The System Administrator needs to check the logs of VPN, IDS, Firewall, and Content Filter everyday. But he / she feels inconvient to verify the DFL-1500 logs. He / She hopes to decrease the checking procedure.

#### 28.2 Objectives

- 1. The System Administrator wants to know all actions of administration in the past.
- 2. The System administrator would like to view the daily log report of DFL-1500.

#### 28.3 Methods

- 1. Through tracking the system logs, you can distinguish which administrated action is valid or not.
- 2. Use the syslog server to receive mail, or edit the "Mail Logs" page of DFL-1500. Make the log mailed out automatically every periodic time.

#### **28.4 Steps**

#### 28.4.1 System Logs

### **Step 1. View System Logs**All the system administrated actions will be log in this page.

For the detailed information of System Logs, please refer Appendix D.

#### **DEVICE STATUS > System Logs** No. Time Access-Info Source-IP 2004-04-27 16:23:23 2004-04-27 16:23:23 2004-04-27 16:23:24 2004-04-27 16:23:24 2004-04-27 16:23:24 DFL-1500 DFL-1500 Firewall: Reload all rules at startup NAT: rule for Basic-LAN1 added DFL-1500 NAT: rule for Basic-LAN2 added DFL-1500 NAT: rule for Basic-DMZ1 added DFL-1500 SYSTEM: [S5] HTTP started. 2004-04-27 16:23:28 2004-04-27 16:53:18 DFL-1500 192.168.2.170 SYSTEM: [S6] HTTPS started. AUTH: [A1] admin login success (192.168.2.254:443). 2004-04-27 16:53:35 2004-04-27 16:53:35 192.168.2.170 192.168.2.170 SYSTEM: [S8] WAN1: IP address: 61.2.1.1/255.255.255.248. EventID:3 SYSTEM: [S3] WAN1: Gateway IP: 61.2.1.6. EventID:3 2004-04-27 16:53:35 192.168.2.170 SYSTEM: [S3] WAN1: Set default WAN link from WAN1 to WAN1 ■ Download To Local Prev. Page Refresh Clear Next Page List 10 V Per Page Page: 1/12

| FIELD      | DESCRIPTION                                                                                                 |
|------------|----------------------------------------------------------------------------------------------------|
| NO         | system logs sequence number                                                                                 |
| Time       | The time which is occurred by the specified system event.                                                   |
| Source-IP  | A type of the specified system events.                                                                      |
| AccessInfo | The description of the system log. Include Component Type, Log ID, Log Description and Event ID (optional). |

Table 28-1 System log description

#### 28.4.2 Syslog & Mail log

#### Step 1. Setup Syslog Server

Setup Syslog Server by checking the Enable Syslog Server. It will let DFL-1500 send logs to the Syslog Server specified in the "Syslog Server IP Address" field.

Notice: If the logs were sent out to the syslog server, they will still keep a copy in the DFL-1500.

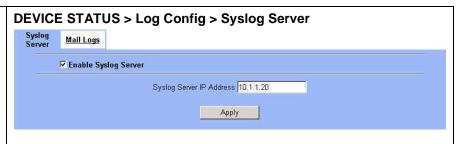

| FIELD                    | DESCRIPTION                                  | Range / Format | EXAMPLE   |
|--------------------------|----------------------------------------------|----------------|-----------|
| Enable Syslog Server     | Enable the Syslog Server feature of DFL-1500 | Enable/Disable | Enabled   |
| Syslog Server IP Address | The IP Address which Syslog Server located.  | IPv4 format    | 10.1.1.20 |

Table 28-2 Setup the Syslog Server

#### Step 2. Setup Mail Log method

Fill in the IP address of the Mail Server and Mail Subject. Also fill your E-Mail address for receiving logs. Select the preferred Log Schedule to mail out logs. Click the Apply button to finish the settings.

Notice: If the logs were sent out to the mail server, they will be deleted by the DFL-1500.

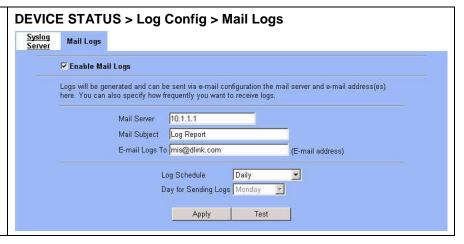

| FIELD            | DESCRIPTION                                                                                                    | Range / Format                                         | EXAMPLE       |
|------------------|----------------------------------------------------------------------------------------------------|--------------------------------------------------------|---------------|
| Enable Mail Logs | Enable the Mail Logs Server feature of DFL-1500                                                                                                    | Enable / Disable                                       | Enabled       |
| Mail Server      | The IP Address of Mail Server which will send out the logs.                                                                                                    | IPv4 format                                            | 10.1.1.1      |
| Mail Subject     | The subject of log mail                                                                                                    | text string                                            | Log Report    |
| E-mail Logs To   | E-Mail address of receiver                                                                                                    | valid mail address<br>format                           | mis@dlink.com |
| Log Schedule     | The schedule which the mail logs will be sent out. Note if you choose "Immediately", it will increase the load of the DFL-1500 device, especially, many logs will be producing. | When Log is Full / Immediately / Hourly /Daily /Weekly | Daily         |

| Day for Sending Logs | When selecting Weekly in the "Log Schedule" field, we have to choose which day the mail logs will be sent out in the "Day for Sending Logs" field. |  | Monday |
|----------------------|----------------------------------------------------------------------------------------------------|--|--------|
| BUTTON               | DESCRIPTION                                                                                                    |  |        |
| Test                 | test the mail logs configuration in this page                                                                                                    |  |        |

Table 28-3 Setup the Mail Logs

## **Chapter 29 System Maintenance**

This chapter introduces how to do system maintenance.

#### 29.1 Demands

- 1. DFL-1500 is designed to provide upgradeable firmware and database to meet the upcoming dynamics of the Internet. New features, new attack signatures and new forbidden URLs require timely updates to the DFL-1500. This chapter introduces how to upgrade your system with TFTP and Web UI respectively.
- 2. Sometimes one may want to reset the firmware to factory default due to loss of password, firmware corrupted, configuration corrupted. Since DFL-1500 does not have a reset button to prevent careless pressing of it, factory default has to be set with web GUI or console terminal. Of course, when you loss the password, you have to use CLI only because you can never enter the web GUI with the lost password.
- 3. Another issue is that after setup the DFL-1500 properly, we might want to keep the current configuration to avoid the unknown accident. Then we can recover the original state from the previous reserved configuration.

#### 29.2 Firmware upgrade from TFTP

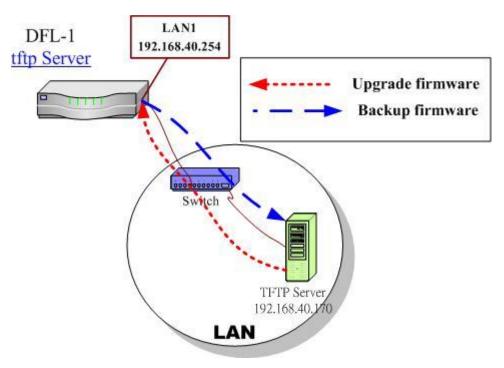

Figure 29-1 Upgrade/Backup firmware from TFTP server

#### Step 1. Setup TFTP server

Place the TFTP server TftpServer in the c:\directory and double click to run it. Place all bin files in the c:\ as well. Set the PC to be 192.168.40.x to be in the same subnet with the DFL-1500's LAN1. Login to DFL-1500's console. Enter en to enter privileged mode. Configure the LAN1 address so that the DFL-1500 can connect to the TFTP server. The CLI command to configure LAN1 interface is ip ifconfig INTF3 192.168.40.254 255.255.255.0.

NetOS/i386 (DFL-1500) (tty00)

login: admin
Password:

Welcome to DFL-1500 VPN/Firewall Router!

DFL-1500> en

DFL-1500# ip ifconfig INTF3 192.168.40.254 255.255.255.0

DFL-1500#

#### Step 2. Upgrade firmware

Enter IP tftp upgrade image 192.168.40.x DFL-1500-<ver>.bin. After this procedure, DFL-1500 device will reboot automatically.

Notice: if you want to preserve the previous configuration, add the "preserve" keyword to the end.

Refer Appendix A for the details.

DFL-1500# ip tftp upgrade image DFL-1500-2.001-ALL.bin 192.168.40.170 preserve

Fetching from 192.168.40.170 for DFL-1500-2.001-ALL.bin tftp> tftp> Verbose mode on.

tftp> getting from 192.168.40.170:DFL-1500-2.001-ALL.bin to DFL-1500-2.001-ALL.bin [octet]

#### Step 3. Check if OK

Check whether the system status is working properly or not.

DFL-1500> sys st

System Name: Firmware Version: NetOS Ver2.001 (WALL) #5: Thu Sep 23 15:26:41 CST 2004 Software Serial Number: 60623576436830003320

Operation Mode: NAT/Router Default Gateway: 61.2.1.6 Primary DNS: 168.95.1.1

Secondary DNS: Default WAN Link (Gateway/DNS): WAN1

Port Interface IP Address Status Type Netmask WAN1 61.2.1.1 255.255.255.248 DOWN (Static IP) 123 WAN2 DOWN (Not initialized) DMZ1 10.1.1.254 255.255.255.0 DOWN 192.168.40.254 LAN2 192.168.2.254 255.255.255.0 UP \_\_\_\_\_

1:18PM up 19:57, 0 users, load averages: 1.11, 1.11, 1.08 DFL-1500>

#### 29.3 Firmware upgrade from Web GUI

#### Step 1. Download the newest firmware from web site

If a new firmware issued, we can download it from the web site (fwupdate.dlinktw.com.tw) to the local computer.

Firmware upgrade site: http://fwupdate.dlinktw.com.tw/

# In the System Tools / Firmware Upgrade page. Select the path of firmware through Browse button, and check the Preserve Saved Configurations to reserve original settings. Click the Upload button to upgrade firmware. SYSTEM TOOLS > Firmware Upgrade > Firmware Upgrade > Firmware U

What will it happen, if there is an accident during the process as the following list while upgrading firmware?

| Accident                              | What will it happen?                                                                                                    |
|---------------------------------------|----------------------------------------------------------------------------------------------------|
| The network line is broken.           | The process of the new firmware upgrade will fail. After rebooting the DFL-1500, it will remain the original firmware and configuration. It seems that there is no firmware upgrade before.                                                                                                    |
| The DFL-1500 powered off or rebooted. | Generally, after rebooting the DFL-1500, it will remain the original firmware and configuration. But, sometimes the DFL-1500 will fail to remain the original firmware and reboot correctly. In this circumstance, you should use the rescue mode to do the factory reset. For the details, please refer section 29.5.3. |

File Path: D:\Dlink Device\DFL-15 Browse..

Preserve Saved Configurations

Upload

Table 29-1 The result while an accident happens during the firmware upgrade.

#### 29.4 Database Update from Web GUI

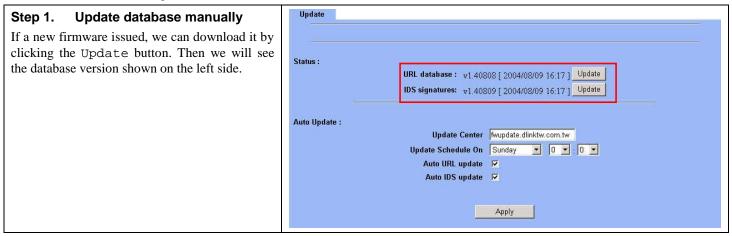

#### Step 2. Auto Update

We can also update database automatically. Fill the database server in the Update Center field. Choose what date/time we would like to update the database, and then check which databases we would like to update. Click Apply button to finish the settings.

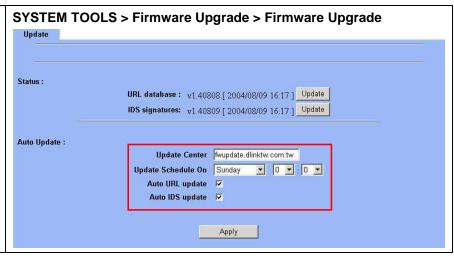

#### 29.5 Factory Reset

#### 29.5.1 Factory reset under web GUI

#### Step 1. Factory reset

In the Web GUI mode. Follow the path of right side. We can make DFL-1500 configuration restored to the factory defaults with simply clicking the  ${\tt Apply}$  button.

Warning: Be careful to use this function. It will make all your present configurations disappear. And the configuration will restore to the factory default.

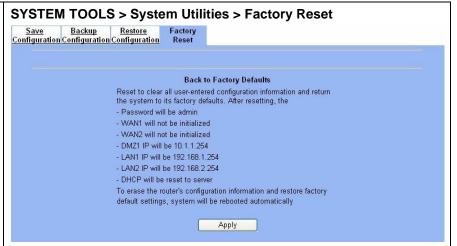

#### 29.5.2 NORMAL factory reset

#### Step 1. **Factory reset**

In the CLI mode. Enter sys resetconf now to reset the firmware to factory default. Then the system will reboot automatically.

NetOS/i386 (DFL-1500) (tty00)

login: admin Password:

Welcome to DFL-1500 VPN/Firewall Router

DFL-1500> en

DFL-1500# sys resetconf now

Resetting Configuration to default... DONE

System will reboot now syncing disks... done rebooting...

#### 29.5.3 EMERGENT factory reset

#### Step 1. Enter the boot loader

If the original firmware is damaged, you may need to recover the firmware with the factory default. Press <tab> or <space> during the 2-second countdown process.

>> NetOS Loader (i386), V1.5 (Fri Feb 20 10:25:11 CST 2004)

Type "boot rescue" to load safe-mode kernel to

Press <TAB> to prompt - starting in 0

- (1) rescue corrupted firmware
- (2) reset password for admin type "?" or "help" for help.

#### **Enter the Safe Mode** Step 2.

Enter boot rescue to enter the emergency kernel. In this kernel, you can use tftp to fetch another firmware to install, or reset the configuration to default even though you lost the password.

> boot rescue 651354+7888404+127584=0x84528c Net0S Ver1.529 (RESCUE) #1: Wed Apr 7 00:54:55 CST 2004 cpu0: Intel (null) Celeron (686-class), 1202.85 MHz total memory = 255 MB avail memory = 228 MB Ethernet address 00:90:0b:02:eb:ac, 10/100 Mb/s Ethernet address 00:90:0b:02:eb:ad, 10/100 Mb/s Ethernet address 00:90:0b:02:eb:ae, 10/100 Mb/s Ethernet address 00:90:0b:02:eb:af, 10/100 Mb/s Ethernet address 00:90:0b:02:eb:af, 10/100 Mb/s Ethernet address 00:90:0b:02:eb:af, 10/100 Mb/s Ethernet address 00:90:0b:02:eb:af, 10/100 Mb/s Md0: drive supports PIO mode 4 Software Serial Number: [60623576436828722320]

Tips: Type "?" anytime when you need helps. Tips: To recover from corrupted firmware, setup IP address and use tftp to install the new firmware.

DFL-1500> \_

#### Step 3. **Factory reset**

Enter sys resetconf now to reset the firmware to factory default. Then system will reboot automatically.

DFL-1500> en

DFL-1500# sys resetconf now

System will reboot now

syncing disks... done

rebooting...

#### 29.6 Save the current configuration

#### Step 1. Backup the current configuration

After finishing the settings of DFL-1500, be sure to Press the Save button in this page to keep the running configuration.

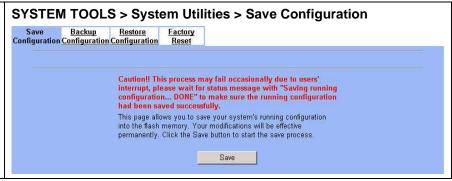

#### 29.7 Backup / Restore Configurations

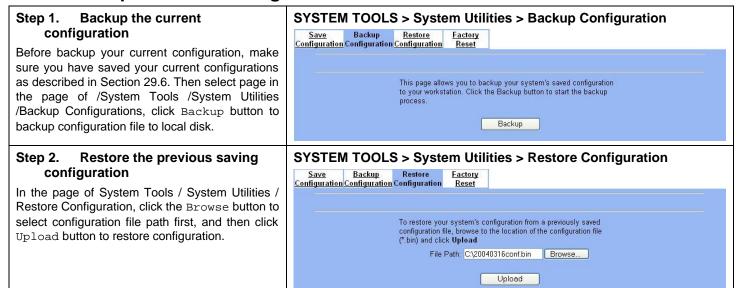

What will it happen if there is an accident during the process as the following list while restoring configuration?

| Accident                              | What will it happen?                                                                                                    |
|---------------------------------------|----------------------------------------------------------------------------------------------------|
| The network line is broken.           | The configuration restoring will fail. After rebooting the DFL-1500, it will remain the original configuration. It seems that there is no configuration restoring before. |
| The DFL-1500 powered off or rebooted. | The configuration restoring will fail. After rebooting the DFL-1500, it will remain the original configuration. It seems that there is no configuration restoring before. |

Table 29-2 The result while an accident happens during the configuration restoring.

#### 29.8 Reset password

#### Step 1. Enter the boot loader

If you forget the password, you can use the following way to reset the password. Press <tab> or <space> during the 2-second countdown process.

>> NetOS Loader (i386), V1.5 (Fri Feb 20 10:25:11 CST 2004)
Press <TAB> to prompt - starting in 0

Type "boot rescue" to load safe-mode kernel to

- (1) rescue corrupted firmware
- (2) reset password for admin
  type "?" or "help" for help.

>

#### Step 2. Get the Initial Key

Enter boot -I command as right side. When screen shows "Enter Initial Key", you can consult with your local technical supporter to get the Initial Key. You will need to tell the local technical supporter all the MAC address value. Then you will get the Initial Key. To reset admin password.

> boot -I
998681+10753736+329772 [74+85936+64524]=0xbaba08
Net0S Ver1.529 (DLINK) #0: Wed Apr 7 00:38:02 CST 2004
cpu0: Intel (null) Celeron (686-class), 1202.84 MHz
total memory = 255 MB
avail memory = 224 MB
Ethernet address 00:90:0b:02:eb:ac, 10/100 Mb/s
Ethernet address 00:90:0b:02:eb:ad, 10/100 Mb/s
Ethernet address 00:90:0b:02:eb:ad, 10/100 Mb/s
Ethernet address 00:90:0b:02:eb:af, 10/100 Mb/s
Ethernet address 00:90:0b:02:eb:af, 10/100 Mb/s
Ethernet address 00:90:0b:02:eb:af, 10/100 Mb/s
Ethernet address 00:90:0b:02:eb:af, 10/100 Mb/s
Ethernet address 00:90:0b:02:eb:af, 10/100 Mb/s
Ethernet address 00:90:0b:02:eb:b0, 10/100 Mb/s
Ethernet address 00:90:0b:02:eb:b0, 10/100 Mb/s
Ethernet address 00:90:0b:02:eb:b0, 10/100 Mb/s
Ethernet address 00:90:0b:02:eb:b0, 10/100 Mb/s
Ethernet address 00:90:0b:02:eb:b0, 10/100 Mb/s
Ethernet address 00:90:0b:02:eb:b0, 10/100 Mb/s
Ethernet address 00:90:0b:02:eb:b0, 10/100 Mb/s
Ethernet address 00:90:0b:02:eb:b0, 10/100 Mb/s
Ethernet address 00:90:0b:02:eb:b0, 10/100 Mb/s
Ethernet address 00:90:0b:02:eb:b0, 10/100 Mb/s
Ethernet address 00:90:0b:02:eb:b0, 10/100 Mb/s
Ethernet address 00:90:0b:02:eb:b0, 10/100 Mb/s
Ethernet address 00:90:0b:02:eb:b0, 10/100 Mb/s

## Appendix

## Appendix A Command Line Interface (CLI)

You can configure the DFL-1500 through the web interface (http/https) for the most time. Besides you can use another method, console/ssh/telnet method to configure the DFL-1500 in the emergency. This is known as the Command Line Interface (CLI). By the way of CLI commands, you can effectively set the IP addresses, restore factory reset, reboot/shutdown system etc. Here we will give you a complete list to configure the DFL-1500 using the CLI commands.

#### A.1 Enable the port of DFL-1500

If you prefer to use CLI commands, you can use it through console/ssh/telnet methods. For using ssh/telnet feature, you must enable the remote management first. Enable the specified port, so that you can login from the configured port.

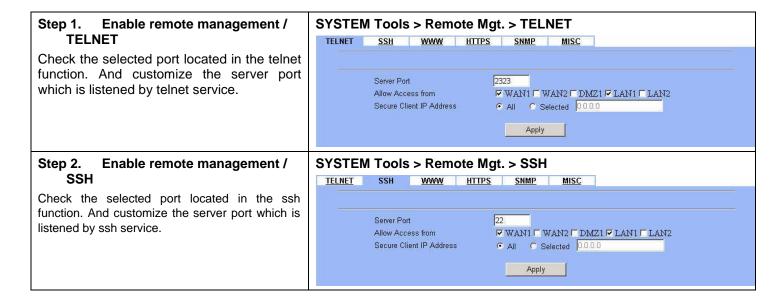

#### A.2 CLI commands list (Normal Mode)

Subsequently, we can use the console/ssh/telnet to connect the DFL-1500. After logining the system successfully, we can use the CLI commands to configure DFL-1500. The complete CLI commands are described as follows.

#### Non-privileged mode

| Main commands | Sub<br>commands | Example                    | Command description                            |
|---------------|-----------------|----------------------------|------------------------------------------------|
| ?             |                 | ?                          | Show the help menu                             |
| enable (en)   |                 | enable                     | Turn on privileged mode command                |
| exit (ex)     |                 | exit                       | Exit command shell                             |
| ip            |                 |                            | Configure IP related settings                  |
|               | ping            | ip ping 202.11.22.33       | Send ICMP echo request messages                |
|               | traceroute      | ip traceroute 202.11.22.33 | Trace route to destination address or hostname |
| sys           |                 |                            | Configure system parameters                    |

|  | status (st)   | sys status  | Show system and network status |
|--|---------------|-------------|--------------------------------|
|  | version (ver) | sys version | Show DFL-1500 firmware version |

Table A-1 Non-privileged mode of normal mode

Note: If you don't know what parameter is followed by the commands, just type "?" following the command. Ex "ip ?". It will show all the valid suffix parameters from "ip".

#### Privileged mode

| Main commands | Sub commands           | Example                                                       | Command description                                                                                                 |
|---------------|------------------------|---------------------------------------------------------------|----------------------------------------------------------------------------------------------------|
| ?             |                        | ?                                                             | Show the help menu                                                                                                  |
| disable (dis) |                        | disable                                                       | Turn off privileged mode command                                                                                    |
| exit (ex)     |                        | exit                                                          | Exit command shell                                                                                                  |
| ip            |                        |                                                               | Configure IP related settings                                                                                       |
|               | arp                    | ip arp status                                                 | Show the ip/MAC mapping table                                                                                       |
|               | dns                    | ip dns query www.yam.com.tw                                   | Show the IP address of the www.yam.com.tw.                                                                          |
|               | ifconfig               | ip ifconfig INTF1 192.168.1.100<br>255.255.255.0              | Configure the ip address of each port                                                                               |
|               | ping                   | ip ping 202.11.22.33                                          | Send ICMP echo request messages                                                                                     |
|               | tftp<br>upgrade/backup | ip tftp upgrade image<br><filename> 192.168.1.170.</filename> | Upgrade/Backup firmware/configuration from/to tftp server. About the full description, please refer to Section A-3. |
|               | traceroute             | ip traceroute 202.11.22.33                                    | Trace route to destination address or hostname.                                                                     |
| sys           |                        |                                                               | Configure system parameters                                                                                         |
|               | halt                   | sys halt now                                                  | Shutdown system                                                                                                    |
|               | password               | sys password                                                  | Change administrator password                                                                                       |
|               | reboot                 | sys reboot now                                                | Reboot system                                                                                                    |
|               | resetconf              | sys resetconf now                                             | Reset system configuration to default settings                                                                      |
|               | saveconf (sa)          | sys saveconf                                                  | Save running configuration                                                                                          |
|               | status (st)            | sys status                                                    | Show system and network status                                                                                      |
|               | tcpdump (tc)           | sys tcpdump INTF0 host 10.1.1.1                               | Capture the information of specified packets which pass through the indicated interface.                            |
|               | version (ver)          | sys version                                                   | Show DFL-1500 firmware version                                                                                      |

Table A-2 Privileged mode of normal mode

The Full tftp commands are described in the following Table A-3.

| Prefix command | 2th command | 3th command | Postfix command          | Example                                                                   | Command description                                |
|----------------|-------------|-------------|--------------------------|---------------------------------------------------------------------------|----------------------------------------------------|
|                | upgrade -   | config      | FILENAME WORD            | ip tftp upgrade config<br>conf-0101 192.168.1.170                         | Upgrade configuration file image from tftp server. |
| in the         |             | image       | FILENAME WORD (preserve) | ip tftp upgrade image<br><filename> 192.168.1.170<br/>preserve</filename> | Upgrade system image from tftp server.             |
| ip tftp        | backup      | config      | WORD                     | ip tftp backup config<br>192.168.1.170                                    | Backup configuration file image to tftp server.    |
|                |             | image       | WORD                     | ip tftp backup image<br>192.168.1.170                                     | Backup system image to tftp server.                |

Table A-3 ip tftp commands description

In the Postfix command, the meanings of keywords are listed here.

WORD: tftp server IP address

FILENAME: Upgrade configuration file image name

(preserve): string "preserve", this is optional

#### **A.3** CLI commands list (Rescue Mode)

If the original firmware was damaged by some accidents, you may need to recover it with the factory reset process in the rescue mode. Boot the DFL-1500 and press <tab> or <space> during the 2-second countdown process. You may refer Section 29.5.3 for details.

#### Non-privileged mode

| Main commands | Sub<br>commands | Example              | Command description                      |
|---------------|-----------------|----------------------|------------------------------------------|
| ?             |                 | ?                    | Show the help menu                       |
| enable (en)   |                 | enable               | Turn on privileged mode command          |
| exit (ex)     |                 | exit                 | Exit command shell                       |
| ip            |                 |                      | Configure IP related settings            |
|               | ping            | ip ping 202.11.22.33 | Send ICMP messages                       |
| sys           |                 |                      | Configure system parameters              |
|               | status (st)     | sys status           | Show the mode name and firmware version. |
|               | version (ver)   | sys version          | Show the firmware version                |

Table A-4 Non-privileged mode of rescue mode

Note: If you don't know what parameter is followed by the commands, just type "?" following the command. Ex "ip ?". It will show all the valid suffix parameters from "ip".

#### Privileged mode

| Main commands | Sub commands  | Example                                                       | Command description                            |
|---------------|---------------|---------------------------------------------------------------|------------------------------------------------|
| ?             |               | ?                                                             | Show the help menu                             |
| disable (dis) |               | disable                                                       | Turn off privileged mode command               |
| exit (ex)     |               | exit                                                          | Exit command shell                             |
| ip            |               |                                                               | Configure IP related settings                  |
|               | arp           | ip arp status                                                 | Show the ip/MAC mapping table                  |
|               | dns           | ip dns query www.yam.com.tw                                   | Show the IP address of the www.yam.com.tw.     |
|               | ifconfig      | ip ifconfig INTF1 192.168.1.100 255.255.255.0                 | Configure the ip address of each port          |
|               | ping          | ip ping 202.11.22.33                                          | Send ICMP echo request messages                |
|               | tftp          | ip tftp upgrade image<br><filename> 192.168.1.170.</filename> | Upgrade firmware from tftp server.             |
| sys           |               |                                                               | Configure system parameters                    |
|               | halt          | sys halt now                                                  | Shutdown system                                |
|               | reboot        | sys reboot now                                                | Reboot system                                  |
|               | resetconf     | sys resetconf now                                             | Reset system configuration to default settings |
|               | status (st)   | sys status                                                    | Show the mode name and firmware version.       |
|               | version (ver) | sys version                                                   | Show the firmware version                      |

Table A-5 Privileged mode CLI commands

## Appendix B Trouble Shooting

1. If the power LED of DFL-1500 is off when I turn on the power?

Ans: Check the connection between the power adapter and DFL-1500 power cord. If this problem still exists, contact with your sales vendor.

2. How can I configure the DFL-1500 if I forget the admin password of the DFL-1500 ?

Ans: You can gather all the MAC addresses values of DFL-1500, and contact the local technical supporter. Then we will give you an initial key. Please refer to the Section 29.8 described to reset the admin password.

3. I can't access DFL-1500 via the console port?

Ans: Check the console line and make sure it is connected between your computer serial port and DFL-1500 Diagnostic RS-232 port. Notice whether the terminal software parameter setting as follows. No parity, 8 data bits, 1 stop bit, baud rate 9600 bps. The terminal type is VT100.

4. I can't ping DFL-1500 WAN1 interface successfully? Why?

Ans: Follow below items to check if ready or not

- a. Check Basic Setup > WAN Settings > WAN1 status fields. Verify whether any data is correctly.
- b. Check Device Status > System Status > Network Status WAN1 status is "UP". If the status is "DOWN", check if the network line is connectionless?
- c. Check System Tools > Remote Mgt. > MISC > WAN1. Verify if WAN1 port checkbox is enabled. The default enabled port is only LAN port.
- d. Check whether virtual server rule (Dest. IP: WAN1 IP address, port: 1~65535) exists or not. If existing any virtual server rule like this type, it will make all the connections from WAN1 port outside relay to another server. Actually what you have pinged is another server, not DFL-1500.
- e. Check whether NAT One-to-One(bidirectional) rule (Translated Src IP: WAN1 IP address, port: 1~65535) exists or not. If existing any virtual server rule like this type, it will make all the connections from WAN1 port outside relay to another server. Actually what you have pinged is another server, not DFL-1500.
- f. If all the above items have checked, try to change a new network line. This is almost resulting from the network line problem. Please neglect the LED status, because it will confuse your judgment sometimes.
- 5. I have already set the WAN1 ip address of DFL-1500 the same subnet with my pc, but I can't use https to login DFL-1500 via WAN1 port from my pc all the time, why?

#### Ans:

- a. Be sure that you can ping the WAN1 port, please check the procedure as question 4 description.
- b. Make sure that the WAN1 IP address of DFL-1500 is not duplicated with other existent IP address. You can take off the network line connected on the WAN1 port. Then try to ping the IP address which setup on the WAN1 port. If it is still successful, the IP address which setup on the WAN1 port is duplicated with the existent IP address.
- c. Notice that you must check System Tools > Remote Mgt. > HTTPS > WAN1. The default enabled port is only LAN port.
- 6. I can't build the VPN IPSec connection with another device at the another side all the time, why?

Ans: Please make sure if you follow the setting method as follows.

- a. Check your IPSec Setting. Please refer to the settings in the Section 13.4- Step 3.
- b. Make sure if you have already added a WAN to LAN policy in the Advanced Settings/Firewall to let the IPSec packets pass through the DFL-1500. (The default value from WAN to LAN is block.).

When you add a Firewall rule, the Source IP and Netmask are the IP address, PrefixLen/Subnet Mask in the pages of the Remote Address Type. And the Dest IP and Netmask are the IP Address, PrefixLen/Subnet Mask in the pages of the Local Address Type.

The following Figure B-1, Figure B-2 indicated the DFL\_A IPSec and Firewall setting. The Figure B-3, Figure B-4 indicated the opposite side DFL\_B IPSec and Firewall setting. When you configure an IPSec policy, please be sure to add a rule to let the packets of the IPSec pass from WAN to LAN. For the IP address of firewall rules, please refer to the Figure B-2, Figure B-4.

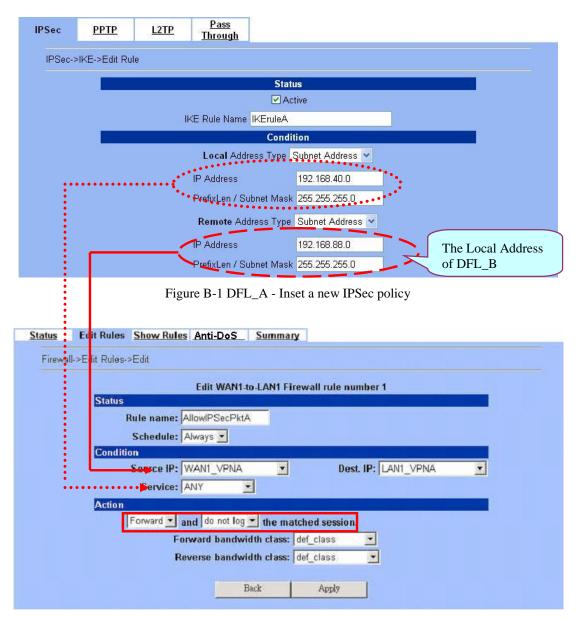

Figure B-2 DFL\_A - Insert a new firewall rule in WAN to LAN

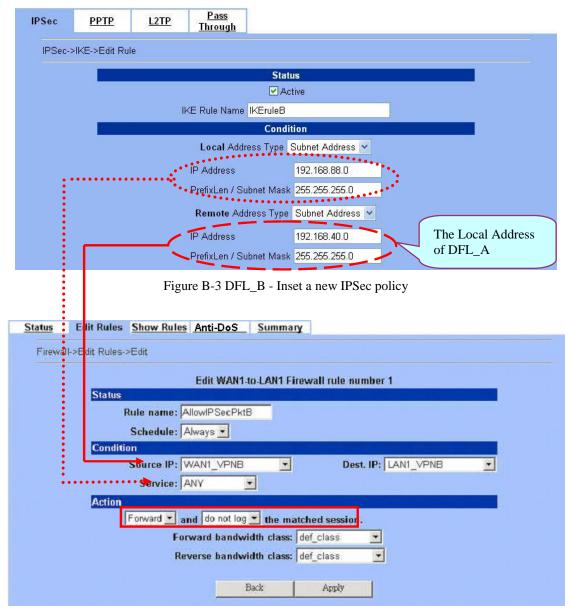

Figure B-4 DFL\_B - Insert a new firewall rule in WAN to LAN

7. Why the Source-IP field of System Logs is blank?

Ans: One reason is that you may enter Host Name and following by a space like "DFL-1500". And enter the Domain Name string like "dlink.com" in the firmware version 1.391B. Then the System Name will present as "DFL-1500 .dlink.com". After upgrading firmware to upper version (ex. 1.50R). It will appear blank in the Source-IP field of System Logs.

8. When I ping the internet host from LAN/DMZ. I can't always finish the ping successfully. Sometimes it is work. But sometimes it fails to ping the outside host.

Ans: This may cause there are more than one host in the LAN/DMZ pinging the same host at the same time. If one host (Lan-A) is pinging internet host A(ex. 140.106.100.1), and at the same time, Lan-B is also pinging 140.106.100.1. Then the pinging action of the Lan-A and Lan-B may fail. But when each host (Lan-A or Lan-B) is finish pinging, the other host can continue the pinging action.

9. While I am upgrading firmware from local disk, the download is not complete but the network has been disconnected. What will it happen in such situation?

Ans: Under this circumstance, the DFL-1500 will automatically reboot and all configurations will still remain as before.

- 10. While I am upgrading firmware from local disk, the download is complete. After md5 checks, the screen appears "Upgrading kernel image". What will it happen if the power is off suddenly?
- Ans: Almost all the cases will not cause firmware fail. The DFL-1500 will automatically reboot and all configurations will still remain as before. But sometimes it will make firmware fail. If the firmware fails, DFL-1500 will automatically enter rescue mode when it reboots. You may need to do the factory reset, and then restore your original configuration to DFL-1500. Refer to the factory reset procedure of DFL-1500 as Section 29.5. About restoring configuration procedure, please refer to Section 29.7.
- 11. While finishing the Content Filters > Web Filter settings, if I try to use browser to test, why does not the web page result match with the web filter configuration?
- Ans: Be sure that you have cleaned all the file cache in the browser, and try to connect the internet web server. If the web page result still does not match with the web filter configuration, you may close your browser and reopen it.
- 12. While finishing the edition of DFL-1500 settings and pressing apply button, the LAN/DMZ to WAN network connection (telnet, ssh, ftp, msn..) fails, why?
- Ans: This is a normal situation. When you finish the following settings, all the active network connection will be disconnected. So, you must reconnect it again.
  - a. SYSTEM TOOLS > Remote Mgt.
  - b. ADVANCED SETTINGS > VPN Settings > IPSec
  - c. ADVANCED SETTINGS > VPN Settings > PPTP > Client
  - d. ADVANCED SETTINGS > VPN Settings > Pass Through
  - e. ADVANCED SETTINGS > NAT

## Appendix C Rule entry limitation

For the DFL-1500 web configuration, there is a limitation of permitted maximum entering rule. Here we provide a list for your reference.

| Classification   | Item                                          | Permitted Maximum rule entry | Refer section  |
|------------------|-----------------------------------------------|------------------------------|----------------|
|                  | IP alias records of WAN port                  | 60                           | Section 3.4.3  |
| Basic Setup      | IP alias records of DMZ port                  | 10                           | Section 3.4.3  |
|                  | IP alias records of LAN port                  | 10                           | Section 3.4.3  |
| A414i4i          | Local type of authentication, account entries | 2000                         | Section 6.3.1  |
| Authentication   | Authentication exempt host entries            | unlimited                    | Section 6.3.6  |
| NAT              | NAT rule entries                              | 200                          | Section 7.4.1  |
| Virtual Server   | Virtual Server rule entries                   | 200                          | Section 7.4.2  |
| Danting          | static routing entries                        | 30                           | Section 8.4.1  |
| Routing          | policy routing entries                        | 200                          | Section 8.4.2  |
|                  | address object                                | 1000                         | Section 9.4.1  |
|                  | address group                                 | 1000                         | Section 9.4.1  |
| Crowning         | service object                                | 1000                         | Section 9.4.2  |
| Grouping         | service group                                 | 1000                         | Section 9.4.2  |
|                  | schedule object                               | 256                          | Section 9.4.3  |
|                  | schedule group                                | 256                          | Section 9.4.3  |
| Firewall         | Firewall rule entries                         | 3000                         | Section 10.4.1 |
| IP/MAC binding   | IP/MAC binding rule entries                   | 1000                         | Section 11.4   |
|                  | IPSec IKE rule entries                        | 2000                         | Section 13.4.1 |
| VPN              | IPSec Manual-Key rule entries                 | 2000                         | Section 13.4.2 |
| VPN              | IPSec Hub entries                             | 100                          | Section 15.4   |
|                  | IPSec Spoke entries                           | 100                          | Section 15.4   |
|                  | Web filter exempt zone entries                | 256                          | Section 21.4   |
|                  | Customize trusted domain entries              | 256                          | Section 21.4   |
| Web filter       | Customize Forbidden domain entries            | 256                          | Section 21.4   |
|                  | URL filter keyword entries                    | 256                          | Section 21.4   |
|                  | Content keyword entries                       | 256                          | Section 21.4   |
| SMTP/POP3 filter | SMTP blocking list entries                    | 256                          | Section 22.4.1 |
|                  | SMTP exempt zone entries                      | 256                          | Section 22.4.1 |
|                  | POP3 blocking list entries                    | 256                          | Section 22.4.2 |

|                         | POP3 exempt zone entries            | 256 | Section 22.4.2 |
|-------------------------|-------------------------------------|-----|----------------|
| FTP filter              | FTP blocking list entries           | 40  | Section 23.4   |
| ririnter                | FTP exempt zone entries             | 20  | Section 23.4   |
| Bandwidth<br>Management | Bandwidth Management Action entries | 200 | Section 25.4   |
|                         | System Access Logs                  | 256 | Section 28.4.1 |
|                         | Firewall Logs                       | 256 | Section 10.4.1 |
|                         | Anti-DoS Logs                       | 256 | N/A            |
|                         | IDS Logs                            | 256 | Section 24.4   |
|                         | Web Filter Logs                     | 256 | N/A            |
| Log                     | Mail Filter Logs                    | 256 | N/A            |
|                         | POP3 Filter Logs                    | 256 | N/A            |
|                         | IPSec Logs – IKE                    | 256 | N/A            |
|                         | IPSec Logs – Manual Key             | 256 | N/A            |
|                         | PPTP Logs – Server                  | 256 | N/A            |
|                         | PPTP Logs – Client                  | 256 | N/A            |
|                         | L2TP Logs                           | 256 | N/A            |

Table C-1 Rule entries limitation

### Appendix D System Log Syntax

In the DFL-1500, all the administration action will be logged by the system. You can refer all your management process through System log (DEVICE STATUS > System Logs > System Access Logs). Besides, all the system log descriptions are following the same syntax format.

In the below diagram, you can view the example of system log. The amplified system log example can be divided into 4 parts. The first part is **Component type**, second part is **Log ID**, third part is **log description** and final part is **Event ID**. When you applied each setting in the DFL-1500, you had been issued an Event. So the same Event ID may have many different Log IDs because you may change different settings in the same apply action. The Event ID is a sequence number. It means that the same Log ID would not be assigned the same Event ID every time.

So if you apply any button while setting DFL-1500 every time, an "Event" will occur immediately. And the "Event" will be displayed in the System log.

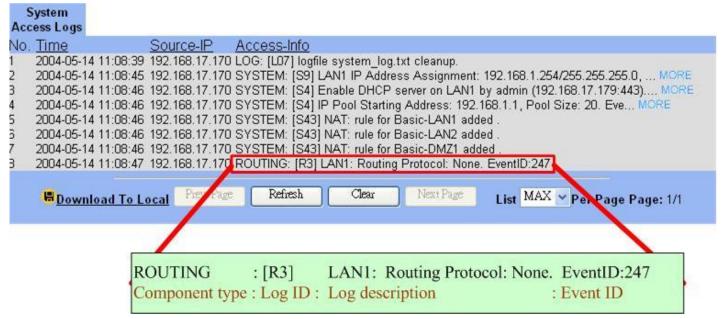

Figure D-1 All the system log descriptions are following the same format as above

In the following table, we list all the system logs for reference.

| Component type | Log ID | Log description | Example                                                                                                    |
|----------------|--------|-----------------|----------------------------------------------------------------------------------------------------|
| AUTH           | A01    | User Login      | AUTH: [A01] admin login success (192.168.17.102:443).                                                           |
|                |        |                 | AUTH: [A01] admin login fail, miss password (192.168.17.102:443).                                               |
|                |        |                 | AUTH: [A01] admin login fail, configuration is locked by administrator from Console (192.168.17.102:443).       |
|                |        |                 | AUTH: [A01] admin login fail, configuration is locked by another user from 192.168.17.100 (192.168.17.102:443). |
|                | A02    | User Logout     | AUTH: [A02] admin logout (192.168.17.102:443).                                                                  |

|           | A03 | Change Password                               | AUTH: [A03] admin change system password (192.168.17.102:443).                                                              |
|-----------|-----|-----------------------------------------------|----------------------------------------------------------------------------------------------------|
| BANDWIDTH | B01 | Enable/Disable Bandwidth<br>Management        | BANDWIDTH: [B01] Enable bandwidth management by admin (192.168.17.100:443).                                                 |
| BANDWIDIH |     |                                               | BANDWIDTH: [B01] Disable bandwidth management by admin (192.168.17.100:443).                                                |
| CONTENT   | C01 | Web filter categories configuration updated   | CONTENT: [C01] Web filter categories configuration update by admin (192.168.17.100:443). EID=6                              |
|           | C02 | Web filter added trusted host                 | CONTENT: [C02] Web filter add trusted host by admin (192.168.17.100:443). EID=6                                             |
|           | C03 | Web filter deleted trust host                 | CONTENT: [C03] Web filter deleted trust host by admin (192.168.17.100:443). EID=6                                           |
|           | C04 | Web filter added forbidden domain             | CONTENT: [C04] Web filter added forbidden domain by admin (192.168.17.100:443). EID=7                                       |
|           | C05 | Web filter deleted forbidden domain           | CONTENT: [C05] Web filter deleted forbidden domain by admin (192.168.17.100:443). EID=8                                     |
|           | C06 | Enable web-filter access control              | CONTENT: [C06] Enable web-filter access control by admin (192.168.17.100:443). EID=9                                        |
|           | C07 | Disable web-filter access control             | CONTENT: [C07] Disable web-filter access control by admin (192.168.17.100:443). EID=10                                      |
|           | C08 | Web filter URL keyword added                  | CONTENT: [C08] Web filter URL keyword added by adimin (192.168.17.100:443). EID=11                                          |
|           | C09 | Web filter URL keyword deleted                | CONTENT: [C09] Web filter URL keyword deleted by admin (192.168.17.100:443). EID=12                                         |
|           | C10 | Enable web filter url matching                | CONTENT: [C10] Enable web filter url matching by admin (192.168.17.100:443). EID=13                                         |
|           | C11 | Disable web filter url matching               | CONTENT: [C11] Disable web filter url matching by admin (192.168.17.100:443). EID=14                                        |
|           | C12 | Updated web filter exempt zone configuration  | CONTENT: [C12] Updated web filter exempt zone configuration by admin (192.168.17.100:443). EID=15                           |
|           | C13 | Web filter exempt zone added range            | CONTENT: [C13] web filter exempt zone added range from 140.126.1.1 to 140.126.100.255 by admin (192.168.17.100:443). EID=16 |
|           | C14 | Updated ftp filter exempt zone configuration  | CONTENT: [C14] Updated ftp filter exempt zone configuration by admin (192.168.17.100:443). EID=17                           |
|           | C15 | FTP filter exempt zone added range            | CONTENT: [C15] FTP filter exempt zone added range from 140.126.1.1 to 140.126.255.255 by admin (192.168.17.100:443). EID=18 |
|           | C16 | Updated ftp filter blocked file configuration | CONTENT: [C16] Updated ftp filter blocked file configuration by admin (192.168.17.100:443). EID=19                          |
|           | C17 | FTP Filter blocking list updated              | CONTENT: [C17] FTP Filter blocking list updated by admin (192.168.17.100:443). EID=20                                       |
|           | C18 | Web filter keyword added                      | CONTENT: [C18] Web filter keyword added by admin (192.168.17.100:443). EID=21                                               |

|          |     |                                               | Sjstem 205 Sjman                                                                                                    |
|----------|-----|-----------------------------------------------|----------------------------------------------------------------------------------------------------|
|          | C19 | Web filter keyword deleted                    | CONTENT: [C19] Web filter keyword deleted by admin (192.168.17.100:443). EID=22                                            |
|          | C20 | Enable web filter keyword matching            | CONTENT: [C20] Enable web filter keyword matching by admin (192.168.17.100:443). EID=23                                    |
|          | C21 | Disable web filter keyword matching           | CONTENT: [C21] Disable web filter keyword matching by admin (192.168.17.100:443). EID=24                                   |
|          | C22 | Updated POP3 filter exempt zone configuration | CONTENT: [C22] Updated POP3 filter exempt zone configuration by admin (192.168.17.100:443). EID=25                         |
|          | C23 | POP3 filter exempt zone added range           | CONTENT: [C23] POP3 filter exempt zone added range from 140.126.1.1 to 140.126.1.255 by admin (192.168.17.100:443). EID=26 |
|          | C24 | Enable POP3 filter                            | CONTENT: [C24] Enable POP3 filter by admin (192.168.17.100:443). EID=27                                                    |
|          | C25 | Disable POP3 filter                           | CONTENT: [C25] Disable POP3 filter by admin (192.168.17.100:443). EID=28                                                   |
|          | C26 | POP3 Filter blocking list updated             | CONTENT: [C26] POP3 Filter blocking list updated by admin (192.168.17.100:443). EID=29                                     |
|          | C27 | Updated SMTP exempt zone configuration        | CONTENT: [C27] Updated SMTP exempt zone configuration by admin (192.168.17.100:443). EID=30                                |
| C28      |     | SMTP filter exempt zone added range from      | CONTENT: [C28] SMTP filter exempt zone added range from by admin (192.168.17.100:443). EID=31                              |
|          |     | Enable SMTP filter                            | CONTENT: [C29] Enable SMTP filter by admin (192.168.17.100:443). EID=32                                                    |
|          | C30 | Disable SMTP filter                           | CONTENT: [C30] Disable SMTP filter by admin (192.168.17.100:443). EID=33                                                   |
|          | C31 | SMTP Filter blocking list updated             | CONTENT: [C31] SMTP Filter blocking list updated by admin (192.168.17.100:443). EID=34                                     |
|          | C36 | Enable WEB filter                             | CONTENT: [C36] Enable WEB filter by admin (192.168.17.100:443). EID=39                                                     |
|          | C37 | Disable WEB filter                            | CONTENT: [C37] Disable WEB filter by admin (192.168.17.100:443). EID=40                                                    |
|          | F01 | Enable/Disable Firewall                       | FIREWALL: [F01] Activated firewall by admin (192.168.17.102:443).                                                          |
|          |     |                                               | FIREWALL: [F01] Deactivated firewall by admin (192.168.17.102:443).                                                        |
|          | F02 | Edit Firewall Rules                           |                                                                                                    |
| FIREWALL | F03 | Anti-DoS Setup                                | FIREWALL: [F03] Enable Anti-DoS when attack detected by admin (192.168.17.102:443).                                        |
|          |     |                                               | FIREWALL: [F03] Disable Anti-DoS when attack detected by admin (192.168.17.102:443).                                       |
|          | F04 | Reload Firewall Rules                         | FIREWALL: [F04] WAN1 Reload all NAT/Firewall rules for new WAN IP                                                          |
| LOG      | L01 | Logfile is Full                               | LOG: [L01] logfile is full.                                                                                                |
|          | L02 | Mail Log                                      | LOG: [L02] mail logfile to tom@hotmail.com.                                                                                |
|          | L03 | Remote Syslog Server offline                  |                                                                                                    |
|          | •   |                                               |                                                                                                    |

|         | L04 | Enable/Disable Syslog             | LOG: [L04] Enable syslog server at 192.168.17.100 by admin                                                                                                    |
|---------|-----|-----------------------------------|----------------------------------------------------------------------------------------------------|
|         | 20. | Forward to Remote Syslog          | (192.168.17.102:443).                                                                                                    |
|         |     | Server                            | LOG: [L04] Disable syslog server by admin (192.168.17.102:443).                                                                                                    |
|         | L05 | Enable/Disable Mail Log           | LOG: [L05] Enable mail logs to tom@hotmail.com by admin (192.168.17.102:443).                                                                                                    |
|         |     |                                   | LOG: [L05] Disable mail logs by admin (192.168.17.102:443).                                                                                                    |
|         | L06 | Send Mail Log                     | LOG: [L06] mail logfile to tom@hotmail.com                                                                                                    |
|         | L07 | Log Cleanup                       | LOG: [L07] logfile is cleanup.                                                                                                    |
|         | L08 | Mail Log Configuration<br>Update  | LOG: [L08] Mail configuration updated by admin (192.168.17.102:443).                                                                                                    |
|         | L09 | Log Half-Clean                    | LOG: [L09] logfile half-clean.                                                                                                    |
|         | N01 | Set NAT Mode                      | NAT: [N01] Disable WAN NAT feature.                                                                                                    |
| NAT     | N02 | NAT Rules                         | NAT: [N02]                                                                                                    |
|         | N03 | Virtual Server                    |                                                                                                    |
|         | R01 | Static Route                      |                                                                                                    |
|         | R02 | Policy Route                      |                                                                                                    |
|         | R03 | Changing Routing Protocol         | ROUTING: [R03]                                                                                                    |
|         |     | OSPF Area ID                      | ROUTING: [R3] WAN1: OSPF Area ID = 15. EventID:15                                                                                                    |
|         |     | Routing Protocol: OSPF            | ROUTING: [R3] WAN1: Routing Protocol: OSPF. EventID:15                                                                                                    |
| ROUTING |     | Routing Protocol:<br>RIPv2/In+Out | ROUTING: [R3] WAN1: Routing Protocol: RIPv2/In+Out. EventID:15                                                                                                    |
|         |     | Routing Protocol:<br>RIPv1/In+Out | ROUTING: [R3] WAN1: Routing Protocol: RIPv1/In+Out. EventID:15                                                                                                    |
|         |     | Routing Protocol: RIPv2/In        | ROTUING: [R3] WAN1: Routing Protocol: RIPv2/In. EventID:15                                                                                                    |
|         |     | Routing Protocol: RIPv1/In        | ROUTING: [R3] WAN1: Routing Protocol: RIPv1/In.<br>EventID:15                                                                                                    |
|         |     | Routing Protocol: None            | ROUTING: [R3] WAN1: Routing Protocol: None. EventID:15                                                                                                    |
| SYSTEM  | S01 | Wall Startup                      | SYSTEM: [S01] Wall Startup.                                                                                                    |
|         | S02 | Wall Shutdown                     | SYSTEM: [S02] Wall Shutdown.                                                                                                    |
|         | S03 | Interface Configuration           | SYSTEM: [S03] WAN1: IP Address Assignment = Get IP Automatically by admin (192.168.17.102:443).  SYSTEM: [S03] WAN1: IP Address Assignment = Fixed IP Address by admin (192.168.17.102:443). |
|         |     |                                   | SYSTEM: [S03] WAN1: Got PPPoE IP Address F63/255.255.255.0.                                                                                                    |
|         | S04 | Startup/Shutdown DHCP<br>Server   | SYSTEM: [S04] Enable DHCP server on LAN1 by admin (192.168.17.102:443) SYSTEM: [S04] Disable DHCP server on LAN1.                                                                            |
|         | S05 | Startup/Shutdown HTTP<br>Server   | SYSTEM: [S05] HTTP started. SYSTEM: [S05] HTTP stopped.                                                                                                    |

|   | I   |                                                   |                                                                                                    |
|---|-----|---------------------------------------------------|----------------------------------------------------------------------------------------------------|
|   | S06 | Startup/Shutdown HTTPS<br>Server                  | SYSTEM: [S06] HTTPS started.                                                                                                    |
|   | S07 | Startup TELNET Server                             |                                                                                                    |
| 5 | S08 | Set Interface IP Address                          | SYSTEM: [S08] WAN1: IP Address: 192.168.17.102/255.255.255.0. (192.168.17.102:443).                                                                                              |
|   | S09 | IP Alias                                          | SYSTEM: [S09] LAN1: Add IP address alias 192.168.1.2/255.255.255.0 by admin (192.168.17.102:443).                                                                                |
|   |     |                                                   | SYSTEM: [S09] LAN1: Delete IP address alias 192.168.1.2/255.255.255.0 by admin (192.168.17.102:443).                                                                             |
|   |     |                                                   | SYSTEM: [S09] LAN1: Change IP address alias 192.168.1.2/255.255.255.0 to 192.168.1.3/255.255.255.0 by admin (192.168.17.102:443).                                                |
|   | S10 | Set Host Name                                     | SYSTEM: [S10] HostName:DFL-1500, set by admin (192.168.17.102:443).                                                                                                    |
|   | S11 | Set Domain Name                                   | SYSTEM: [S11] Domain Name: dlink.com, set by admin (192.168.17.102:443).                                                                                                    |
|   | S12 | Enable/Disable DDNS                               | SYSTEM: [S12] Enable Dynamic DNS with hostname wall.adsldns.org on WAN1 by admin (192.168.17.102:443).  SYSTEM: [S12] Disable Dynamic DNS on WAN1 by admin (192.168.17.102:443). |
|   | S13 | Enable/Disable DNS Proxy                          | SYSTEM: [S13] Enable DNS proxy by admin (192.168.17.102:443).  SYSTEM: [S13] Disable DNS proxy by admin (192.168.17.102:443).                                                    |
| 2 | S14 | Enable/Disable DHCP Relay                         | SYSTEM: [S14] Enable DHCP relay by admin (192.168.17.102:443).                                                                                                    |
|   |     |                                                   | SYSTEM: [S14] Disable DHCP relay by admin (192.168.17.102:443).                                                                                                    |
|   | S15 | Set Date/Time                                     | SYSTEM: [S15] System time update with NTP server tock.usno.navy.mil, set by admin (192.168.17.102:443).                                                                          |
|   |     |                                                   | SYSTEM: [S15] System time update to 2003-10-10 13:33:25, set by admin (192.168.17.102:443).                                                                                      |
|   | S16 | Set System Auto Timeout<br>Lifetime               | SYSTEM: [S16] System auto timeout changed to 45 minutes by admin (192.168.17.102:443).                                                                                           |
|   | S17 | Interface PORTS<br>Configuration<br>(WAN/LAN/DMZ) |                                                                                                    |
| 2 | S18 | Backup Configuration                              | SYSTEM: [S18] Backup configuration file by admin (192.168.17.102:443).                                                                                                    |
| 2 | S19 | Restore Configuration                             | SYSTEM: [S19] Restore configuration file by admin (192.168.17.102:443).                                                                                                    |
| [ | S20 | Factory Reset                                     | SYSTEM: [S20] Factory Reset to default settings by admin (192.168.17.102:443)                                                                                                    |
|   | S21 | Firmware Upgrade                                  | SYSTEM: [S21] Firmware upgraded by admin (192.168.17.102:443)                                                                                                    |
|   | S22 | Setup TELNET Server                               |                                                                                                    |

|     | S23 | Setup SSH Server                   |                                                                                                    |
|-----|-----|------------------------------------|----------------------------------------------------------------------------------------------------|
|     | S24 | Setup WWW Server                   |                                                                                                    |
|     | S25 | Setup HTTPS Server                 |                                                                                                    |
|     | S26 | Setup SNMP Server                  |                                                                                                    |
|     | S27 | MISC Setup                         |                                                                                                    |
|     | S28 | Enable/Disable SNMP                | SYSTEM: [S28] Enable SNMP by admin (192.168.17.104:443) SYSTEM: [S28] System Location: Building-A. SYSTEM: [S28] Contact Info: +886-2-28826262. SYSTEM: [S28] Disable SNMP. |
|     | S29 | Configure SNMP server              |                                                                                                    |
|     | S30 | File System Full                   |                                                                                                    |
|     | S31 | Update remote management settings. | SYSTEM: [S31] Update remote management TELNET Server settings by admin (192.168.17.102:443).                                                                                |
|     | S32 | Set Gateway                        | SYSTEM: [S32] WAN1: Gateway IP: 192.167.17.254<br>SYSTEM: [S32] WAN1: Got PPPoE Gateway IP 210.58.28.91.                                                                    |
|     | S33 | Set DNS IP Address                 | SYSTEM: [S33] WAN1: Clear DNS IP Address. SYSTEM: [S33] WAN1: DNS IP Address: 168.95.1.1. SYSTEM: [S33] WAN1: Get DNS Automatically.                                        |
|     | S34 | Syslog Reload                      | SYSTEM: [S34] Syslogd stop. SYSTEM: [S34] Syslogd start. SYSTEM: [S34] Syslogd restart.                                                                                     |
|     | S35 | Enable/Disable Ipmon               | SYSTEM: [S35] Enable Ipmon. SYSTEM: [S35] Disable Ipmon.                                                                                                    |
|     | S36 | System Checksum Update             |                                                                                                    |
|     | S37 | Distant Mark                       | SYSTEM: [S37] Disable Multicast on interface WAN1                                                                                                    |
|     |     | Disable Multicast Update Multicast | SYSTEM: [S37] Update Multicast on interface WAN1 to xxx                                                                                                    |
|     |     | Spanic Manieust                    | SYSTEM: [S37] Update Multicast on interface WAN1 to xxx                                                                                                    |
|     | S38 | Update WAN NAT settings            | SYSTEM: [S38] Update WAN NAT settings to FULL feature                                                                                                    |
|     |     | Update WAN NAT settings            | SYSTEM: [S38] Update WAN NAT settings to Basic operation                                                                                                    |
|     |     | Disable WAN NAT feature            | SYSTEM: [S38] Disable WAN NAT feature                                                                                                    |
| VPN | V1  | Update pass-through settings       | VPN: [V1] Update pass-through settings                                                                                                    |
|     | V2  | Deactivated IPSec Activated IPSec  | VPN: [V2] Deactivated IPSec                                                                                                    |

Table D-2 All the System Log descriptions

## Appendix E Glossary of Terms

#### **CF** (Content Filter) –

A content filter is one or more pieces of software that work together to prevent users from viewing material found on the Internet. This process has two components.

#### **DHCP** (Dynamic Host Configuration Protocol) –

Provides a framework for passing configuration information to hosts on a TCP/IP network. DHCP is based on BOOTP, adding the capability of automatic allocation of reusable network addresses and additional configuration options. DHCP captures the behavior of BOOTP relay agents, and DHCP participants can interoperate with BOOTP participants.

DHCP consists of two components: a protocol for delivering host-specific configuration parameters from a DHCP server to a host and a mechanism for allocation of network addresses to hosts.

#### DMZ (Demilitarized Zone) -

From the military term for an area between two opponents where fighting is prevented. DMZ Ethernets connect networks and computers controlled by different bodies. They may be external or internal. External DMZ Ethernets link regional networks with routers.

#### Firewall -

A device that protects and controls the connection of one network to another, for traffic both entering and leaving. Firewalls are used by companies that want to protect any network-connected server from damage (intentional or otherwise) by those who log in to it. This could be a dedicated computer equipped with security measures or it could be a software-based protection.

#### IPSec (IP Security) -

IPSec provides security for transmission of sensitive information over unprotected networks such as the Internet. IPSec acts at the network layer, protecting and authenticating IP packets between participating IPSec devices ("peers").

#### L2TP (Laver 2 Tunneling Protocol) –

Layer Two Tunneling Protocol (L2TP) is an extension of the Point-to-Point Tunneling Protocol (PPTP) used by an Internet Service Provider (ISP) to enable the operation of a Virtual Private Network (VPN) over the Internet. L2TP merges the best features of two other tunneling protocols: PPTP from Microsoft and L2F from Cisco Systems. The two main components that make up L2TP are the L2TP Access Concentrator (LAC), which is the device that physically terminates a call and the L2TP Network Server (LNS), which is the device that terminates and possibly authenticates the PPP stream.

#### NAT (Network Address Translation) –

By the network address translation skill, we can transfer the internal network private address of DFL-1500 to the public address for the Internet usage. By this method, we can use a large amount of private addresses in the enterprise.

#### **POP3** (Post Office Protocol 3) –

POP3 (Post Office Protocol 3) is the most recent version of a standard protocol for receiving e-mail. POP3 is a client/server protocol in which e-mail is received and held for you by your Internet server. Periodically, you (or your client e-mail receiver) check your mail-box on the server and download any mail.

#### **PPTP** (Point-to-Point Tunneling Protocol) –

PPTP extends the Point to Point Protocol (PPP) standard for traditional dial-up networking. PPTP is best suited for the remote access applications of VPNs, but it also supports LAN internetworking. PPTP operates at Layer 2 of the OSI model.

#### **OSPF** (Open Shortest Path First) –

Open Shortest Path First (OSPF), is a routing protocol used to determine the correct route for packets within IP networks. It was designed by the Internet Engineering Task Force to serve as an Interior Gateway Protocol replacing RIP.

#### SMTP (Simple Mail Transfer Protocol) –

SMTP (Simple Mail Transfer Protocol) is a TCP/IP protocol used in sending and receiving e-mail. However, since it's limited in its ability to queue messages at the receiving end, it's usually used with one of two other protocols, POP3 or Internet Message Access Protocol, that let the user save messages in a server mailbox and download them periodically from the server.

#### **VPN** (Virtual Private Network) –

The key feature of a VPN, however, is its ability to use public networks like the Internet rather than rely on private leased lines. VPN technologies implement restricted-access networks that utilize the same cabling and routers as a public network, and they do so without sacrificing features or basic security.

# Appendix F Index

| В                                                                                                    |
|----------------------------------------------------------------------------------------------------|
| backup configuration                                                                                                    |
| С                                                                                                    |
| Content Filter         183           FTP Filter         199           Mail Filter         195           Web Filter         185 |
| D                                                                                                    |
| DDNS 41 DHCP 17, 20, 35, 36 DHCP Relay 41 DNS Proxy 41                                                                         |
| F                                                                                                    |
| factory reset       234         Firewall       91         firmware upgrade       232, 233                                      |
| I                                                                                                    |
| IDS (Intruction Dection System)                                                                                                |
| M                                                                                                    |
| mail log                                                                                                    |
| N                                                                                                    |
|                                                                                                    |

| Р                     |          |
|-----------------------|----------|
| POP3                  | 195, 197 |
| R                     |          |
| restore configuration |          |
| S                     |          |
| SMTPsyslog            |          |
| Т                     |          |
| -                     |          |
| tftp upgrade          | 231      |
| tftp upgrade          | 231      |
|                       |          |

### Appendix G Customer Support

### **D-Link** Offices

Australia D-Link Australia

1 Giffnock Avenue, North Ryde, NSW 2113,

Sydney, Australia

TEL: 61-2-8899-1800 FAX: 61-2-8899-1868 TOLL FREE (Australia): 1800-177100

URL: www.dlink.com.au

E-MAIL: support@dlink.com.au & info@dlink.com.au

Brazil D-Link Brasil Ltda.

Edificio Manoel Tabacow Hydal,

Rua Tavares Cabral 102 Sala 31, 05423-030

Pinheiros, Sao Paulo, Brasil

TEL: (55 11) 3094 2910 to 2920 FAX: (55 11) 3094 2921

E-MAIL: efreitas@dlink.cl

Canada D-Link Canada

2180 Winston Park Drive, Oakville,

Ontario, L6H 5W1 Canada

TEL: 1-905-829-5033 FAX: 1-905-829-5095
TOLL FREE: 1-800-354-6522 URL: www.dlink.ca
FTP: ftp.dlinknet.com E-MAIL: techsup@dlink.ca

Chile D-Link South America (Sudamérica)

Isidora Goyenechea 2934 Of. 702, Las Condes Fono,

2323185, Santiago, Chile, S. A.

TEL: 56-2-232-3185 FAX: 56-2-232-0923

URL: www.dlink.cl

E-MAIL: ccasassu@dlink.cl & tsilva@dlink.cl

China D-Link China

15th Floor, Science & Technology Tower,

No.11, Baishiqiao Road, Haidan District, 100081 Beijing, China

TEL: 86-10-68467106 FAX: 86-10-68467110

URL: www.dlink.com.cn

E-MAIL: liweii@digitalchina.com.cn

Denmark D-Link Denmark

Naverland Denmark, Naverland 2, DK-2600 Glostrup, Copenhagen, Denmark

TEL: 45-43-969040 FAX:45-43-424347 URL: www.dlink.dk E-MAIL: info@dlink.dk

Egypt D-Link Middle East

7 Assem Ebn Sabet Street, Heliopolis, Cairo, Egypt

TEL: 202-245-6176 FAX: 202-245-6192

URL: www.dlink-me.com

E-MAIL: support@dlink-me.com & fateen@dlink-me.com

Finland D-Link Finland

Pakkalankuja 7A, FIN-0150 Vantaa, Finland TEL: 358-9-2707-5080 FAX: 358-9-2707-5081

URL: www.dlink-fi.com

France D-Link France

Le Florilege, No. 2, Allée de la Fresnerie, 78330 Fontenay-le-Fleury, France

TEL: 33-1-3023-8688 FAX: 33-1-3023-8689

URL: www.dlink-france.fr E-MAIL: info@dlink-france.fr

Germany D-Link Central Europe (D-Link Deutschland GmbH)

Schwalbacher Strasse 74, D-65760 Eschborn, Germany

TEL: 49-6196-77990 FAX: 49-6196-7799300

URL: www.dlink.de

BBS: 49-(0) 6192-971199 (analog) BBS: 49-(0) 6192-971198 (ISDN) INFO: 00800-7250-0000 (toll free) HELP: 00800-7250-4000 (toll free)

REPAIR: 00800-7250-8000 E-MAIL: info@dlink.de

India D-Link India

Plot No.5, Bandra-Kurla Complex Rd., Off Cst Rd., Santacruz (East), Mumbai, 400 098 India

TEL: 91-022-652-6696/6578/6623 FAX: 91-022-652-8914/8476

URL: www.dlink-india.com & www.dlink.co.in

E-MAIL: service@dlink.india.com & tushars@dlink-india.com

Italy D-Link Mediterraneo Srl/D-Link Italia

Via Nino Bonnet n. 6/B, 20154, Milano, Italy TEL: 39-02-2900-0676 FAX: 39-02-2900-1723 URL: www.dlink.it E-MAIL: info@dlink.it

Japan D-Link Japan

10F, 8-8-15 Nishi-Gotanda, Shinagawa-ku, Tokyo 141, Japan

TEL: 81-3-5434-9678 FAX: 81-3-5434-9868 URL: www.d-link.co.jp E-MAIL: kida@d-link.co.jp

Netherlands D-Link Benelux

Fellenoord 130 5611 ZB, Eindhoven, The Netherlands

TEL: 31-40-2668713 FAX: 31-40-2668666

 $\label{lem:urk} \begin{tabular}{ll} $URL: www.dlink-benelux.be \\ E-MAIL: info@dlink-benelux.nl & info@dlink-benelux.be \\ \end{tabular}$ 

Norway D-Link Norway

Waldemar Thranesgate 77, 0175 Oslo, Norway

TEL: 47-22-99-18-90 FAX: 47-22-20-70-39 SUPPORT: 800-10-610

URL: www.dlink.no

Russia D-Link Russia

Michurinski Prospekt 49, 117607 Moscow, Russia TEL: 7-095-737-3389 & 7-095-737-3492 FAX: 7-095-737-3390 URL: www.dlink.ru

E-MAIL: vl@dlink.ru

Singapore D-Link International

1 International Business Park, #03-12 The Synergy,

Singapore 609917

TEL: 6-6774-6233 FAX: 6-6774-6322

E-MAIL: info@dlink.com.sg URL: www.dlink-intl.com

South Africa D-Link South Africa

Unit 2, Parkside, 86 Oak Avenue, Highveld Technopark,

Centurion, Gauteng, South Africa

TEL: 27-12-665-2165 FAX: 27-12-665-2186 URL: www.d-link.co.za E-MAIL: attie@d-link.co.za

Spain D-Link Iberia (Spain and Portugal)

Sabino de Arana, 56 bajos, 08028 Barcelona, Spain TEL: 34 93 409 0770 FAX: 34 93 491 0795 URL: www.dlink.es E-MAIL: info@dlink.es

Sweden D-Link Sweden

P. O. Box 15036, S-167 15 Bromma, Sweden TEL: 46-8-564-61900 FAX: 46-8-564-61901

URL: www.dlink.se E-MAIL: info@dlink.se

Taiwan D-Link Taiwan

2F, No. 119 Pao-chung Road, Hsin-tien, Taipei, Taiwan

TEL: 886-2-2910-2626 FAX: 886-2-2910-1515

Turkey D-Link Middle East

Deniz Bilgisayar, Buyukdere Cad. Naci Kasim Sk., No. 5

Mecidiyekoy, İstanbul, Turkey

TEL: 90-212-213-3400 FAX: 90-212-213-3420

E-MAIL: smorovati@dlink-me.com

U.A.E. D-Link Middle East

CHS Aptec (Dubai), P.O. Box 33550 Dubai, United Arab Emirates

TEL: 971-4-366-885 FAX: 971-4-355-941

E-MAIL: Wxavier@dlink-me.com

U.K. D-Link Europe (United Kingdom) Ltd

4th Floor, Merit House, Edgware Road, Colindale, London

NW9 5AB United Kingdom

TEL: 44-020-8731-5555 SALES: 44-020-8731-5550 FAX: 44-020-8731-5551 SALES: 44-020-8731-5551

BBS: 44 (0) 181-235-5511

U.S.A. D-Link U.S.A.

17595 Mt. Herrmann Street, Fountain Valley, CA 92708, USA

TEL: 1-714-885-6000 FAX: 1-866-743-4905 INFO: 1-877-453-5465 URL: www.dlink.com E-MAIL: tech@dlink.com & support@dlink.com